**PRIMERGY** RX300 S5

# ユーザーズガイド

本書の構成

#### [本書をお読みになる前に](#page-1-0)

安全にお使いいただくための注意事項や、本書の表記について説明しています。 必ずお読みください。

- [第](#page-10-1)1章 [概要と各部名称](#page-10-0) [この章では、本サーバの各部名称や基本操作について説明しています。また、](#page-10-2) [運用までの流れについても確認できます。](#page-10-2)
- [第](#page-27-0)2章 [内蔵オプションの取り付け](#page-27-1) [この章では、内蔵オプションの取り付け方法について説明しています。](#page-27-2)

#### [第](#page-77-0)3章 [ハードウェアの設定](#page-77-1) [この章では、本サーバを動作させるうえで必要な環境設定について説明してい](#page-77-2) [ます。](#page-77-2)

[第](#page-109-0)4章 [運用と保守](#page-109-1) [この章では、サーバ運用開始後に発生する操作、日常のお手入れや保守につい](#page-109-2) [て説明しています。](#page-109-2)

#### [第](#page-136-0)5章 [トラブルシューティング](#page-136-1) [この章では、本サーバを操作していて発生したトラブルの対処方法について説](#page-136-2) [明しています。](#page-136-2)

#### [付録](#page-163-0)

[本サーバや内蔵オプションの仕様について説明しています。](#page-163-1)

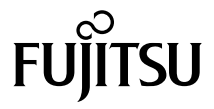

## <span id="page-1-0"></span>本書をお読みになる前に

#### 安全にお使いいただくために

本書には、本製品を安全に正しくお使いいただくための重要な情報が記載されています。 本製品をお使いになる前に、本書を熟読してください。特に、添付の『安全上のご注意』をよくお読みになり、理解されたう えで本製品をお使いください。 また、『安全上のご注意』およびマニュアルは、本製品の使用中にいつでもご覧になれるよう大切に保管してください。

#### 電波障害対策について

この装置は、クラス A 情報技術装置です。この装置を家庭環境で使用すると電波妨害を引き起こすことがあります。この場合 には使用者が適切な対策を講ずるよう要求されることがあります。

VCCI-A

#### アルミ電解コンデンサについて

本製品のプリント板ユニットやマウス、キーボードに使用しているアルミ電解コンデンサは寿命部品であり、寿命が尽きた状 態で使用し続けると、電解液の漏れや枯渇が生じ、異臭の発生や発煙の原因になる場合があります。<br>目安として、通常のオフィス環境 (25°C) で使用された場合には、保守サポート期間内 (5 年) には寿命に至らないものと想定 していますが、高温環境下での稼働等、お客様のご使用環境によっては、より短期間で寿命に至る場合があります。寿命を超 えた部品について、交換が可能な場合は、有償にて対応させていただきます。なお、上記はあくまで目安であり、保守サポー ト期間内に故障しないことをお約束するものではありません。

#### ハイセイフティ用途での使用について

本製品は、一般事務用、パーソナル用、家庭用、通常の産業用等の一般的用途を想定して設計・製造されているものであり、原 子力施設における核反応制御、航空機自動飛行制御、航空交通管制、大量輸送システムにおける運行制御、生命維持のための 医療器具、兵器システムにおけるミサイル発射制御など、極めて高度な安全性が要求され、仮に当該安全性が確保されない場 合、直接生命・身体に対する重大な危険性を伴う用途(以下「ハイセイフティ用途」という)に使用されるよう設計・製造さ<br>れたものではございません。お客様は、当該ハイセイフティ用途に要する安全性を確保する措置を施すことなく、本製品を使 用しないでください。ハイセイフティ用途に使用される場合は、弊社の担当営業までご相談ください。

#### 瞬時電圧低下対策について

本製品は、落雷などによる電源の瞬時電圧低下に対し不都合が生じることがあります。電源の瞬時電圧低下対策としては、交 流無停電電源装置などを使用されることをお勧めします。<br>(社団法人電子情報技術産業協会のパーソナルコンピュータの瞬時電圧低下対策ガイドラインに基づく表示)

#### 外国為替及び外国貿易法に基づく特定技術について

当社のドキュメントには「外国為替及び外国貿易法」に基づく特定技術が含まれていることがあります。特定技術が含まれて いる場合は、当該ドキュメントを輸出または非居住者に提供するとき、同法に基づく許可が必要となります。

#### 高調波電流規格について

本製品は、高調波電流規格 JIS C 61000-3-2 適合品です。

#### SATA ハードディスクについて (SATA モデル)

本サーバの SATA モデルは SATA/BC-SATA のハードディスクをサポートしています。ハードディスクの種類により、用途・運 用条件が異なりますのでご注意願います。 各ハードディスクの用途・運用条件については、次の URL をご覧ください。 <http://primeserver.fujitsu.com/primergy/harddisk/>

### 本書の表記

#### ■ 警告表示

本書では、いろいろな絵表示を使っています。これは装置を安全に正しくお使いいただき、 あなたや他の人々に加えられるおそれのある危害や損害を、未然に防止するための目印とな るものです。表示と意味は次のようになっています。内容をよくご理解のうえ、お読みくだ さい。

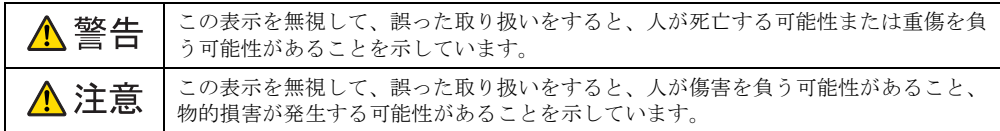

また、危害や損害の内容がどのようなものかを示すために、上記の絵表示と同時に次の記号 を使っています。

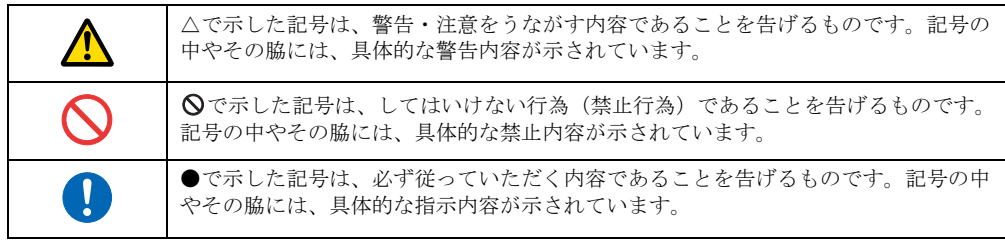

#### ■ 本文中の記号

本文中に記載されている記号には、次のような意味があります。

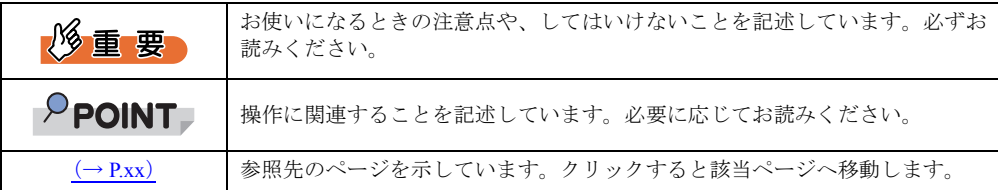

#### ■ 他のマニュアルの表記

本文中では、本書以外のマニュアルを『(マニュアル名称)』と表記しています。なお、特に 記載がない場合、それらのマニュアルは PRIMERGY スタートアップディスクに格納されて います。PRIMERGY スタートアップディスクのルートフォルダの「index.html」を開き、 「PRIMERGY ドキュメント」をクリックして、該当マニュアルをご覧ください。

#### ■ キーの表記と操作方法

本文中のキーの表記は、キーボードに書かれているすべての文字を記述するのではなく、説 明に必要な文字を次のように記述しています。

例: 【Ctrl】 キー、【Enter】 キー、【→】 キーなど

また、複数のキーを同時に押す場合には、次のように「+」でつないで表記しています。 **例:【Ctrl】+【F3】キー、【Shift】+【↑】キーなど** 

#### ■ DVD-ROM ドライブ/ DVD-RAM ドライブの表記について

本書では、DVD-ROM ドライブ、DVD-RAM ドライブを「DVD ドライブ」と表記していま す。

#### ■ コマンド入力 (キー入力)

本文中では、コマンド入力を次のように表記しています。

diskcopy a: a:  $\uparrow$   $\uparrow$ 

- ↑の箇所のように文字間隔を空けて表記している部分は、【Space】キーを 1 回押してくだ さい。
- 使用する OS が Windows または DOS の場合は、コマンド入力を英大文字、英小文字のど ちらで入力してもかまいません。
- ご使用の環境によって、「¥」が「\」と表示される場合があります。
- DVD ドライブのドライブ名を、[DVD ドライブ]で表記しています。入力の際は、お使 いの環境に合わせて、ドライブ名を入力してください。 [DVD ドライブ]:¥setup.exe

#### ■ 連続する操作の表記

本文中の操作手順において、連続する操作手順を、「→」でつないで表記しています。

- 例: 「スタート」ボタンをクリックし、「すべてのプログラム」をポイントし、「アクセサリ」をク リックする操作 ↓
	- 「スタート」ボタン→「すべてのプログラム」→「アクセサリ」の順にクリックします。

#### ■ 画面例およびイラストについて

表記されている画面およびイラストは一例です。実際に表示される画面やイラスト、および ファイル名などが異なることがあります。また、本書に表記されているイラストは説明の都 合上、本来接続されているケーブル類を省略していることがあります。

#### ■ 本文に記載している仕様について

本文中の説明は、標準仕様に基づいて記載しています。 ご購入時にカスタムメイドで仕様を変更した場合は、本文中の説明が異なることがあります。 あらかじめご了承ください。

#### ■ お問い合わせ先/URL

本文中に記載されているお問い合わせ先や URL は、本書発行時点の内容です。変更されてい る場合は、「富士通コンタクトライン」へお問い合わせください。詳しくは『サポート & サービス』をご覧ください。

### ■ 製品の呼び方

本文中の製品名称を、次のように略して表記します。

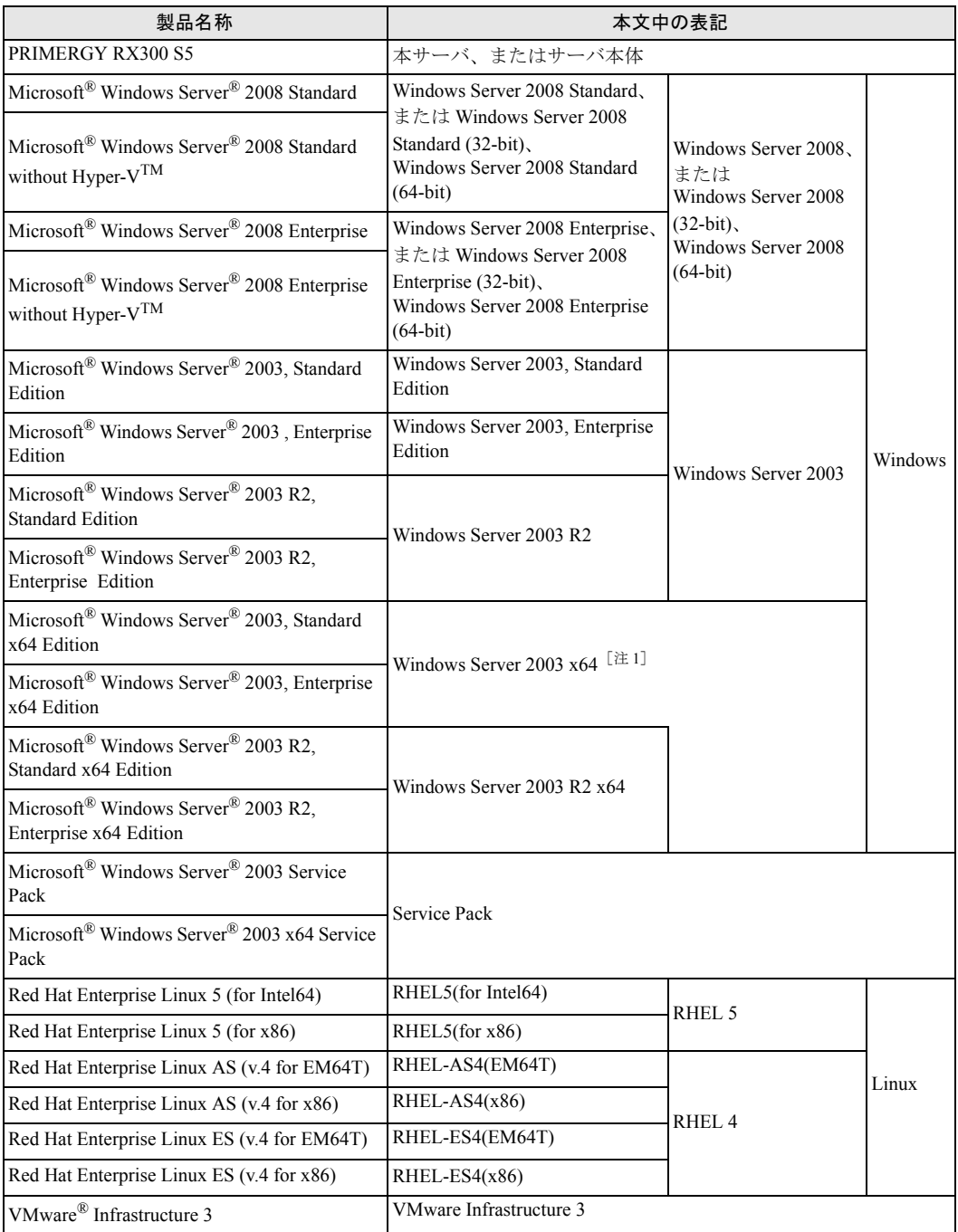

注 1:本書内で特に断りがない箇所は、Windows Server 2003 に含まれます。

#### ■ サーバのタイプの呼び方

サーバのタイプ名を、次のように表記しています。

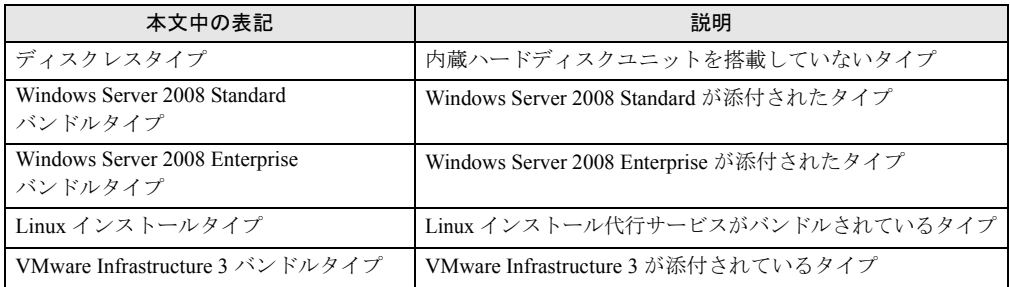

#### ■ サーバのモデルの呼び方

PRIMERGY RX300 S5 には、SAS モデルと SATA モデルがあります。本書では特に断りのな い箇所については共通の内容として記載しています。モデルごとの情報については、「SAS モデル」「SATA モデル」と記載していますので、本書をお読みになる前に、お使いのモデル をご確認ください。モデルの確認は、システム ID カードの型名をご確認のうえ[、「付録](#page-164-0) A 本 [体仕様」\(→](#page-164-0) P.165)をご確認ください。

## 警告ラベル/注意ラベル

本サーバには警告ラベルおよび注意ラベルが貼ってあります。 警告ラベルや注意ラベルは、絶対にはがしたり、汚したりしないでください。

## 商標および著作権について

Microsoft、Windows、Windows Server、Hyper-V は、米国 Microsoft Corporation の米国およびその他の国における登録 商標または商標です。 インテル、Intel、Xeon は、アメリカ合衆国およびその他の国における Intel Corporation またはその子会社の商標または 登録商標です。 Linux は、Linus Torvalds 氏の米国およびその他の国における登録商標あるいは商標です。 Red Hat および Red Hat をベースとしたすべての商標とロゴは、米国およびその他の国における Red Hat, Inc. の商標ま たは登録商標です。 BrightStor, ARCserve は、CA, Inc の登録商標です。 VMware、VMware ロゴ、VMware ESXi、VMware SMP および VMotion は VMware,Inc の米国およびその他の国におけ る登録商標または商標です。 その他の各製品名は、各社の商標、または登録商標です。 その他の各製品は、各社の著作物です。

Copyright FUJITSU LIMITED 2009

## 目 次

## 第 1 [章](#page-10-3) [概要と各部名称](#page-10-4)

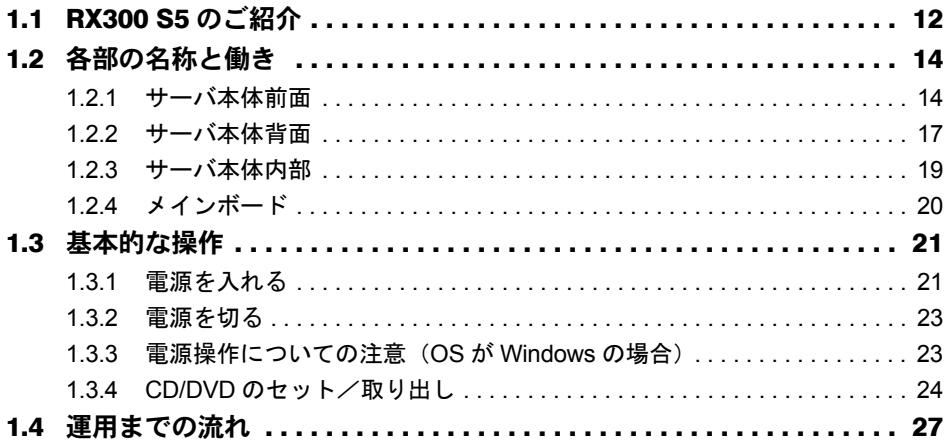

## 第 2 [章](#page-27-3) [内蔵オプションの取り付け](#page-27-4)

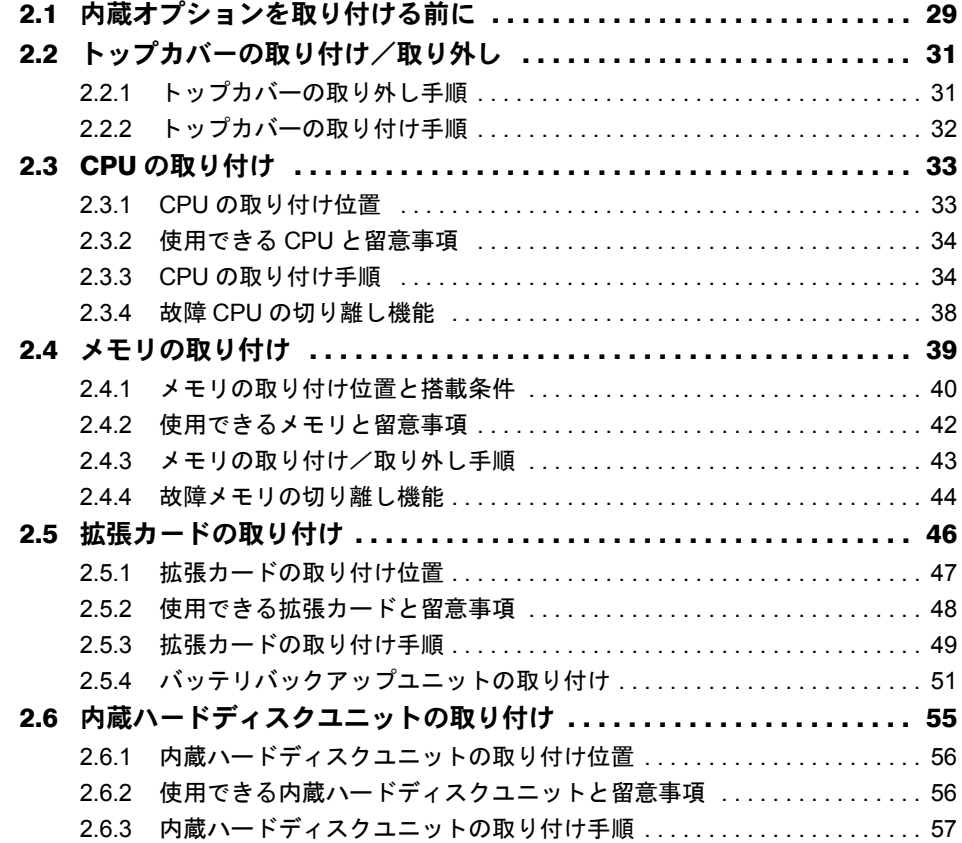

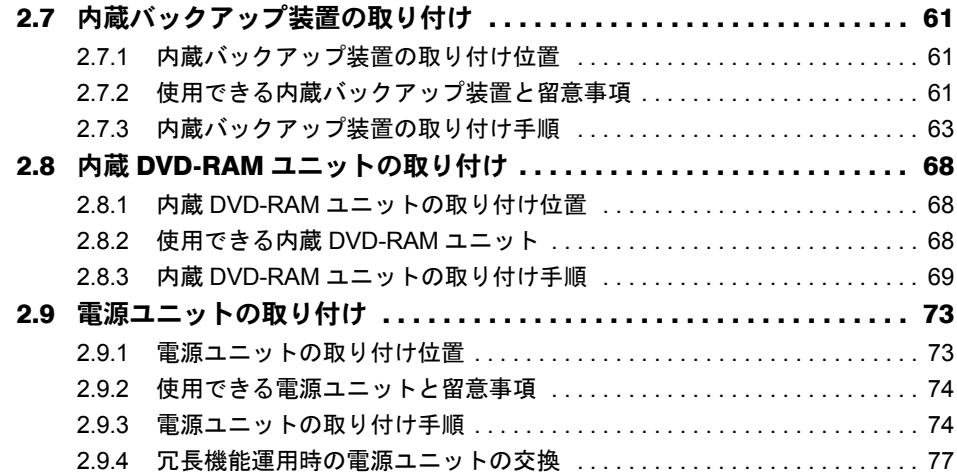

## 第 3 [章](#page-77-3) [ハードウェアの設定](#page-77-4)

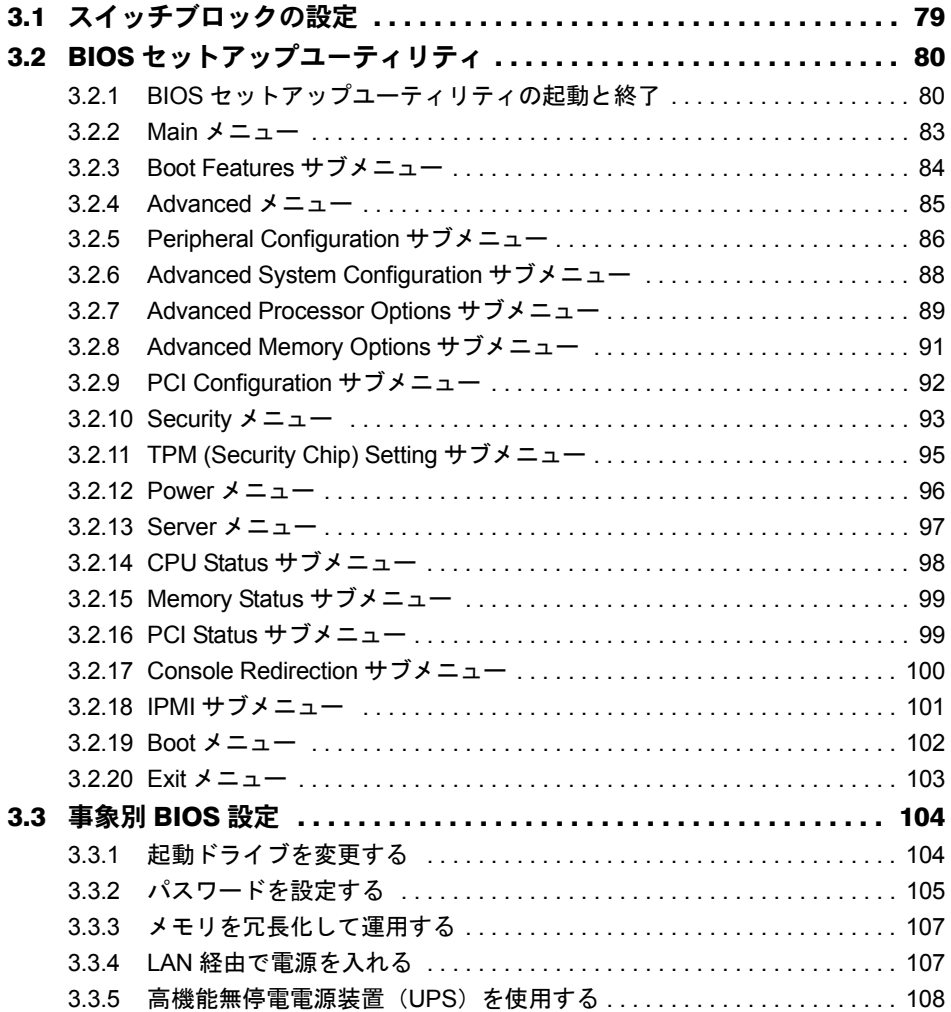

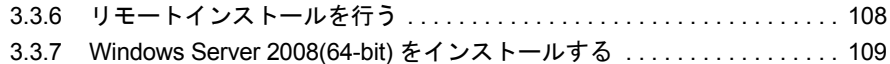

## 第 4 [章](#page-109-3) [運用と保守](#page-109-4)

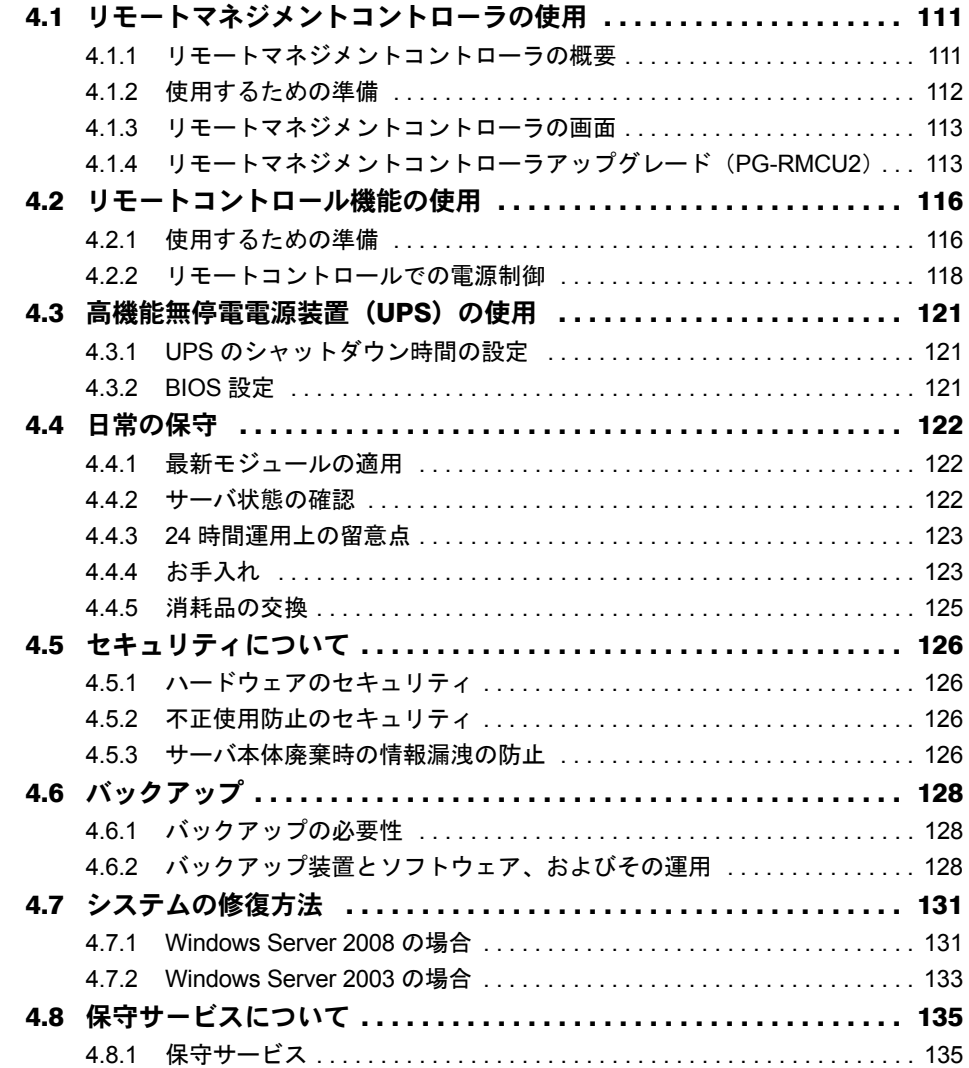

## 第 5 [章](#page-136-3) [トラブルシューティング](#page-136-4)

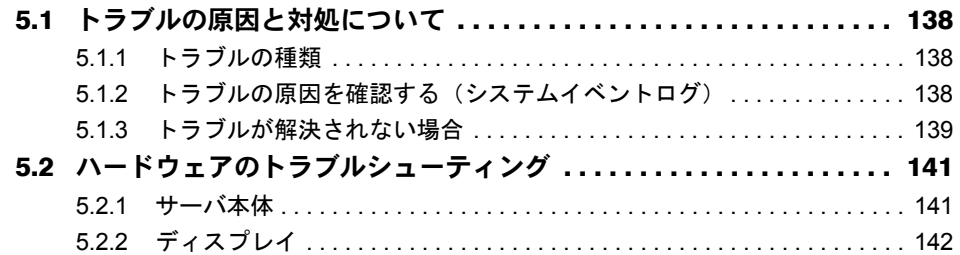

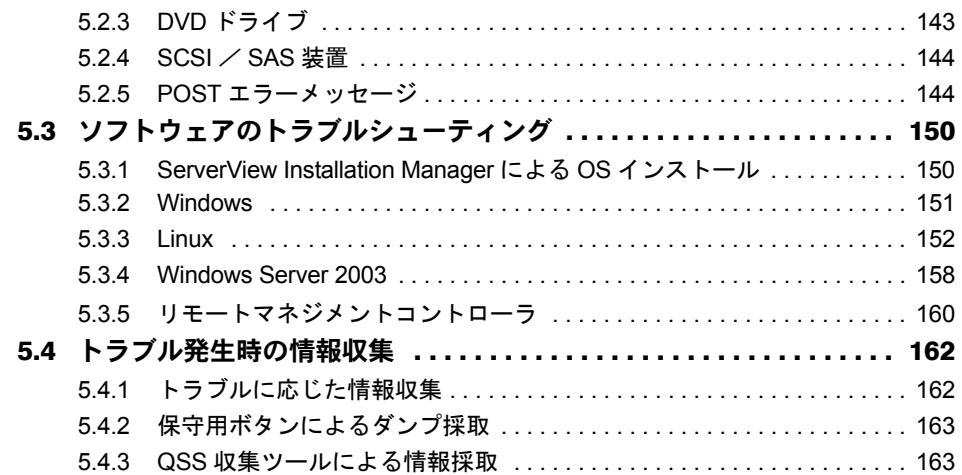

## [付 録](#page-163-2)

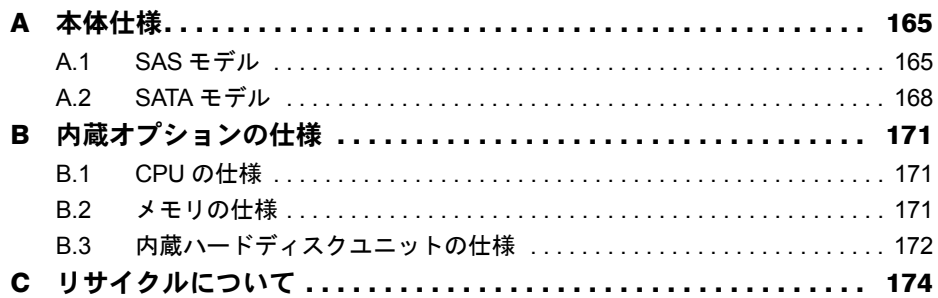

## <span id="page-10-1"></span>第 1 章

# <span id="page-10-0"></span>概要と各部名称

<span id="page-10-4"></span><span id="page-10-3"></span><span id="page-10-2"></span>この章では、本サーバの各部名称や基本操作に ついて説明しています。また、運用までの流れ についても確認できます。

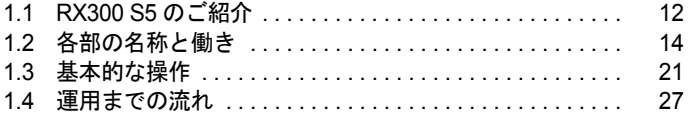

## <span id="page-11-0"></span>1.1 RX300 S5 のご紹介

本サーバは、高速な処理とコストパフォーマンスを兼ね備えた、ラック型サーバで す。次の特長があります。

#### ■ 高信頼性の実現

#### ● 高度なメモリ保護機能をサポート

DDR 3 メモリによる SDDC(Single Device Data Correction)機能をサポートしています。さら にメモリミラーリング機能/メモリスペアリング機能をサポートし、メモリ全体でいずれか の設定が可能です。これにより、エラー発生時のデータ修復機能を実現しています。

#### ● ディスクアレイシステムを構成可能

標準搭載の SAS アレイコントローラカード(MegaRAID SAS)により、アレイを構成できま す。アレイ構成時は、ハードディスクの故障時にサーバ本体や周辺装置の電源を切らずに、 ハードディスクの交換および復旧作業ができます(ホットプラグ対応。ただし、RAID 0 構成 時を除く)。

#### ● 冗長機能をサポート

電源ユニット、システムファンは冗長機能をサポートしています。 電源ユニットは、オプションでもう 1 台追加することで冗長機能が有効になります。

#### ● ハード/ソフト両面でのデータセキュリティを実現

サーバ本体内のハードウェア、およびデータ資産を盗難などから守るため、ラックの施錠、 BIOS セットアップユーティリティによるセキュリティ設定(パスワード設定)により、信頼 度の高いデータセキュリティを実現します。

#### ● プロアクティブファン機能のサポート

ファンの故障や周囲温度の上昇に伴って、自動的にシステムファンの回転数を上げ、サーバ 内部温度の上昇を抑えることにより、サーバの安定稼動を実現します。

#### ● リモートマネジメントコントロール機能のサポート

本サーバは、オンボードでリモートサービスボードの機能を搭載しています。リモートマネ ジメントコントロール機能を使用すると、Web 画面上から本サーバの電源切断/電源投入/ リセットの電源制御や、サーバの稼動状態の監視ができます。詳細は、「4.1 [リモートマネジ](#page-110-2) [メントコントローラの使用」\(→](#page-110-2) P.111)をご覧ください。

#### ● 高信頼ツールの提供

サーバの状態を監視する「ServerView Operations Manager」をはじめ、各種高信頼ツールを使 用することによりシステムの安定稼動を実現します。各高信頼ツールの概要については、『ソ フトウェアガイド』をご覧ください。

#### ■ 高速な処理

#### ● インテル  $^{\circledR}$  Xeon $^{\circledR}$  プロセッサーを搭載

データを高速に処理できるインテル® Xeon® プロセッサーを標準で1個搭載しており、最大2 個搭載できます。

#### **● PCI-Express を採用**

本サーバには、1 レーン・1 方向あたりの最大データ転送速度 2.5Gbps を誇る PCI-Express バ スを搭載し、高速なデータ転送を実現します。

#### ■ コンパクトデザイン・拡張性

#### ● 厚さ 2U の省スペース設計

本サーバは、厚さ 2U のラック型サーバです。ラックにサーバ本体、ディスプレイ、キー ボード、外部 SCSI / SAS オプションなどを効率的に収納し、設置場所にスペースをとりま せん。

#### ● 最大 18 スロットにメモリを搭載可能

CPU1 個に対して、9 つのメモリスロットにメモリを搭載できます。 CPU を 2 個搭載した場合は、18 のメモリスロットにメモリを搭載できます。

#### ● ハードディスクベイ

3.5 インチタイプの場合は、内蔵ハードディスクベイに最大 6 台まで搭載可能です。 2.5 インチタイプの場合は、内蔵ハードディスクベイに最大 8 台まで搭載可能です。

#### ● 内蔵 DVD-ROM ユニットを標準搭載

内蔵 DVD-ROM ユニットを標準搭載しています。 オプションで、内蔵 DVD-RAM ユニットに変更できます。

#### **● 7つの PCI スロットを用意**

拡張スロットは、PCI-Express スロットを 7 スロット(1 スロットは SAS アレイコントローラ 専用スロット)を備え、各種拡張カードにより機能を追加できます。

## <span id="page-13-0"></span>1.2 各部の名称と働き

サーバの各部の名称とその機能について説明します。

## <span id="page-13-1"></span>1.2.1 サーバ本体前面

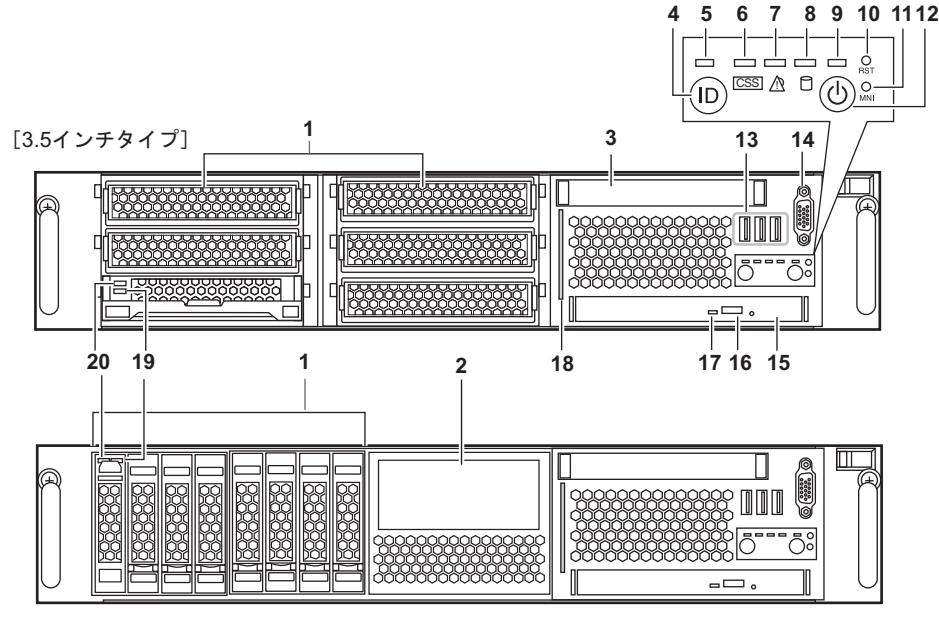

[2.5インチタイプ]

1 ストレージベイ

内蔵ハードディスクユニットを取り付けます。

2 オプションベイ(2.5 インチタイプのみ) 内蔵バックアップ装置を取り付けます。

#### 3 ローカルサービスパネル

軽く押すとローカルサービスパネルが出てきます。異常が発生した場合、該当箇所の ランプが点灯します。

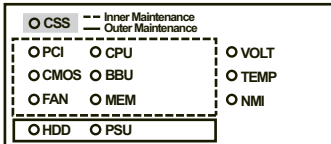

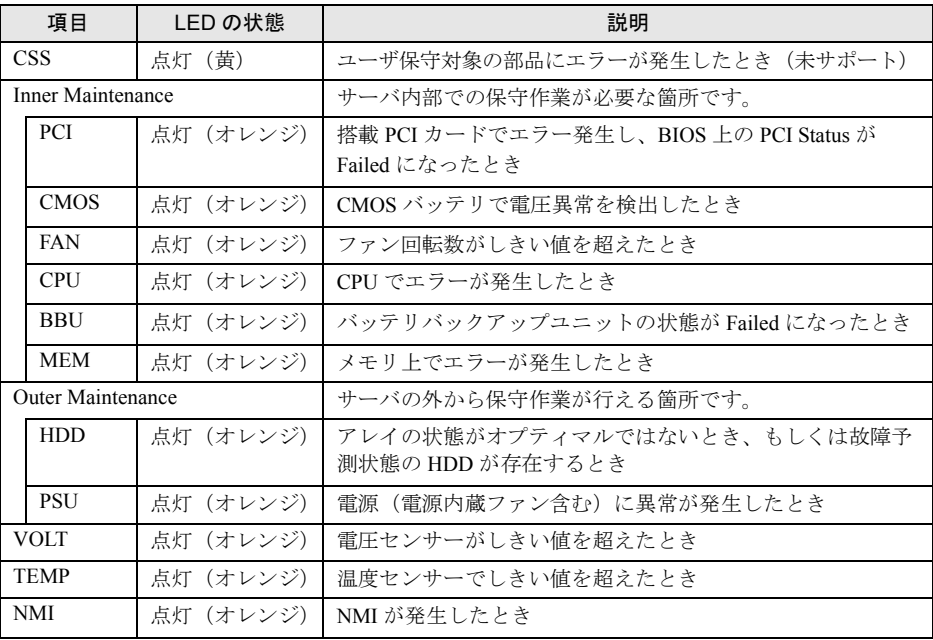

#### 4 システム識別灯ボタン

このボタンを押すと、前面、背面ともにシステム識別灯が青色に点灯し、保守する装 置の位置を特定できます。

#### 5 システム識別灯

#### 6 CSS ランプ( <u>css</u>)

未サポートです。

#### $7$  前面保守ランプ ( $\textcircled{2}$ )

サーバ本体内の部品に異常が検出されたときにオレンジ色に点灯または点滅します。 このランプが点灯している場合は、修理相談窓口または装置管理者に連絡してくださ い。

#### 8 ハードディスクアクセス表示ランプ ( 
<sup>
〇</sup>)

ハードディスクにデータを書き込んだり、ハードディスクからデータを読み込んだり しているときに緑色に点灯します。

#### 9 電源ランプ

サーバ本体の電源の状態によって次のように点灯します。

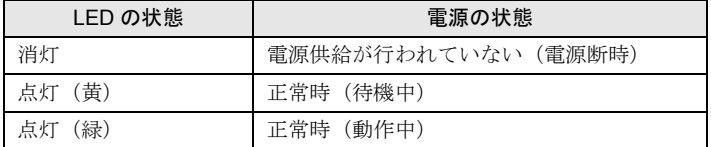

10 リセットボタン ( <sub>RST</sub> )

このボタンを押すと、システムがリセットされ、再起動します。

#### 修重要

- ▶ ハードディスクアクセス表示ランプが点灯しているときは、リセットを行わないでください。 ハードディスクのデータが破壊されるおそれがあります。
- 11 保守用ボタン ( <sub>NMI</sub> )

保守員専用ボタンです。触らないでください。

12 電源ボタン ( Ô )

サーバ本体の電源を入れるときに押します。

#### 修重要

- ▶ ハードディスクアクセスランプが点滅しているときは電源を切らないでください。 ハードディスクのデータが破損するおそれがあります。
- 13 USB コネクタ ( $\leftarrow$ )

USB 規格(2.0 または 1.1)の機器を接続します。

14 ディスプレイコネクタ (15 ピン) ( $\Box$ )

ディスプレイのケーブルを接続します。

15 DVD ドライブ

CD/DVD をセットします。

16 CD/DVD 取り出しボタン

CD/DVD をセットするときや取り出すときに押します。CD/DVD アクセスランプが点 灯/点滅しているときは、このボタンを押さないでください。

#### 17 CD/DVD アクセスランプ

CD/DVD からデータを読み込んでいるときに点灯/点滅します。

#### 18 システム ID カード

型名や製造番号が書き込まれたラベルが貼り付けてあります。片面は、設定変更時な どにメモを残すことができます。

引き出すときは、まっすぐに引き出してください。

#### 19 ハードディスク故障ランプ

アレイシステム構成時に、内蔵ハードディスクユニットに異常が検出されたときオレ ンジ色に点灯します。ランプは、ハードディスクの状態によって次のように点灯/点 滅します。

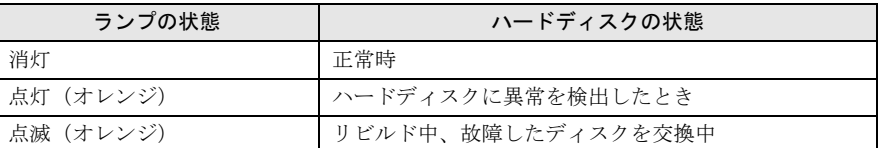

#### 20 ハードディスクアクセス表示ランプ

ハードディスクにデータを書き込んだり、ハードディスクからデータを読み込んだり しているときに緑色に点灯します。

### <span id="page-16-0"></span>1.2.2 サーバ本体背面

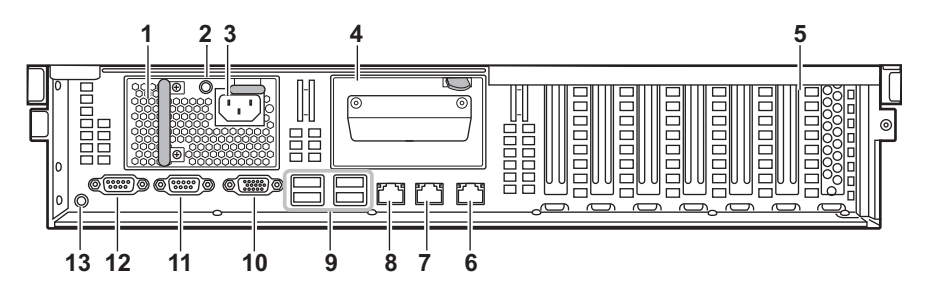

1 電源ユニットスロット1 (標準搭載)

電源ユニットを標準で搭載しています。

2 電源ユニットランプ

電源の供給状態により、次のように点灯します。

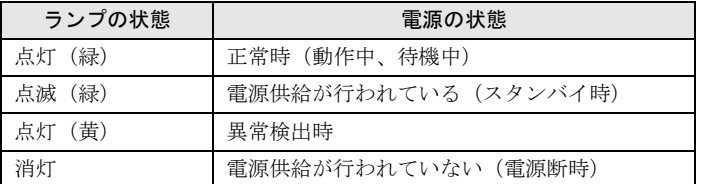

3 インレット

電源ケーブルを接続します。

4 電源ユニットスロット2 (オプション)

オプションの電源ユニットを搭載でき、サーバ本体に最大 2 台搭載できます。 電源ユニットを 1 台追加することにより、冗長電源機能が有効になります。

5 PCIスロット

**6** LAN ポート1 (10/100/1000BASE-T コネクタ) ( 宣<mark>宣</mark> 1)

本ポートは OS (通常の LAN 通信) とリモートマネジメントコントローラ (iRMC: integrated Remote Management Controller)の共用です。BIOS セットアップユーティリ ティの設定により、リモートマネジメントコントローラの LAN ポートとしても使用で きます。

非シールド・ツイストペア (UTP) ケーブルを接続します。1000Mbps で使用する場合 には、エンハンスドカテゴリ 5 に適応したケーブルが必要です。LED の意味は次のと おりです。

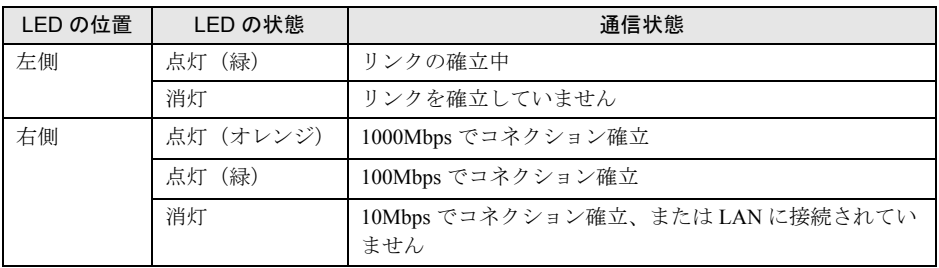

7 LAN ポート 2(10/100/1000BASE-T コネクタ)( ) 2

非シールド・ツイストペア (UTP) ケーブルを接続します。使用するケーブル、LED の意味は LAN ポート 1 と同じです。

8 Management LAN ポート(10/100BASE-T コネクタ)( 吕台)

LAN ケーブルを接続することにより、リモートマネジメントコントローラ機能を Web インターフェースにより使用できます。リモートマネジメントコントローラを使用す る場合は、「4.1 [リモートマネジメントコントローラの使用」\(→](#page-110-2) P.111) をご覧くださ い。2 つの LED の意味は次のとおりです。

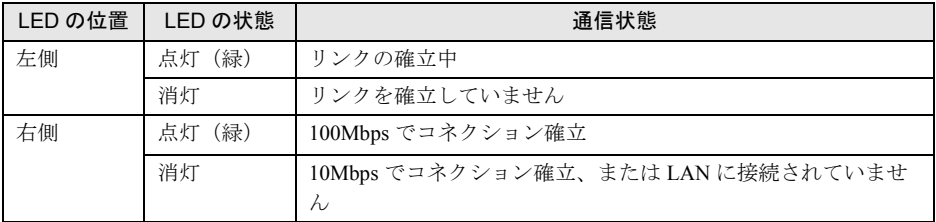

9 USB コネクタ  $(\overrightarrow{C} )$ 

USB 規格(2.0 または 1.1)の機器を接続します。

10 ディスプレイコネクタ (15 ピン) ( $\Box$ )

ディスプレイのケーブルを接続します。

11 シリアルポート1(9ピン)(  $\boxed{00}$ )

モデムなどの RS-232C 規格の機器のケーブルを接続します。また、BIOS 設定を変更 することでサーバマネジメントポートとしても使用できます。サーバマネジメント ポートの使用方法については、「4.2 [リモートコントロール機能の使用」\(→](#page-115-2)P.116)を ご覧ください。

- 12 シリアルポート 2 (9 ピン) (  $\boxed{000}$  )
- 13 背面保守ランプ/システム識別灯 (  $\mathbb{A}\mathbb{Z}$  ID ∕ ⊠ ) 保守用の LED です。「1.2.1 [サーバ本体前面」\(→](#page-13-1) P.14)の コンポーネントランプ、前面 保守ランプ、システム識別灯の働きと同じです。

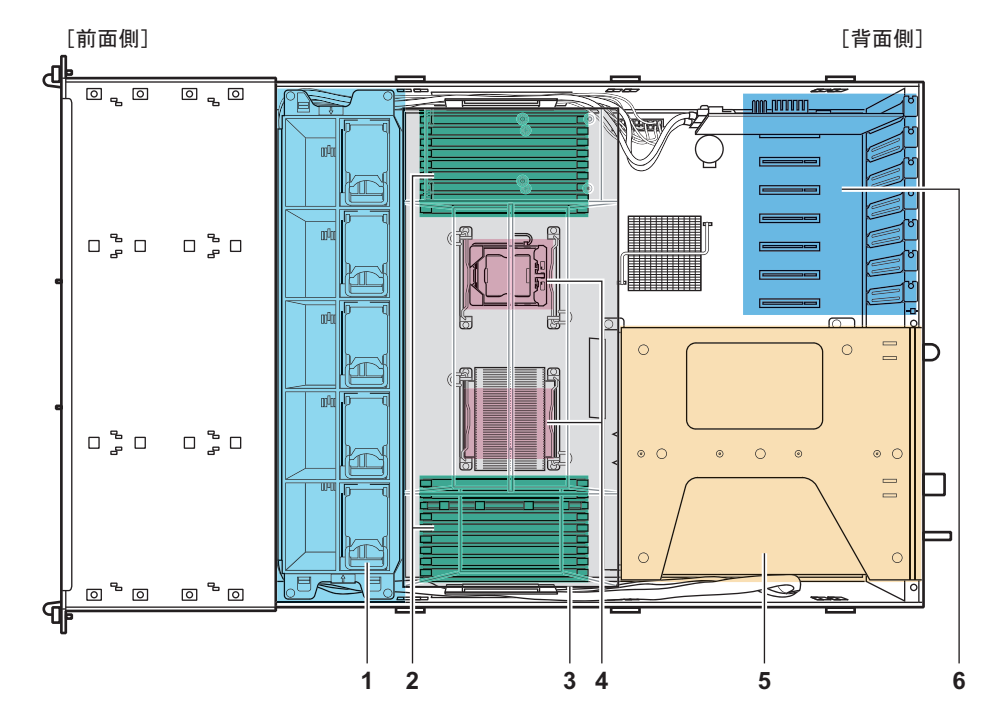

### <span id="page-18-0"></span>1.2.3 サーバ本体内部

1 システムファン

冗長構成となっており、故障した場合、システム運用状態のまま交換できます。 システムファンの交換時には、修理相談窓口に連絡してください。

2 メモリスロット

メモリを取り付けます。

- 3 送風ダクト
- 4 CPU ソケット

CPU を取り付けます。標準で 1 個搭載しており、最大 2 個搭載できます。

5 電源ユニット

電源ユニットを取り付けます。標準で 1 台搭載しており、最大 2 台搭載できます。

6 PCI スロット

各種拡張カードを取り付けます。PCI スロットには、PCI バスインターフェースを持つ 拡張カードを搭載できます。なお、PCI スロット 1 には、SAS アレイコントローラ カードが標準で搭載されています。

## <span id="page-19-0"></span>1.2.4 メインボード

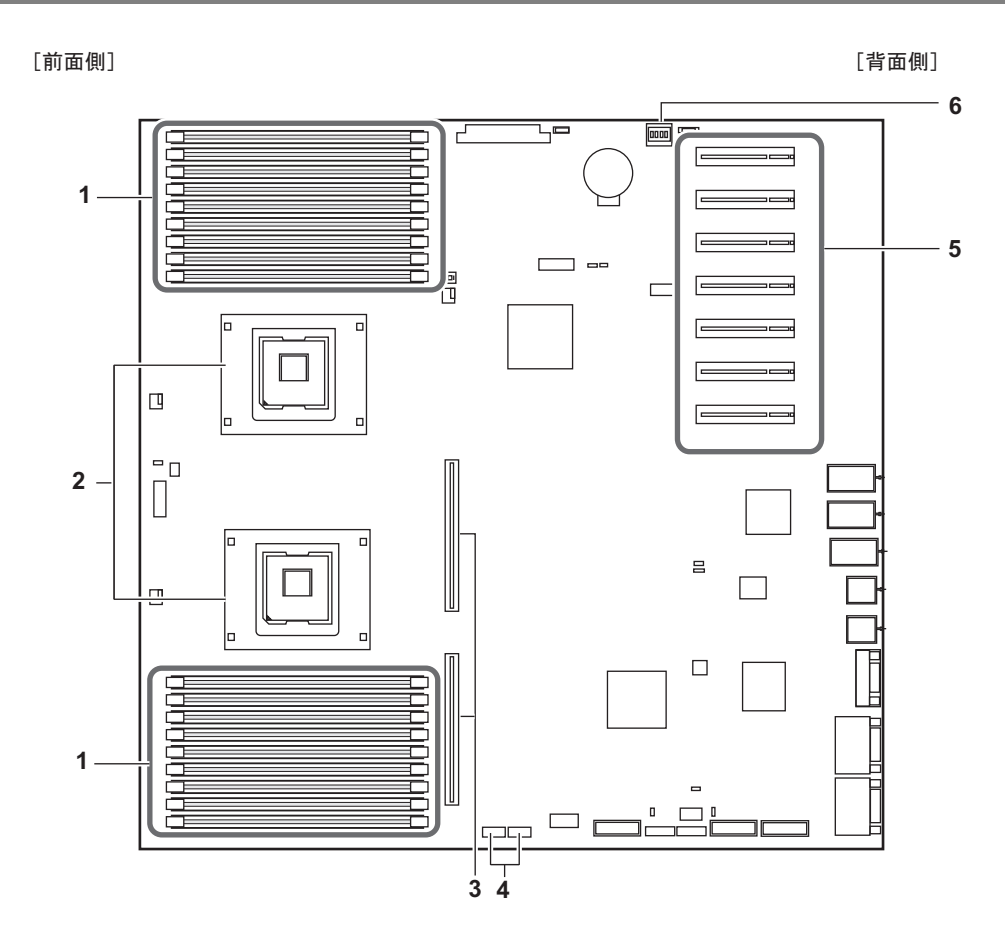

1 メモリスロット

メモリを取り付けます。

2 CPU ソケット

CPU を取り付けます。本サーバでは標準で 1 個搭載しており、最大 2 個搭載できます。

- 3 電源コネクタ 電源ユニットを接続します。
- 4 USB コネクタ

USB 接続の内蔵バックアップ装置を搭載する場合に、USB ケーブルを接続します。

5 PCI スロット

拡張カードを取り付けます。

6 スイッチブロック

スイッチブロックの設定については、「3.1 [スイッチブロックの設定」\(→](#page-78-1) P.79) をご覧 ください。

## <span id="page-20-0"></span>1.3 基本的な操作

電源の入れ方や切り方、CD/DVD の取り扱いなど、本サーバを使用するうえでの基 本的な操作について説明します。

#### $P$ POINT

#### ラックドアの開け方/閉め方

- ▶ ラックの操作については、ラックに添付のマニュアルをご覧ください。
- ▶ 通常の使用時(媒体の出し入れ、電源の ON/OFF 以外)は、ラックドアを閉めた状態でお使いくださ い。携帯電話などの外部からの電波を防ぎます。
- ▶ ラックキーは、紛失しないように注意してください。紛失した場合は、担当営業員に連絡してくださ い。

#### <span id="page-20-1"></span>1.3.1 電源を入れる

▶ 電源を入れたまま、持ち運んだり、衝撃や振動を与えたりしないでくださ △注意 い。サーバ内部のハードディスクを損傷し、データを消失する原因となりま す。

- サーバ本体環境条件の温度条件(10 ~ 35 ℃)の範囲内で電源を入れてくださ い。サーバ本体の環境条件については『はじめにお読みください』および 『安全上のご注意』をご覧ください。 サーバの保証温度範囲内で使用しないと「データの破損」や「動作が不安定 になる」などの問題が発生する場合があります。 サーバ本体を動作保証温度範囲外で使用した場合に破損や故障が発生して も、弊社は一切の責任を負いません。
	- 電源を切った後、すぐに電源を入れる場合は、必ず 10 秒以上待ってから電 源を入れてください。
- *1* DVD ドライブに媒体がセットされていないことを確認します。
- *2* ディスプレイや周辺装置の電源を入れます。

#### *3* サーバ本体前面の電源ボタンを押します。

サーバ本体の電源ランプが緑色に点灯します。電源が入ると、本サーバはサーバ本体 の装置をチェックする「POST (Power On Self Test:パワーオンセルフテスト)」を行い ます。POST の結果、異常があればエラーメッセージが表示されます。

「5.2.5 POST [エラーメッセージ」\(→](#page-143-2) P.144)

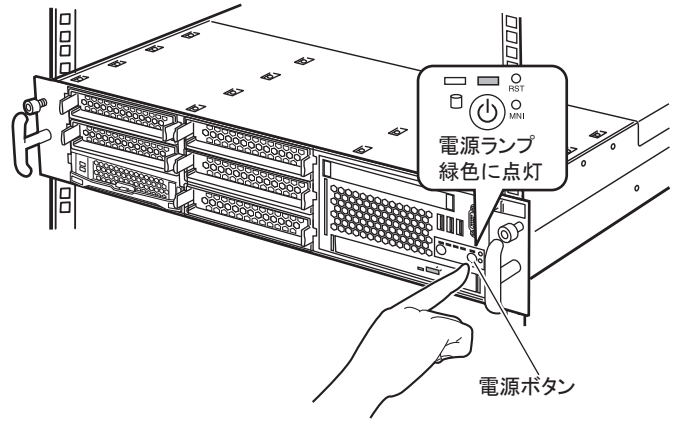

#### 重要

▶ 電源ケーブル接続後は、10 秒以上経過してから電源ボタンを押してください。なお、メインボード を交換した直後は、システムデータの復元処理が自動的に行われるため、60 秒以上経過してから電 源ボタンを押してください。

#### $\mathsf{P}$ POINT

- ▶ ServerView Operations Manager を使用して、ASR の設定(「Power On/Off」タブ)により、サーバ本 体の電源を入れる時刻を設定できます。 詳細は、『ServerView Operations Manager ユーザーズガイド』ー「3.4 異常発生時の対処(ASR)」 をご覧ください。
- ▶ 電源ボタンを押してからサーバ本体の電源が入るまでに、数秒かかる場合があります。

### <span id="page-22-2"></span><span id="page-22-0"></span>1.3.2 電源を切る

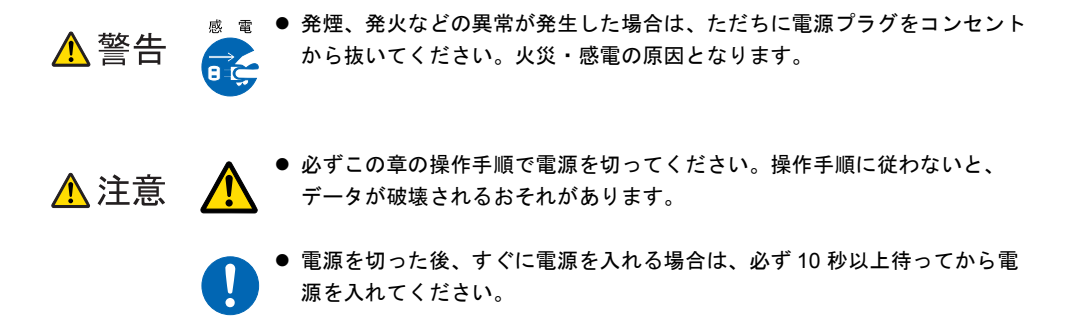

- *1* DVD ドライブに媒体がセットされていないことを確認します。
- *2* OS を終了します。

OS が Windows / Linux の場合の場合は、OS 終了後サーバ本体の電源が切れます。

 $P$ POINT

- ▶ 自動的に電源が切れない場合は、OS が終了後、ハードディスクのアクセス表示ランプが消え ていることを確認してから、サーバ本体の電源ボタンを押してください。電源ランプが黄色に 点灯します。
- *3* ディスプレイや周辺装置の電源を切ります。

#### $P$ POINT

▶ ServerView Operations Manager を使用して、ASR の設定(「Power On/Off」タブ)により、サーバ本 体の電源を切る時刻を設定できます。 詳細は、『ServerView Operations Manager ユーザーズガイド』-「3.4 異常発生時の対処 (ASR)」 をご覧ください。

### <span id="page-22-1"></span>1.3.3 電源操作についての注意(OS が Windows の場合)

本サーバの電源ボタンの動作モードは、OS の設定により次の動作モードが指定できます。

- 何もしない
- 入力を求める (Windows Server 2003 のみ)
- スタンバイ
- シャットダウン

本サーバでは、「スタンバイ」と「休止状態」に相当する機能は、使用できません。 動作モードを「スタンバイ」または「休止状態」に設定した場合、システムが不安定になっ たり、ハードディスクのデータが破壊されたりするおそれがあります。 動作モードの設定については、OS のマニュアルをご覧ください。

## <span id="page-23-0"></span>1.3.4 CD/DVD のセット/取り出し

CD/DVD のセット方法や取り出し方法について説明します。

<sub>視力障害</sub> ● DVD ドライブのレーザー光の光源部を直接見ないでください。レーザー光線 △警告 が直接目に照射されると、視力障害の原因となります。

#### ■ ドライブ取り扱いの注意事項

- 湿気やほこりなど、浮遊物の少ないところで使用してください。また、内部に水などの液 体やクリップなどの金属類が入ると、感電や故障の原因となります。
- 衝撃や振動の加わる場所では使用しないでください。
- CD/DVD トレイには規定の CD/DVD 以外のディスクおよびディスク以外のものをセット しないでください。
- CD/DVD トレイは、力を入れて引き出したり、強く押しつけたりしないでください。
- CD/DVD ドライブは絶対に分解しないでください。
- CD/DVD トレイは使用前にきれいにしておいてください。清掃時は乾いた柔らかい布をお 使いください。
- 長期間お使いにならないときは、万一の事故を防ぐために CD/DVD ドライブから CD/ DVD を取り出しておいてください。また、CD/DVD ドライブにほこりやゴミが入りこま ないように、CD/DVD トレイを閉じた状態(ロード状態)にしておいてください。

#### ■ 媒体取り扱いの注意事項

• ケースから取り出すときは、下図のように、ケースのセンターホルダを押さえながら持ち 上げてください。

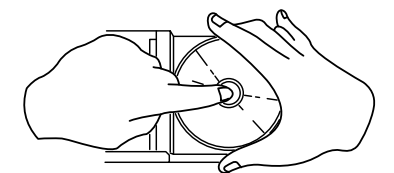

- CD/DVD の縁を持つようにして、表面に触れないように扱ってください。
- CD/DVD の表面に指紋、油、ゴミなどを付けないでください。汚れた場合には、乾いた柔 らかい布で CD/DVD の内側から外側へ向けて拭いてください。ベンジン、シンナー、水、 レコードスプレー、静電気防止剤、シリコンクロスなどで拭かないでください。
- CD/DVD の表面に傷を付けないように十分注意してください。
- 熱を加えないでください。
- 曲げたり、重いものを載せたりしないでください。
- レーベル面(印刷側)にボールペンや鉛筆などで文字を書かないでください。
- レーベル面にラベルなどを貼り付けないでください。偏芯によって、異常振動が発生する 場合があります。
- 屋外などの寒い場所から急に暖かい場所に移すと、表面に水滴が付いて、CD/DVD ドライ ブがデータを読み込めないことがあります。このときは、乾いた柔らかい布で水滴を拭い てから、自然乾燥させてください。ヘアドライヤーなどで乾燥させないでください。
- ほこり、傷、変形などを避けるため、使用しないときはケースに入れて保管してくださ い。
- 直射日光が長時間あたるところや暖房器具などの熱があたるところなど、高温になる場所 での保管は避けてください。

#### ■ CD/DVD のセット

*1* サーバ本体の電源が入っていることを確認して、CD/DVD 取り出しボタンを押 します。

トレイが少し出ます。

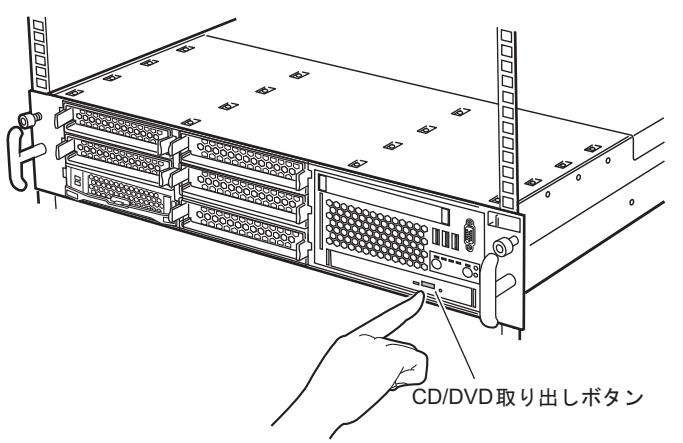

*2* トレイを引き出します。

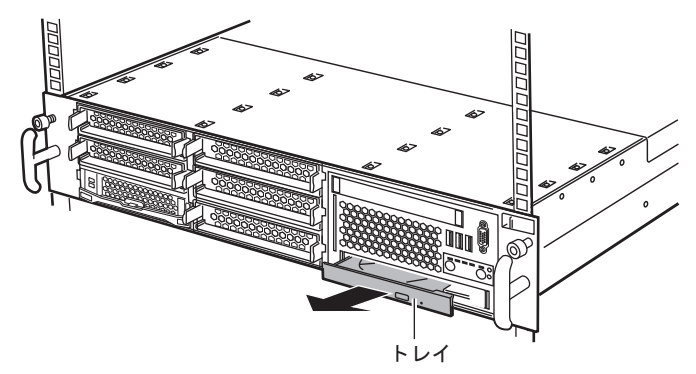

#### *3* CD/DVD をトレイ中央に置きます。

トレイの下側を手で支えて、CD/DVD を「カチッ」と音がするまではめ込みます。

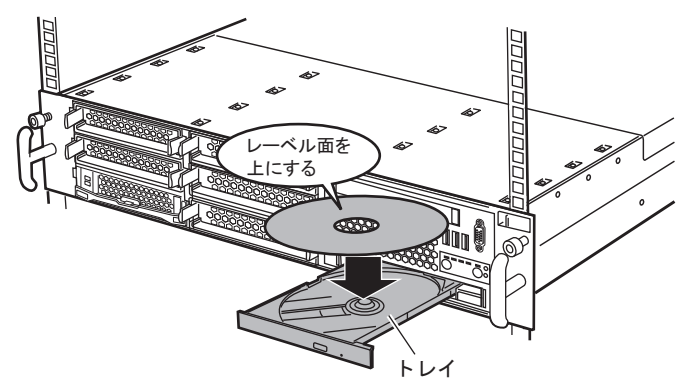

#### 重要

- ▶ CD/DVD のセットが不十分なままトレイを閉めると、DVD ドライブや CD/DVD が破損するおそ れがありますので注意してください。
- ▶ CD/DVD セット時には、レンズに触れないよう注意してください。

#### $P$ POINT

- ▶ CD/DVD をセットすると、CD/DVD アクセスランプが点灯/点滅します。CD/DVD アクセスラ ンプが消えるのを確認してから、次の操作に進んでください。
- *4* トレイを戻します。

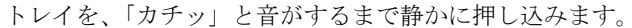

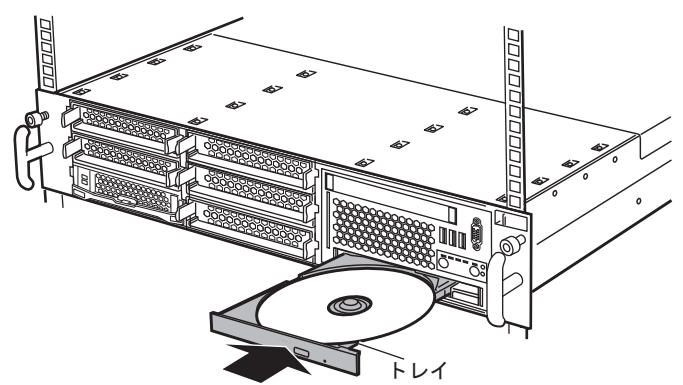

#### ■ CD/DVD の取り出し

CD/DVD の取り出しは、CD/DVD 取り出しボタンを押して行います。

## <span id="page-26-0"></span>1.4 運用までの流れ

本サーバは、次の流れで運用を開始してください。

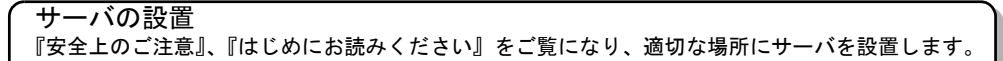

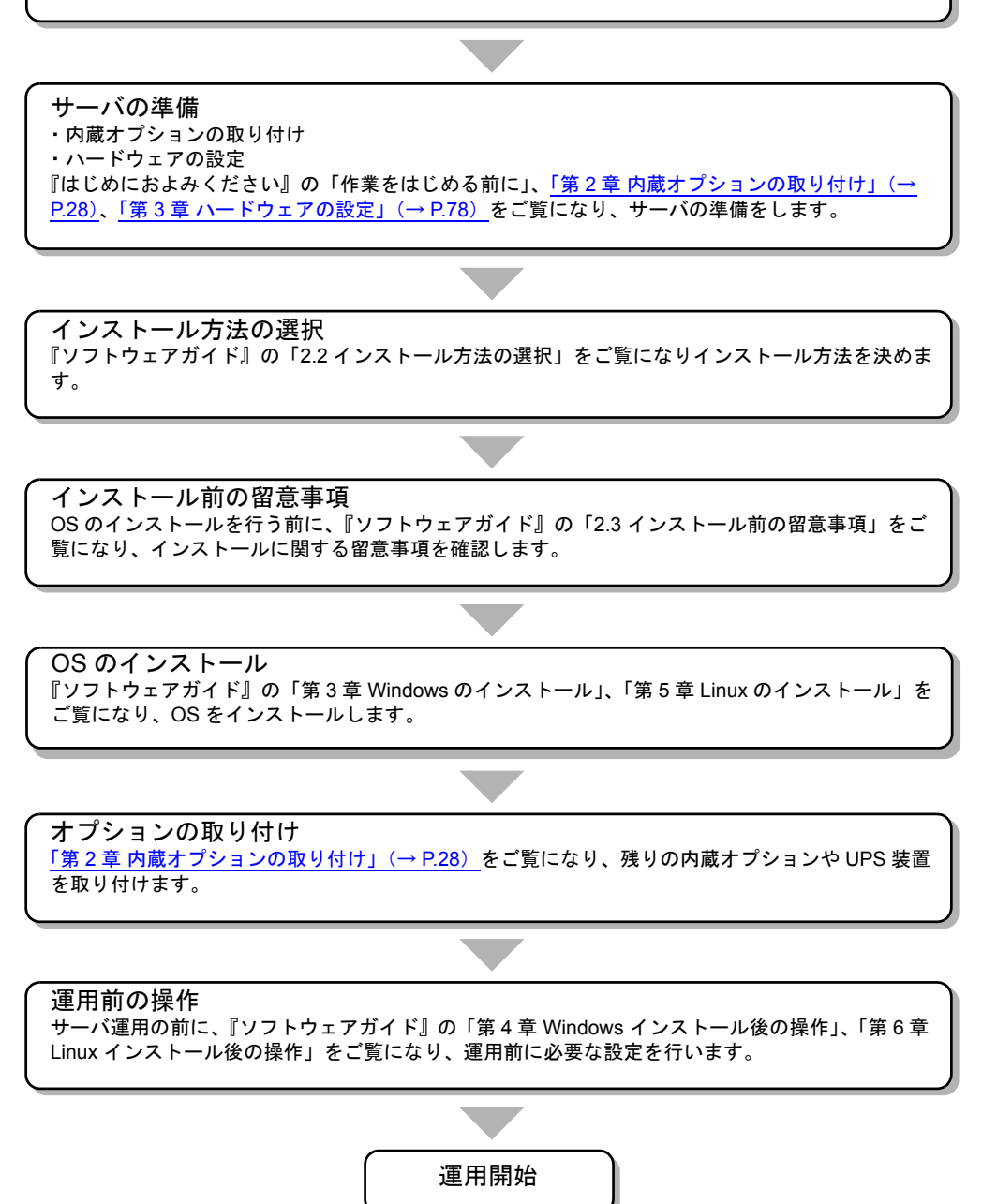

## <span id="page-27-0"></span>第 2 章

# <span id="page-27-4"></span><span id="page-27-3"></span><span id="page-27-1"></span>内蔵オプションの取り付け

<span id="page-27-2"></span>この章では、内蔵オプションの取り付け方法に ついて説明しています。

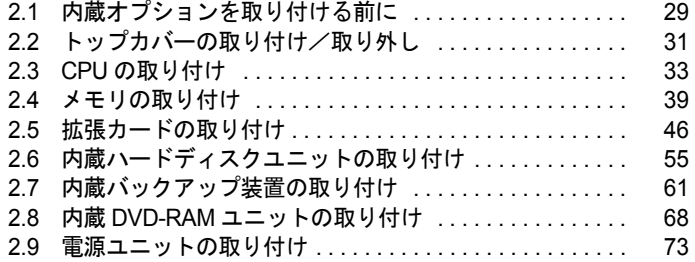

## <span id="page-28-0"></span>2.1 内蔵オプションを取り付ける前に

本サーバには、次の内蔵オプションを取り付けることができます。

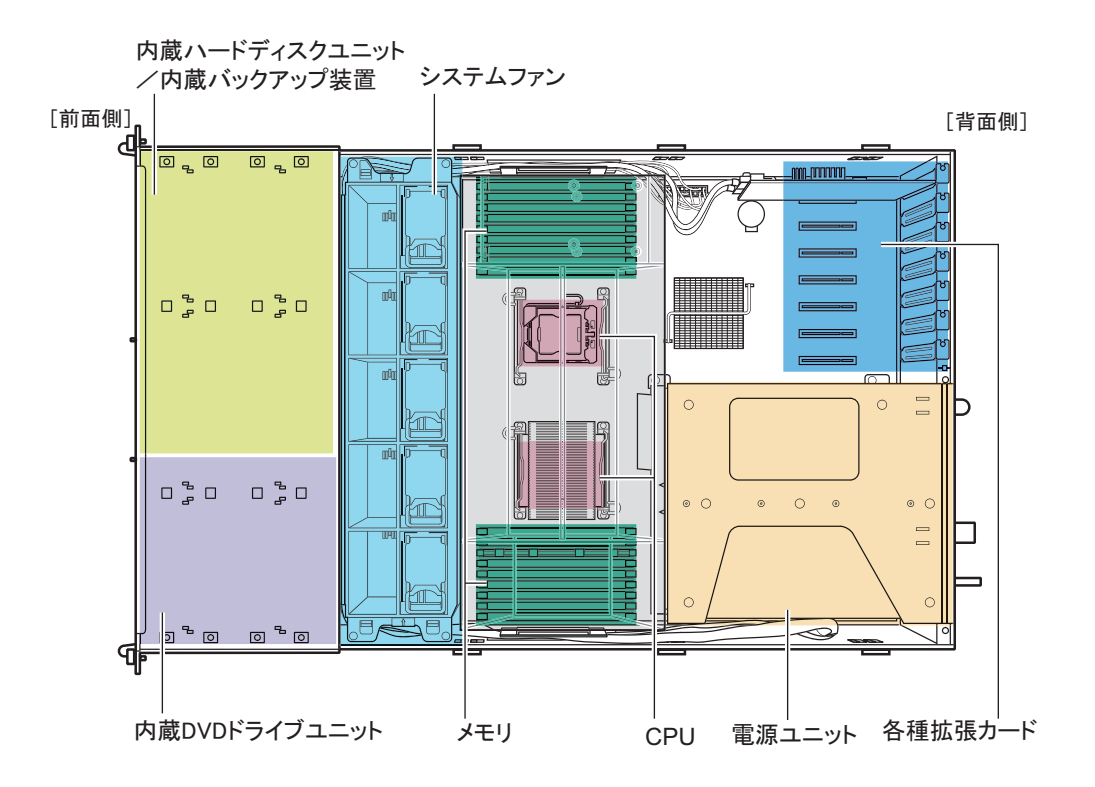

#### $P$ POINT

△警告

▶ 内蔵バックアップ装置は、2.5 インチタイプのみ取り付けることができます。

● 内蔵オプションの取り付けや取り外しを行う場合は、サーバ本体および接続 している周辺装置の電源を切り、電源ケーブルをサーバ本体から抜いた後に 行ってください。感電の原因となります(「1.3.2 [電源を切る」\(→](#page-22-2) P.23))。 なお、アレイシステム構成時(RAID1、RAID1+0、RAID5、RAID6)の内蔵 ハードディスクユニットは電源を切らずに交換できます。 ● 電源ユニットは分解しないでください。感電の原因となります。

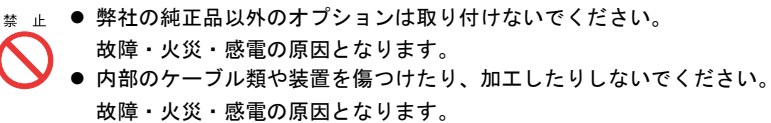

- 高 温 電源を切った直後は、装置内部が熱くなっています。内蔵オプションの取り △注意 付けや取り外しを行う場合は、電源を切った後しばらく待ってから、作業を **/simil** 始めてください。
	- 内蔵オプションは、プリント板や半田づけした部分がむきだしになっていま す。これらの部分は、人体に発生する静電気によって損傷を受ける場合があ ります。

取り扱う前に、サーバ本体の金属部分に触れて人体の静電気を放電してくだ さい。

- プリント板表面や半田づけの部分に触れないように、金具の部分やプリント 板のふちを持つようにしてください。
- この章で説明している以外の取り付け方や分解を行った場合は、保証の対象 外となります。

#### 修重要

- ▶ 内蔵オプションの取り付けや取り外し作業で取り外したネジは、必ず同じ装置/位置に取り付けてく ださい。異なる種類のネジを使用すると、装置の故障の原因となります。
- ▶ 本書に記載されている取り付け可能なオプションの種類は予告なく変更される場合があります。 あらかじめ、ご了承ください。
- ▶ 本サーバを安定してご使用いただくため、オプション製品(内蔵/外付けオプションおよび USB 機器 など)の増設時は、システム構成図に記載されている製品を使用してください。弊社指定以外のオプ ション製品をご使用した場合、弊社では、サーバ製品の動作保証は一切しかねますので、ご注意願い ます。本サーバでサポートするオプション製品の最新情報については、「PRIMERGY」ページの「シ ステム構成図」(<http://primeserver.fujitsu.com/primergy/system.html>)から本サーバのシステム構成図 をご覧ください。

# <span id="page-30-0"></span>2.2 トップカバーの取り付け/取り外し

各内蔵オプションを取り付けるときは、トップカバーを取り外して行います。

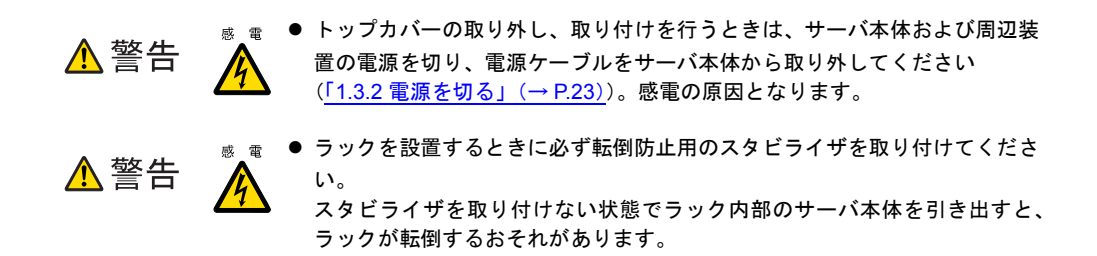

### <span id="page-30-1"></span>2.2.1 トップカバーの取り外し手順

*1* サーバ本体および周辺装置の電源を切り、サーバ本体に接続されているケー ブル類をすべて取り外します。 「1.3.2 [電源を切る」\(→](#page-22-2) P.23)

 $P$ POINT

- ▶ ホットプラグ対応のファンユニットを交換する場合は、電源を切る必要はありません。本作業 は不要です。
- *2* サーバ本体とラックを固定しているネジをゆるめます。

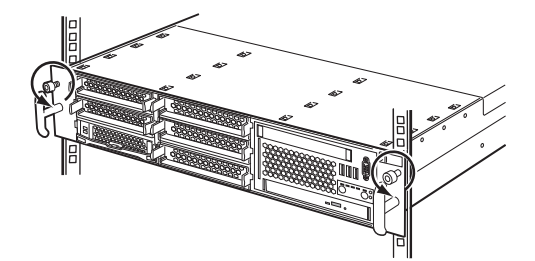

#### *3* サーバ本体を引き出します。

取っ手を持ち、サーバ本体を「カチッ」と音がするまで手前にスライドさせると、両 側のレール部でロックがかかります。

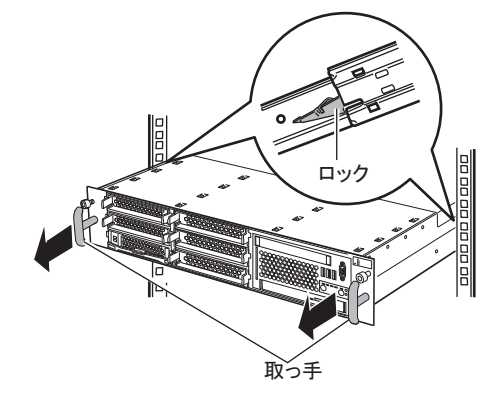

- サーバ本体をスライドさせる場合や元に戻す場合は、指や衣服が挟まれない △注意 ように注意してください。けがをするおそれがあります。 ● サーバ本体の電源を入れたまま作業を行う場合は、サーバをラックからスラ イドして引き出す際に、電源ケーブルなど、背面に接続しているケーブル類 が抜けたり、絡まったりしないように注意してください。
- *4* 左右のボタンを押しながら、トップカバーを後方にスライドさせます。

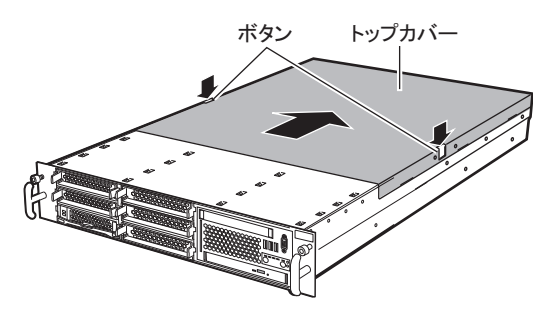

*5* トップカバーをゆっくりと持ち上げて、サーバ本体から取り外します。

### <span id="page-31-0"></span>2.2.2 トップカバーの取り付け手順

#### 修重要

- ▶ トップカバーを取り付けるとき、サーバ本体内部に不要な部品や工具の置き忘れなどがないかを確認 してください。
- ▶ サーバ本体に電源を入れるときは、必ずトップカバーを閉じた状態で行ってください。

トップカバーの取り付けは、取り外しと逆の手順で行ってください。

## <span id="page-32-0"></span>2.3 CPU の取り付け

本サーバはオプションの CPU を取り付けることにより、最大 2 つの CPU を搭載で きます。

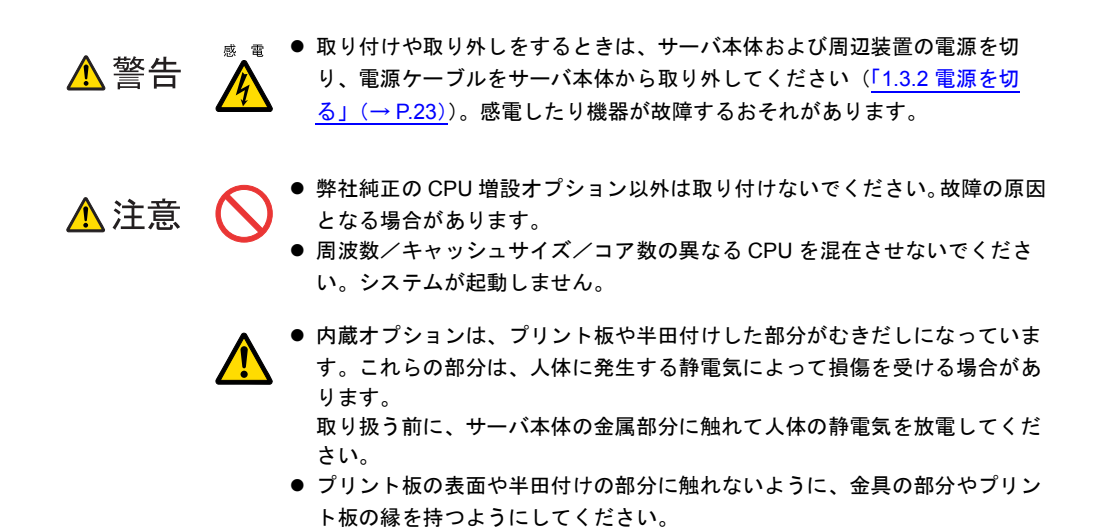

## <span id="page-32-1"></span>2.3.1 CPU の取り付け位置

CPU ソケット 1 には、CPU を標準搭載しています。CPU を増設する場合は、CPU ソケット 2 に取り付けます。

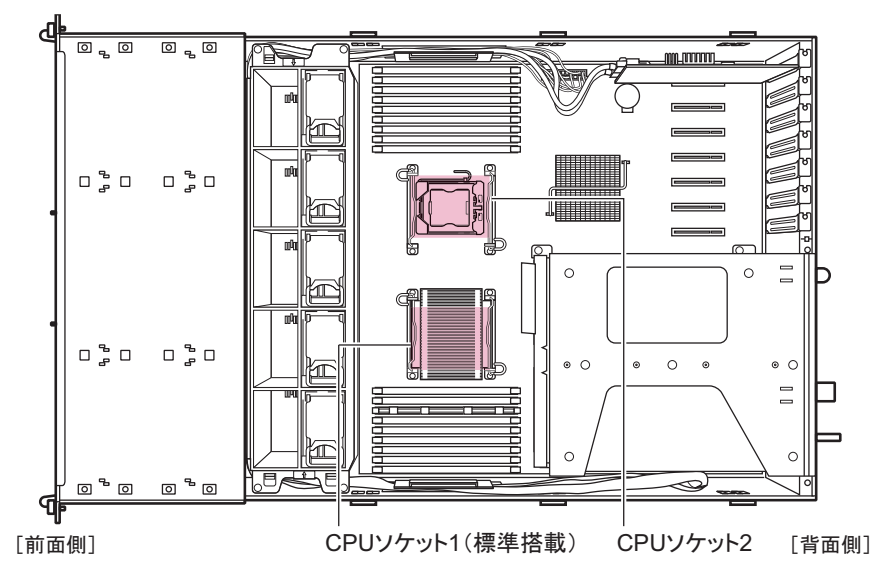

## <span id="page-33-0"></span>2.3.2 使用できる CPU と留意事項

#### ■ 使用できる CPU

本サーバでは、次の CPU を搭載できます。ただし、CPU を増設する場合は、2 個の CPU が 同じ仕様(同一周波数/キャッシュサイズ)である必要があります。

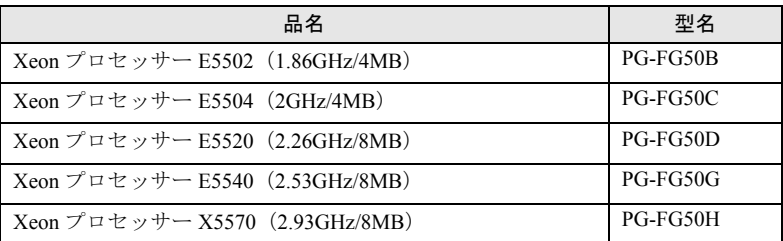

#### $P$ POINT

▶ CPU を取り付ける前に、「B.1 CPU [の仕様」\(→](#page-170-3) P.171) をご覧になり、梱包物を確認してください。

#### ■ 留意事項

CPU を増設した場合は、必ずメモリスロット DIMM-1D にメモリを追加搭載してください。 メモリの搭載については「2.4 [メモリの取り付け」\(→](#page-38-0)P.39)をご覧ください。

### <span id="page-33-1"></span>2.3.3 CPU の取り付け手順

- *1* サーバ本体および周辺機器の電源を切り、サーバ本体をラックから引き出し てトップカバーを取り外します。 「2.2 トップカバーの取り付け/取り外し」 $(\rightarrow$  P.31)
- *2* サーバ本体の金属部分に触れて人体の静電気を放電します。

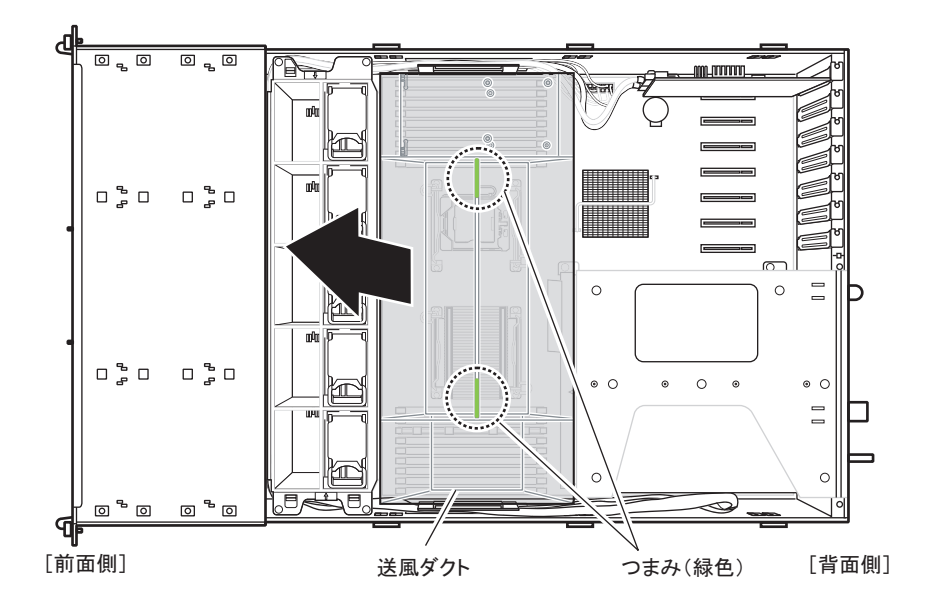

*3* 送風ダクトのつまみ(緑色)持ち、持ち上げて取り外します。

- *4* ヒートシンク固定用レバーを外します。
	- ヒートシンク固定用レバーを押しながら内側にずらし (1)、上にあげます(2)。

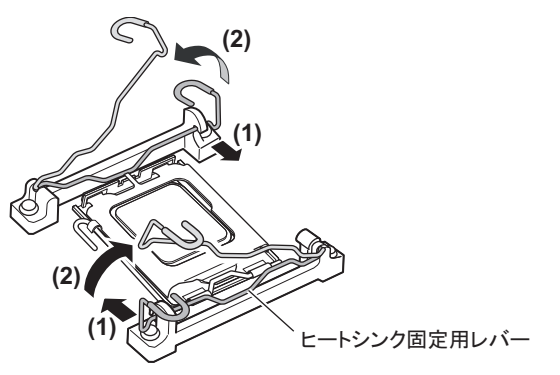

*5* ソケットレバーを横にずらし、ゆっくりと上げます。

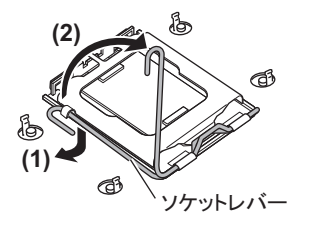

#### *6* ソケットカバーを開きます。

ソケットカバーのツメを人差し指で押して開けます。 このときソケットカバー以外の部分に触れないように注意してください。

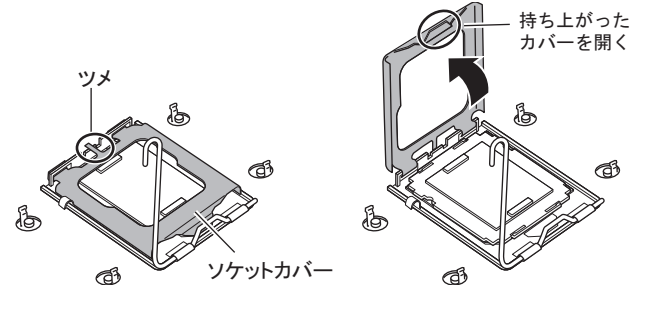

● ソケットカバーを開くときは、CPU ソケットのピンが曲がらないよ △注意 うに十分注意してください。故障の原因となります。

*7* ソケット保護カバーのツメ部分を持ち上げて取り外します。

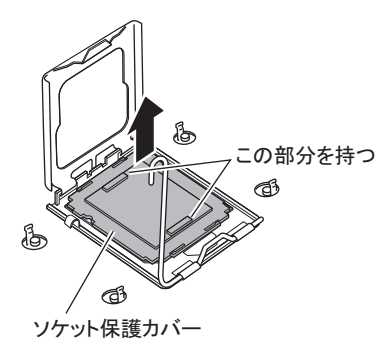

*8* CPU を取り付けます。

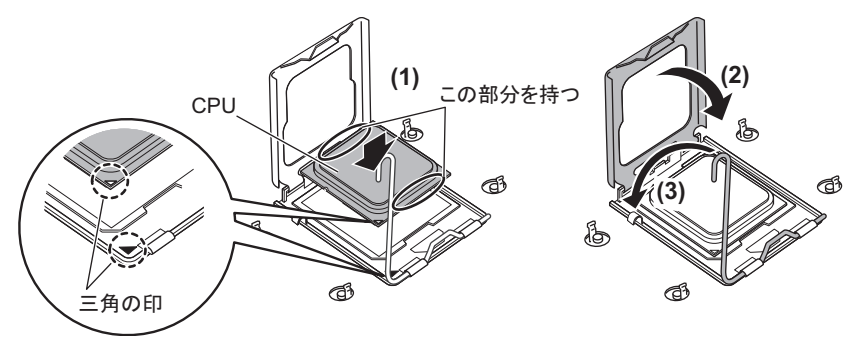

- 1. CPU ソケット側の 1 番ピン・マーキング(小さな三角の印)と CPU の三角の印 が同じ場所になるよう、ピン穴を合わせ取り付けます。 CPU の楕円で囲んだ部分を持ち、マーキングが合うようにそっと載せてくださ い。
- 2. ソケットカバーを戻します。
#### 3. ソケットレバーを戻して、CPU を固定します。

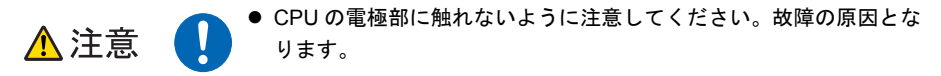

- CPU ソケットのピンが曲がらないように十分注意してCPUを取り付 けてください。
- *9* ヒートシンクを取り付けます。

ヒートシンクを CPU の上に装着し (1)、ヒートシンク固定用レバーで固定します  $(2)$ 。

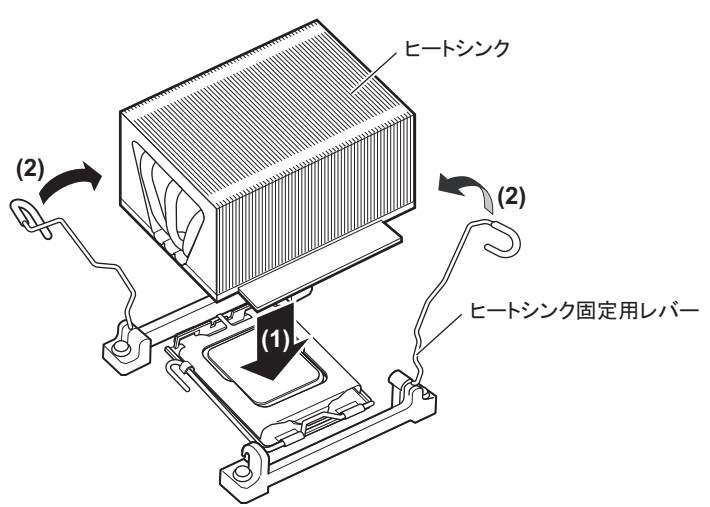

*10* 送風ダクトを取り付けます。

*11* トップカバーを取り付け、サーバ本体をラックに戻します。 「2.2.2 [トップカバーの取り付け手順」\(→](#page-31-0)P.32)

## ■ CPU の取り外し手順

CPU の取り外しは、取り付けと逆の手順で行います。

# 2.3.4 故障 CPU の切り離し機能

本サーバには、故障 CPU の切り離し機能があります。

この機能は、POST 実行中に故障(異常)と判断した CPU を切り離して本サーバを起動しま す。CPU を 2 個搭載していて 1 個の CPU が故障している場合は、1 個の CPU で起動します。 故障した CPU は、POST 時の画面表示で確認できます。

## ■ 故障した CPU の交換手順

- *1* サーバの電源を入れ、POST 時に表示されたメッセージにより、故障 CPU の位 置を確認します。
- **2** 故障した CPU を「2.3.3 CPU [の取り付け手順」\(→](#page-33-0) P.34)に従って、新しい CPU に交換します。
- *3* サーバの電源を入れ、BIOS セットアップユーティリティを起動します。 「3.2.1 BIOS [セットアップユーティリティの起動と終了」\(→](#page-79-0) P.80)
- *4* 「Server」メニューで「CPU Status」を選択し、交換した CPU の項目が 「Enabled」であることを確認します。 「Failed」または「Disabled」の場合は、「Enabled」に変更してください。 「3.2.14 CPU Status サブメニュー」 ( $\rightarrow$  P.98)

## $P$ POINT

▶ 「Enabled」に設定されていないと、故障と認識されたまま常に切り離されて本サーバが起動 します。「Enabled」に設定することで、次回サーバ起動時に新しい CPU が正しく認識され、 使用できるようになります。

# 2.4 メモリの取り付け

メモリを増やすと、一度に読み込めるデータの量が増え、サーバの処理能力が向上 します。

- 取り付けや取り外しをするときは、サーバ本体および周辺装置の電源を切 △警告 り、電源ケーブルをサーバ本体から取り外してください。感電の原因となり ます(「1.3.2 [電源を切る」\(→](#page-22-0) P.23))。
	- 弊社純正のメモリ以外は取り付けないでください。感電·火災または故障の 原因となる場合があります。

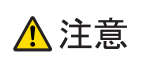

- ● メモリの取り付けや取り外しを行う場合は、装置停止後、十分に待ってから 作業してください。火傷の原因となります。
- ゖ が メモリの取り付けや取り外しを行う場合は、指定された場所以外のネジを外 さないでください。指定された場所以外のネジを外すと、けがをするおそれ があります。また、故障の原因となることがあります。

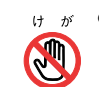

**SOLUTION** 

- プリント板は、指定されている場所以外には手を触れないでください。 けがをするおそれがあります。また、故障の原因となることがあります。
- 内蔵オプションは、プリント板や半田付けした部分がむきだしになっていま
	- す。これらの部分は、人体に発生する静電気によって損傷を受ける場合があ ります。 取り扱う前に、サーバ本体の金属部分に触れて、人体の静電気を放電してく ださい。
	- メモリは、何度も抜き差ししないでください。故障の原因となることがあり ます。
	- メモリは、下図のように、ふちを持ってください。金色の線が入っている部 分(端子)およびメモリチップには、絶対に手を触れないでください。

この部分には手を触れないでください。

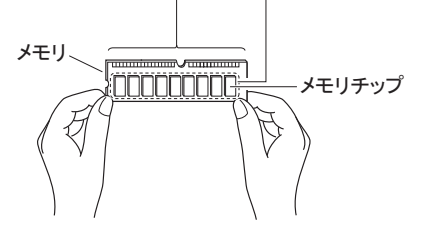

# 2.4.1 メモリの取り付け位置と搭載条件

## ■ 取り付け位置

メモリはメインボードのメモリスロットに取り付けます。 また、CPU の搭載状態により使用できるメモリスロットが決まっています。

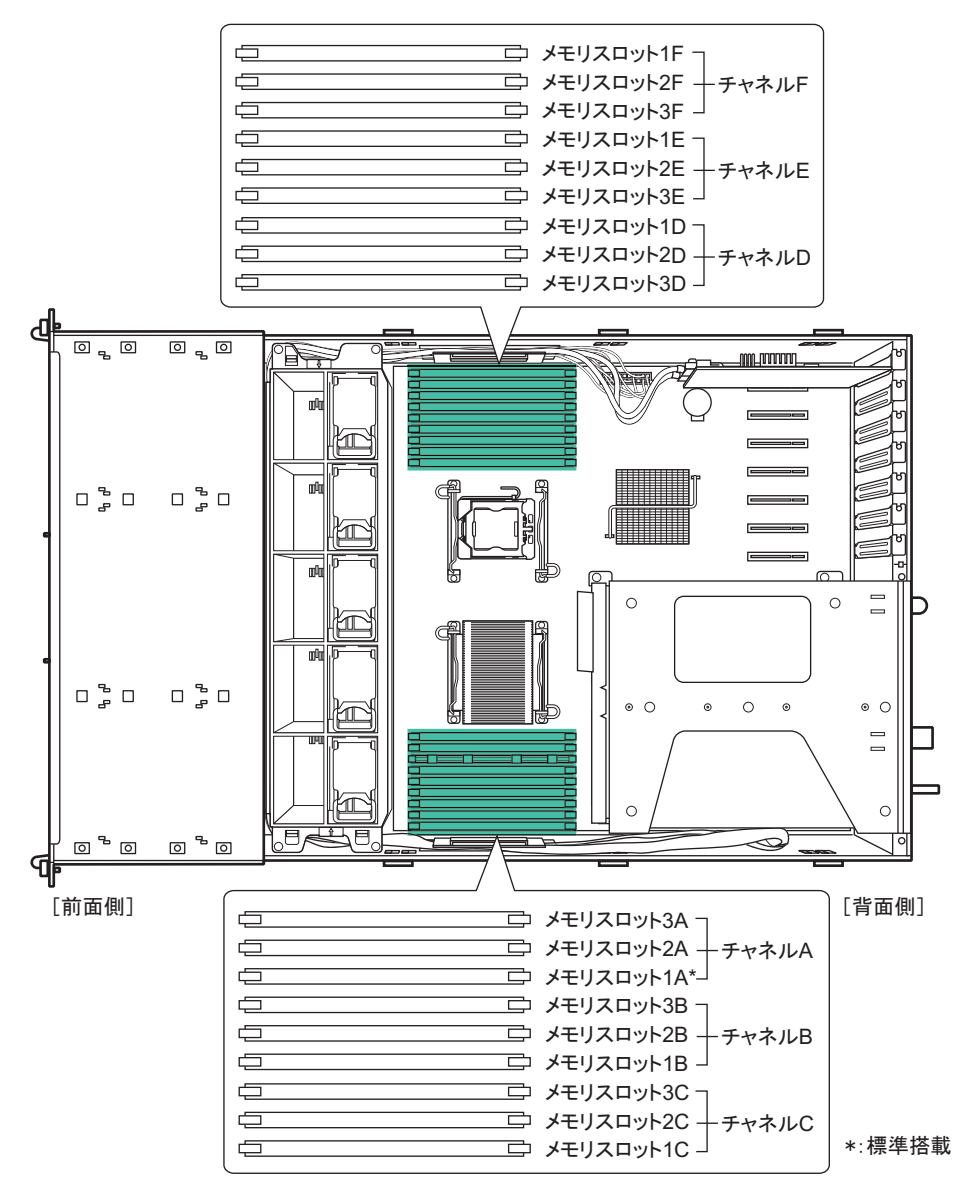

#### ■ 搭載条件

CPU の搭載状態により異なります。

#### ● CPU1 個搭載時

- メモリ容量の大きい順に DIMM-1A → DIMM-1B → DIMM-1C → DIMM-2A → DIMM-2B → DIMM-2C → DIMM-3A → DIMM-3B → DIMM-3C の順に取り付けてください。
- メモリスロット DIMM-1D ~ DIMM-3F は搭載できません。

#### ● CPU2 個搭載時

- メモリスロット DIMM-1A、DIMM-1D に必ずメモリを搭載してください。
- メモリ容量の大きい順に DIMM-1A → DIMM-1D → DIMM-1B → DIMM-1E → DIMM-1C →  $DIMM-1F \rightarrow DIMM-2A \rightarrow DIMM-2D \rightarrow DIMM-2B \rightarrow DIMM-2E \rightarrow DIMM-2C \rightarrow DIMM-2F$ → ... の順に取り付けてください。

#### ■ メモリ冗長化機能を使用する場合の搭載条件

本サーバでは、搭載メモリを冗長化して運用できます。その場合は、次の搭載条件に従って 搭載してください。

### ● メモリミラーリング機能を使用する場合

3 つのメモリで 1 つのメモリチャネルとし、2 つのメモリチャネルで 3 組のミラーセットを構 成します。ミラーセットを構成するメモリは、すべて同一容量のメモリである必要がありま す。

ただし、ミラーセットごとの容量は異なっても問題ありません。本サーバでは、メモリチャ ネル A と B、メモリチャネル D と E の組み合わせで、6 つのミラーセットを構成できます。 メモリミラーリング機能を使用する場合は、メモリチャネル C、F は使用できません。

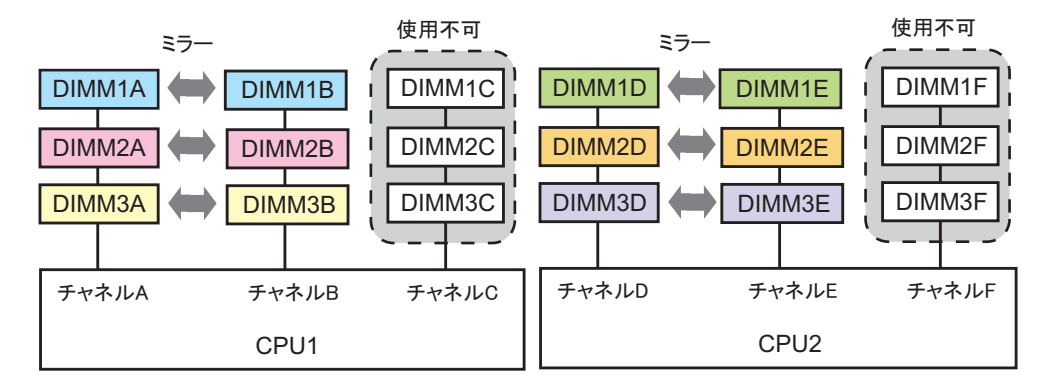

#### $P$ POINT

#### メモリミラーリング機能

▶ 一方のメモリチャネル(チャネル A/D)がプライマリ、もう一方(チャネル B/E)がセカンダリに設定 され、メモリにデータを書き込む際には、両方に書き込みが行われます。利用可能なメモリ容量(論 理容量)は物理容量の 1/2 になります。 メモリ上で訂正不可能なエラーが発生した場合も OS の運用は継続されますが、エラー発生後はメモ リミラー構成が維持されず、冗長(メモリミラー)運用ではなくなります。

## 重要

 メモリミラーリング機能を使用する場合は、BIOS セットアップユーティリティの設定が必要です。 メモリ搭載後、「3.3.3 [メモリを冗長化して運用する」\(→](#page-106-0) P.107)の設定を行ってください。

#### ● メモリスペアリング機能を使用する場合

同一タイプ、同一容量のメモリを 3 枚 1 組(例:DIMM1A、DIMM1B、DIMM1C)として搭 載します。

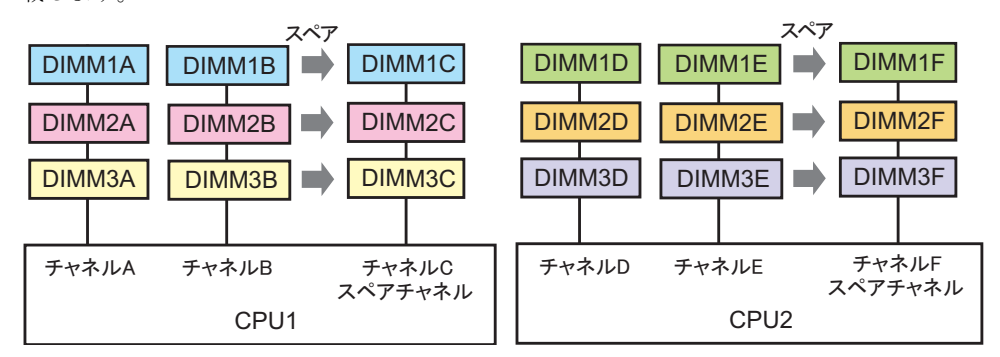

### $P$ POINT

#### メモリスペアリング機能

▶ 3枚 1 組で搭載されているメモリの 1 枚を使用せず予約 (スペア) します。 利用可能なメモリ容量 (論 理容量)は物理容量の 2/3 になります。訂正可能な異常が発生すると予約メモリと切り替わり、訂正 不可能なメモリ異常の発生を低減します。

# 2.4.2 使用できるメモリと留意事項

## ■ 使用できるメモリ

本サーバに使用できるメモリは、次の種類があります。

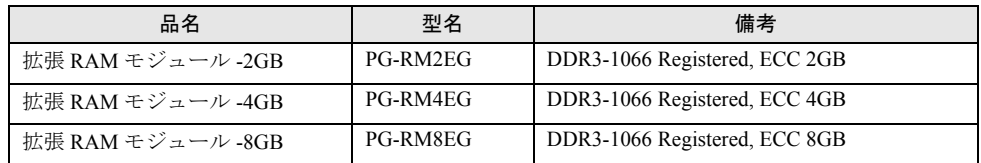

## $P$ POINT

▶ メモリを取り付ける前に、「B.2 [メモリの仕様」\(→](#page-170-0) P.171) をご覧になり、梱包物を確認してくださ い。

### ■ 使用できるメモリ容量について

本サーバでは、搭載されているメモリ容量と使用可能メモリ容量は同じです。 ただし、使用する OS によって使用可能メモリ容量が異なります。各 OS における使用可能メ モリ容量の詳細については、「PRIMERGY」ページ (<http://primeserver.fujitsu.com/primergy/>) の「システム構成図」から留意事項をご覧ください。

なお、Windows Server 2008 (32-bit) / Windows Server 2003 をお使いの場合は、BIOS セット アップユーティリティの「NX Memory Protection」項目(「Advanced」メニュー →「Advanced Processor Options」サブメニュー)を「Disabled」に変更したときは、OS で認識される最大容 量は 3GB になります。

# <span id="page-42-0"></span>2.4.3 メモリの取り付け/取り外し手順

メモリの取り付け/取り外し手順について説明します。

- *1* サーバ本体および周辺機器の電源を切り、サーバ本体をラックから引き出し てトップカバーを取り外します。 「2.2 [トップカバーの取り付け/取り外し」\(→](#page-30-0)P.31)
- *2* サーバ本体の金属部分に触れて人体の静電気を放電します。
- *3* 送風ダクトのつまみ(緑色)持ち、持ち上げて取り外します。

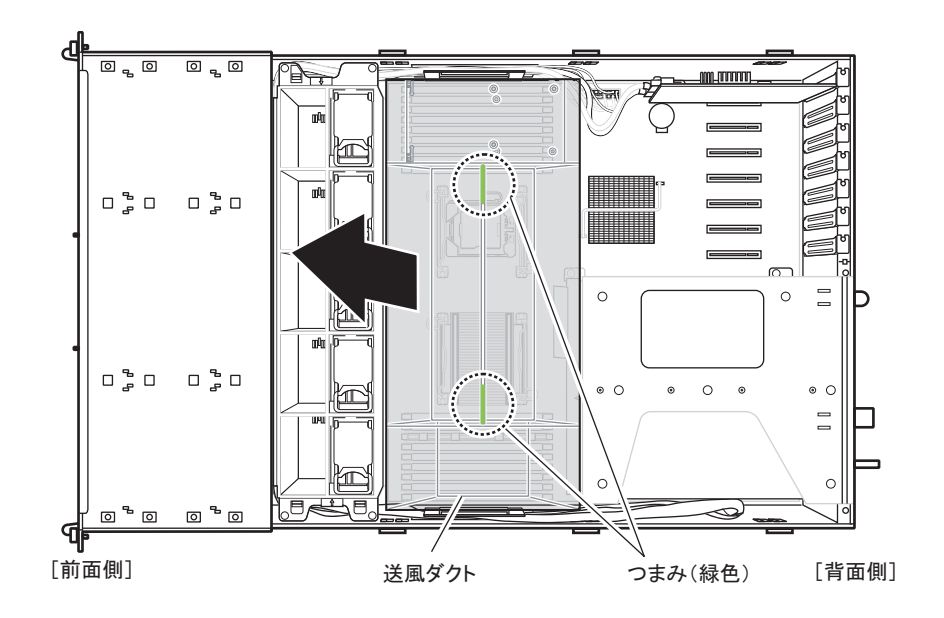

## *4* メモリを取り付け/取り外します。

#### ▶メモリを取り付ける場合

メモリスロットの両側のレバーを外側に開いた状態で、メモリスロットの切り込み部 分(1箇所)を合わせるようにして、メモリを垂直に差し込みます。

正しく差し込まれると、スロットの両側のレバーが閉じます。このとき、メモリが固 定されているかを確認してください。レバーが完全に閉じていない場合は、レバーを 押して閉じてください。

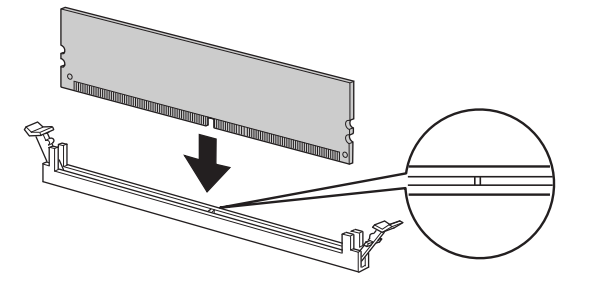

 メモリが正しく差し込まれていない場合、火災の原因となることがあ △注意 ります。メモリの向きに注意して、差し込んでください。

#### ▶メモリを取り外す場合

メモリスロットの両側のレバーを外側に開き、取り外します。

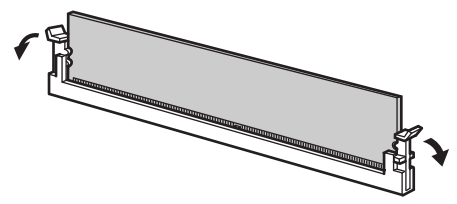

△注意

 メモリが装着されている状態でレバーを勢いよく外側に開くと、メモ リが飛び出し、故障の原因となることがありますので、ご注意くださ い。

- *5* 送風ダクトを取り付けます。
- *6* トップカバーを取り付け、サーバ本体をラックに戻します。 「2.2 [トップカバーの取り付け/取り外し」\(→](#page-30-0) P.31)

# 2.4.4 故障メモリの切り離し機能

本サーバには、故障メモリ(RAM モジュール)の切り離し機能があります。 この機能は、POST(Power On Self Test)実行中に故障(異常)と判断したメモリを切り離し て本サーバを起動します。POST 時に画面に表示されるメモリ容量が搭載したメモリ容量よ り小さくなっている場合は、故障メモリが存在する可能性があります。 故障メモリのスロット位置は、POST 時またはシステムイベントログで確認できます。

システムイベントログの確認方法については、「5.1.2 [トラブルの原因を確認する\(システム](#page-137-0) [イベントログ\)」\(→](#page-137-0) P.138)をご覧ください。

故障メモリが存在する場合は、メモリを交換して本サーバを再起動してください。

## 修重要

▶ メモリスロット番号1のメモリが故障 (切り離し)した場合、下図の例1のようにメモリスロット番号 2 と 3 のメモリも同時に切り離されて使用できなくなります。メモリスロット番号 3 のメモリが故障 した場合はメモリスロット番号3のみ切り離されます(例2)。

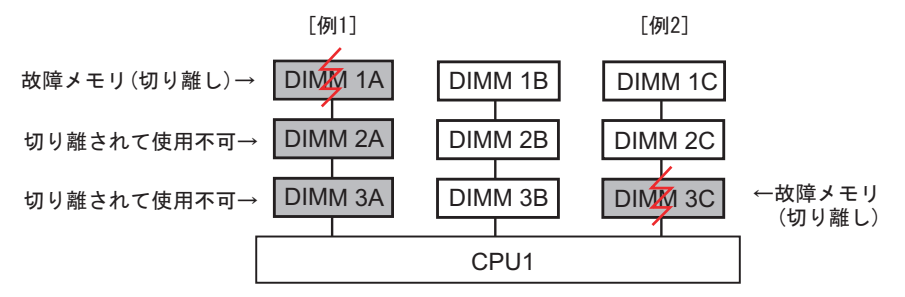

この場合、故障メモリのみ交換することで、切り離されていたメモリも使用可能に戻ります。例 1 の 場合、DIMM 1A を交換すると、DIMM 2A、DIMM 3A も使用可能になります。DIMM 2A、DIMM 3A の 交換は必要ありません。

## ■ 故障したメモリの交換手順

- *1* システムイベントログを参照し、故障メモリのスロット位置を確認します。 「5.1.2 [トラブルの原因を確認する\(システムイベントログ\)」\(→](#page-137-0) P.138)
- **2** 故障したメモリを「2.4.3 [メモリの取り付け/取り外し手順」\(→](#page-42-0) P.43)に 従って、新しいメモリに交換します。
- *3* BIOS セットアップユーティリティを起動します。 「3.2.1 BIOS [セットアップユーティリティの起動と終了」\(→](#page-79-0) P.80)
- *4* 「Server」メニューで「Memory Status」を選択し、交換したメモリの項目が 「Enabled」であることを確認します。 「Failed」または「Disabled」の場合は、「Enabled」に変更してください。 「[3.2.15 Memory Status](#page-98-0) サブメニュー」(→ P.99)

## $\mathsf{P}$ POINT

- ▶ 「Enabled」に設定されていない場合、故障と認識されたまま常に切り離されて本サーバが起 動します。「Enabled」に設定することで、次回サーバ起動時に新しいメモリが正しく認識さ れ、使用できるようになります。
- *5* 故障メモリのエラーステータスを解除します。 操作方法については、『ServerView Operations Manager ユーザーズガイド』をご覧くだ さい。

# 2.5 拡張カードの取り付け

△注意

拡張カードの種類や取り付け手順、および各拡張カードに関する留意事項について 説明します。

- 取り付けるときは、サーバ本体および周辺装置の電源を切り、電源ケーブル △警告 をコンセントから取り外してください(「1.3.2 [電源を切る」\(→](#page-22-0) P.23))。 感電の原因となります。 ● 内蔵オプションは、プリント板や半田付けした部分がむきだしになっていま
	- す。これらの部分は、人体に発生する静電気によって損傷を受ける場合があ ります。 取り扱う前に、サーバ本体の金属部分に触れて、人体の静電気を放電してく

ださい。

● プリント板表面や半田付けの部分に触れないように、金具の部分やプリント 板の縁を持つようにしてください。

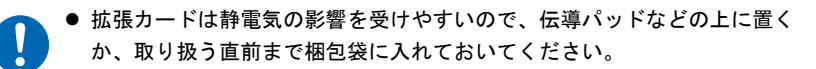

# 2.5.1 拡張カードの取り付け位置

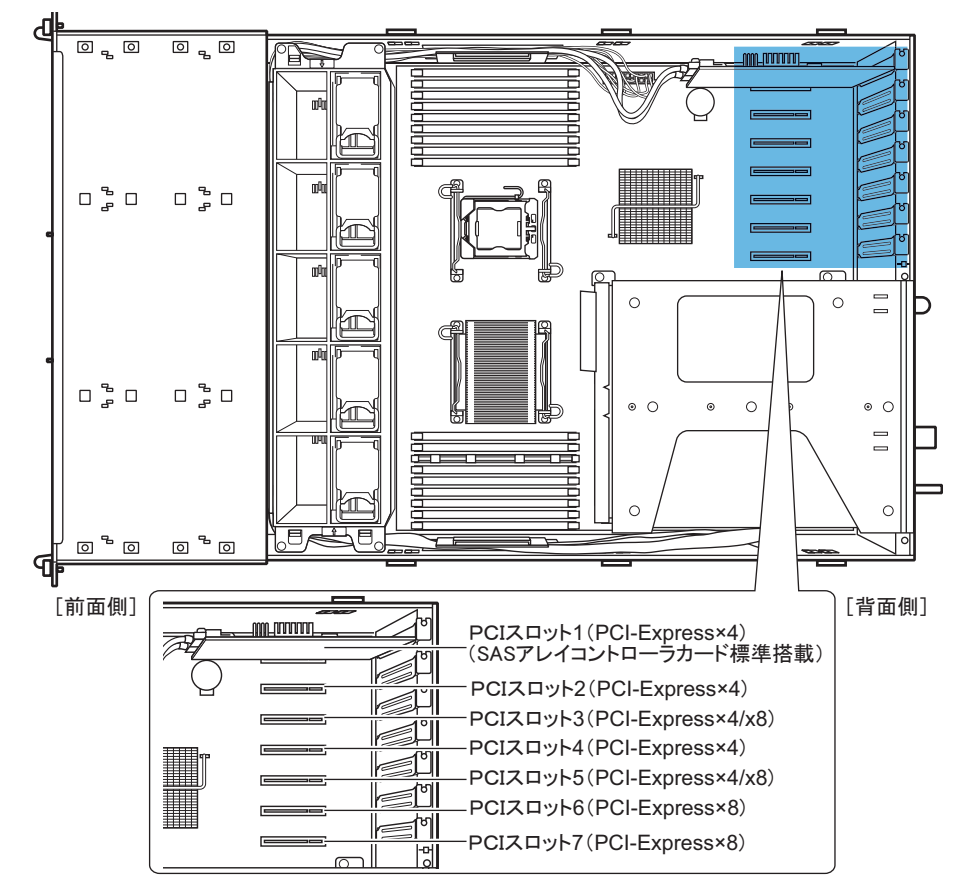

本サーバは、PCI スロットを 7 スロットを備えており、拡張カードを最大 7 枚搭載できます。 PCI スロット 1 には、標準でアレイコントローラカードが搭載されています。

## $P$ POINT

▶ スロット 3、5 が PCI-Express×8 になるのは、次の場合です。 PCI スロット 3 : PCI スロット 2 に拡張カードが搭載されていない場合 PCI スロット 5 : PCI スロット 4 に拡張カードが搭載されていない場合

# 2.5.2 使用できる拡張カードと留意事項

本サーバで使用できる拡張カードと搭載時の留意事項について説明します。

## ■ 使用できる拡張カードの搭載位置および搭載順

各拡張カードは、表に記載の数字順に PCI スロットを使用し、搭載順に従って取り付けてく ださい。搭載位置のとおりに搭載しないと、拡張カードが正常に動作しません。

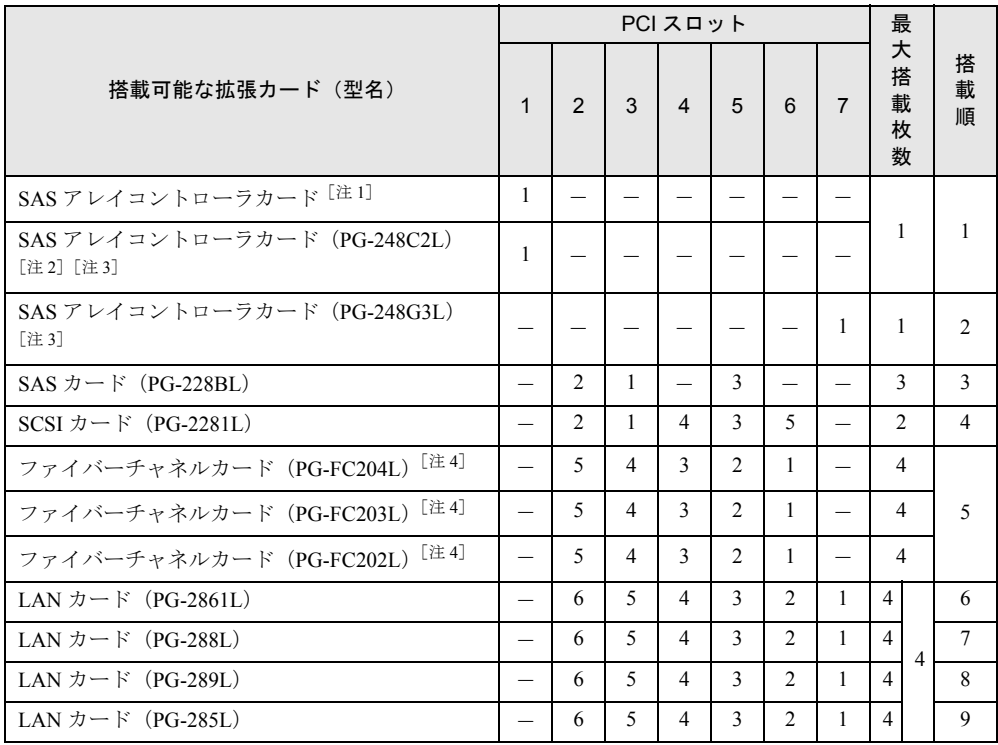

-: 搭載不可を示します。

注 1: MegaRAID SAS、キャッシュ容量 256MB (PCI スロット 1 に標準搭載)

- 注2:PCI スロット 1に標準搭載されている SAS アレイコントローラカードと交換することで搭載可 能になります。
- 注3:バッテリバックアップユニット (BBU) があります。取り付けを行ってください。

注4:ファイバーチャネルカード (PG-FC204L / PG-FC203L) とファイバーチャネルカード (PG-FC202L)は、どちらか一方のみ取り付け可能です。両方を同時に搭載することはできません。

## ■ 搭載時の留意事項

拡張カード固有の注意事項については、拡張カードのマニュアルをご覧になり、留意事項を 確認してください。また、それぞれの拡張カードについて、次の留意事項もあわせて確認し てください。

#### ● SAS アレイコントローラカード

SAS アレイコントローラカード (PG-248G3L、PG-248C2L) は、バッテリバックアップユ ニット(BBU)付きです。必ずバッテリバックアップユニットを取り付けてください。 「2.5.4 [バッテリバックアップユニットの取り付け」\(→](#page-50-0) P.51)

### ● BIOS の設定について

本サーバでは、PCI スロット 2 ~ 6 の拡張 ROM が無効になっています。搭載する拡張カー ドの設定を行う場合には、BIOS セットアップユーティリティで拡張 ROM を一時的に「有 効」に設定する必要があります。設定方法は次のとおりです。

- <span id="page-48-0"></span>*1* 設定したい拡張カードが搭載されているスロットの拡張ROMを有効にします。 BIOS セットアップユーティリティを起動し、「Advanced」メニューの「[3.2.9 PCI](#page-91-0)  Configuration サブメニュー」 (→ P.92) で、「PCI Slot n Configuration Option ROM Scan」 (n はスロット番号)を、「Disabled」から「Enabled」に変更します。
- *2* 設定を保存し、BIOS セットアップユーティリティを終了します。
- *3* 再起動時の POST 画面で、拡張カードの設定を行います。 設定方法の詳細については、拡張カードのマニュアルをご覧ください。
- *4* 再度 BIOS セットアップユーティリティを起動し[、手順](#page-48-0) 1 で変更した設定を元 に戻します。

## 2.5.3 拡張カードの取り付け手順

拡張カードの取り付け手順について説明します。

- *1* サーバ本体および周辺機器の電源を切り、サーバ本体をラックから引き出し てトップカバーを取り外します。 「2.2 [トップカバーの取り付け/取り外し」\(→](#page-30-0) P.31)
- *2* サーバ本体の金属部分に触れて人体の静電気を放電します。
- <span id="page-48-1"></span>*3* スロットカバーのネジを外し、スロットカバーを取り外します。

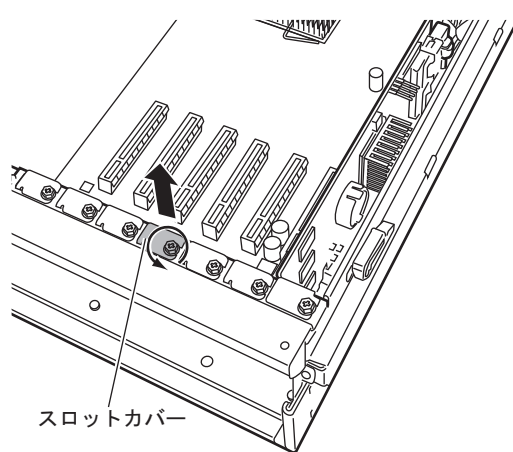

## $P$ POINT

▶ 取り外したスロットカバーは大切に保管しておいてください。

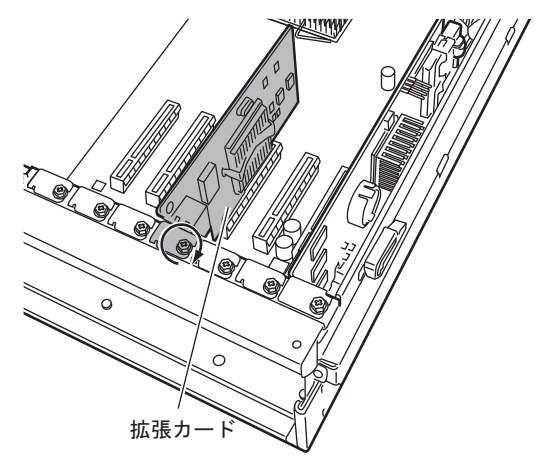

*4* PCI スロットに拡張カードを取り付け[、手順](#page-48-1) 3 で取り外したネジで固定します。

## $P$ POINT

#### SAS アレイコントローラカード(PG-248G3L、PG-248C2L)を取り付ける場合

- ▶ 必ず添付のバッテリバックアップユニットをサーバ本体に取り付け、バッテリバックアップユ ニットケーブルを接続してください。 「2.5.4 [バッテリバックアップユニットの取り付け」\(→](#page-50-0) P.51)
- *5* トップカバーを取り付け、サーバ本体をラックに戻します。 「2.2.2 [トップカバーの取り付け手順」\(→](#page-31-0) P.32)

## ■ 拡張カードの取り外し手順

拡張カードの取り外しは、取り付けと逆の手順で行ってください。

# <span id="page-50-0"></span>2.5.4 バッテリバックアップユニットの取り付け

SAS アレイコントローラカード(PG-248G3L、PG-248C2L)を搭載した場合は、必ず添付の バッテリバックアップユニットを取り付けてください。

## ■ バッテリバックアップユニットの取り付け位置

送風ダクトの下図の位置に取り付けます。重なるように上下に 2 つ取り付けることができま す。

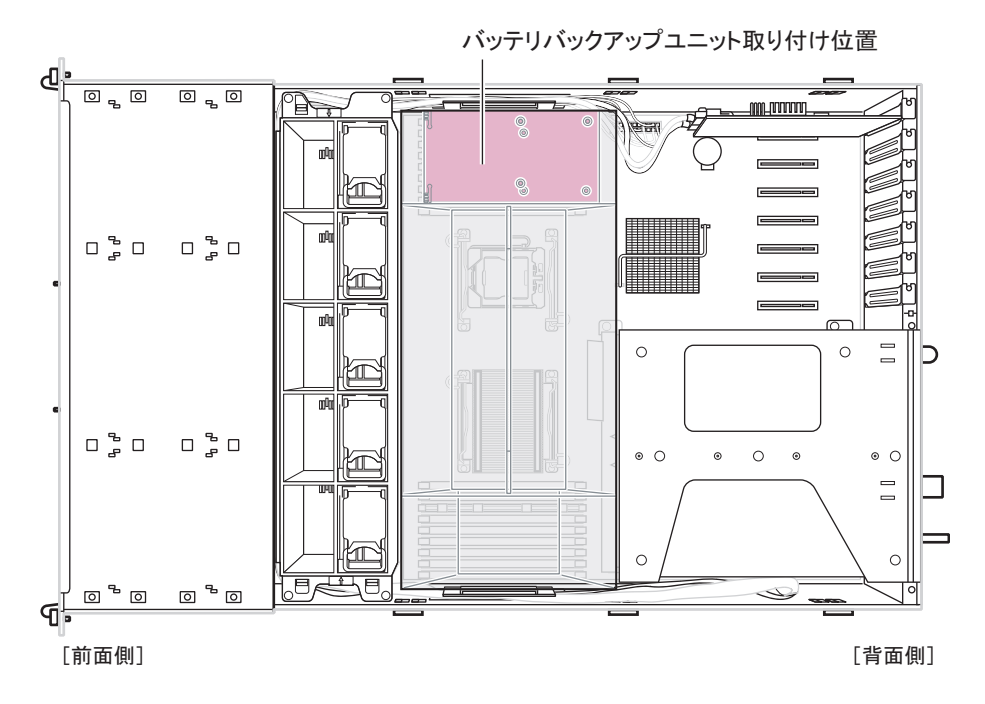

## ■ バッテリバックアップユニットの取り付け手順

- *1* サーバ本体および周辺機器の電源を切り、サーバ本体をラックから引き出し てトップカバーを取り外します。 「2.2 トップカバーの取り付け/取り外し」 $(\rightarrow$  P.31)
- *2* サーバ本体の金属部分に触れて人体の静電気を放電します。

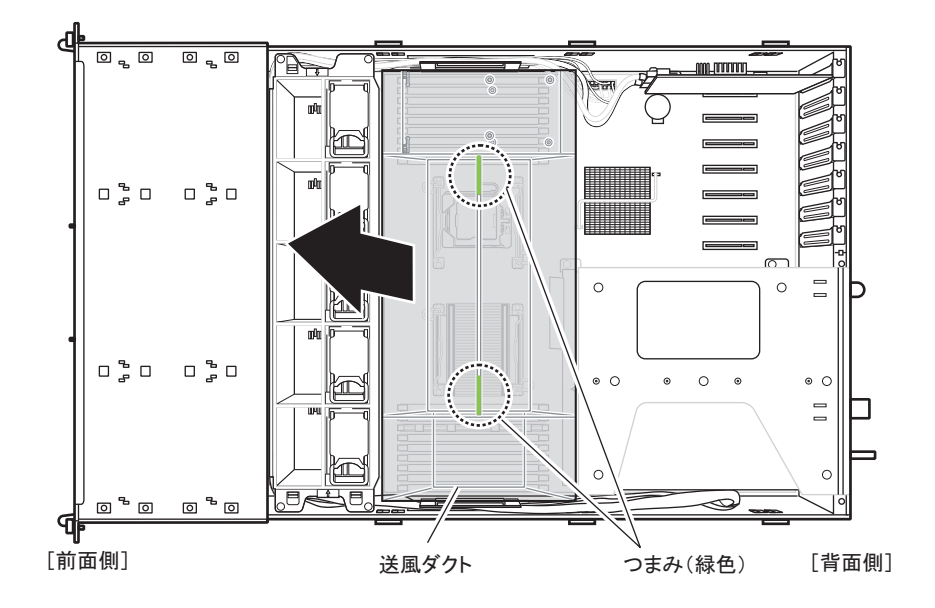

*3* 送風ダクトのつまみ(緑色)持ち、持ち上げて取り外します。

<span id="page-51-0"></span>*4* 送風ダクトのバッテリー取り付け部のカバーを外します。

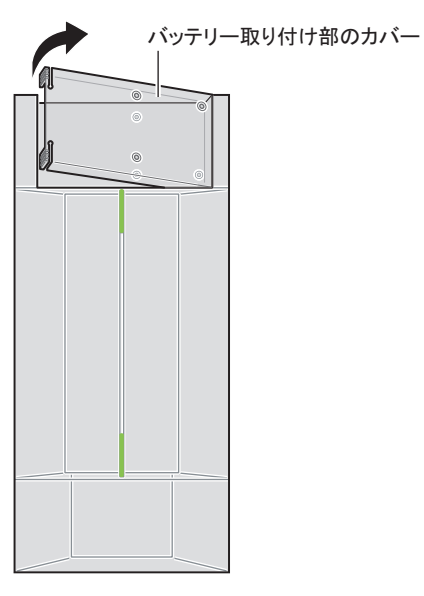

<span id="page-52-0"></span>**5** バッテリバックアップユニットのネジ(3箇所)を外します。

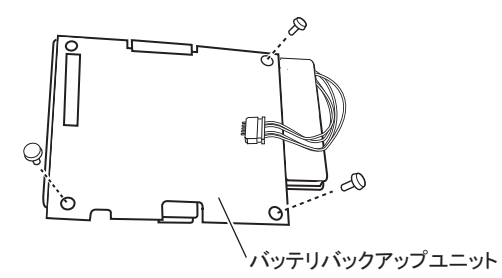

- *6* バッテリバックアップユニットを送風ダクトに取り付けます。
	- 1. バッテリバックアップユニットの下側を送風ダクトの穴の位置に合わせます。
	- 2. バッテリバックアップユニットを手で押さえながら、送風ダクトごと裏返しにし ます。
	- 3. [手順](#page-52-0) 5 で取り外したネジを送風ダクトの裏側から締めます。

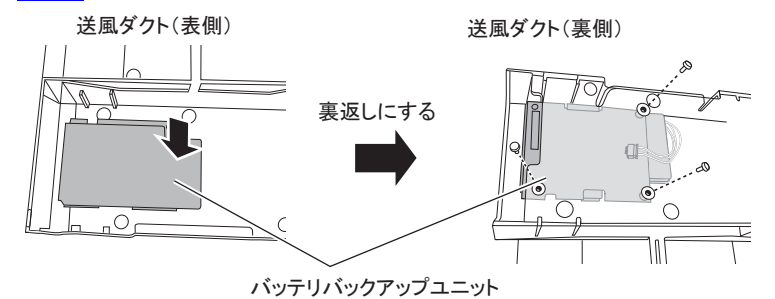

*7* バッテリバックアップユニットを 2 枚取り付ける場合は[、手順](#page-51-0) 4 で取り外した カバーの部分に取り付けます。

1枚目に付けたバッテリバックアップユニットと背中合わせになるように取り付けま す。

*8* 送風ダクトをサーバ本体に取り付けます。

*9* SAS アレイコントローラカードとバッテリバックアップユニットを、バッテ リバックアップユニットケーブルで接続します。

バッテリバックアップユニットケーブルは、バッテリバックアップユニットに添付さ れています。

ケーブルの向きに注意して接続してください。

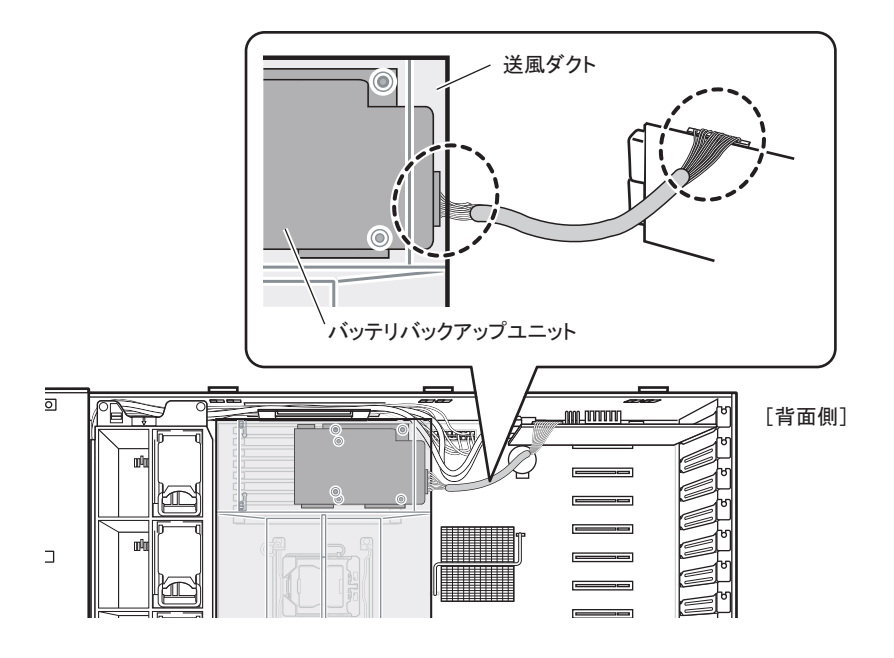

## 重要

▶ コネクタ部は弱いため、無理に押し込まないでください。

*10* トップカバーを取り付け、サーバ本体をラックに戻します。 「2.2 トップカバーの取り付け/取り外し」 $(\rightarrow$  P.31)

## 必重要

 バッテリバックアップユニットを搭載後、必ずバッテリリキャリブレーションをインストールしてく ださい。インストール後は、毎月 1 日の 11:00 に実行されるように設定されています。運用に合わせ て、適宜設定を変更してください。

詳細は、アレイコントローラ ドキュメント&ツール CD 内のマニュアルをご覧ください。

# 2.6 内蔵ハードディスクユニットの取り付け

内蔵ハードディスクユニットの取り付け方法について説明します。

 取り付けるときは、サーバ本体および周辺装置の電源を切り、電源ケーブル ⚠ 警告 をサーバ本体から取り外してください。感電の原因となります(「[1.3.2](#page-22-0) 電源 [を切る」\(→](#page-22-0) P.23))。 なお、アレイシステム構成時 (RAID1、RAID1+0、RAID5、RAID6)は、 雷 源を切らずに交換できます。

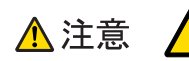

 内蔵オプションは、プリント板や半田付けした部分がむきだしになっていま す。これらの部分は、人体に発生する静電気によって損傷を受ける場合があ ります。 取り扱う前に、サーバ本体の金属部分に触れて、人体の静電気を放電してく ださい。

- プリント板表面や半田付けの部分に触れないように、金具の部分やプリント 板の縁を持つようにしてください。
- 内蔵ハードディスクユニットを取り外すときは、電源を切断し、ディスクの 回転が完全に停止(約 30 秒)してから行ってください。
- ▶ ハードディスクは、起動直後に一時的に共振音を発生することがあります が、動作に支障はありません。
	- OS の種類によっては、ハードディスクのライトキャッシュ設定を切り替え ることができますが、ライトキャッシュは無効にして使用してください。ラ イトキャッシュ有効時に不測の電源切断が起こると、キャッシュ内のデータ が失われる可能性があります。
	- ハードディスクの破棄、譲渡、返却等に際しましては、お客様の責任におい てデータ消去を行ってください。また修理に際しましては、修理相談窓口ま でご連絡ください。
	- ハードディスクを乱暴に取り扱うと、内部のデータが破壊されることがあり ます。万一の事態に備えて、重要なデータは常にバックアップをとるように してください。また、別のハードディスクユニットにバックアップをとると きは、ファイル単位または区画単位でバックアップすることをお勧めしま す。
	- 湿気やほこりや浮遊物の少ないところで使用してください。
	- ハードディスクをぶつけたり、金属質のものを接触させたりしないよう十分 注意し、取り扱ってください。
- 衝撃や振動の加わる場所での使用や保管は避けてください。
	- 直射日光のあたる場所や発熱器具のそばには近づけないようにしてくださ い。
		- 極端な高温や低温の場所、また温度変化の激しい場所での使用や保管は避け てください。
		- ハードディスクユニットは絶対に分解しないでください。

# 2.6.1 内蔵ハードディスクユニットの取り付け位置

内蔵ハードディスクユニットベイは、3.5 インチタイプと 2.5 インチタイプで異なります。 ハードディスクの取り付け箇所には、RAID 管理ソフトなどに表示される Slot Number が記載 されています。

## ■ 3.5 インチタイプ

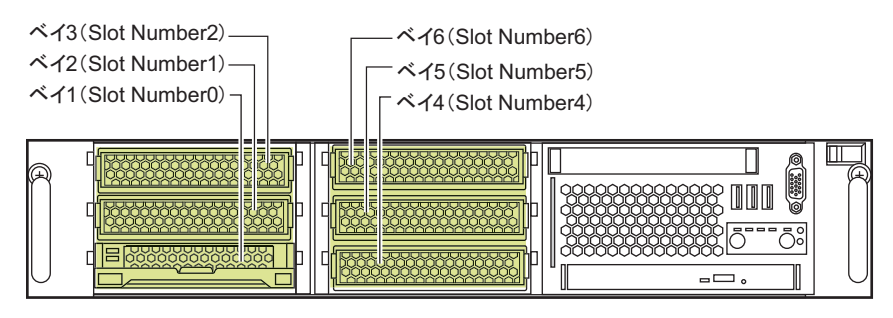

## ■ 2.5 インチタイプ

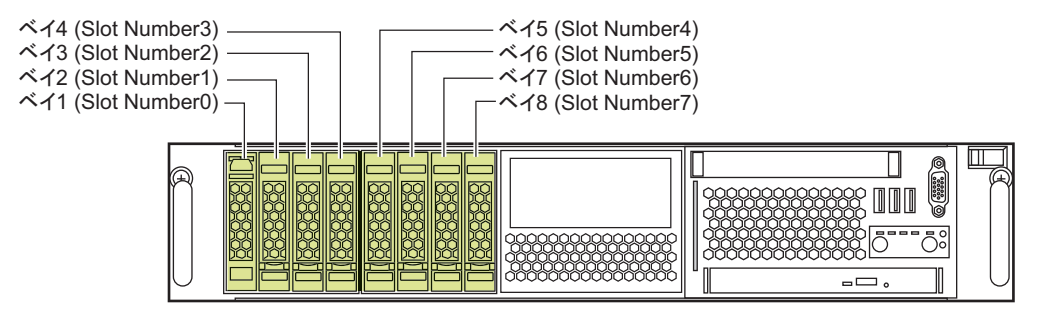

## ■ 搭載順

ハードディスクユニットは、ベイ番号の小さい順に搭載してください。

# 2.6.2 使用できる内蔵ハードディスクユニットと留意事項

## ■ 使用できる内蔵ハードディスクユニット

## $\bullet$  SAS モデル $(3.5$  インチタイプ)

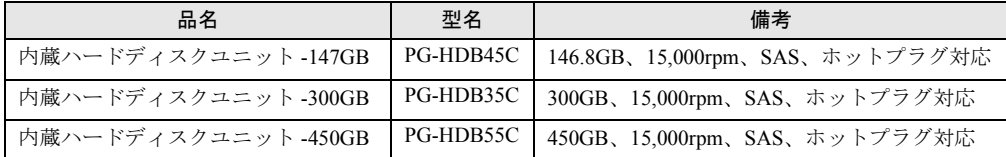

## $\bullet$  SAS モデル $(2.5$  インチタイプ)

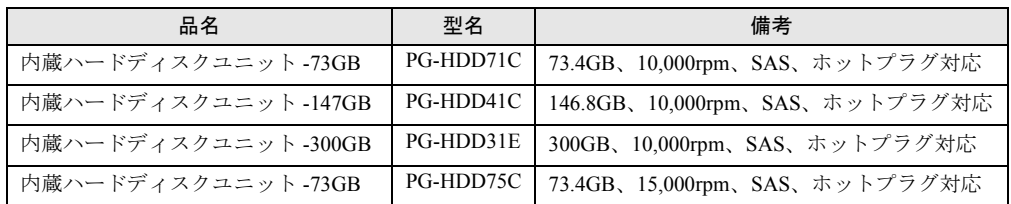

## ● SATA モデル

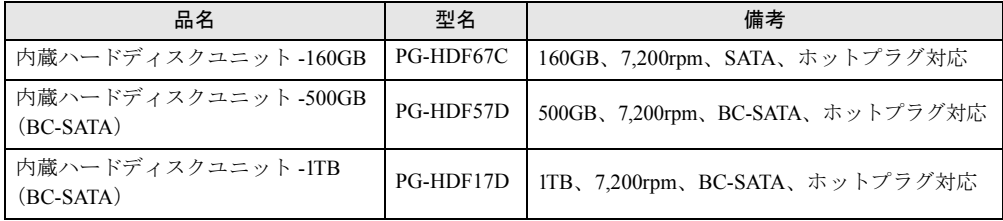

## $P$ POINT

▶ 内蔵ハードディスクユニットを取り付ける前に、「B.3 [内蔵ハードディスクユニットの仕様」\(→](#page-171-0) [P.172](#page-171-0))をご覧になり、オプションの梱包物を確認してください。

## ■ 内蔵ハードディスクユニット故障時の交換について(アレイ構成時のみ)

アレイシステムを構成している場合は、ハードディスクユニットが故障した場合に、本サー バおよび周辺装置の電源を切らずに、ハードディスクユニットの交換、および復旧作業がで きます(ホットスワップ/ホットプラグ対応)。詳細については、アレイコントローラ ド キュメント & ツール CD 内のマニュアルをご覧ください。

# <span id="page-56-0"></span>2.6.3 内蔵ハードディスクユニットの取り付け手順

- *1* サーバ本体および周辺装置の電源を切り、電源ケーブルをサーバ本体から取 り外します。 「1.3.2 [電源を切る」\(→](#page-22-0) P.23)
- *2* サーバ本体の金属部分に触れて人体の静電気を放電します。

*3* 内蔵ハードディスクユニットを取り付けるベイから、ダミーユニットを取り 外します。 内蔵ハードディスクユニットが搭載されていないベイには、ダミーユニットが取り付 けられています。ダミーユニット両側のツメを同時に内側に押しながら、手前にゆっ くりと引き出してください。

▶3.5 インチタイプの場合

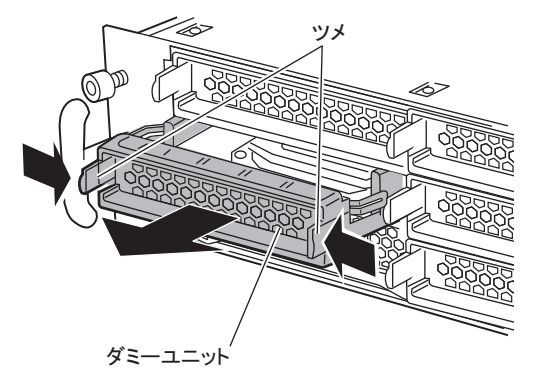

▶2.5 インチタイプの場合

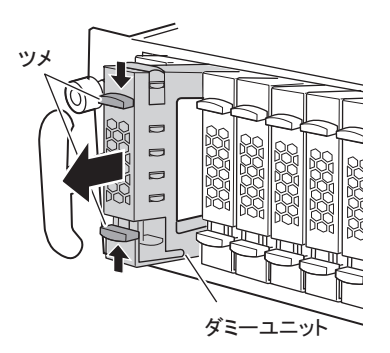

## $P$ POINT

▶ 取り出したダミーユニットは、大切に保管しておいてください。

*4* 内蔵ハードディスクユニットを取り付けます。

#### ▶3.5 インチタイプの場合

- 1. 内蔵ハードディスクユニットのハンドルを上げた状態で差し込みます。
- 2. ハンドルを下げて、確実に差し込みます。

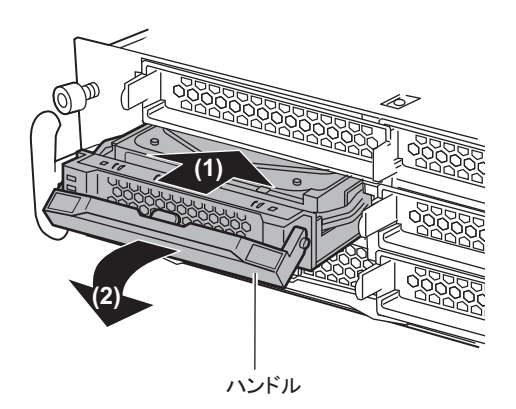

PRIMERGY RX300 S5 ユーザーズガイド 58

▶2.5 インチタイプの場合

- 1. 内蔵ハードディスクユニットのカバーを開いた状態で、2.5 インチストレージベ イに差し込みます。
- 2. 確実に差し込んでから(1)、カバーを閉じます(2)。

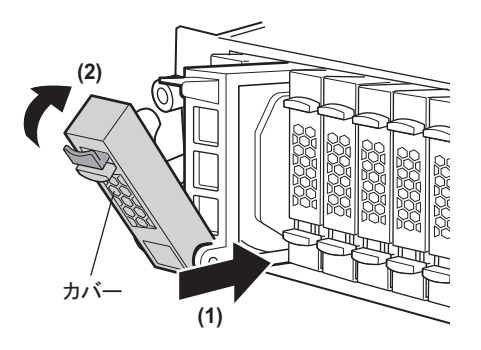

## ■ 内蔵ハードディスクユニットの取り外し手順

- *1* サーバ本体および周辺装置の電源を切り、電源ケーブルをサーバ本体から取 り外します。 「1.3.2 [電源を切る」\(→](#page-22-0) P.23)
- *2* サーバ本体の金属部分に触れて人体の静電気を放電します。
- *3* 内蔵ハードディスクユニットを取り外します。

#### ▶3.5 インチタイプの場合

内蔵ハードディスクユニット前面のタブを押しながらハンドルを上げ、手前に引きま す。そのとき、内蔵ハードディスクユニットに手を添え、両手で持って引き出してく ださい。

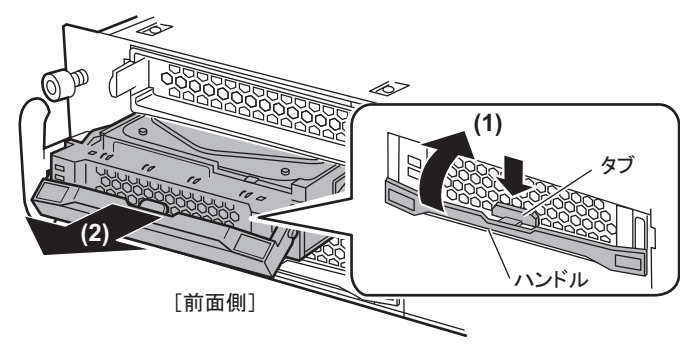

## ▶2.5 インチタイプの場合

取り外す内蔵ハードディスクユニットのツメを押してカバーを開き(1)、手前に引き 出します(2)。取り出す際は、両手で持って引き出してください。

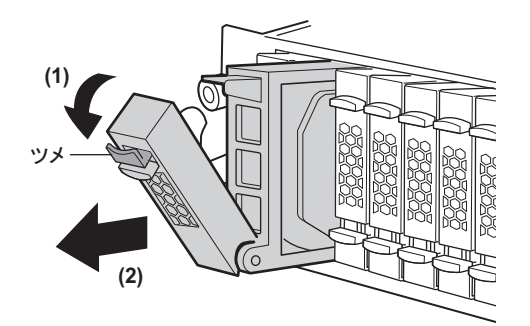

*4* 新しい内蔵ハードディスクユニット、またはダミーユニットを取り付けます。  $\sqrt{2.6.3}$ 内蔵ハードディスクユニットの取り付け手順」 $(\rightarrow P.57)$ 

# 2.7 内蔵バックアップ装置の取り付け

2.5 インチタイプの場合は、内蔵バックアップ装置をオプションベイに取り付ける ことができます。

 取り付けるときは、サーバ本体および周辺装置の電源を切り、電源ケーブル △警告 をコンセントから取り外してください。感電の原因となります(「[1.3.2](#page-22-0) 電源 [を切る」\(→](#page-22-0) P.23))。

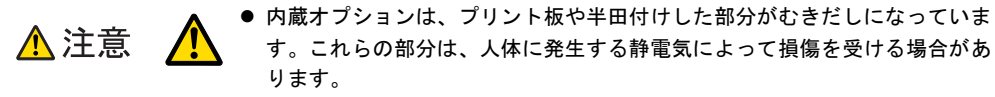

取り扱う前に、サーバ本体の金属部分に触れて、人体の静電気を放電してく ださい。

● プリント板表面や半田付けの部分に触れないように、金具の部分やプリント 板の縁を持つようにしてください。

## $P$ POINT

▶ 3.5 インチタイプの場合は、内蔵バックアップ装置の取り付けはできません。

# 2.7.1 内蔵バックアップ装置の取り付け位置

内蔵バックアップ装置はオプションベイに取り付けます。

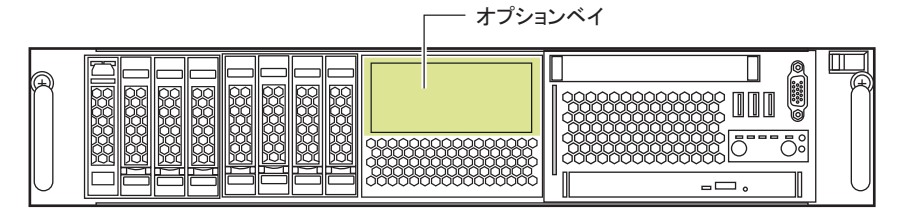

# 2.7.2 使用できる内蔵バックアップ装置と留意事項

次の内蔵バックアップ装置を取り付けることができます。 内蔵バックアップ装置の詳細については、内蔵バックアップ装置のマニュアルをご覧ください。

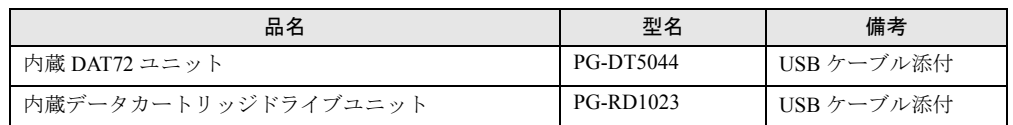

## 重要

内蔵バックアップ装置は、ホットスワップ、ホットプラグには対応していません。

■ 接続例

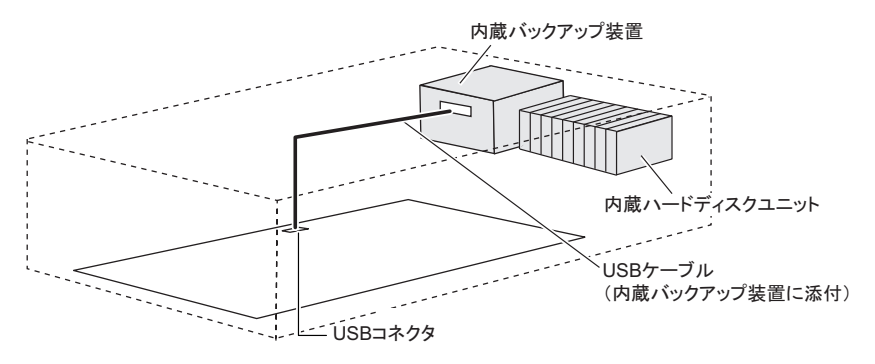

## ■ 内蔵バックアップ装置取り付け時の留意事項

内蔵バックアップ装置を取り付ける場合は、ハードディスクユニットを取り付けたまま作業 を行ってください。ディスクレスタイプの場合は、ハードディスクユニットを先に取り付け てから作業を行ってください。

ハードディスクユニットがない状態で、オプションベイユニットフレームを取り外すと、 SAS-BP (ハードディスクが接続されるプリント板)の上部の固定が外れることがあります。

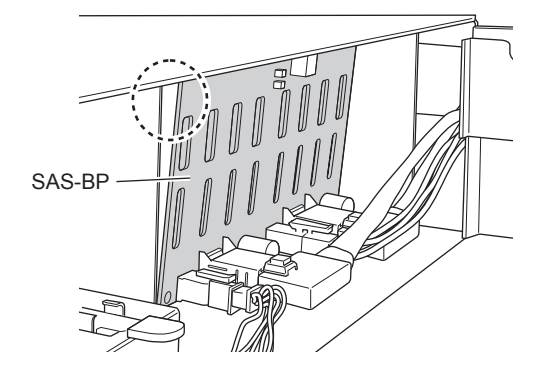

## ● SAS-BP が外れてしまった場合

SAS-BP の切り込みをフックに差し込み、右にスライドさせて固定してから、オプションベ イユニットフレームを差し込んでください。

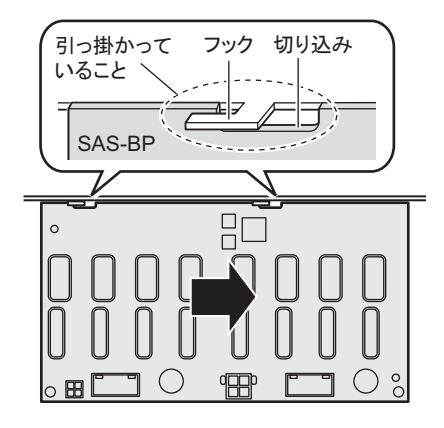

# 2.7.3 内蔵バックアップ装置の取り付け手順

- *1* サーバ本体および周辺装置の電源を切り、サーバ本体をラックから引き出し てトップカバーを取り外します。 「2.2 [トップカバーの取り付け/取り外し」\(→](#page-30-0)P.31)
- *2* サーバ本体の金属部分に触れて人体の静電気を放電します。
- *3* 送風ダクトのつまみ(緑色)持ち、持ち上げて取り外します。

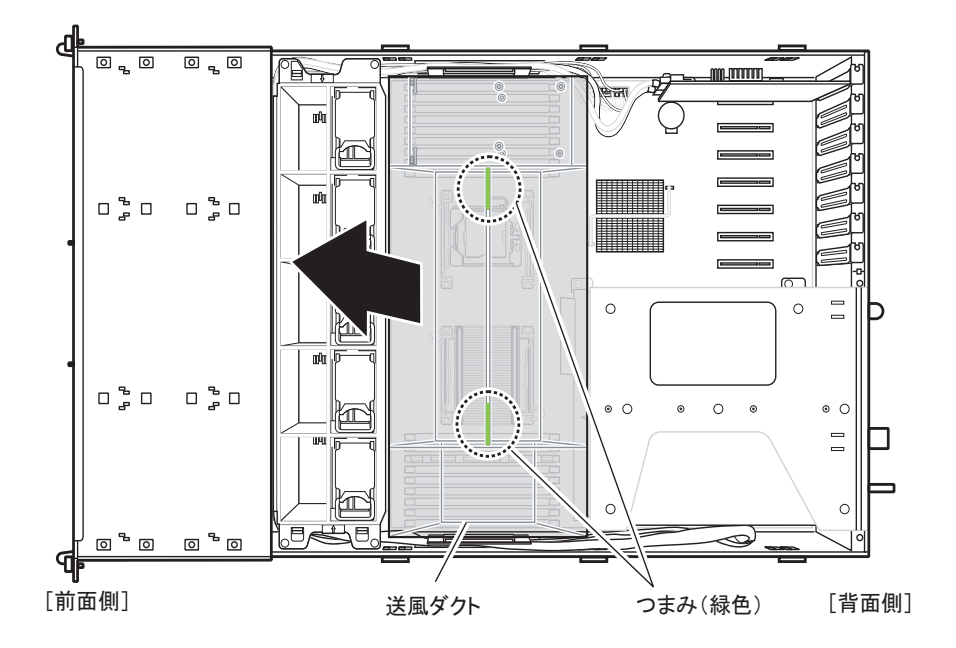

- *4* ファンケージを取り外します。
	- 1. ファンケージの両脇を指で押しながら、ファンケージを持ち上げます。

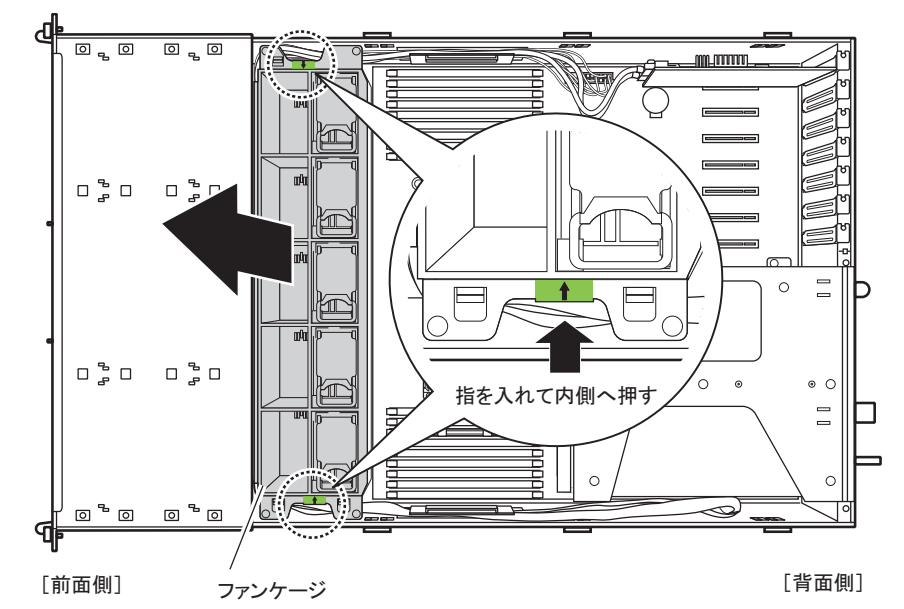

2. 電源コネクタから、プラグを抜きます。

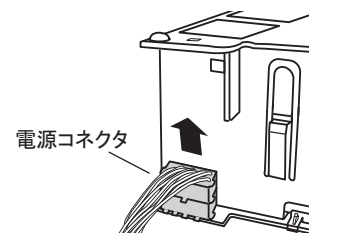

- *5* オプションベイユニットフレームを外します。
	- 1. オプションベイユニットフレームの背面から、ロック(緑色)を持ち上げながら (1)、両端のタブをサーバ前面側へ押します(2)。

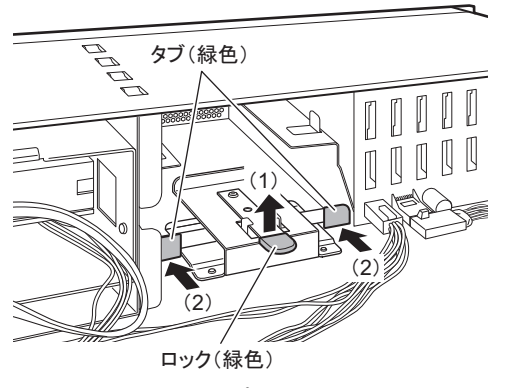

2. サーバ前面から、オプションベイユニットフレームを引き抜きます。

*6* オプションベイユニットフレームに内蔵バックアップ装置を取り付けます。 1. 左右のネジ2箇所を外し(1)、カバー部分を後方へ押して取り外します(2)。

オプションベイユニットフレーム

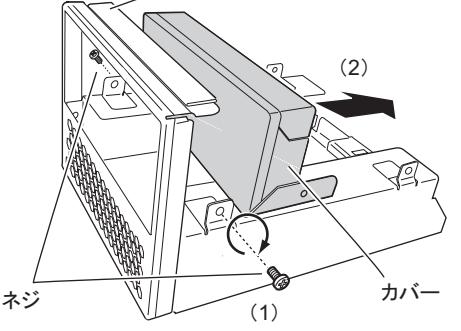

2. 内蔵バックアップ装置をオプションベイユニットフレームにネジ 4 箇所で固定し ます。

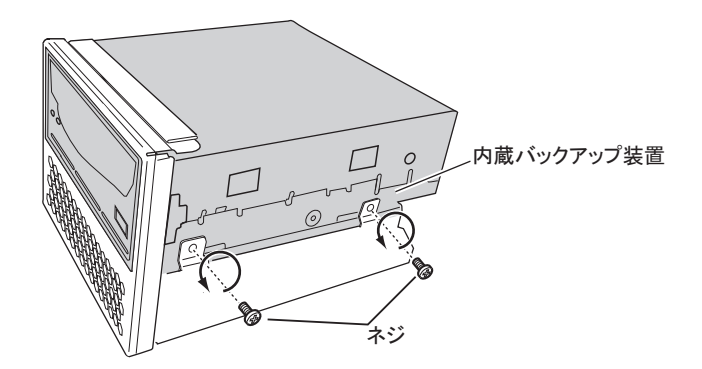

- *7* ケーブル類を接続します。
	- 1. サーバの左側面にある電源ケーブルを引き出し、バックアップユニット取り付け 位置からサーバ前面へ引き出します。
	- 2. 内蔵バックアップユニットに添付の USB ケーブルもバックアップユニット取り 付け位置を通して、サーバ前面に出します。
- 内蔵バックアップ装置 背面側 IE 電源ケーブル USBケーブル
- 3. 内蔵バックアップユニットに電源ケーブルと USB ケーブルを接続します。

*8* ケーブルをサーバ内部に引き込みながら、内蔵バックアップ装置をサーバに 差し込みます。

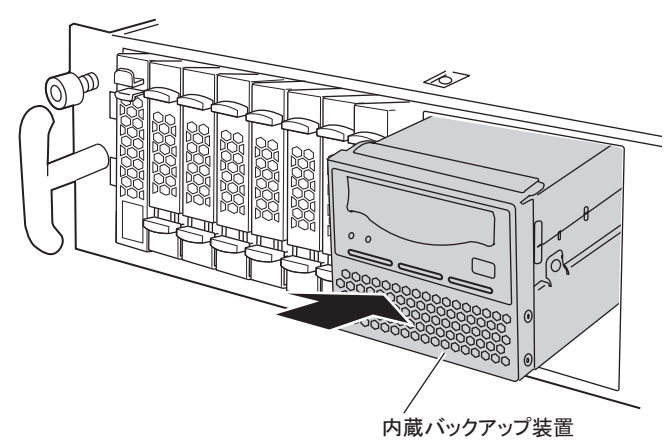

重要

▶ ハードディスクドライブのプリント板に当たらないように、プリント板を端に押しながら、内 蔵バックアップ装置を差し込んでください。

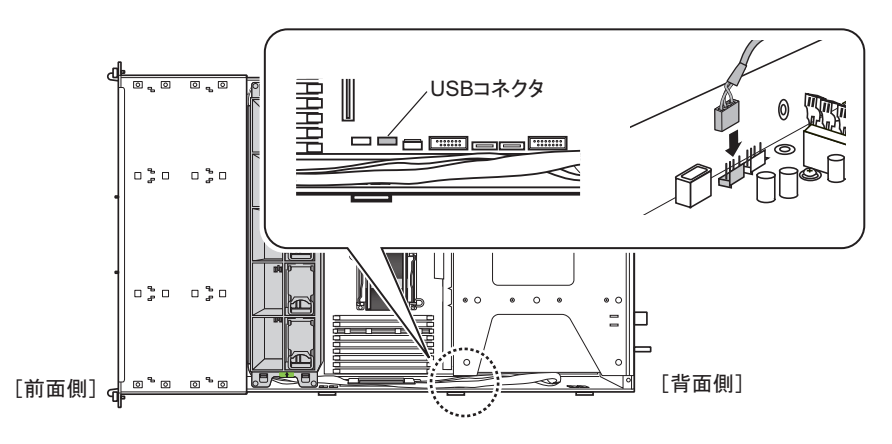

*9* USB ケーブルをメインボードの USB コネクタに接続します。

## $P$ POINT

- ▶ 各ケーブル接続後、ケーブル類はサーバ側面部にまとめます。
- *10* ファンケージを取り付けます。 取り付けは、取り外しの逆の手順で行います。
- *11* トップカバーを取り付け、サーバ本体をラックに戻します。 「2.2.2 [トップカバーの取り付け手順」\(→](#page-31-0) P.32)

## ■ 内蔵バックアップ装置の取り外し手順

内蔵バックアップ装置の取り外しは、取り付けと逆の手順で行います。

# 2.8 内蔵 DVD-RAM ユニットの取り付け

内蔵 DVD-RAM ユニットの取り付け方を説明します。

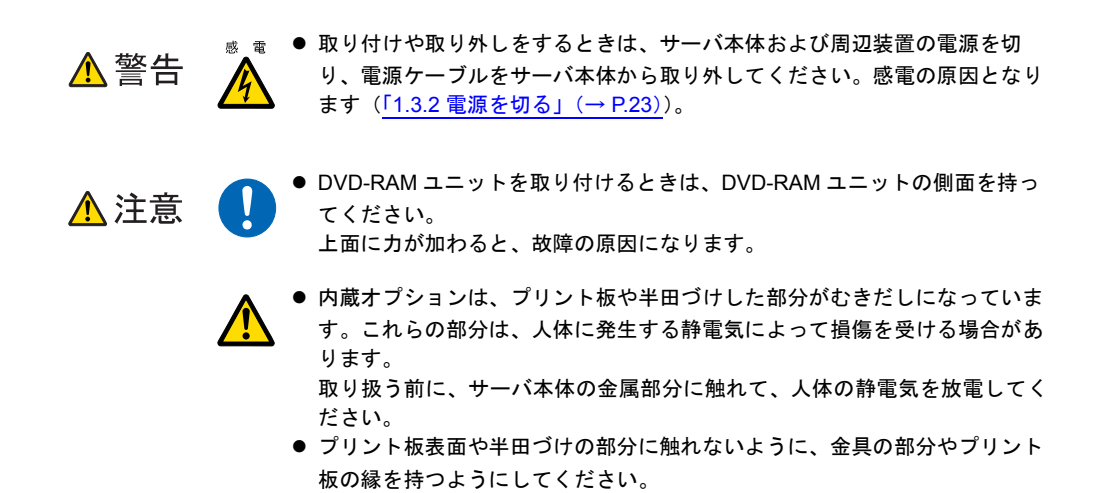

## 2.8.1 内蔵 DVD-RAM ユニットの取り付け位置

内蔵 DVD-RAM ユニットは、サーバ本体前面に標準搭載されている DVD-ROM ユニットと交 換して取り付けます。

「サーバ本体前面]

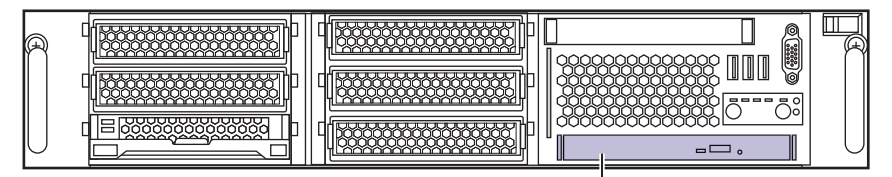

DVD-ROMユニット(標準搭載)

# 2.8.2 使用できる内蔵 DVD-RAM ユニット

本サーバに搭載できる内蔵 DVD-RAM ユニットを次のとおりです。

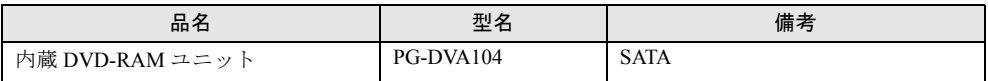

 $P$ POINT

▶ 内蔵DVD-RAMユニットを取り付ける前に、内蔵DVD-RAMユニットに添付のマニュアルを確認してく ださい。

# <span id="page-68-0"></span>2.8.3 内蔵 DVD-RAM ユニットの取り付け手順

内蔵 DVD-RAM ユニットの取り付け手順について説明します。

- *1* サーバ本体および周辺装置の電源を切り、サーバ本体をラックから引き出し てトップカバーを取り外します。 「2.2 トップカバーの取り付け/取り外し」 $(\rightarrow$  P.31)
- *2* サーバ本体の金属部分に触れて、人体の静電気を放電します。
- *3* ファンケージを取り外します。
	- 1. ファンケージの両脇を指で押しながら、ファンケージを持ち上げます。

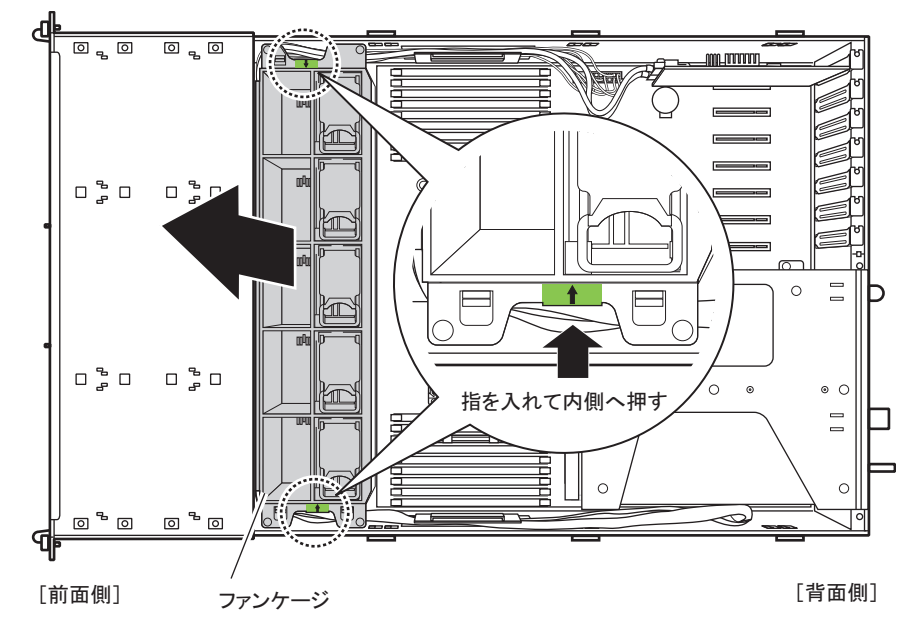

2. 電源コネクタから、プラグを抜きます。

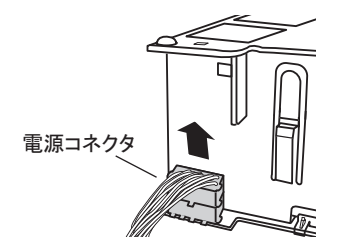

*4* 内蔵 DVD-ROM ドライブユニットのロック(緑色)を持ち上げながら、イジェ クタを矢印方向(前面側)に押し込んで解除します。

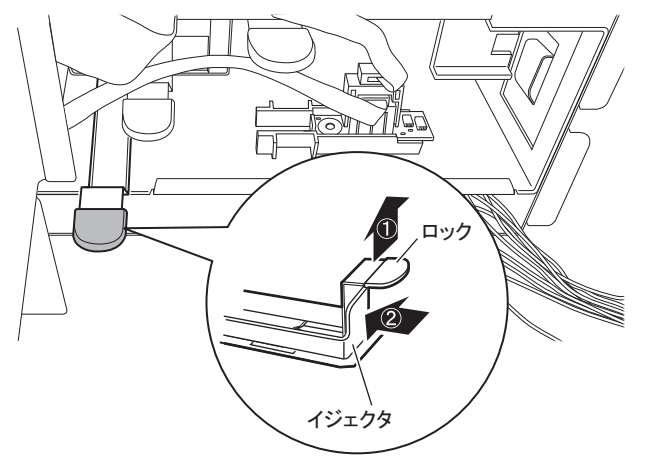

*5* 内蔵 DVD-ROM ユニットをサーバ本体から取り外します。

このとき、ケーブルは接続されたままです。完全に取り出さないように注意してくだ さい。

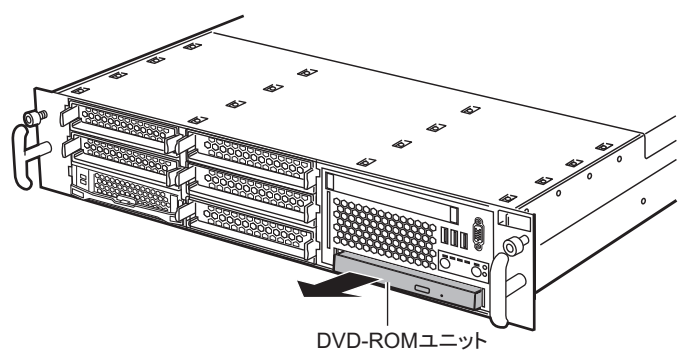

<span id="page-70-0"></span>*6* 内蔵 DVD-ROM ユニットから、SATA ケーブルと電源ケーブルを取り外します。 ケーブル類は、サーバ前面側に出した状態にしておきます。

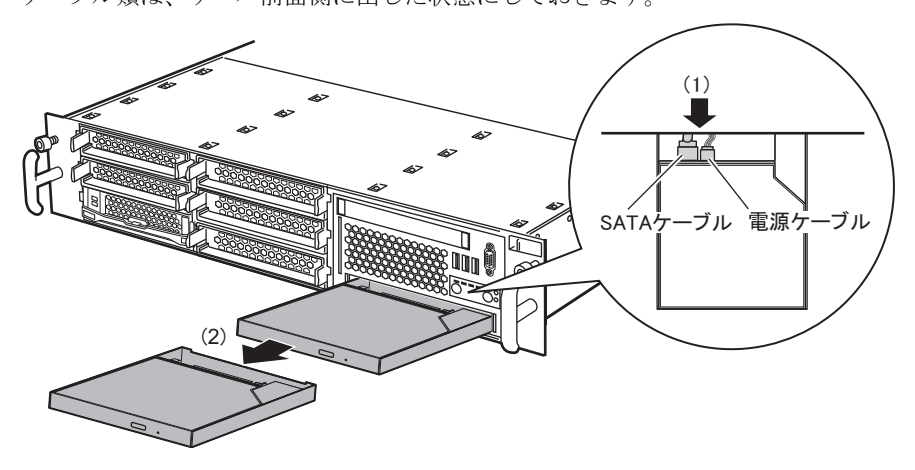

*7* 内蔵 DVD-ROM ユニットからフレームを外します。

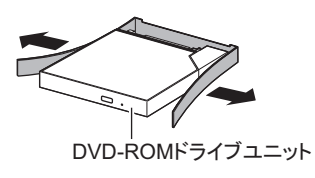

*8* 内蔵 DVD-RAM ユニットに取り外したフレームを取り付けます。

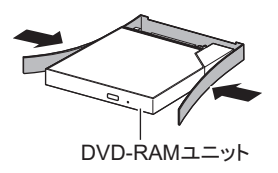

*9* 内蔵DVD-RAMユニットに[、手順](#page-70-0)6で取り外した電源ケーブルとSATAケーブル を接続し、サーバ本体に取り付けます。

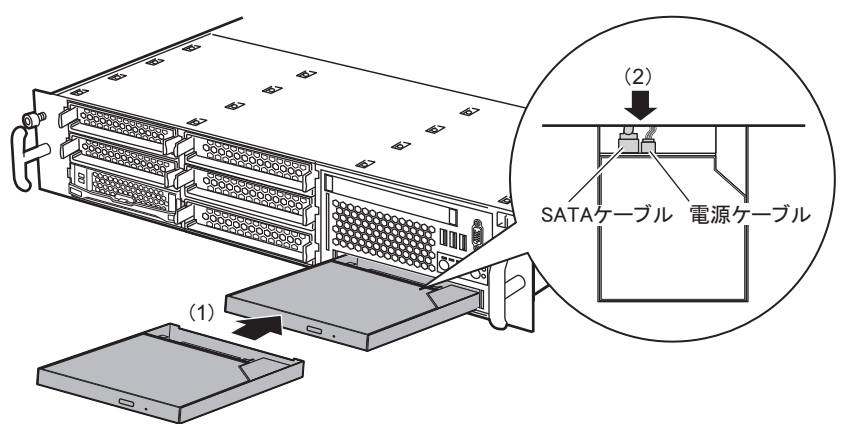

*10* サーバ本体の奥まで確実に押し込んで取り付けます。

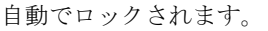

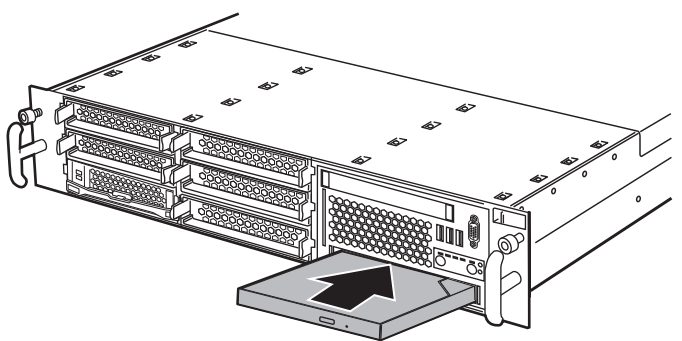

## 重要

- 内蔵 DVD-RAM ユニットをサーバ本体に押し込む際に、内蔵 DVD-RAM ユニットに接続してい るケーブル類を挟み込まないように注意してください。
- *11* サーバ側面にケーブル類をまとめます。
- *12* ファンケージを取り付けます。 取り付けは、取り外しの逆の手順で行います。
- *13* トップカバーを取り付け、サーバ本体をラックに戻します。 「2.2 [トップカバーの取り付け/取り外し」\(→](#page-30-0)P.31)

## ■ 内蔵 DVD-RAM ユニットの取り外し手順

内蔵 DVD-RAM ユニットの取り外しは、「2.8.3 内蔵 DVD-RAM [ユニットの取り付け手順」](#page-68-0) [\(→](#page-68-0) P.69)と逆の手順で行ってください。
# 2.9 電源ユニットの取り付け

本サーバは、電源ユニットを標準で 1 台搭載しており、最大 2 台搭載できます。 電源ユニットを 2 台搭載することにより、冗長電源機能が有効となります。 ここでは、電源ユニット増設時の留意事項や取り付け/取り外し方法、および交換 手順について説明します。

● 電源ユニットの取り付け、取り外しを行うときは、サーバ本体および周辺装 △警告 置の電源を切り(「1.3.2 [電源を切る」\(→](#page-22-0) P.23))、電源ケーブルを電源ユ ニットから取り外してください。感電の原因となります。 ただし、冗長電源機能がサポートされている状態で故障電源ユニットを交換 する場合は、電源が入っていても交換可能です。 ● 電源ユニットを取り外した際に、電源ユニットスロットに手を入れないでく

 電源ユニットは重量があるため、取り扱いには注意してください。 **A注意** 誤って落としてけがの原因となるおそれがあります。

ださい。感電するおそれがあります。

#### $P$ POINT

▶ 故障した電源ユニットは、できるだけ早い機会に交換してください。

電源ユニットは、電源ユニットスロット 2 に搭載してください。

### 2.9.1 電源ユニットの取り付け位置

[背面側] \_\_\_\_\_\_\_\_\_\_\_\_\_\_\_\_ 雷源ユニットスロット1(標準搭載) 晶  $\infty$   $\infty$   $\infty$ - 電源ユニットスロット2(オプション)

### 2.9.2 使用できる電源ユニットと留意事項

本サーバには、次の冗長化変換機構に含まれる電源ユニットとファンが搭載できます。

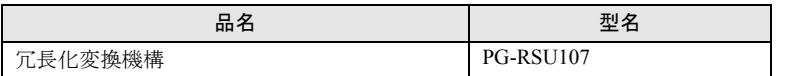

### ■ 待機状態における電源ファンの動作について

電源ケーブルのみ接続した状態(電源ボタンが押されていない状態)では、電源ファンの動 作は下記のようになります。

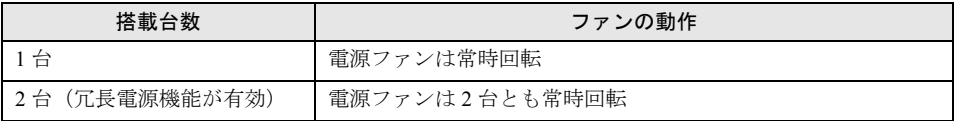

### <span id="page-73-0"></span>2.9.3 電源ユニットの取り付け手順

電源ユニットの取り付け手順について説明します。

 電源を切った直後は、電源ユニットの周辺が非常に熱くなっている場合があ △注意 ります。電源を切った後しばらく待ってから、作業を始めてください。

- *1* サーバ本体および周辺装置の電源を切ります。 「1.3.2 [電源を切る」\(→](#page-22-0) P.23)
- *2* サーバ本体をラックから引き出し、インレットから電源ケーブルを取り外し ます。
- *3* ダミーユニットを取り外します。

ダミーユニットのロック(緑色)を押しながら取っ手を持ち、手前に引き出してくだ さい。

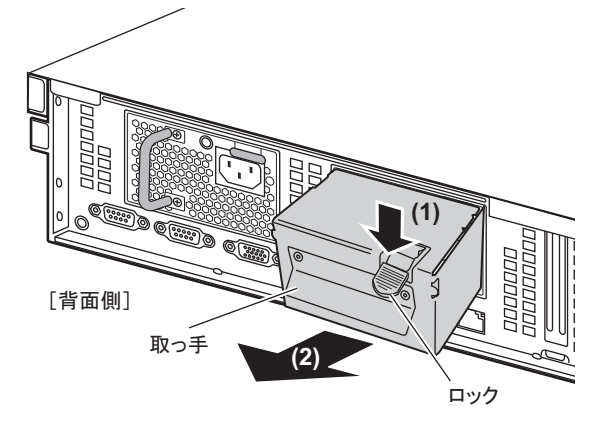

#### *4* 電源ユニットを取り付けます。

電源ユニットを両手で持ち、電源ユニットスロットに、まっすぐ差し込みます。

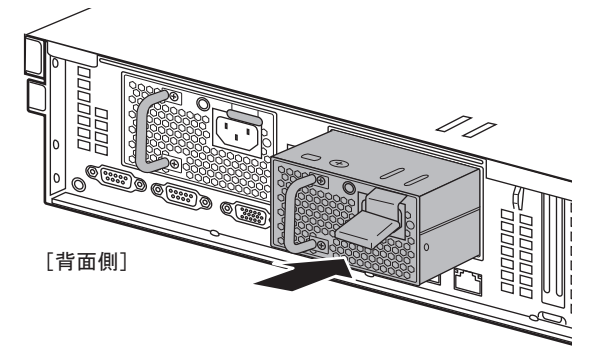

重要

- ▶ 電源ユニットの取り付けは、電源ユニットのコネクタが破損したり曲がったりしていないこと を、必ず確認してから行ってください。
- *5* トップカバーを取り外します。 「2.2 トップカバーの取り付け/取り外し」 $(\rightarrow$  P.31)
- *6* 冗長化変換機構に添付されているファン(5 個)を取り付けます。

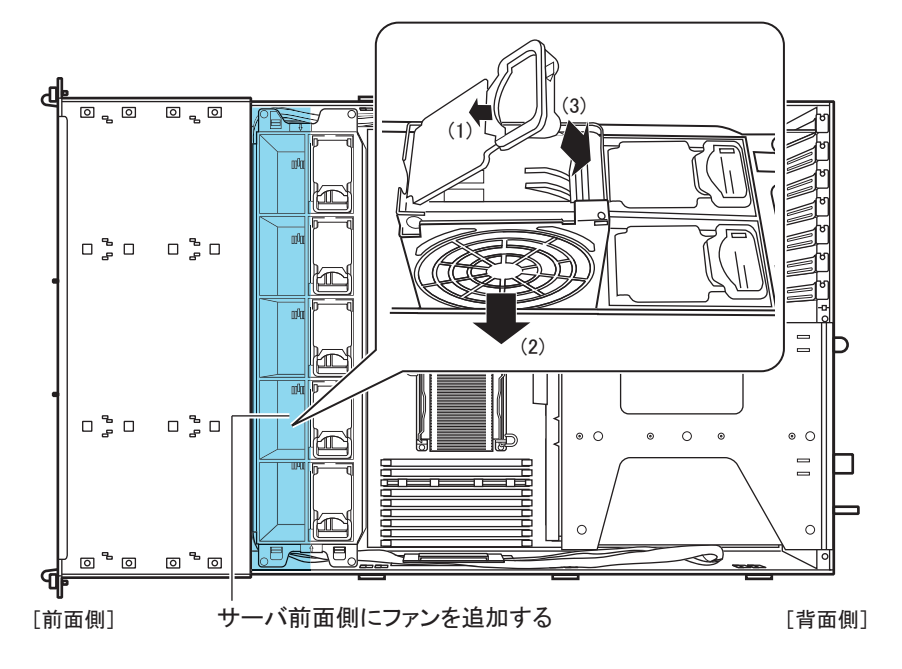

- *7* トップカバーを取り付け、サーバ本体をラックに戻します。 「2.2.2 [トップカバーの取り付け手順」\(→](#page-31-0) P.32)
- *8* 電源ケーブルをインレットに接続します。

#### <span id="page-75-0"></span>■ 電源ユニットの取り外し手順

- 電源を切った直後は、電源ユニットの周辺が非常に熱くなっている場合があ △注意 ります。電源を切った後しばらく待ってから、作業を始めてください。
- *1* サーバ本体および周辺装置の電源を切り、インレットから電源ケーブルを取 り外します。 「1.3.2 [電源を切る」\(→](#page-22-0) P.23)

*2* レバーを押しながら、電源ユニットを取り外します。

電源ユニットの取っ手を持って手前に引き、もう片方の手で電源ユニットを支えなが ら引き出してください。

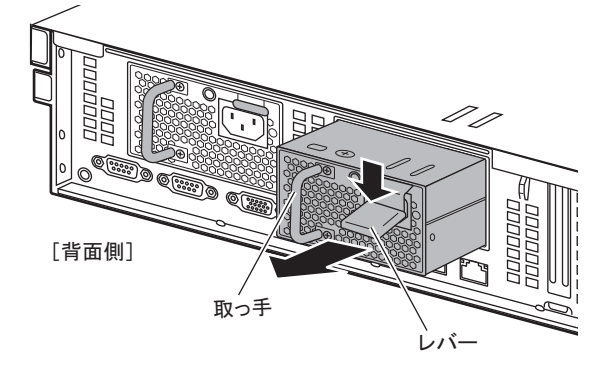

#### $P$ POINT

- ▶ 電源ユニットが取り出しにくい場合は、無理に引き抜かないでください。いったん電源ユニッ トを完全に押し込んだ後、レバーを完全に押した状態で取り出してください。
- *3* 新しい電源ユニット、またはダミーユニットを取り付けます。

### 2.9.4 冗長機能運用時の電源ユニットの交換

オプションの電源ユニットを搭載して冗長機能が有効となっている場合は、1 台の電源ユ ニットが故障したときに、故障した電源ユニットのランプが点灯(黄色)します。故障した 電源ユニットは、本体装置の電源を切らずに交換できます。 電源ユニットを取り外した後、必ず新しい電源ユニットを取り付けてください。

*1* 故障した電源ユニットのインレットから電源ケーブルを取り外します。

- *2* 故障電源ユニットを取り外します。 「■ [電源ユニットの取り外し手順」\(→](#page-75-0) P.76)
- *3* 新しい電源ユニットを取り付けます。 「2.9.3 [電源ユニットの取り付け手順」\(→](#page-73-0) P.74)
- *4* 交換した電源ユニットのインレットに、電源ケーブルを接続します。

# 第 3 章

# ハードウェアの設定

この章では、本サーバを動作させるうえで必要 な環境設定について説明しています。

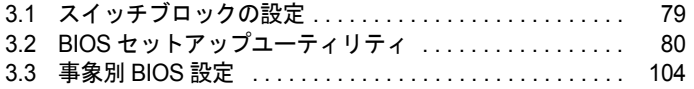

# <span id="page-78-0"></span>3.1 スイッチブロックの設定

本サーバのスイッチブロックの設定について説明します。

### ■ スイッチブロックの位置

スイッチブロックは、メインボード上の次の位置にあります。

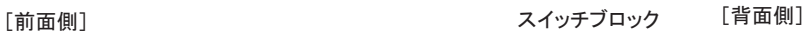

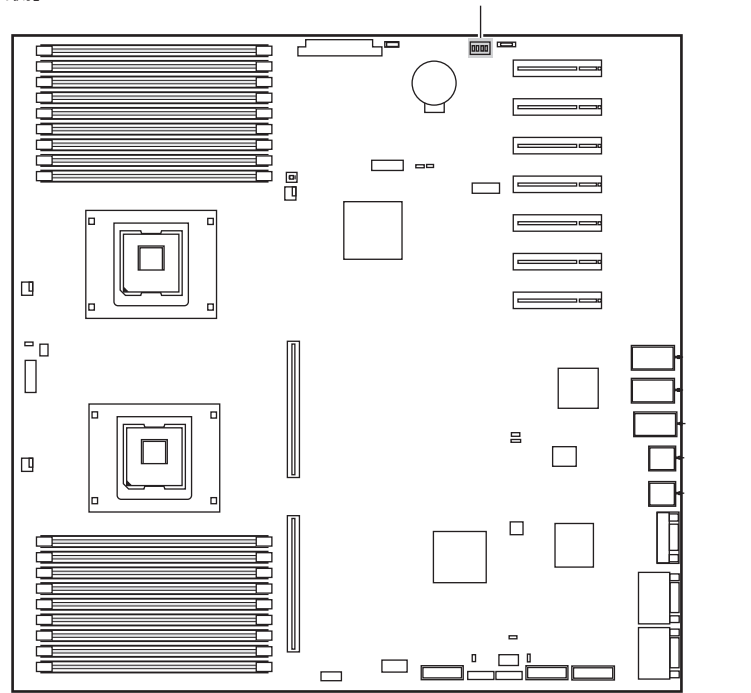

### ■ スイッチブロックの設定

スイッチブロックの設定は、次のとおりです。

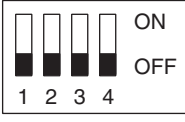

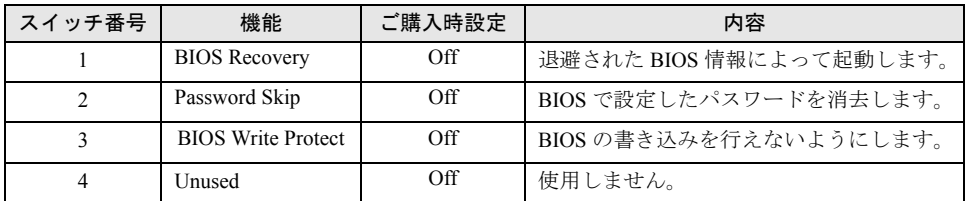

# <span id="page-79-0"></span>3.2 BIOS セットアップユーティリティ

BIOS セットアップユーティリティの設定方法、および各設定項目について説明し ます。

### <span id="page-79-1"></span>3.2.1 BIOS セットアップユーティリティの起動と終了

BIOS セットアップユーティリティの起動と終了の方法について、説明します。

### ■ BIOS セットアップユーティリティの起動方法

- *1* サーバ本体の電源を入れます。
- *2* POST 中、画面に「<F2>BIOS Setup / <F12> Boot Menu」と表示されたら、 メッセージが表示されている間に、【F2】キーを押します。 POST 終了後、Main メニュー画面が表示されます。

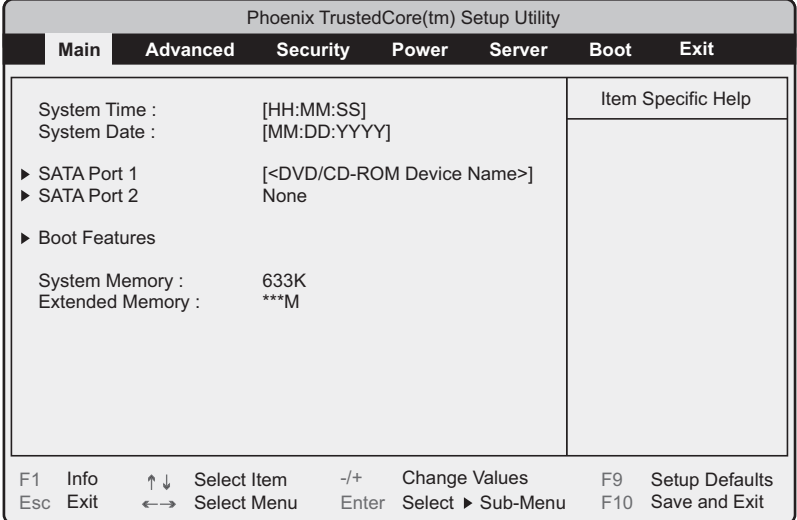

### $P$ POINT

#### Main メニュー画面が表示されない場合

▶【F2】キーを押すタイミングによって、Main メニュー画面が表示されない場合は、【Ctrl】+ 【Alt】+【Delete】キーを同時に押してリセットし、再度起動してから BIOS セットアップユー ティリティを起動してください。

#### $P$ POINT

▶ 画面に「<F2> BIOS Setup / <F12> Boot Menu」のメッセージが表示されている間に【F12】キーを押 すと、POST 終了後に Boot メニュー画面が表示されます。 「3.2.19 Boot [メニュー」\(→](#page-101-0) P.102)

### **● BIOS セットアップユーティリティでのキー操作**

BIOS セットアップユーティリティの設定時に使用するキーの役割は、次のとおりです。

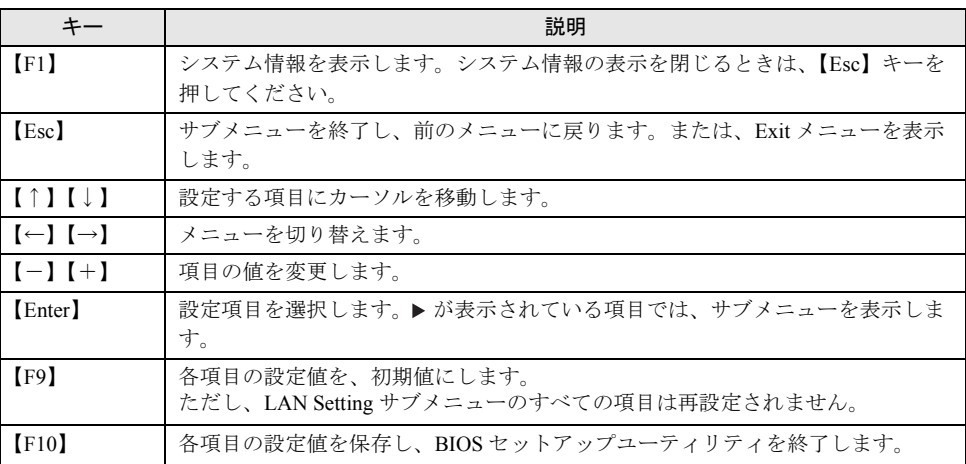

### ■ BIOS セットアップユーティリティの終了方法

*1* 【←】【→】キーを押して、Exit メニュー画面を表示させます。

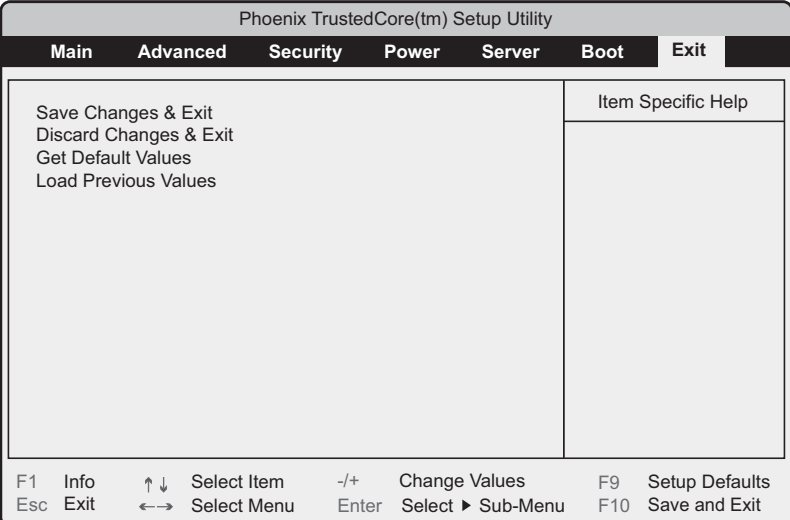

### *2* 【↑】【↓】キーを押して、終了方法を選択します。

▶設定を保存して終了する場合

「Save Changes & Exit」にカーソルを合わせて、【Enter】キーを押します。 「Save configuration changes and exit now?」のメッセージが表示されます。

#### ▶設定を保存しないで終了する場合

「Discard Changes & Exit」にカーソルを合わせて、【Enter】キーを押します。 設定を変更している場合は、「Configuration has not been saved! Save before exiting?」の メッセージが表示されます。

- *3* 【←】【→】キーで「Yes」か「No」にカーソルを合わせて、【Enter】キーを押 します。
	- ▶ Exit メニューで「Save Changes & Exit」を選択した場合
	- ・終了する場合は、「Yes」を選択します。 設定が保存された後、BIOS セットアップユーティリティが終了し、本サーバが再起 動します。
	- ・終了しない場合は、「No」を選択します。 BIOS セットアップユーティリティ画面に戻ります。
	- ▶ Exit メニューで「Discard Changes & Exit」を選択した場合
	- ・設定を保存して終了する場合は、「Yes」を選択します。 BIOS セットアップユーティリティが終了し、本サーバが再起動します。
	- ・設定を保存しないで終了する場合は、「No」を選択します。 BIOS セットアップユーティリティが終了し、OS が起動します。

### 3.2.2 Main メニュー

BIOS セットアップユーティリティを起動すると、最初に Main メニューが表示されます。 Main メニューは、日時やドライブに関する設定です。

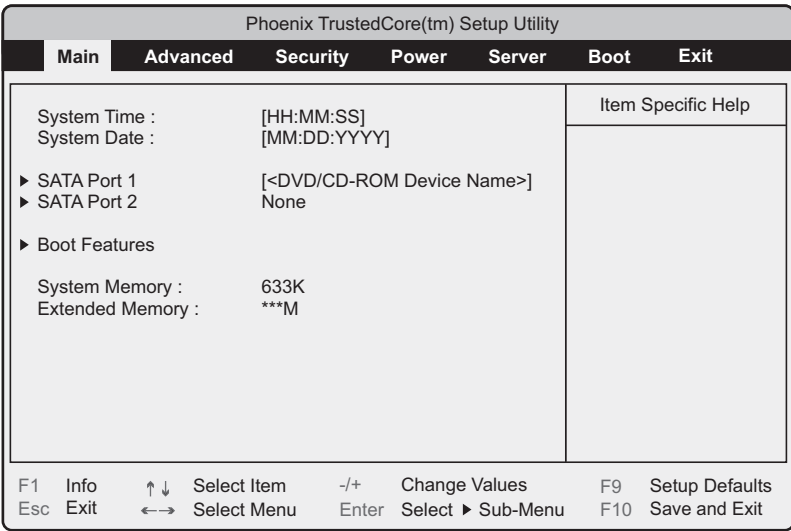

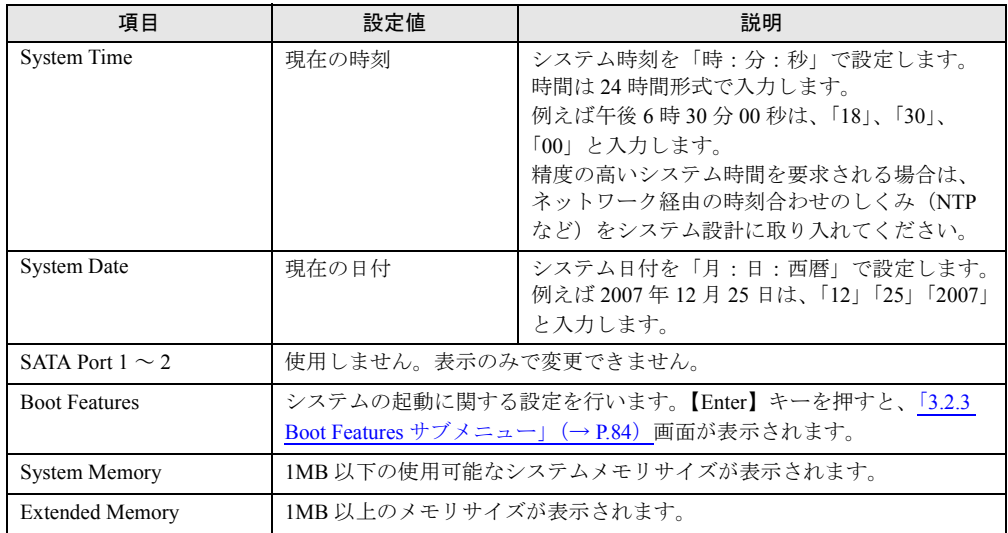

# <span id="page-83-0"></span>3.2.3 Boot Features サブメニュー

システムの起動に関する設定です。

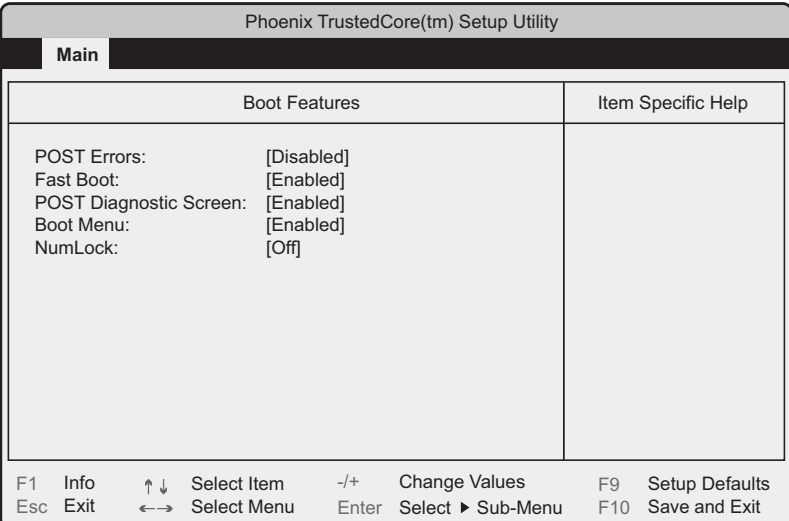

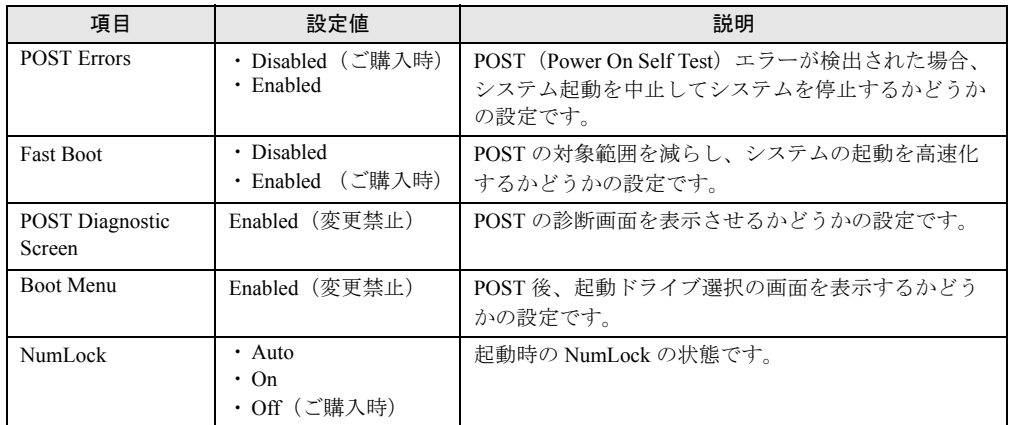

### 3.2.4 Advanced メニュー

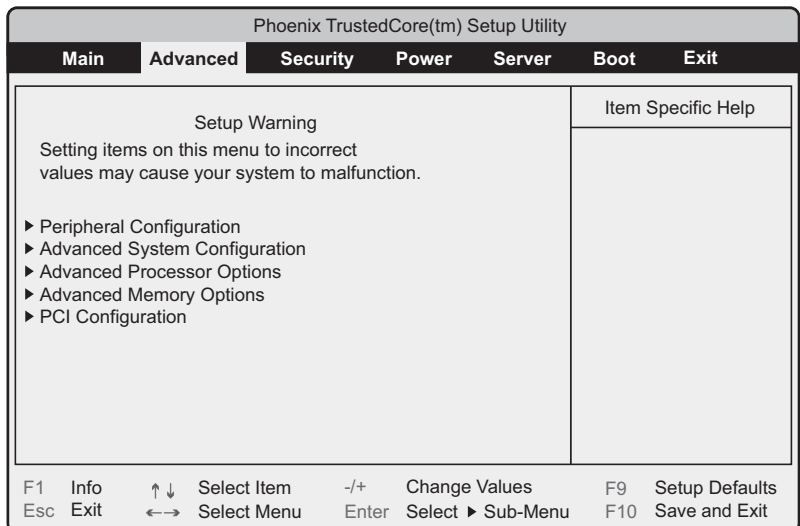

「Advanced」メニューは、周辺装置、PCI デバイスに関する設定です。

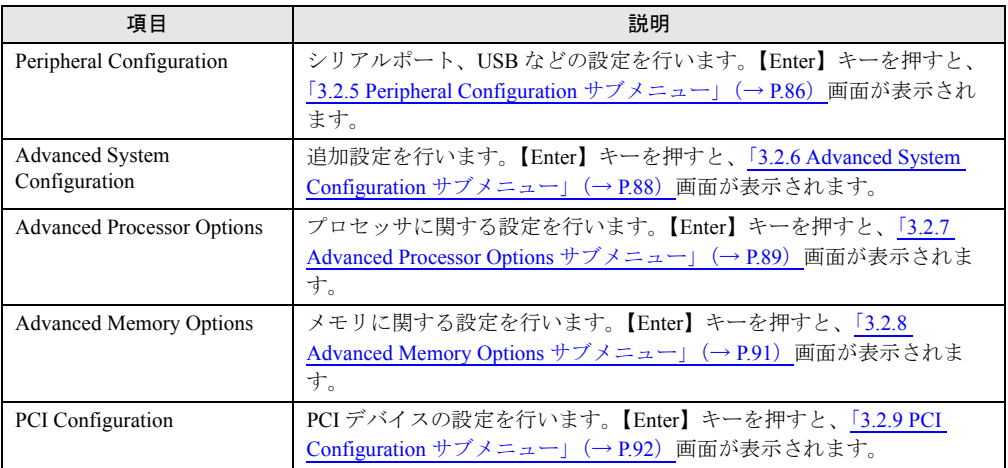

# <span id="page-85-0"></span>3.2.5 Peripheral Configuration サブメニュー

Item Specific Help Select Item  $-/-$  Change Values F9 Exit ←→ Select Menu Enter Select ▶ Sub-Menu F10 ↑↓ Select Item Esc Exit F1 Info F9 Setup Defaults F10 Save and Exit Peripheral Configuration Serial 1: Serial Multiplexer: Serial 2: USB Host Controller: USB Speed: USB Device: USB Front: USB Rear: USB BIOS Hot-Plug: LAN Controller: LAN 1 Oprom: LAN 2 Oprom: [Auto] [System] [Auto] [Enabled] [USB 1.1 And USB 2.0] [All] [Enabled] [Enabled] [Disabled] [LAN 1 & 2] [PXE] [Disabled]  $Advanced$ Phoenix TrustedCore(tm) Setup Utility

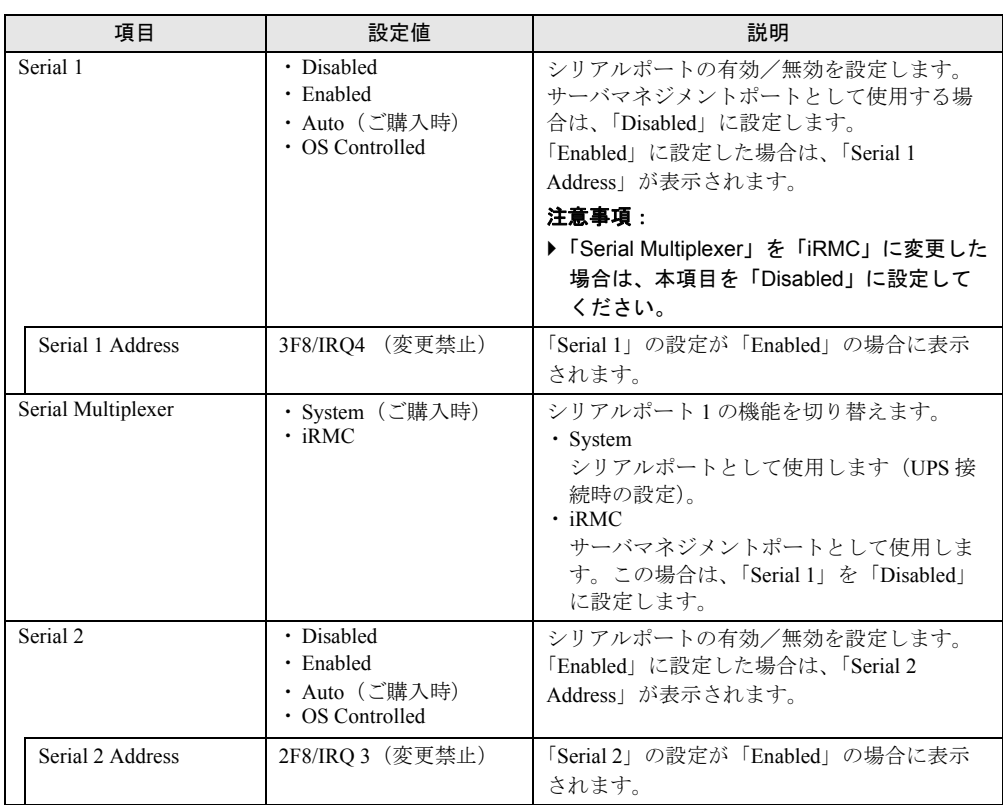

シリアルポート、USB などの設定です。

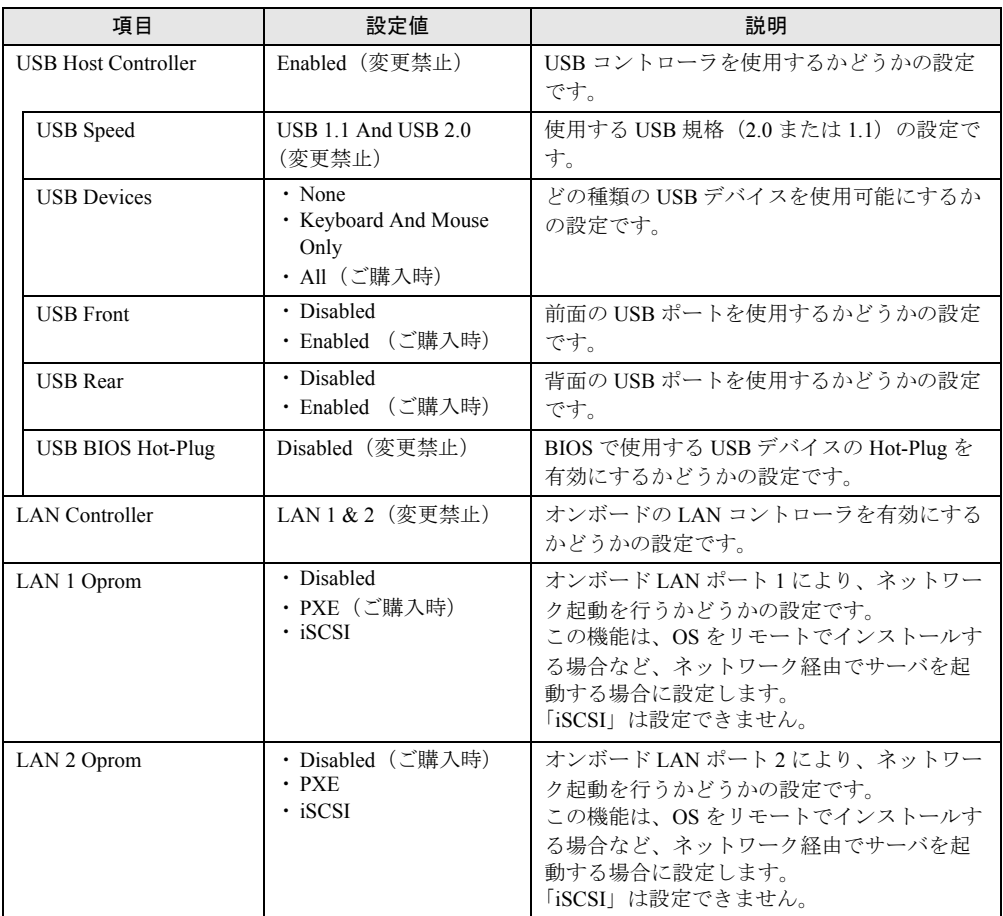

# <span id="page-87-0"></span>3.2.6 Advanced System Configuration サブメニュー

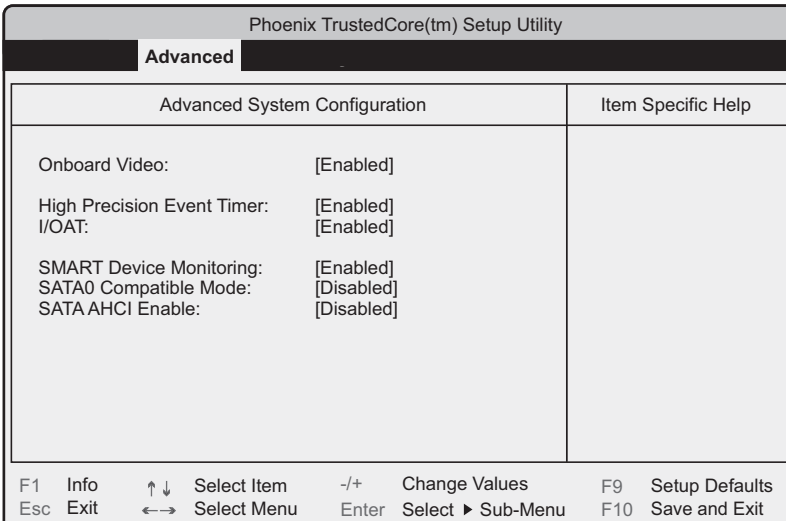

オンボードシステムに関する設定です。

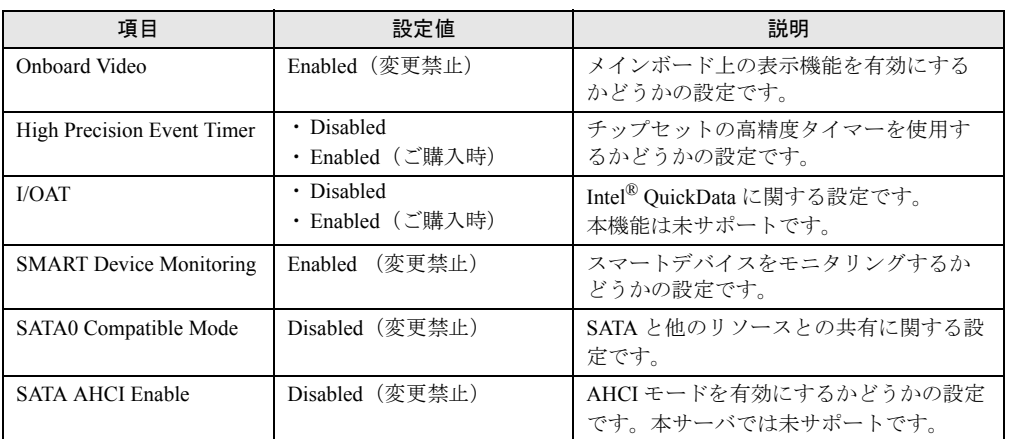

# <span id="page-88-0"></span>3.2.7 Advanced Processor Options サブメニュー

プロセッサに関する設定です。

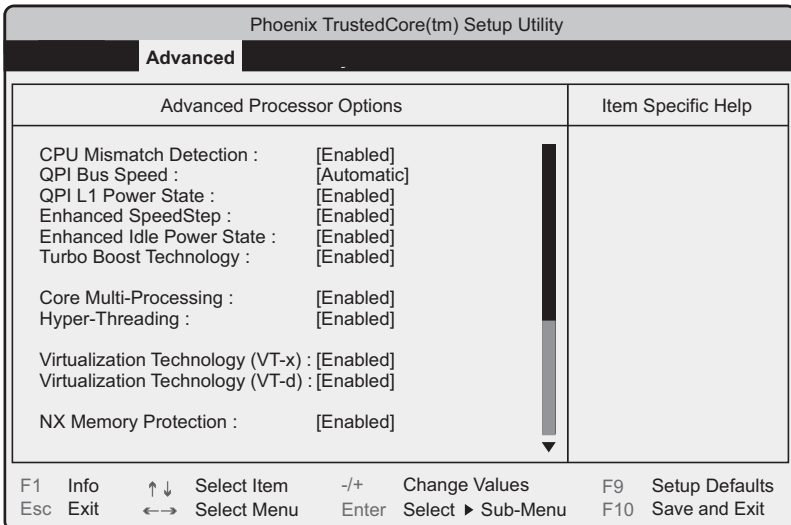

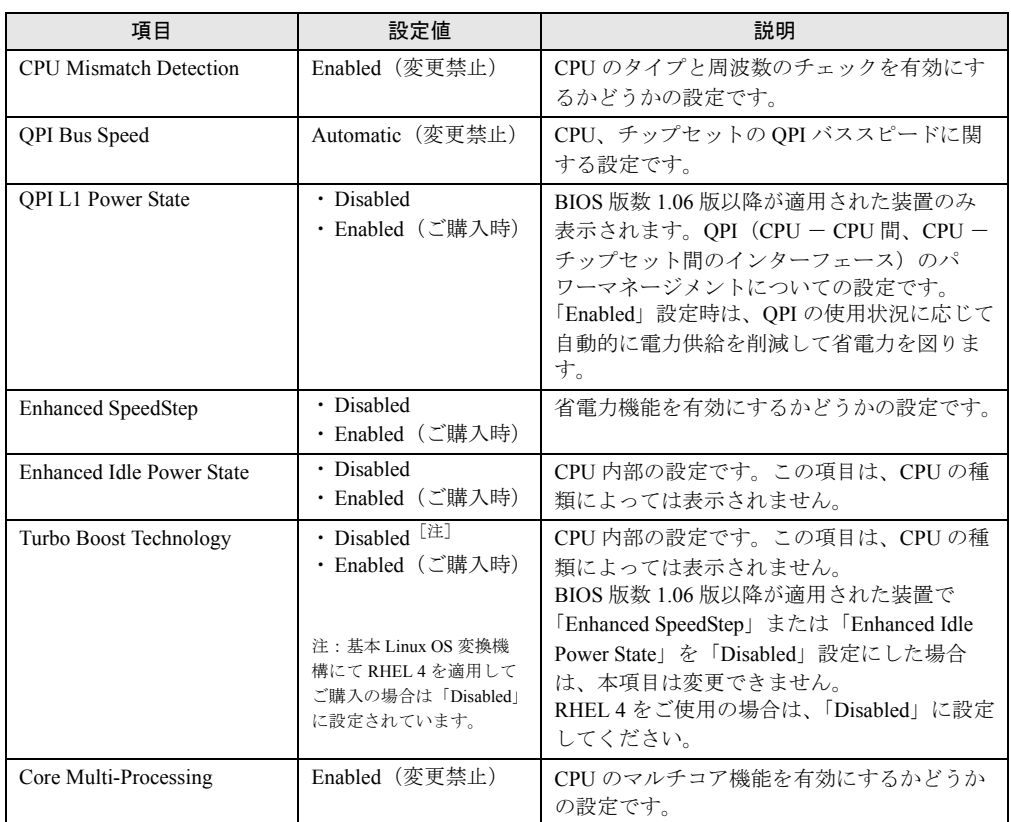

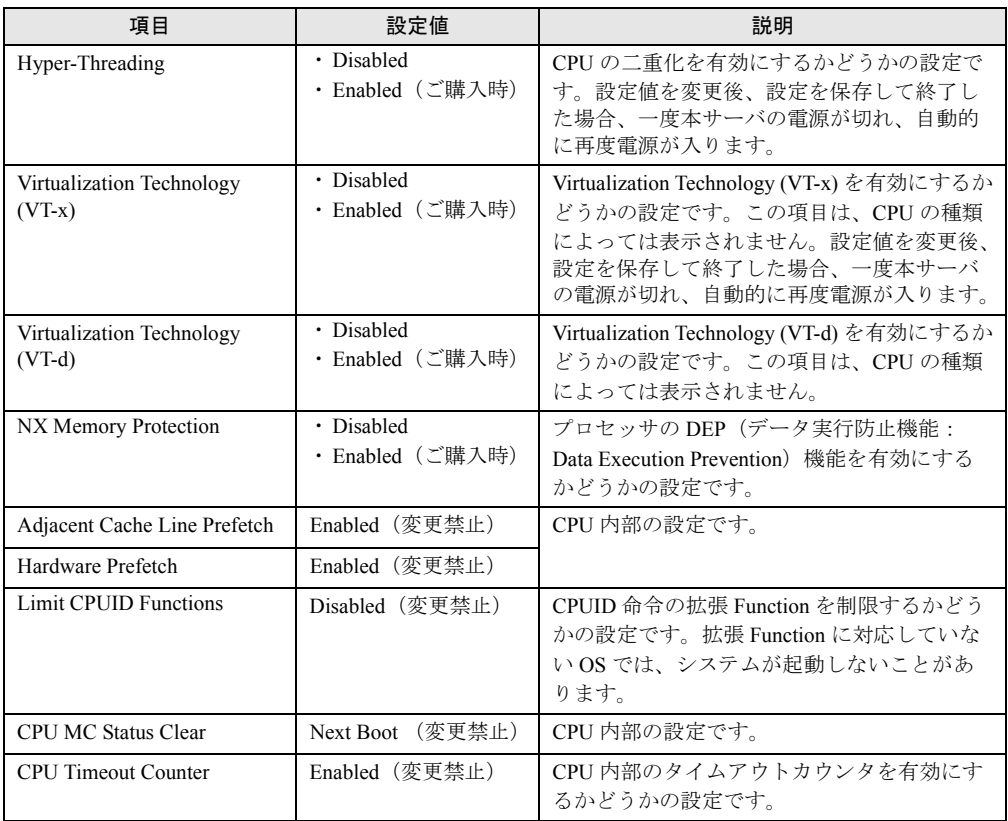

# <span id="page-90-0"></span>3.2.8 Advanced Memory Options サブメニュー

メモリに関する設定です。

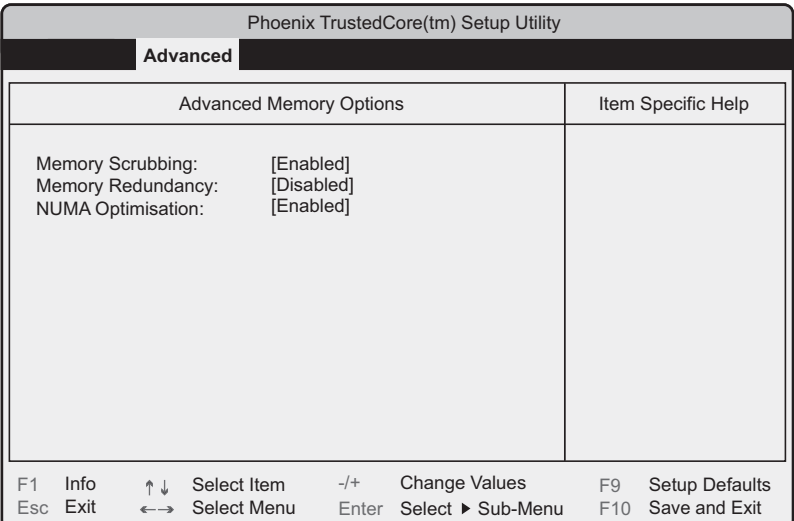

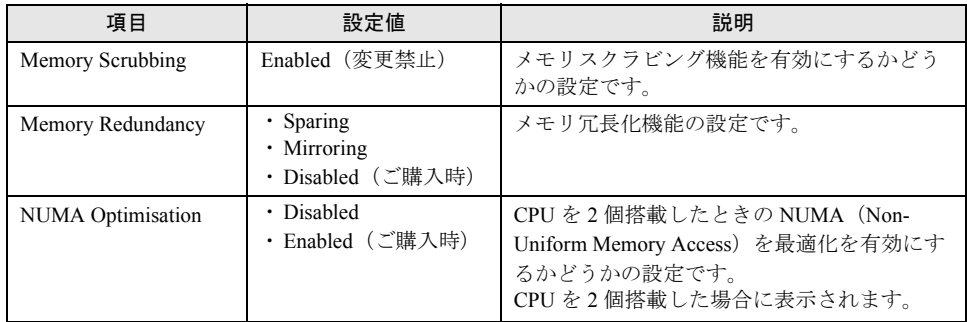

# <span id="page-91-0"></span>3.2.9 PCI Configuration サブメニュー

PCI デバイスの設定です。

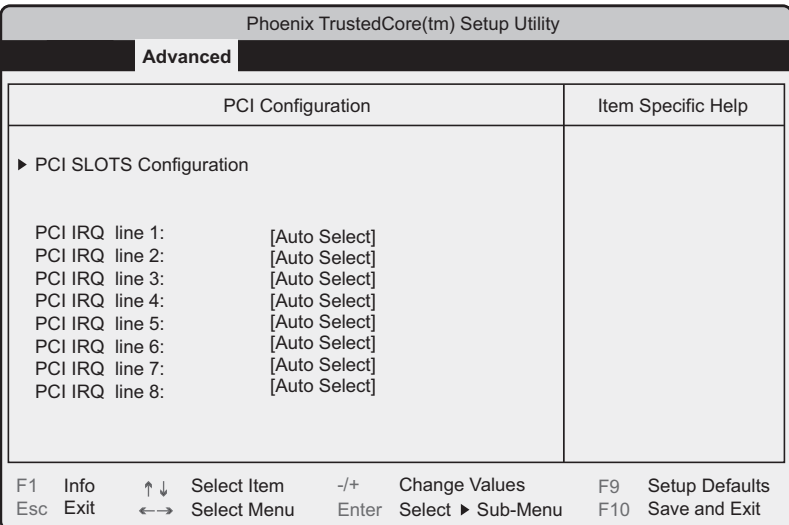

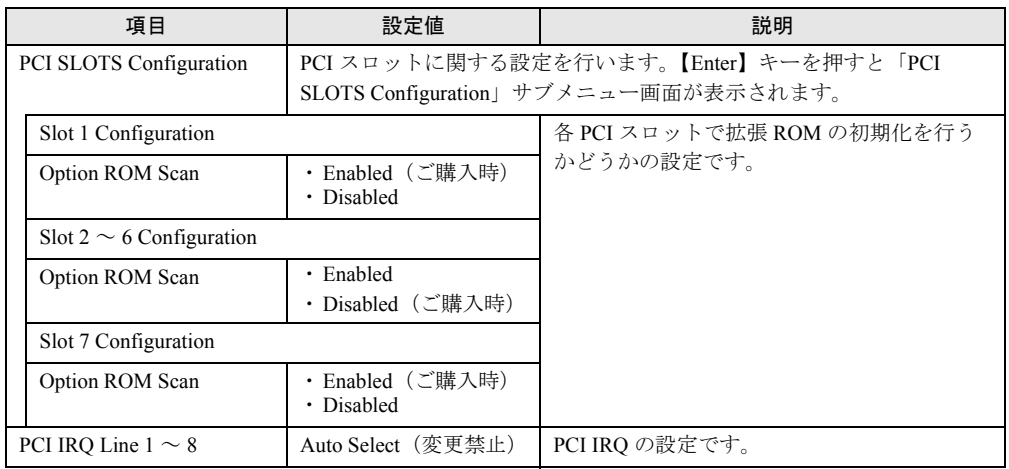

# 3.2.10 Security メニュー

セキュリティの設定です。

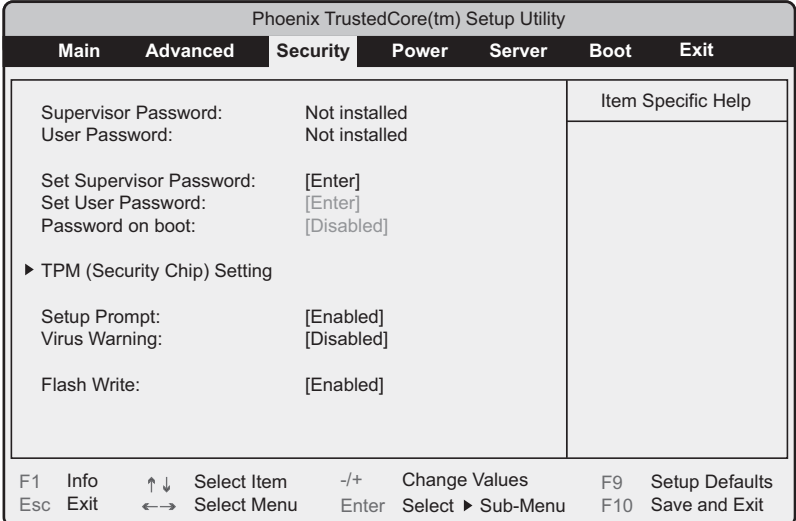

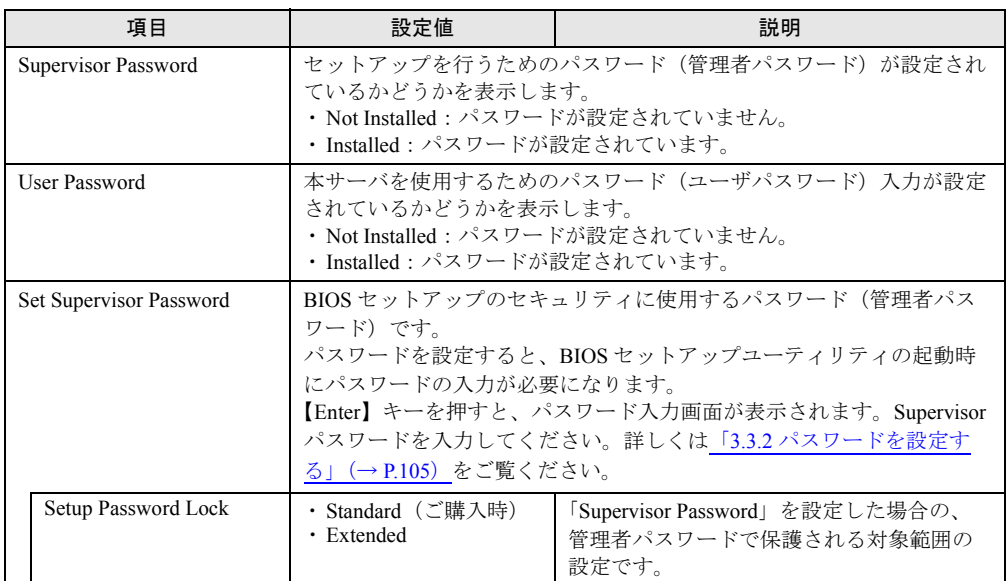

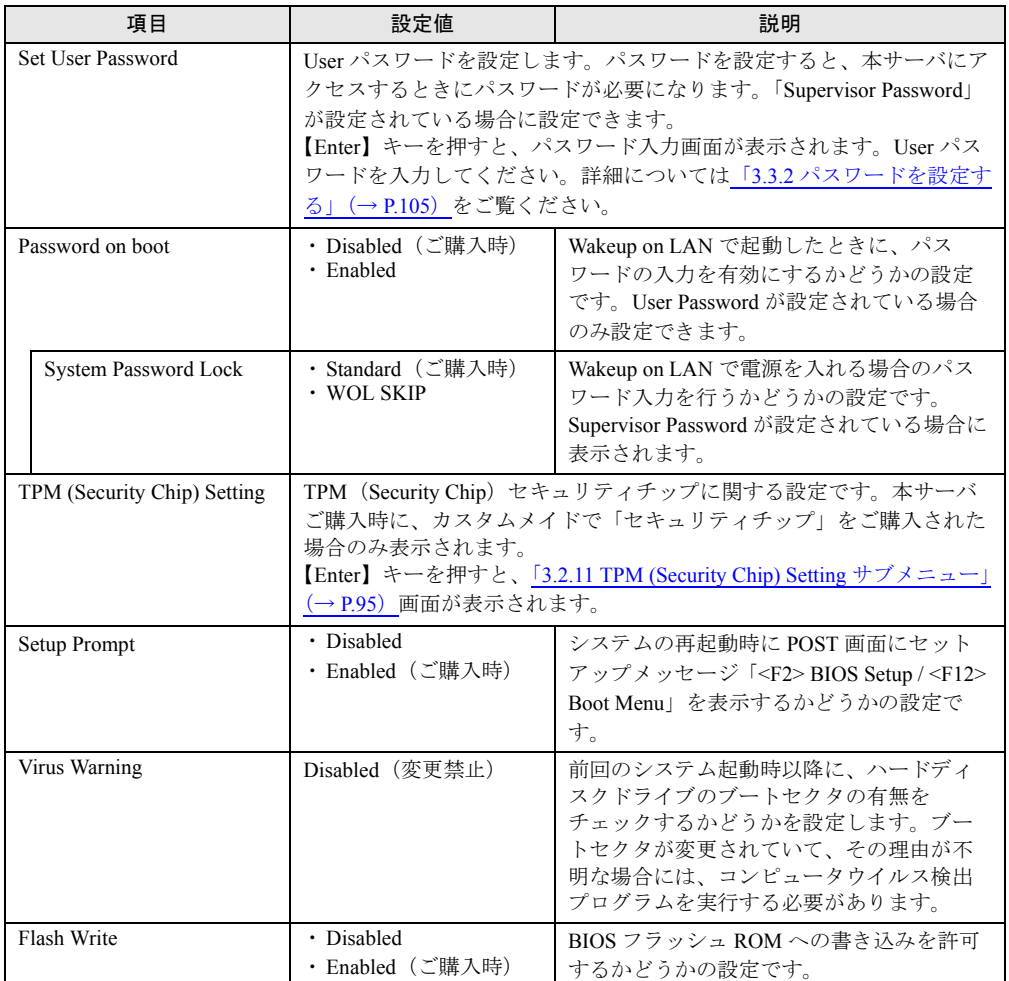

## <span id="page-94-0"></span>3.2.11 TPM (Security Chip) Setting サブメニュー

セキュリティチップに関する設定です。本サーバご購入時に、カスタムメイドで「セキュリ ティチップ」をご購入された場合のみ表示されます。

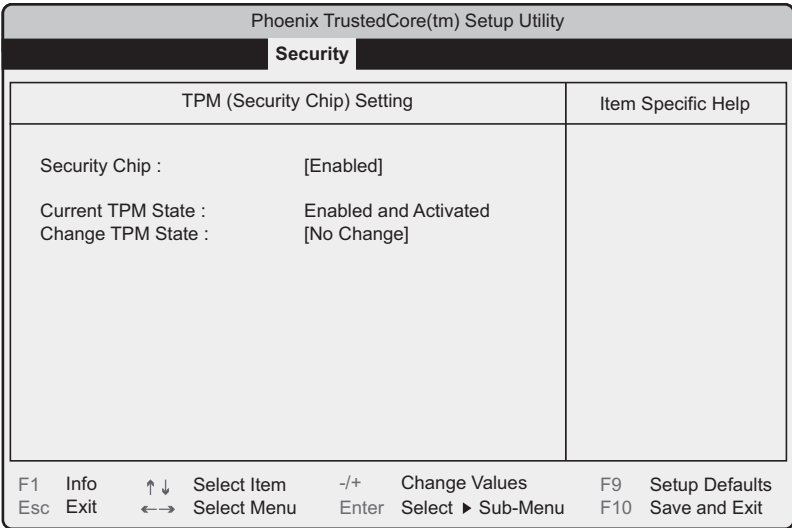

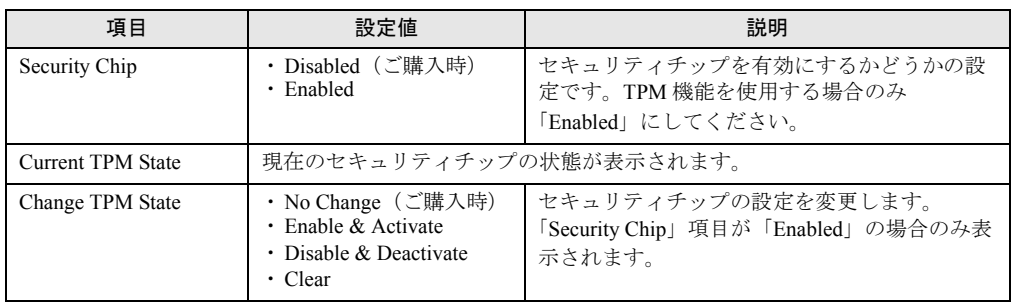

### $P$ POINT

▶ 「Change TPM State」項目の設定を変更後再起動した場合、POST 終了後に次の画面が表示される場 合があります。その場合は、「Execute」を実行してください。設定値が有効になります。

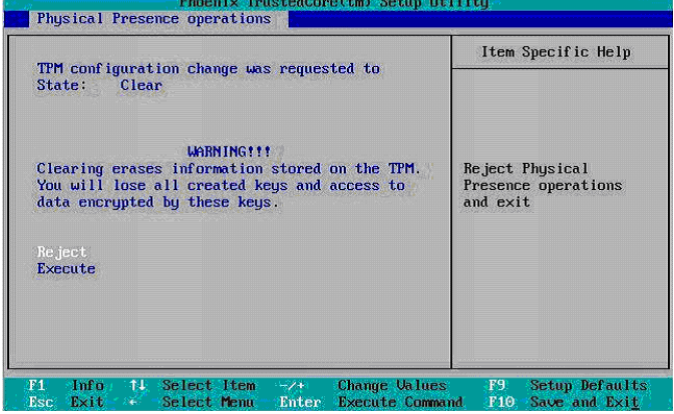

# 3.2.12 Power メニュー

サーバの電源投入に関する設定です。

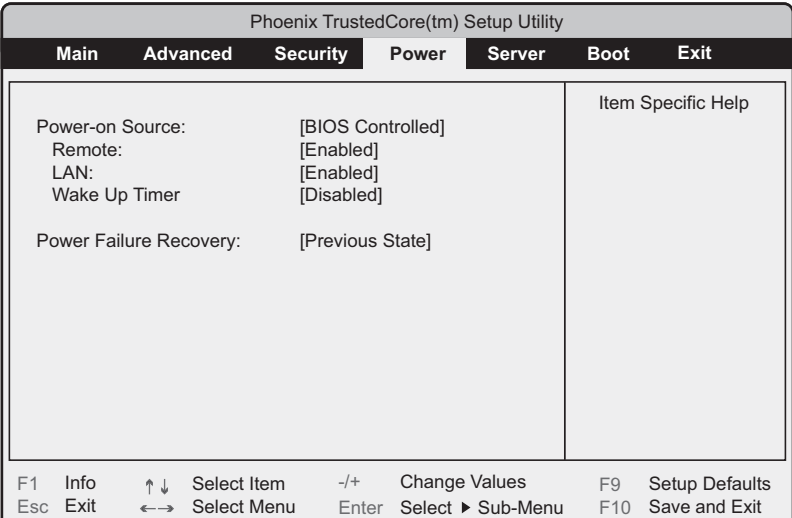

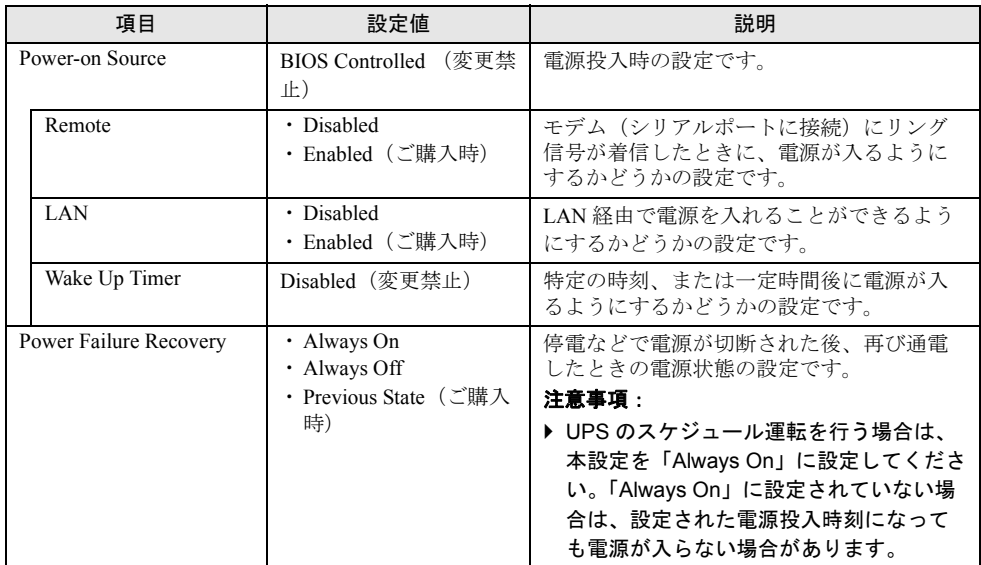

### 3.2.13 Server メニュー

サーバに関する設定です。

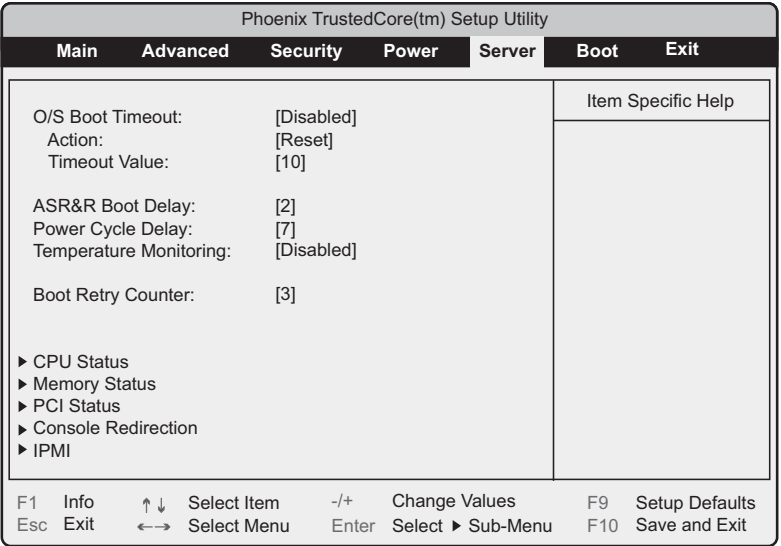

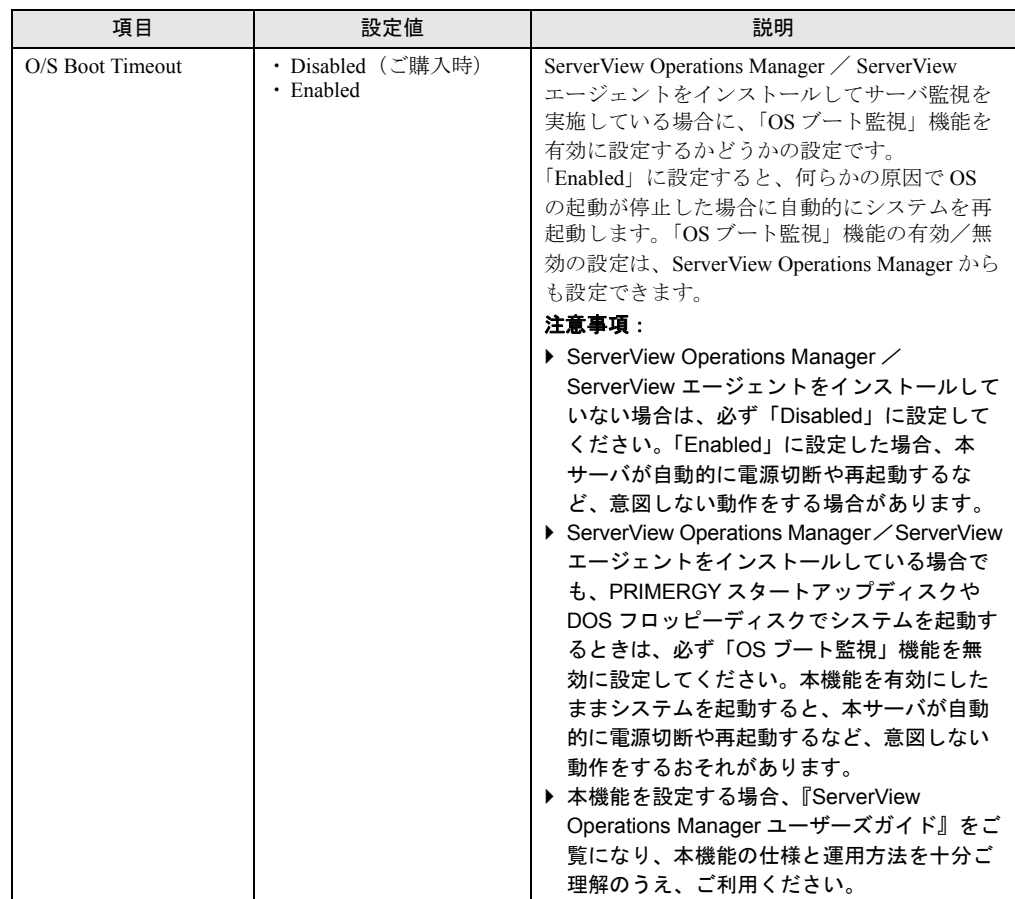

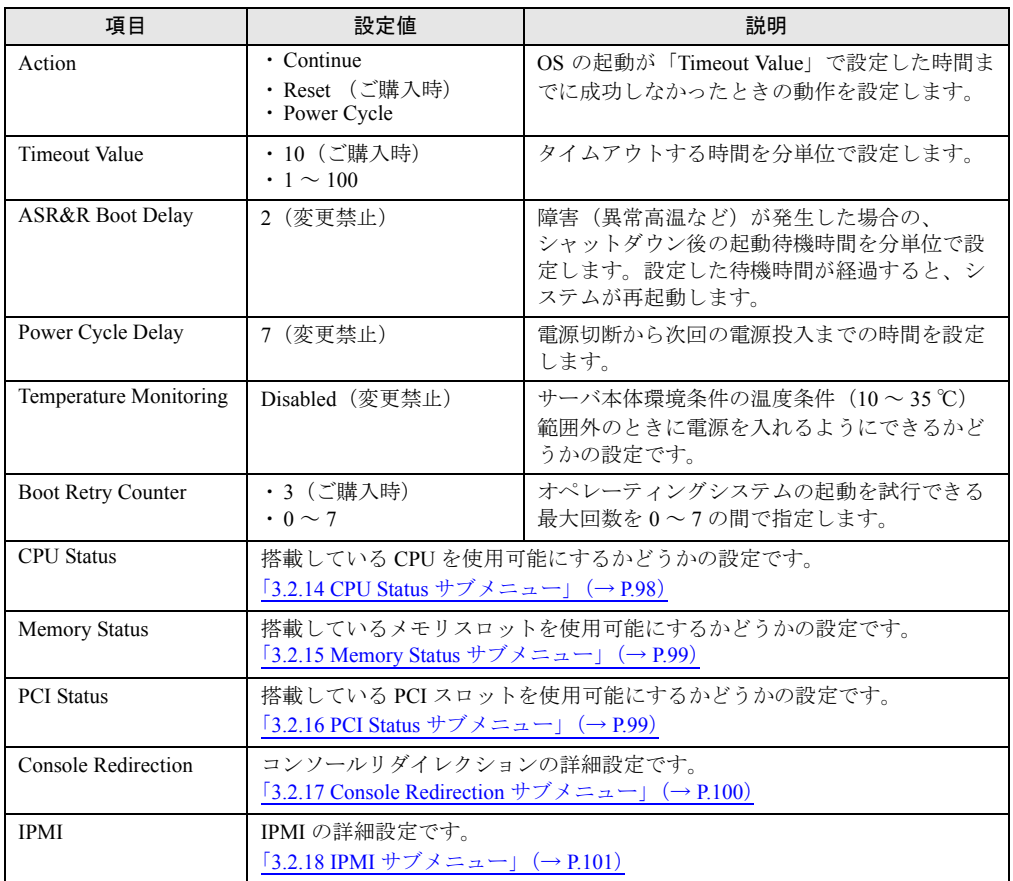

## <span id="page-97-0"></span>3.2.14 CPU Status サブメニュー

搭載している CPU を使用可能にするかどうかの設定です。

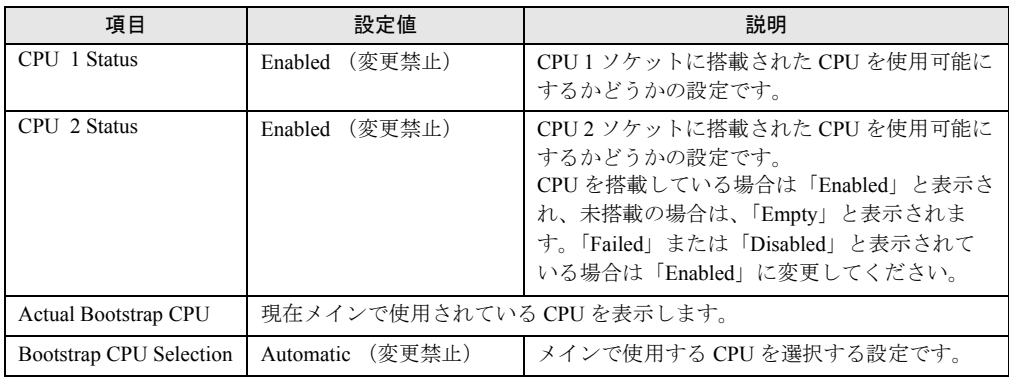

# <span id="page-98-0"></span>3.2.15 Memory Status サブメニュー

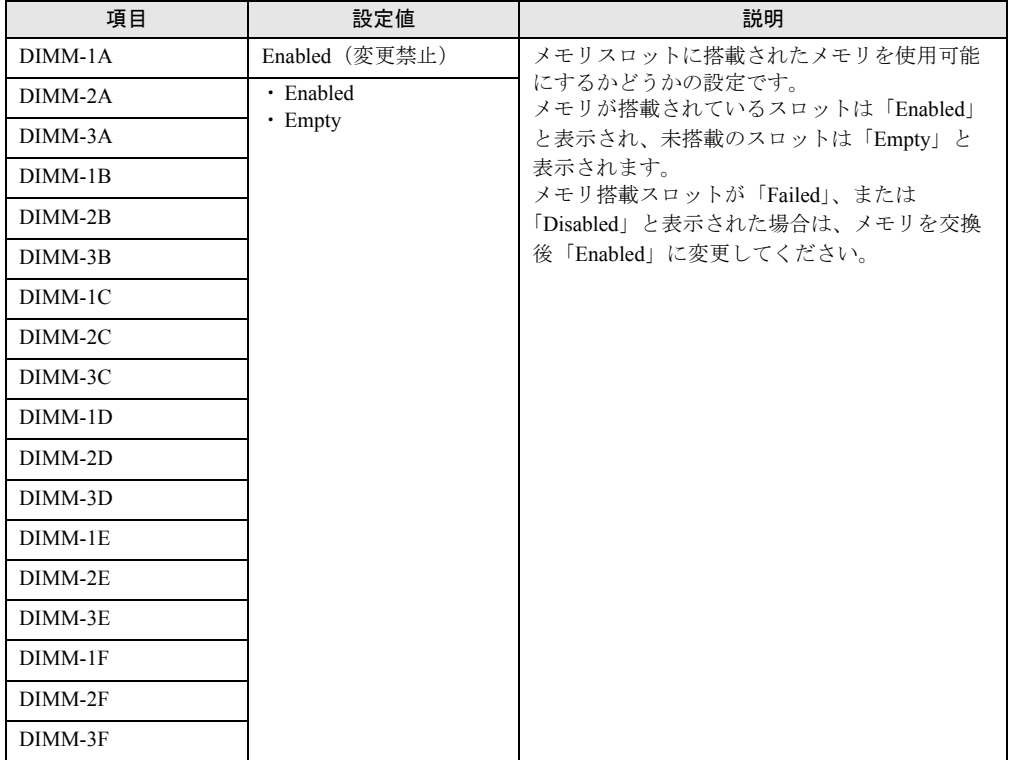

搭載しているメモリを使用可能にするかどうかの設定です。

## <span id="page-98-1"></span>3.2.16 PCI Status サブメニュー

搭載している PCI スロットを使用可能にするかどうかの設定です。

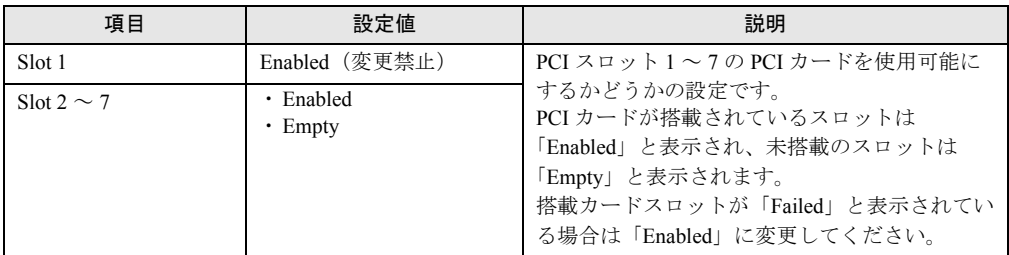

# <span id="page-99-0"></span>3.2.17 Console Redirection サブメニュー

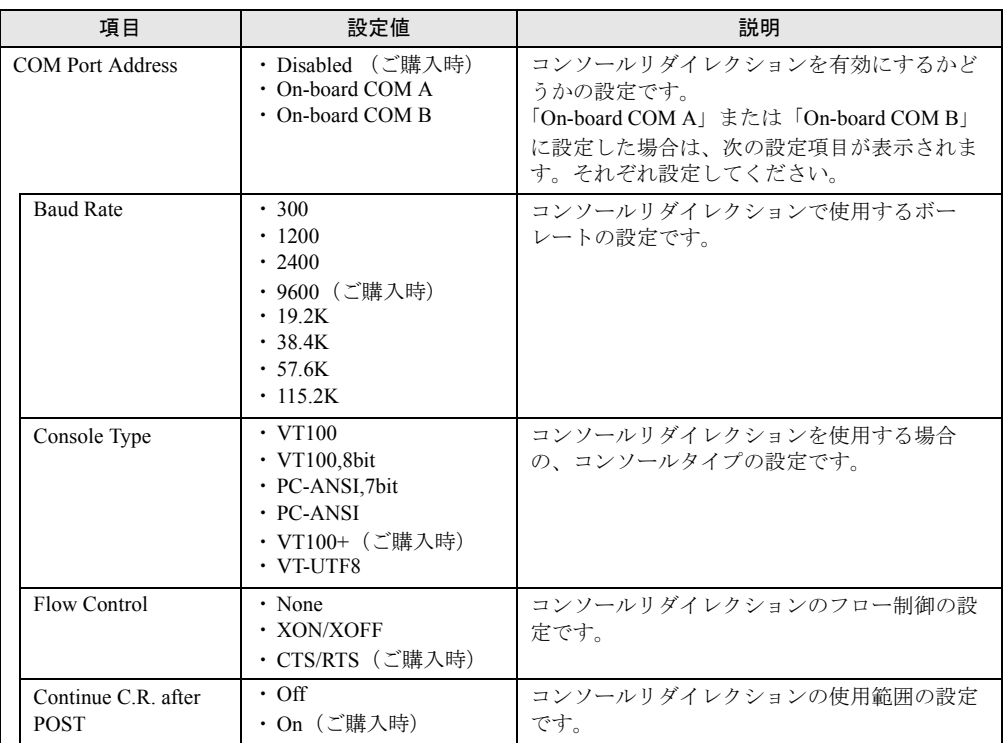

コンソールリダイレクションの設定です。

# <span id="page-100-0"></span>3.2.18 IPMI サブメニュー

#### IPMI に関する設定です。

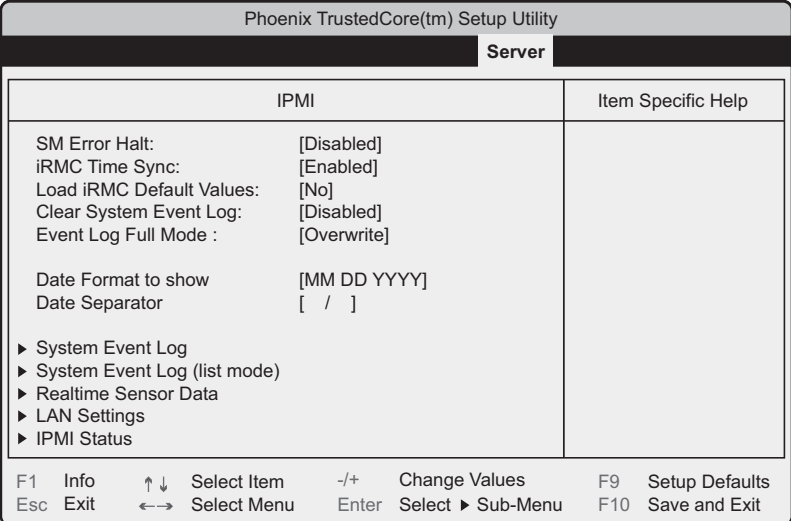

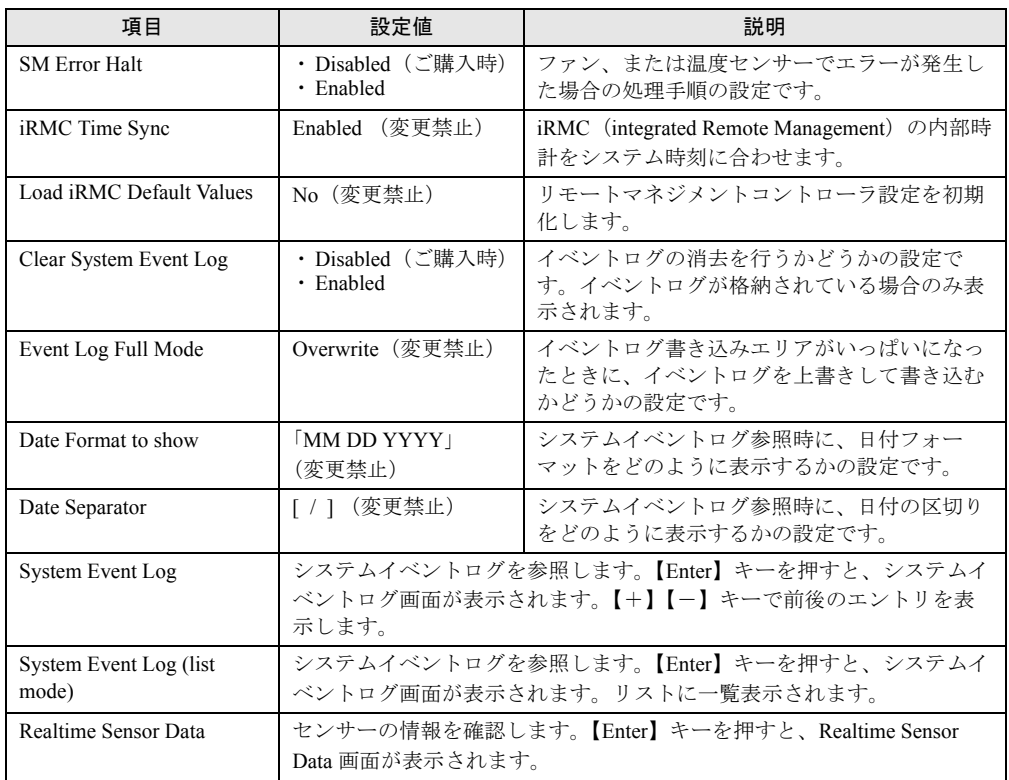

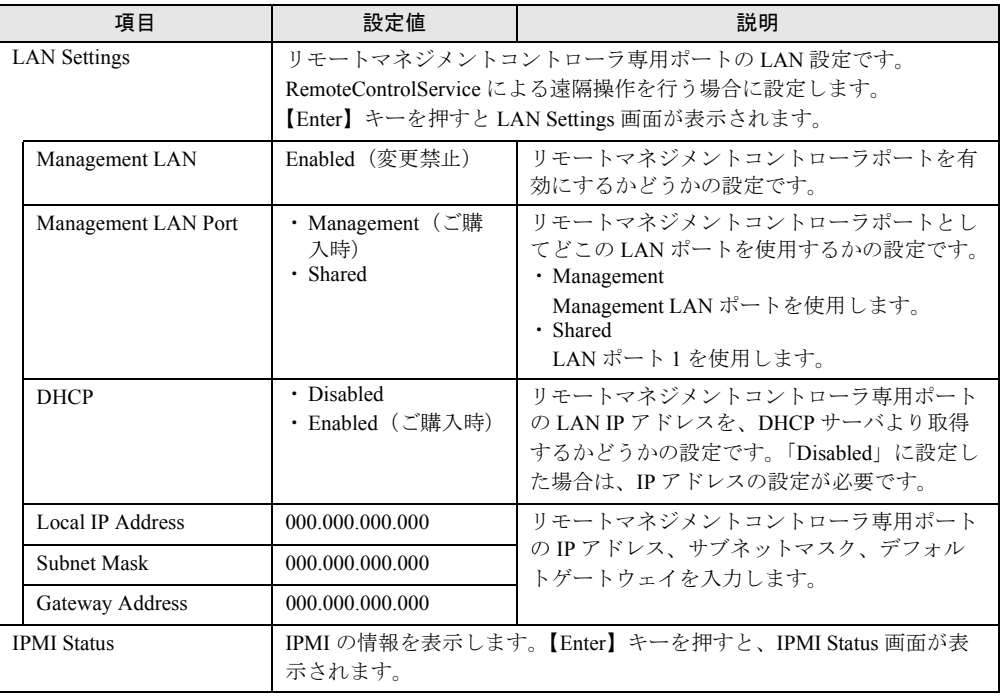

### <span id="page-101-0"></span>3.2.19 Boot メニュー

起動の優先順位の設定です。画面に表示される CD デバイス名、HDD デバイス名は、搭載さ れている装置により異なります。

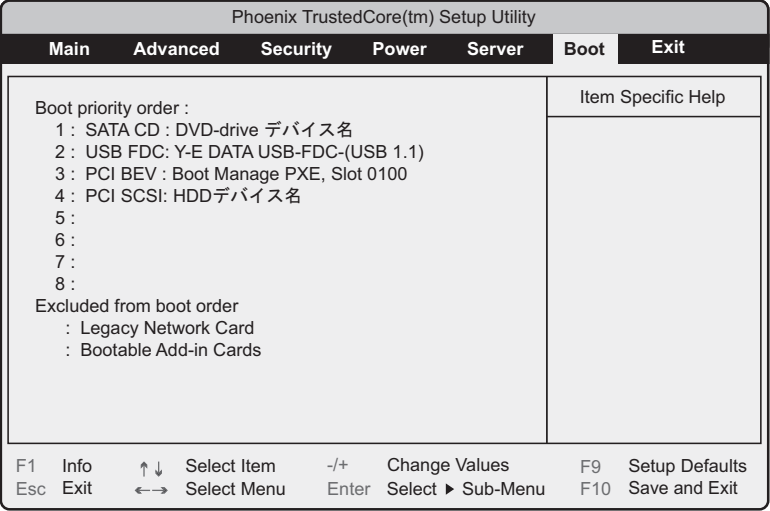

### $P$ POINT

▶ 上記画面内の「4 : PCI SCSI: HDD デバイス名」は、新規にアレイを構成した場合、「Boot priority order」の最下位に追加されます。このアレイ構成ドライブから起動する場合は、Boot 順位が「Boot Manage PXE,Slot 0100」より上位になるように設定してください。

### 3.2.20 Exit メニュー

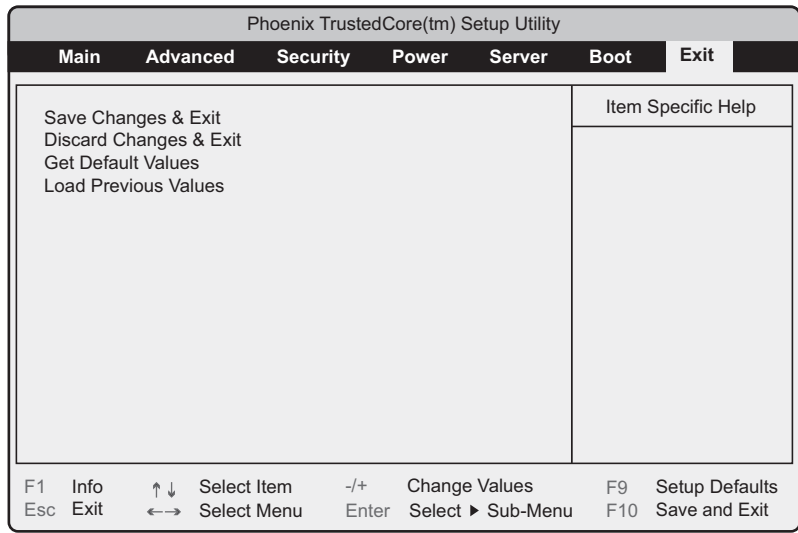

BIOS セットアップユーティリティを終了します。

終了するときの BIOS 設定項目についての扱いを選択します。

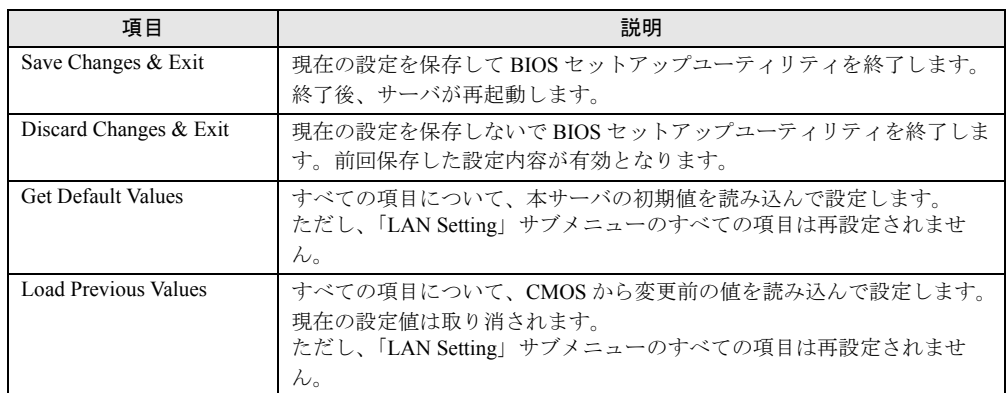

# <span id="page-103-0"></span>3.3 事象別 BIOS 設定

運用形態によっては、BIOS セットアップユーティリティの設定を変更する必要が あります。ここでは、運用形態に応じた BIOS 設定の手順について説明します。

### 3.3.1 起動ドライブを変更する

起動ドライブを変更する場合、次のように設定します。

- *1* BIOS セットアップユーティリティを起動します。
- *2* 「Boot」メニューを選択し、「Boot priority order」の設定値を起動したいドラ イブを最優先に設定します。
	- ▶内蔵 DVD ドライブから起動する場合
	- 1 SATA CD: (搭載内蔵DVDドライブ情報) 2 PCI SCSI: (搭載アレイコントローラカード情報) 3 PCI BEV: Boot Manage PXE, Slot 0100 4 USB FDC:Y-E DATA USB-FDC-(USB 1.1)

USB 接続のフロッピーディスクドライブから起動する場合

1 USB FDC:Y-E DATA USB-FDC-(USB 1.1) 2 SATA CD: (搭載内蔵DVDドライブ情報) 3 PCI SCSI: (搭載アレイコントローラカード情報) 4 PCI BEV: Boot Manage PXE, Slot 0100

#### ▶ネットワーク起動する場合

1 PCI BEV: Boot Manage PXE, Slot 0100 2 SATA CD: (搭載内蔵DVDドライブ情報) 3 PCI SCSI: (搭載アレイコントローラカード情報) 4 USB FDC:Y-E DATA USB-FDC-(USB 1.1)

*3* BIOS セットアップユーティリティを終了し、サーバの電源を切ります。

### <span id="page-104-0"></span>3.3.2 パスワードを設定する

セキュリティのため、運用を開始する前に BIOS セットアップユーティリティでパスワード を設定します。

### ■ パスワードの種類

本サーバで設定できるパスワードは次の 2 つです。

入力するパスワードにより、本サーバ操作するための権限が区別されます。パスワードを設 定すると、BIOS セットアップユーティリティおよび OS を起動するときに、設定したパス ワードの入力が必要になります。

#### ● Supervisor Password (管理者用パスワード)

サーバ管理者が使用するパスワードです。パスワード機能を使用するときは必ず設定してく ださい。

#### ● User Password(ユーザ用パスワード)

サーバ管理者以外で本サーバをお使いになる方が使用するパスワードです。BIOS セットアッ プで変更可能な項目に制限があります。管理者用パスワードを設定した場合のみ設定できま す。

### ■ パスワードの設定方法

- *1* BIOS セットアップユーティリティを起動します。 「3.2.1 BIOS [セットアップユーティリティの起動と終了」\(→](#page-79-1) P.80)
- *2* 「Security」メニューを選択し、【Enter】キーを 押します。 「Security」メニューが表示されます。

#### *3* 設定するパスワードの種類を選択します。

・管理者用パスワードを設定する場合 「Set Supervisor Password」にカーソルを合わせて、【Enter】キーを押します。 ・ユーザ用パスワードを設定する場合 「Set User Password」にカーソルを合わせて、【Enter】キーを押します。

パスワードの入力画面が表示されます。

- <span id="page-104-1"></span>*4* 「Enter New Password」フィールドにパスワードを入力します。 パスワードは 1 ~ 6 文字の半角英数字で入力します。入力した文字は表示されず、ブ ロックのみが表示されます。
- **5 【Enter】キーを押します。**

*6* 「Confirm New Password」フィールドに[、手順](#page-104-1) 4 で入力したパスワードを再度 入力し、【Enter】キーを押します。 「Supervisor Password」または「User Password」の表示が、「Not Installed」から 「Installed」へ変わります。

### ■ パスワードの変更/削除方法

すでにパスワードを設定している場合は、上記パスワードの設定操作を行うと、パスワード 変更画面が表示されます。

### 重要

- ▶ 誤ったパスワードを3回入力すると、システムが停止します。その場合は、本サーバの電源をいった ん切ってから再度電源を入れ、その後正しいパスワードを入力してください。
- ▶ パスワードを忘れてしまい、本サーバを起動できなくなった場合は、メインボード上のスイッチブ ロックの設定により、パスワードを解除できます。スイッチブロックの操作については「3.1 [スイッ](#page-78-0) [チブロックの設定」\(→](#page-78-0) P.79)をご覧ください。

### ● パスワードを変更する

- *1* パスワード設定方法と同様にパスワード入力画面を表示します。
- *2* 「Enter current password」フィールドに、今までのパスワードのみ入力し、 「Enter new password」「Confirm new password」フィールドに変更するパス ワードを入力して【Enter】キーを押します。

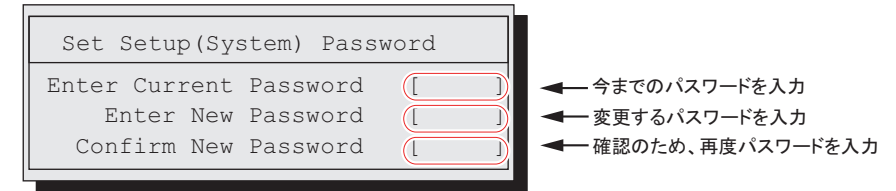

*3* BIOS セットアップユーティリティを終了します。

#### ● パスワードを削除する

- *1* パスワード設定方法と同様にパスワード入力画面を表示します。
- *2* 「Enter current password」フィールドに、今までのパスワードのみ入力し、 「Enter new password」「Confirm new password」フィールドには何も入力し ないで【Enter】キーを押します。
- *3* BIOS セットアップユーティリティを終了します。 パスワードが削除されると、「Supervisor Password」または「User Password」の表示は 「Not Installed」になります。

### 3.3.3 メモリを冗長化して運用する

本サーバでは、メモリミラーリング機能、メモリスペアリング機能により、メモリを冗長化 して運用できます。メモリの冗長化機能を使用する場合は、搭載条件に従って正しく搭載さ れていることを確認してください。

#### 重要

- ▶ メモリの冗長化機能を使用する場合は、あからじめ、それぞれの機能に応じた搭載条件に従って正し く搭載されている必要があります。搭載条件については、「■ [メモリ冗長化機能を使用する場合の搭](#page-40-0) [載条件」\(→](#page-40-0) P.41)をご覧ください。
	- *1* BIOS セットアップユーティリティを起動します。
	- *2* 「Advanced」メニュー から「Advanced Memory Options」を選択し、【Enter】 キーを押します。
	- *3* 「Memory Redundancy」項目を、使用する冗長機能にあわせて次のように設 定します。
		- ・メモリミラーリング機能を使用する場合:「Mirroring」に設定
		- ・メモリスペアリング機能を使用する場合:「Sparing」に設定
	- *4* 設定を保存して BIOS セットアップユーティリティを終了します。

### 3.3.4 LAN 経由で電源を入れる

本サーバの BIOS 設定値は、ご購入時に LAN 経由での電源管理が有効に設定されています。 無効に設定する場合は、BIOS セットアップユーティリティで「Power」メニューの「LAN」 項目を「Disabled」に設定してください。

#### 重要

 LAN 経由で電源制御を行う場合は、必ず ServerView Operations Manager / ServerView エージェント をインストールしてください。

### $P$ POINT

- ▶ WOL の有効と無効の設定は OS 上の設定が優先されます。 Windows の場合は 「Intel® PROSet」 をお使 いください。
- ▶ サーバ本体の電源ケーブルを抜いた場合や、停電などで電源が切れた場合は、本サーバを再起動して ください。再起動しない場合は、WOL 機能が動作しません。

### 3.3.5 高機能無停電電源装置(UPS)を使用する

UPS 管理ソフトウェア (PowerChute Network Shutdown、PowerChute Business Edition) を使用 して、スケジュール運転、および停電復旧時に、本サーバの電源が自動的に入るように運用 するには、次の設定を行います。

- *1* BIOS セットアップユーティリティを起動します。
- *2* 「Power」メニューを選択し、「Power Failure Recovery」項目を「Always On」 に設定します。
- *3* 設定を保存して BIOS セットアップユーティリティを終了します。

### 3.3.6 リモートインストールを行う

ServerView Installation Manager のリモートインストールを行う場合は、次の手順に従って、あ らかじめネットワーク起動(PXE)を有効な状態に設定します。また、MAC アドレスを確認 しておきます。リモートインストール方法については、『ソフトウェアガイド』をご覧くださ い。

- *1* BIOS セットアップユーティリティで次のように設定します。
	- 1. BIOS セットアップユーティリティを起動します。
	- 2.「Boot Options」メニューを選択し、「Boot priority order」の設定値を次のように 変更します。

```
1 PCI BEV: Boot Manage PXE, Slot 0100
2 SATA CD: (搭載内蔵DVDドライブ情報)
3 PCI SCSI: (搭載アレイコントローラカード情報)
```
3. BIOS セットアップユーティリティを終了し、サーバの電源を切ります。

#### *2* MAC アドレスを確認します。

サーバをネットワーク起動します。 画面に次のように MAC アドレスが表示されます。

CLIENT MAC ADDR: XX XX XX XX XX XX

リモートインストールのときに必要になりますので、確認した MAC アドレスは忘れ ないように書き留めておいてください。
## 3.3.7 Windows Server 2008(64-bit) をインストールする

ServerView Installation Manager を使用して Windows Server 2008 (64-bit) をインストールすると き、コンフィグレーションファイルをフロッピーディスクに保存する場合は、ServerView Installation Manager の起動前に BIOS セットアップユーティリティで Boot の優先度を変更す る必要があります。変更を行わない場合、自動インストールが途中で止まってしまいます。 必ず変更してください。

- *1* BIOS セットアップユーティリティを起動します。
- *2* 「Boot」メニューを選択し、「Boot priority order」の設定値を次のように設定 します。

1 SATA CD: (搭載内蔵DVDドライブ情報) 2 PCI SCSI: (搭載アレイコントローラカード情報) 3 PCI BEV: Boot Manage PXE, Slot 0100 4 USB FDC:Y-E DATA USB-FDC-(USB 1.1)

*3* BIOS セットアップユーティリティを終了し、サーバの電源を切ります。

# 第 4 章 運用と保守 この章では、サーバ運用開始後に発生する操 作、日常のお手入れや保守について説明してい ます。

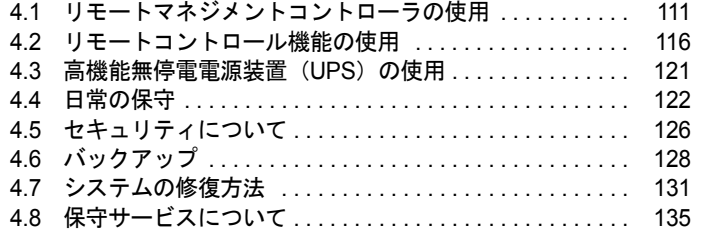

## <span id="page-110-1"></span><span id="page-110-0"></span>4.1 リモートマネジメントコントローラの使 用

リモートマネジメントコントローラを使用したリモートからの監視や制御が行えま す。

ここでは、機能の概要と、オプション製品のリモートマネジメントコントローラ アップグレード(PG-RMCU2)について説明します。

## 4.1.1 リモートマネジメントコントローラの概要

本サーバでは、メインボードにリモートマネジメントコントローラ (iRMC2) が標準搭載さ れています。リモートマネジメントコントローラにより、高性能かつ高信頼のリモートサー ビスボード機能が実現可能です。

なお、コンソールリダイレクション機能とリモートストレージ機能を使用するには、オプ ション製品であるリモートマネジメントコントローラアップグレードのライセンスキーが必 要です。詳細は「4.1.4 リモートマネジメントコントローラアップグレード (PG-RMCU2)」 (→ [P.113](#page-112-0))をご覧ください。

#### ■ リモートマネジメントコントローラの特長

- メインボード上に、専用のリモートマネジメントコントローラ (iRMC2) と LAN を備え ています。これによって、サーバ本体の状態(ハング状態など)に依存することなく、単 体での動作が可能です。
- サーバ本体の状態に依存することなく、サーバ本体の電源/リセット制御が可能です。
- オプション製品であるリモートマネジメントコントローラアップグレード(PG-RMCU2) で、コンソールリダイレクション機能、リモートストレージ機能が使用可能です。
- LAN インターフェースを備えています。
- サーバ監視機能(サーバハング/温度/電圧の監視)を備えています。
- サーバ異常通知機能(サーバハング時にも異常通知可能)を備えています。
- Web インターフェースを利用したサーバの状態表示、電源/リセット制御が可能です。
- SupportDesk Product サービスにより、サーバハングを検出した場合に、リモート保守セン ターへの異常通知が可能です。

#### 修重要

 リモートマネジメントコントローラの各種設定値は、メインボードを交換した場合に再設定が必要に なる場合があります。再設定のために、設定値を『環境設定シート』に必ず記録しておいてくださ い。

#### ■ セキュリティに関する留意事項

リモートマネジメントコントローラが扱う情報の中には、管理者名などの個人情報や、その 他の重要情報が含まれています。本装置を外部からアクセスできるドメインに設置する場合 は、設定した情報が外部からアクセスされないようセキュリティに十分ご注意いただくと共 に、設定する内容についても必要最小限に留めるようご対応をお願いします。

## 4.1.2 使用するための準備

リモートマネジメントコントローラを使用するためには、次の操作を行う必要があります。

- BIOS の設定
- 本体サーバとパソコンの接続

#### ■ BIOS 設定の変更

リモートマネジメントコントローラ機能を使用するには、BIOS セットアップユーティリティ で次のように設定してください。

リモートマネジメントコントローラ用の IP アドレスを設定します。

- *1* サーバ本体の電源を入れ、POST 実行中に【F2】キーを押して BIOS セット アップユーティリティを起動します。
- *2* 「Server」メニューの「IPMI」サブメニューで「LAN Settings」を選択し、各 項目を設定します。 「3.2.18 IPMI [サブメニュー」\(→](#page-100-0) P.101)
- *3* 設定を保存し、BIOS セットアップユーティリティを終了します。

#### ■ 本サーバとパソコンの接続

本サーバとパソコンを LAN ケーブルで接続します。

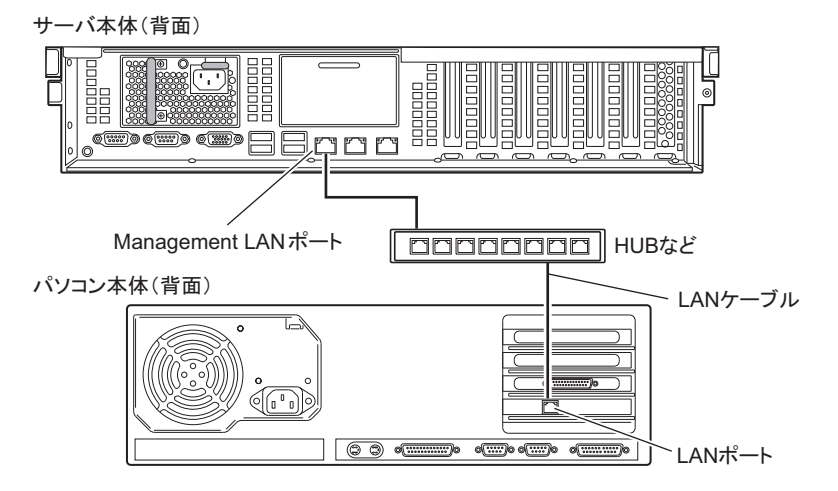

## 4.1.3 リモートマネジメントコントローラの画面

リモートマネジメントコントローラは、Web インターフェース機能を使用します。 起動すると、次の画面が表示されます。

一一日本語/英語切り替えボタン

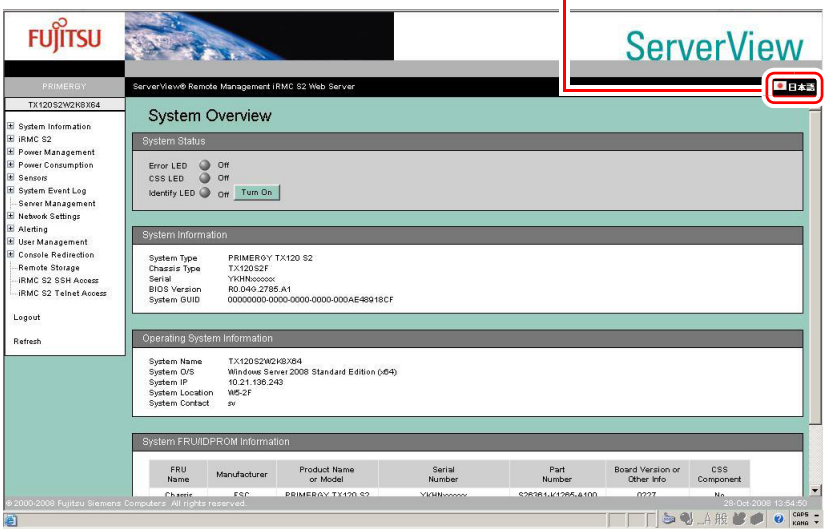

● 日本語/英語切り替えボタン)をクリックすると、日本語表示に切り替わります。 リモートマネジメントコントローラの起動方法や使用方法については、『リモートマネジメン トコントローラ ユーザーズガイド』をご覧ください。

#### ● ServerView Operations Manager のサーバ管理機能との比較

ServerView Operations Manager は、OS が正常に稼動している状態であれば、リモートから サーバ管理が可能です。リモートマネジメントコントローラは、サーバハング状態でも動作 可能なため、ServerView Operations Manager による監視ができない場合においても有効です。

## <span id="page-112-0"></span>4.1.4 リモートマネジメントコントローラアップグレード(PG-RMCU2)

本オプションは、リモートマネジメントコントローラのコンソールリダイレクション機能、 およびリモートストレージ機能を有効にするためのライセンスキーです。

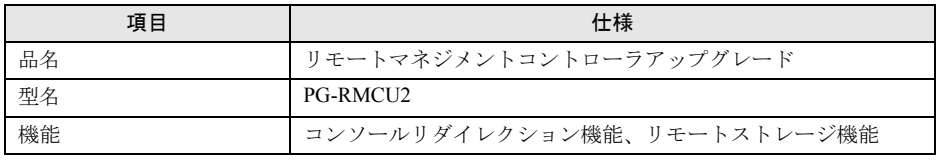

#### ■ コンソールリダイレクション機能

コンソールリダイレクション機能により、サーバ本体のリモート操作が可能です。リモート 操作でサーバ本体のキーボード、マウスの操作、およびディスプレイへの表示内容を確認で きます。

コンソールリダイレクション機能を使用することによって、複数のサーバを使用している環 境において KVM スイッチの機能を実現できます。複数サーバ環境での構成は、下図のよう になります。

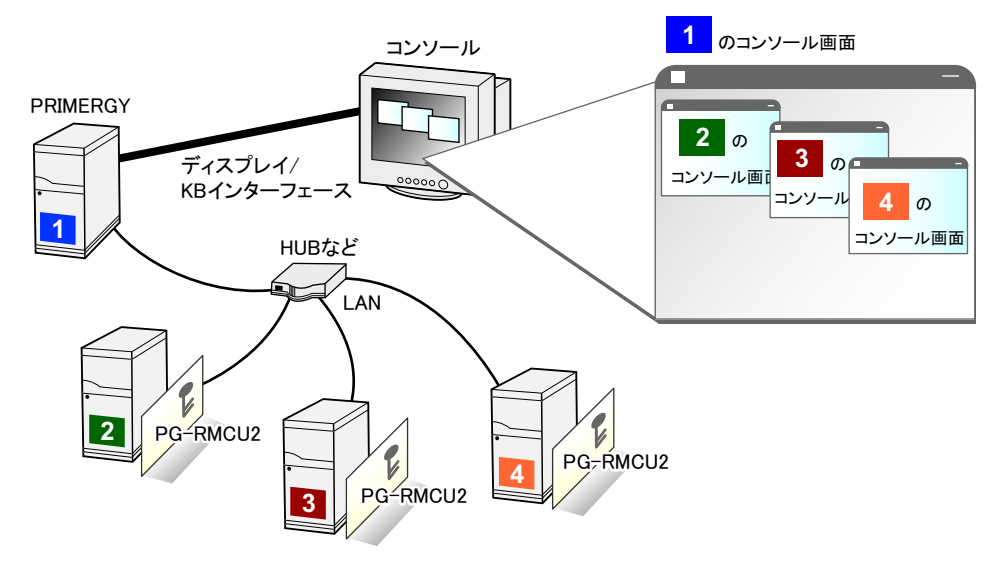

#### ■ リモートストレージ機能

コンソールリダイレクション機能を利用して接続しているマシンの外部記憶装置を、サーバ 本体のリモート接続装置として認識させる機能です。

リモートストレージ機能を使用する場合の構成は、下図のようになります。

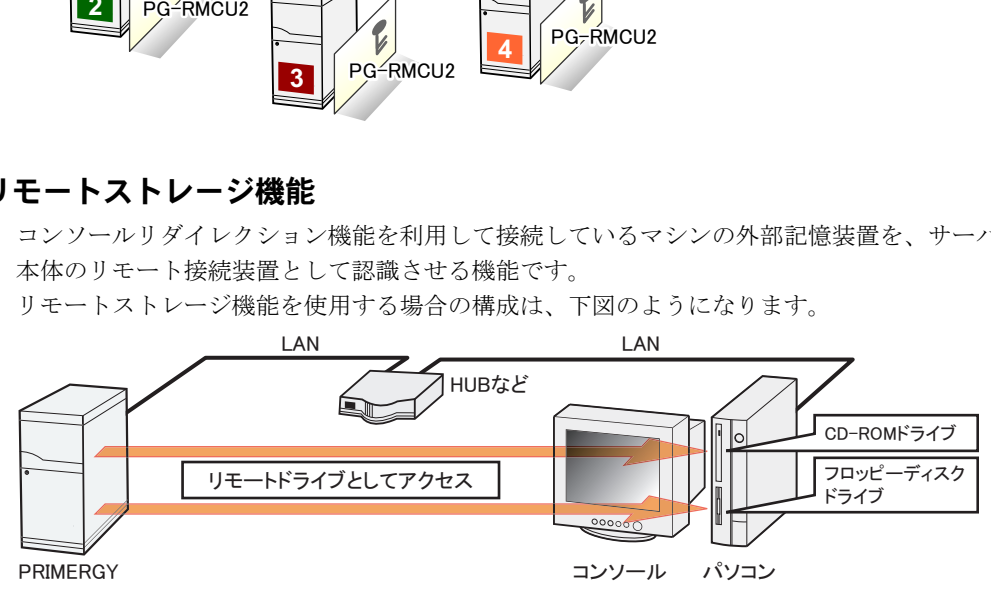

#### $P$ POINT

- ▶ リモートストレージ接続の機能では次の機器が利用できます。ただし、DVD ドライブの書き込み機能 は未サポートです。
	- ・ATAPI CD-ROM ドライブ
	- ・ATAPI DVD ドライブ
	- ・USB 接続のフロッピーディスクドライブ
	- ・USB 接続の CD-ROM ドライブ

## ■ ライセンスキーの設定方法

Web 画面からライセンスキーを入力することによって、コンソールリダイレクション機能、 およびリモートストレージ機能を有効にできます。

設定方法の詳細については、PG-RMCU2 に添付のマニュアルをご覧ください。

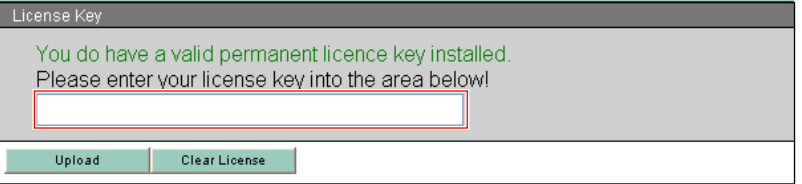

## <span id="page-115-0"></span>4.2 リモートコントロール機能の使用

本サーバのシリアルポートとパソコンを RS-232C クロスケーブルで接続すること により、パソコンから RS-232C 経由で、本サーバの電源切断/電源投入/リセッ トの電源制御(リモートコントロール)を行えます。

## 4.2.1 使用するための準備

リモートコントロール機能を使用するには、次の操作を行う必要があります。

- BIOS の設定
- 本サーバとパソコンの接続
- パソコン上のターミナルソフトの通信設定

#### ■ BIOS 設定の変更

サーバマネジメントポート機能を使用するには、BIOS セットアップユーティリティで次のよ うに設定してください。

- *1* サーバの電源を入れ、POST 実行中に【F2】キーを押して BIOS セットアップ ユーティリティを起動します。
- *2* Advanced メニューで「Peripheral Configuration」を選択し、次の項目を設定 します。
	- ・「Serial 1」項目を「Disabled」
	- ・「Serial Multiplexer」項目を「iRMC」
- *3* 設定を保存し、BIOS セットアップユーティリティを終了します。

#### ■ 本サーバとパソコンの接続

本サーバとパソコンを RS-232C クロスケーブルで接続します。

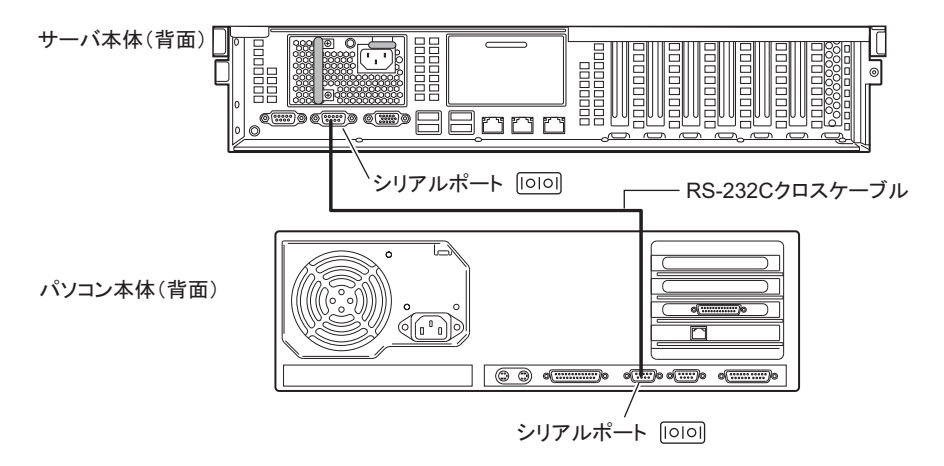

■ ターミナルソフトの設定(パソコン)

リモートコントロール機能を使用するための設定を、パソコン上のターミナルソフトで行い ます。

#### ● ポート設定

パソコン側のポート設定を次の値に設定してください。

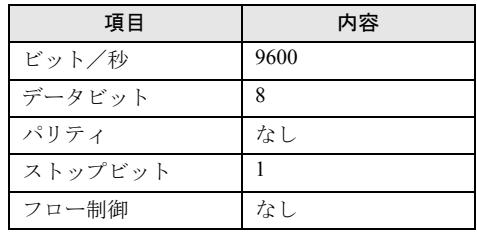

画面例)

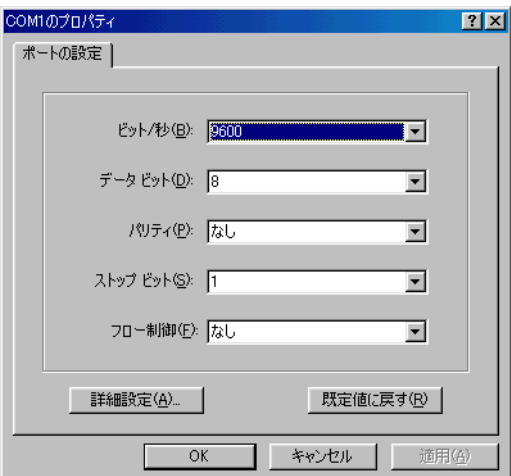

## 4.2.2 リモートコントロールでの電源制御

パソコンからサーバをリモートコントロールで電源制御を行う場合、パソコン上のターミナ ルソフトでリモートコントロールを起動し、サーバの電源制御を行います。

#### *1* ターミナルソフトを起動します。

リモートコントロール画面が表示されます。

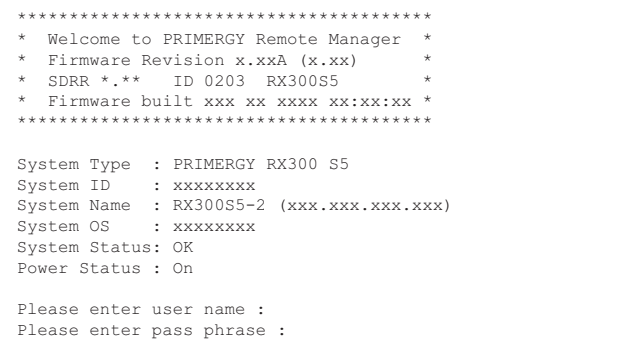

「Power Status」に、サーバの電源状態が表示されます。

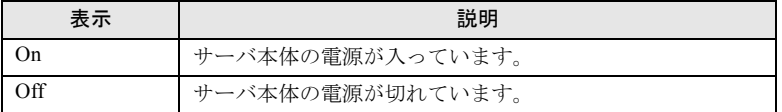

- *2* 「Please enter user name」と表示されたら、ユーザ名を入力して【Enter】 キーを押します。
- *3* 「Please enter pass phrase」と表示されたら、パスワードを入力して【Enter】 キーを押します。

「Please enter pass phrase」は、大文字小文字を正しく入力してください。画面には入力 した文字は次のように「\*」(アスタリスク)で表示されます。

Please enter pass phrase : \*\*\*\*\*

リモートコントロールの「Main」メニューが表示されます。

```
****************************************
* Welcome to PRIMERGY Remote Manager *
* Firmware Revision x.xxA (x.xx) *
* SDRR *.** ID 0203 RX300S5 *
* Firmware built xxx xx xxxx xx:xx:xx *
****************************************
System Type : PRIMERGY RX300 S5
System ID : xxxxxxxx
System Name : RX300S5-2 (xxx.xxx.xxx.xxx)
System OS : xxxxxxxx
System Status: OK
Power Status : On
     Main Menu
(1) System Information...
(2) Power Management...
(3) Enclosure Information...
(4) Service Processor...
(c) Change password
(r) Console Redirection (EMS/SAC)
(s) Start a Command Line shell...
Enter selection or (0) to quit:
```
*4* 【2】キーを押して、「Power Management」を選択します。

「Power Management」メニューが表示されます。

```
****************************************
* Welcome to PRIMERGY Remote Manager *
* Firmware Revision x.xxA (x.xx) *
* SDRR *.** ID 0203 RX300S5 *
* Firmware built xxx xx xxxx xx:xx:xx *
****************************************
System Type : PRIMERGY RX300 S5
System ID : xxxxxxxx<br>System Name : RX300S5-2 (xxx.xxx.xxx.xxx)<br>System OS : xxxxxxxxx
System Status: OK
Power Status : On
     Power Management Menu
(1) Immediate Power Off
(2) Immediate Reset
(3) Power Cycle
(*) Power On
(*) Graceful Power Off (Shutdown)
(*) Graceful Reset
Enter selection or (0) to quit:
```
#### *5* 選択したいメニューの数字キーを押します。

実行できないメニューは、メニュー先頭の()内に「\*」が表示されます。

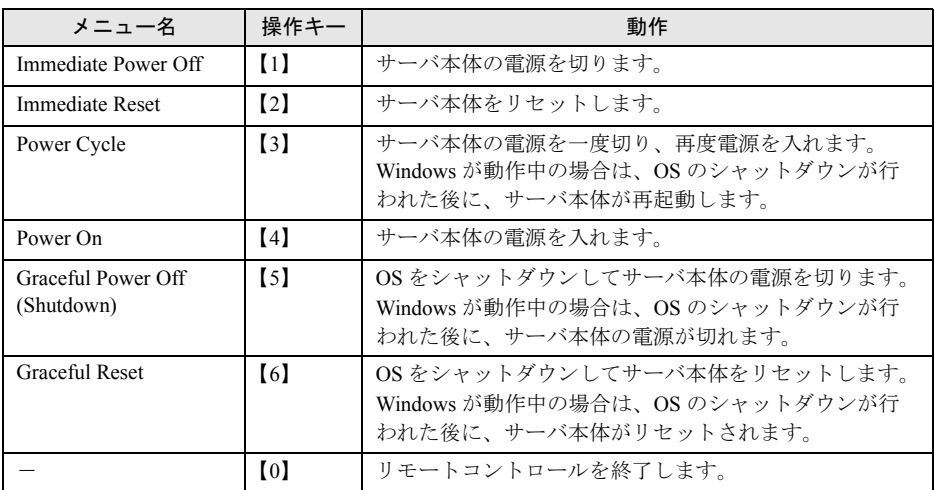

#### *6* 【0】以外のキーを押した場合は、次の操作を行います。

「Do you really want reboot (yes/no)?」と表示されたら、「yes」と入力して【Enter】キー を押します。

【3】、【5】、【6】の場合、Windows が動作中のときは「System shutdown due to <software command> in 60 second! Press Cancel to abort!」のポップアップウィンドウが表示される ので、「OK」を選択します。

## <span id="page-120-0"></span>4.3 高機能無停電電源装置(UPS)の使用

高機能無停電電源装置(以降 UPS と称します)を使用する場合は、次の点にご留 意ください。

## 4.3.1 UPS のシャットダウン時間の設定

UPS の電源切断時間(シャットダウン指示から電源切断までの時間)は、十分な時間を設定 してください。この時間が短いと、システムがシャットダウンする前に電源が切れてしまい、 データが破壊されるおそれがあります。詳細は、UPS および UPS 管理ソフトウェアのマニュ アルをご覧ください。

### 4.3.2 BIOS 設定

UPS 管理ソフトウェア (PowerChute Network Shutdown、PowerChute Business Edition) を使用 して、スケジュール運転、および停電復旧時に本サーバの電源が自動的に入るように運用す るには、BIOS 設定が必要です。

「3.3.5 高機能無停電電源装置 (UPS) を使用する」(→ P.108) をご覧ください。

## <span id="page-121-0"></span>4.4 日常の保守

未然にトラブルを防止するためにも、サーバ状態の確認、定期的なサーバ本体のお 手入れをしてください。

## 4.4.1 最新モジュールの適用

「PRIMERGY」ページのダウンロードサービス([http://primeserver.fujitsu.com/primergy/](http://primeserver.fujitsu.com/primergy/downloads/) [downloads/](http://primeserver.fujitsu.com/primergy/downloads/))では、各種ドライバや BIOS、ファームウェア、添付ソフトウェアなどの最新モ ジュールを提供しています。システム安定稼動のため、常に最新モジュールを適用して運用 されることをお勧めします。 なお、最新モジュールのダウンロードおよび適用作業は、お客様ご自身で実施いただいてお

ります。弊社にて作業実施をご依頼されるお客様には有償にて承っております。担当営業員、 または販売店までお問い合わせください。

### 4.4.2 サーバ状態の確認

状態表示ランプやサーバ監視ツールで、サーバ本体の状態を確認してください。

#### ■ 各種ランプの確認

本サーバには、ハードウェアの各種状態を表示するランプ (LED) が付いています。 サーバ起動時などに、各種ランプでサーバの状態を確認してください。各状態表示ランプの 位置と機能については、「1.2 [各部の名称と働き」\(→](#page-13-0)P.14)をご覧ください。

#### ■ サーバ監視ツール(ServerView Operations Manager / ServerView エージェント)

ServerView Operations Manager / ServerView エージェントは、サーバの大切な資源を保護する ために、サーバのハードウェアが正常な状態にあるかどうかを監視するソフトウェアです。 ServerView エージェントはハードウェアの監視機能、ServerView Operations Manager は、 ServerView エージェントからの情報をもとに Web ブラウザで一括監視/集中管理を行うクラ イアント機能を提供します。

ServerView Operations Manager / ServerView エージェントを使用すると、サーバのハードウェ アが常時監視下におかれ、万一トラブルの原因となり得る異常が検出された場合には、管理 者にリアルタイムに通知されるため早期発見ができます。これにより、サーバ管理者は早期 に対応してシステム異常を取り除き、トラブルを未然に防ぐことができます。

ServerView Operations Manager / ServerView エージェントおよびその他の高信頼ツールの概要 とインストールについては、『ソフトウェアガイド』をご覧ください。

#### ■ システムイベントログ

システムイベントログを確認することにより、サーバが正常な状態で運用しているかどうか 確認できます。エラーログが出力されている場合は、ログの内容を確認してエラーの原因を 取り除く必要があります。システムイベントログの確認方法については、「5.1.2 [トラブルの](#page-137-0) [原因を確認する\(システムイベントログ\)」\(→](#page-137-0) P.138)をご覧ください。

### 4.4.3 24 時間運用上の留意点

本サーバを 24 時間運用する場合は、次の事項に留意してください。

#### ● 無人運転について

装置として不慮の事故に対する安全性を高める必要から、オフィス内に適切な防災対策(耐 震対策、煙探知器、温度センサーなど)が施され、かつ防災管理者(警備員、管理人など) が建物内に待機していることが必要です。

#### ● 誤切断防止

誤って電源を切らないように、専用の電源(分電盤など)を準備することを推奨します。

## 4.4.4 お手入れ

未然にトラブルを防止するためにも、定期的にサーバ本体や各種オプション装置のお手入れ を行ってください。

- お手入れをする前に本体の電源を切り、電源ケーブルをコンセントから取り 外してください。また、本サーバに接続してある周辺装置も電源を切り、本 サーバから取り外してください。 感電の原因となります (「1.3.2 [電源を切る」\(→](#page-22-0) P.23))。
	- ▶ 清掃の際、清掃用スプレー(可燃性物質を含む物)を使用しないでくださ い。故障・火災の原因となります。

#### ■ サーバ本体のお手入れ

柔らかい布で乾拭きします。乾拭きで落ちない汚れは、中性洗剤をしみ込ませて固くしぼっ た布で拭きます。汚れが落ちたら、水に浸して固くしぼった布で、中性洗剤を拭き取ります。 拭き取りのときは、サーバ本体に水が入らないようにご注意ください。

掃除機などでほこりを吸引するなど、通風孔にほこりがたまらないように定期的に清掃して ください。

#### $P$ POINT

▶ ほこりの多い環境においては、短い期間でサーバ前面および背面部にほこりが付着します。故障の原 因となりますので、設置場所を変更してください。

#### ■ サーバ内部のお手入れ

ほこりの多い環境においては、サーバ内部にほこりが堆積します。堆積したほこりは、サー バの故障・火災・感電の原因となります。本製品を良い状態に保つために、定期的に堆積し たほこりを掃除機にて吸引してください。

#### $P$ POINT

#### 各装置のお手入れについて

- ▶ CPU:ほこりが付着すると冷却性能が下がりますので取り除いてください。
- ▶ ファン:周りに付着しているほこりを取り除いてください。
- ▶ メモリ/拡張カード:メモリとメモリの間、拡張カードと拡張カードの間に付着しているほこりを取 り除いてください。また、増設する際はコネクタ部分に付いているほこりを取り除いてください。
- ▶ 内蔵ハードディスクユニット/内蔵オプション:外周部に付着したほこりを取り除いてください。特 にテープ装置は塵埃の影響を受けやすく、故障の原因となる場合があります。搭載している場合に は、塵埃の少ない、きれいな環境に設置してください。

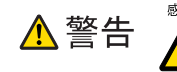

 サーバ本体内部をお手入れする際、電源ユニットを分解しないでください。 故障、感電の原因となります。

#### 重要

- ▶ CPU やメモリ、ハードディスクユニットなどの装置を取り外す場合は、十分注意してください。 また、取り外した部品やケーブルは、必ず元どおりに接続してください。
- ▶ エアブロアや、はけで払ったほこりをそのまま放置すると、故障の原因となります。必ずサーバ内部 から取り出してください。

#### ■ 各オプション装置について

各オプション装置のお手入れについては各オプション装置のマニュアルをご覧ください。

## 4.4.5 消耗品の交換

お客様の使用時期により、保守サポート期間内に寿命に達し、その性能/機能を維持するた めに交換が必要な消耗品があります。交換する場合は、保証期間にかかわらずお客様ご自身 で新規にご購入いただき、交換していただきますようお願いいたします。 手配については、製品をご購入された際の販売会社、または担当営業員にご注文ください。

#### ■ 消耗品

本サーバにおける消耗品は、次のとおりです。

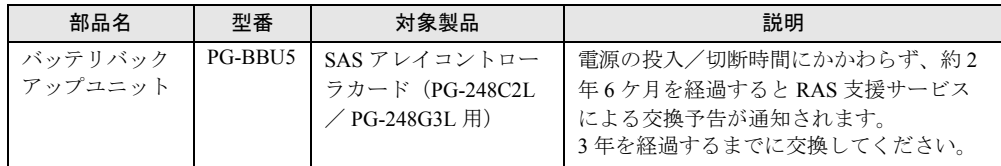

#### $P$ POINT

▶ 交換時期の通知 (RAS 支援サービス)

RAS 支援サービスにより、消耗品の交換をうながすメッセージを、サーバのディスプレイやコンソー ルに表示させることができます。メッセージは交換をうながす目安を示しております。メッセージ内 容については、『ソフトウェアガイド』をご覧ください。

#### ■ 交換手順

「2.5.4 [バッテリバックアップユニットの取り付け」\(→](#page-50-0)P.51)をご覧ください。

#### ■ 取り外し後の処理について

取り外した電池は、弊社インターネット情報ページ ([http://jp.fujitsu.com/about/csr/eco/products/](http://jp.fujitsu.com/about/csr/eco/products/recycle/recycleindex.html#denchi1
) [recycle/recycleindex.html#denchi1](http://jp.fujitsu.com/about/csr/eco/products/recycle/recycleindex.html#denchi1
))で提供している内容に従って処理してください。 本バッテリはニッケル水素電池、またはリチウムイオン電池です。 ニッケル水素電池は「Ni-MH」、リチウムイオン電池は「Li-ion」と表示されています。

## <span id="page-125-0"></span>4.5 セキュリティについて

本サーバでは、BIOS セットアップユーティリティによる不正使用防止のセキュリ ティ機能も準備しており、信頼度の高いデータセキュリティを実現します。

## 4.5.1 ハードウェアのセキュリティ

ラックドアを施錠すると、ラック内部のハードウェアの盗難を防ぐことができます。ラック の操作については、ラックに添付のマニュアルをご覧ください。

#### $\mathsf{P}$ POINT

▶ ラックキーは紛失しないように注意してください。紛失した場合は担当営業員に連絡してください。

## 4.5.2 不正使用防止のセキュリティ

本サーバは、他人による不正使用を防止するために、パスワードを設定できます。 パスワードを設定すると、正しいパスワードを知っている人以外は本サーバを使えなくなり ます。 パスワードの設定は BIOS セットアップユーティリティで行います。設定方法については、 「3.3.2 [パスワードを設定する」\(→](#page-104-0) P.105)をご覧ください。

#### 4.5.3 サーバ本体廃棄時の情報漏洩の防止

#### ■ サーバの廃棄・譲渡時のハードディスク上のデータ消去に関するご注意

本サーバを使用していた状態のまま廃棄・譲渡すると、ハードディスク内のデータを第三者 に読み取られ、予期しない用途に利用されるおそれがあります。機密情報や重要なデータの 流出を防ぐためには、本サーバを廃棄・譲渡するときに、ハードディスク上のすべてのデー タを消去する必要があります。

ところが、ハードディスク上のデータを消去するというのは、それほど容易なことではあり ません。ハードディスクの初期化(フォーマット)やファイルの削除を行っただけでは、一 見データが消去されたように見えますが、ただ単に OS 上でそれらのデータを呼び出す処理 ができなくなっただけであり、悪意を持った第三者によってデータが復元されるおそれがあ ります。

したがって、お客様の機密情報や重要なデータをハードディスク上に保存していた場合には、 上にあげたような操作をするだけではなく、データ消去のサービスを利用する、市販のデー タ消去ソフトを利用するなどして、これらのデータを完全に消去し、復元されないようにす ることをお勧めします。

お客様が、廃棄・譲渡などを行うときに、ハードディスク上の重要なデータが流出するとい うトラブルを回避するためには、ハードディスクに記録された全データを、お客様の責任に おいて消去することが非常に重要となります。

また、ソフトウェア使用許諾(ライセンス)契約により、ソフトウェア (OS やアプリケー ション・ソフトウェア)の第三者への譲渡が制限されている場合、ハードディスク上のソフ トウェアを削除せずにサーバなどを譲渡すると、契約違反となる可能性があります。これら の観点からも十分な確認を行う必要があります。

#### ■ ハードディスクのデータ消去サービスについて

弊社では、お客様の機密情報や重要なデータの漏洩を防止するため、お客様が本サーバを廃 棄・譲渡するときにハードディスク上のデータやソフトウェアを消去するサービスを提供し ております。ぜひご利用ください。

#### ● データ消去サービス

弊社の専門スタッフがお客様のもとにお伺いし、短時間で磁気ディスクおよび磁気テープ媒 体上のデータなどを消去するサービスです。詳しくは「データ消去サービス」([http://](http://fenics.fujitsu.com/outsourcingservice/lcm/h_elimination/) [fenics.fujitsu.com/outsourcingservice/lcm/h\\_elimination/](http://fenics.fujitsu.com/outsourcingservice/lcm/h_elimination/))をご覧ください。

## <span id="page-127-0"></span>4.6 バックアップ

本サーバは信頼性の高い部品やハードディスクを使用しておりますが、万一の故障 に備え、データの定期的なバックアップを必ず実施してください。

## 4.6.1 バックアップの必要性

データがバックアップされていれば、ハードウェアの故障や操作ミスなどによりハードディ スクユニット内のデータが破壊された場合でも、バックアップデータからシステムを復旧さ せることが可能です。バックアップが作成されていないと、お客様の大切なデータが失われ てしまいます。システムを安心して運用していただくために、定期的なバックアップを必ず 実施してください。

## 4.6.2 バックアップ装置とソフトウェア、およびその運用

バックアップの運用方法はご使用になるネットワーク OS やアプリケーション、システム運 用方法によって異なります。そのため、担当営業員にご相談のうえで次のものを準備して バックアップを実施してください。

- バックアップ装置 (DAT72 ユニットなど)
- バックアップソフトウェア (OS 標準提供のバックアップ用ソフトウェア、ARCserve、Changer Option など)

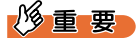

- ▶ Windows Server 2008標準提供のWindows Serverバックアップ機能を使用することもできます が、Windows Server バックアップ機能では、テープ装置へのバックアップはできません。
- バックアップの運用方法 (スケジュールなど)

バックアップ装置およびソフトウェアは弊社純正品をお使いください。バックアップ媒体 (テープなど)の保管にあたっては保管条件をお守りください。

#### $P$ POINT

▶ システムの信頼性をさらに高めるために、定期的なバックアップに加えて、ミラーリング構成やディ スクアレイシステムを構成することをお勧めします。

#### ■ バックアップの運用に関する留意事項

バックアップの運用に関する留意事項は次のとおりです。 詳細については、各装置に添付のマニュアルとデバイスドライバに含まれる Readme.txt をご 覧ください。

#### ● ヘッドクリーニングの実施

磁気テープ装置では、磁気媒体から染み出る汚れや浮遊塵埃により、ヘッド汚れが発生し、 これらの汚れを取り除くためにヘッドクリーニングが必要です。装置がクリーニング要求を 表示した場合は、ヘッドクリーニングを実施してください。特に DAT 装置は、定期的なヘッ ドクリーニングが行われない場合、磁気ヘッドに汚れがこびり付いて通常のヘッドクリーニ ングでは除去できなくなり、装置が使用不能になる場合があります。

また、クリーニング媒体は使用回数に限度がありますので、寿命を管理してください。 寿命の過ぎたクリーニング媒体を使用しても、クリーニング効果はありません。特にライブ ラリ装置での自動バックアップではこの点にご注意ください。

#### ● 媒体の寿命管理

媒体は消耗品であり、定期的な交換が必要です。 寿命の過ぎた媒体を使い続けるとヘッド汚れを加速するなど、装置に悪影響を与えます。 媒体の寿命は、装置の設置環境、動作状態、バックアップソフトウェアの種類、運用条件に より大きく変化しますが、早めの交換をお勧めします。 寿命の管理のためにも、媒体には使用開始日を記入してください。

#### ● 媒体のローテーション運用

バックアップは数本の媒体をローテーションして運用してください。 1 巻の媒体でバックアップを繰り返すような運用では、バックアップに失敗した場合、一時 的にでもバックアップデータがなくなる状態になります。また、バックアップ中にハード ディスクが壊れた場合は、復旧不能な状態になります。

#### ● 媒体入れ放し運用の禁止

媒体は装置内では磁気記録面が露出しており、この状態が長く続くと浮遊塵埃の影響を受け やすくなります。このため媒体は使用前にセットし、使用後は取り出してケースに入れて保 管してください。

また、磁気テープ装置では、媒体が取り出されるときにテープに管理情報の書き込み処理を 行うものがあります。装置に媒体を入れたまま電源を切るとこの処理が行われないため、異 常媒体が作成される場合があります。

サーバ/装置の電源を切る場合は、装置から媒体を取り出してください。

#### ● バックアップ終了後のデータの検査

バックアップソフトウェアには、バックアップ終了後に「データの検査」の実行を指定でき るものがあります。この指定を行うとバックアップ終了後に媒体に書き込んだデータを読み 出し、書き込まれたデータの検査が行われますが、媒体の使用回数が増えるため、その媒体 をバックアップに使用できる回数は少なくなります。

ハードウェアにより、データの書き込み後の読み取り確認(Read after Write)が行われる装置 では本指定は必要に応じて行ってください。

#### ● バックアップ終了後の媒体の排出 (イジェクト)

バックアップソフトウェアには、バックアップ終了後に媒体をドライブから排出するように 指定できるものがあります。この指定を行うとバックアップ終了後にテープが巻き戻され、 媒体がドライブから排出されます。

オートローダ/ライブラリ装置では必ず本機能を実行するように指定してください。サーバ 内蔵の装置で本指定を行うとサーバの構造によっては排出された媒体がドライブを覆う筐体 カバーにあたる場合があります。この場合はドアを開けておくか媒体の排出は行わないよう にしてください。

#### ● 媒体ラベルの種類と貼り付け位置

媒体に名前などを表示する場合は、媒体に添付されているラベルを使用してください。 また、各装置の媒体にはラベルを貼ることのできる場所が決められています。 装置故障の原因となりますので、決められた場所以外にはラベルを貼らないようにしてくだ さい。

#### ● データの保管

データを長期に保管する場合は、温湿度管理され、磁気の影響の少ない場所に保管してくだ さい。

## <span id="page-130-1"></span><span id="page-130-0"></span>4.7 システムの修復方法

万一、システムが損傷を受けた場合は、インストール後に作成したシステム修復の ためのバックアップデータを使用して、再構築します。

#### $P$ POINT

- ▶ あらかじめシステム修復のためのバックアップデータが作成されている必要があります。作成方法に ついては、『ソフトウェアガイド』の「4.6 システム修復のためのバックアップデータ作成」をご覧く ださい。
- ▶ バックアップ装置を使用する場合は、バックアップ装置に添付のマニュアルおよびデバイスドライバ の Readme.txt をご覧ください。

## 4.7.1 Windows Server 2008 の場合

サーバ全体を Windows Server バックアップ機能を使用して復旧できます。

```
● 用意するもの
```
- Windows Server 2008 の OS インストールディスク
- Windows Server バックアップ機能を使用して作成したバックアップデータ(接続可能な共 有フォルダ、DVD など)
	- *1* サーバの電源を入れた直後にWindows Server 2008 のOSインストールディス クをセットします。

USB フロッピーディスクドライブが接続されている場合、フロッピーディスクがセッ トされていないことを確認してください。

*2* ハードディスクにアクティブ領域が設定されていると、画面下に次のような メッセージが表示されます。メッセージが表示されている間に何かキーを押 します。

Press any key to boot ...

Windows Server 2008 セットアップ画面が表示されます。

*3* 画面左下に表示の「コンピュータを修復する」をクリックします。

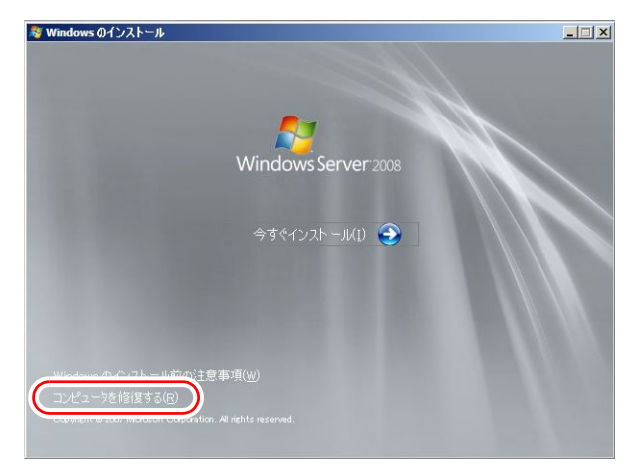

*4* 「Windows Complete PC 復元」をクリックします。

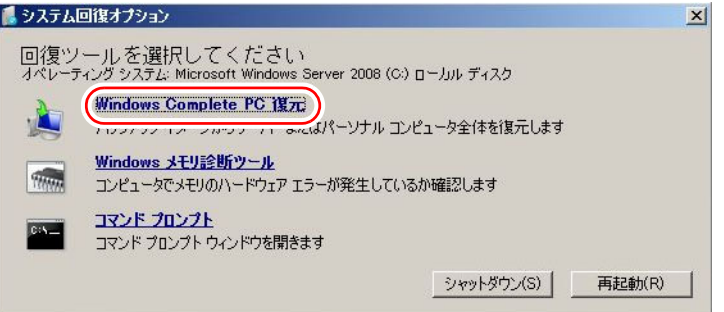

#### *5* バックアップの種別を指定し、「次へ」をクリックします。

バックアップデータが別マシンの共有フォルダ、または最新以外のバックアップデー タから復元する場合は「特定のバックアップを復元する」を選択してください。 この場合、「次へ」をクリックすると、復元対象を指定する画面が表示されます。 復元対象のバックアップを選択して「次へ」をクリックします。 ネットワーク上に保存している場合は「詳細設定」から保存されている共有フォルダ を指定します。 復元のオプションを設定する画面が表示されます。

- *6* 必要に応じて設定を行い、「次へ」をクリックします。
	- 復元の設定完了の画面が表示されます。
- *7* 「完了」をクリックします。 復元開始の画面が表示されます。

#### *8* チェックボックスにチェックを付けて「OK」をクリックします。

システムの復元が開始されます。 復元が終了すると、システムが自動的に再起動します。再起動後のシステムは、バッ クアップデータで復元された状態になります。

#### 重要

▶ BitLocker ドライブ暗号化を設定して運用の場合、システムの復元後、再度暗号化設定を行っ てください。

### 4.7.2 Windows Server 2003 の場合

#### ● 用意するもの

- Windows Server 2003 の OS インストールディスク
- あらかじめ作成した自動システム回復(ASR)フロッピーディスク
- あらかじめ作成したバックアップメディア
	- *1* サーバに USB フロッピーディスクドライブを接続します。
- *2* サーバの電源を入れた直後にWindows Server 2003 のOSインストールディス クをセットします。 このとき、USB フロッピーディスクドライブにフロッピーディスクがセットされてい ないことを確認してください。
- *3* セットアップ開始直後に、【F6】キーを押すようメッセージが表示されたら、 【F6】キーを押します。
- *4* 【F2】キーを押すようメッセージが表示されたら、【F2】キーを押します。 作成した ASR フロッピーディスクをセットするようメッセージが表示されます。
- *5* ASR フロッピーディスクをセットし、画面の指示に従って操作します。
- *6* ドライバを組み込みます。

使用しているアレイコントローラにより、次のドライバを組み込んでください。 ・SAS コントローラカード(Integrated Mirroring SAS)使用時: LSI Logic Fusion-MPT SAS Driver · SAS アレイコントローラカード (MegaRAID SAS) 使用時: LSI Logic MegaRAID SAS RAID Controller Driver ドライバの組み込み方法については、次の『OS の手動インストール』をご覧くださ

い。

<http://primeserver.fujitsu.com/primergy/manual.html>

*7* システムの再起動後にメッセージが表示されたら、【F6】キーを押します。

*8* 画面の指示に従って操作し、システムを回復します。

#### $P$ POINT

#### 自動システム回復時の注意点

▶ 自動システム回復によって、データファイルは復元されません。

## <span id="page-134-0"></span>4.8 保守サービスについて

故障の原因がわからないときや、元の状態に戻せないときは、担当営業員またはシ ステムエンジニア(SE)に連絡してください。 お問い合わせ先についての詳細は、『サポート&サービス』をご覧ください。

## 4.8.1 保守サービス

#### ■ 無償修理

本サーバは、保証書に記載された保証期間中、無償にて訪問修理を行います。 無償修理期間外の修理のご相談は、担当営業員または修理相談窓口に連絡してください。 無償修理に際しては、保証書を必ずご用意ください。

#### $P$ POINT

▶ 故障原因が外付けキーボード、マウスなどの場合、原因部品の良品をお客様ご指定の場所に送付する ことも可能です。お客様にてキーボード、マウスを交換する場合は、サーバ本体の電源を切ってから キーボートおよびマウスの取り外しを行い、良品に交換してください。

#### ■ 保守サポート期間について

保守サポート期間は、お客様のサーバご購入後 5 年間です。

#### ■ 定期交換部品について

本サーバでは、システムの安定稼働のために、保守サービス契約を結ばれることをお勧めし ています。定期交換部品の交換周期は、いずれも適切な使用環境下での運用を前提としてい ます。動作保証範囲は 10 ~ 35 ℃ですが、交換時期は平均使用温度 25 ℃での運用を想定して おり、空調のある常温で使用してください。定期交換部品は次のとおりです。

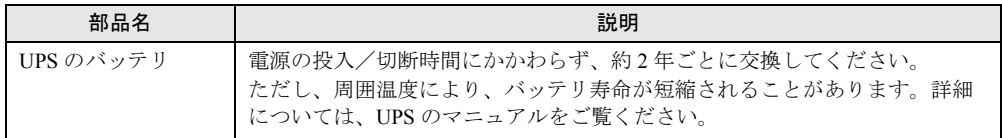

#### ● 交換時期の表示

RAS 支援サービスにより、部品の交換をうながすメッセージをサーバのディスプレイやコン ソールに表示させることができます。メッセージは、次回定期保守時に交換をうながす目安 を示しております。RAS 支援サービスについて、詳しくは『ソフトウェアガイド』の「7.4 定期交換部品の状態監視「RAS 支援サービス」」をご覧ください。

UPS のバッテリ交換をうながすメッセージが通知された場合は、すみやかに交換が必要で す。修理相談窓口にご連絡ください。

### ■ 保守作業について

保守作業時には次の点に注意してください。

- 保守作業でメインボードを交換した場合、お客様が設定された設定値はご購入時の値に戻 ります。交換後に運用時の設定値に設定し直してください。
- 保守作業中は、保守対象の装置を特定するために、保守員が保守ランプの点灯などをお願 いすることがありますが、その場合は指示に従ってください。

## 第 5 章

## トラブルシューティング

この章では、本サーバを操作していて発生した トラブルの対処方法について説明しています。

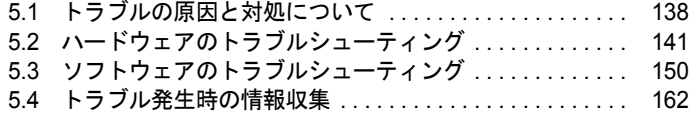

## <span id="page-137-1"></span>5.1 トラブルの原因と対処について

ここでは、トラブルの種類と、トラブルが解決されない場合の対処について説明し ています。

## 5.1.1 トラブルの種類

本サーバを操作していて、正常に動作しない場合やエラーメッセージが表示された場合は、 トラブルの発生した操作(原因)により、次のように分類されます。

### ■ ハードウェアのトラブル

装置に関するトラブルについて説明しています。 「5.2.1 [サーバ本体」\(→](#page-140-1) P.141) 「5.2.2 [ディスプレイ」\(→](#page-141-0) P.142) 「5.2.3 DVD [ドライブ」\(→](#page-142-0) P.143) 「[5.2.4 SCSI](#page-143-1) ∕ SAS 装置」 (→ P.144) 「5.2.5 POST [エラーメッセージ」\(→](#page-143-0) P.144)

## ■ ソフトウェアのトラブル

OS やソフトウェアに関するトラブルについて説明しています。 「[5.3.1 ServerView Installation Manager](#page-149-1) による OS インストール」(→ P.150)  $[5.3.2 \text{ Windows}] \ (\rightarrow P.151)$ [[5.3.3 Linux](#page-151-0)]  $(\rightarrow P.152)$ [[5.3.4 Windows Server 2003](#page-157-0)]  $(\rightarrow P.158)$ 

## <span id="page-137-3"></span><span id="page-137-0"></span>5.1.2 トラブルの原因を確認する(システムイベントログ)

イベントログを参照することにより、エラーの発生している場所や発生時間を確認できます。

## <span id="page-137-2"></span>■ イベントログの参照

本サーバでは、システムイベントログの参照は ServerView Operations Manager を使用します。 参照方法の概要は次のとおりです。ServerView Operations Manager の起動方法など、詳細は 『ServerView Operations Manager ユーザーズガイド』をご覧ください。

- *1* ServerView Operations Manager を起動します。
- *2* サーバリストから、参照対象のサーバをクリックします。

*3* 左側に表示の監視項目メニューから、「メンテナンス」→「システムイベント ログ」を選択します。

システムイベントログの一覧が表示されます。

#### $P$ POINT

▶ リモートマネジメントコントローラのWebインターフェースを使用してシステムイベントログを参照 することもできます。リモートマネジメントコントローラを使用する場合は、「4.1 [リモートマネジメ](#page-110-1) [ントコントローラの使用」\(→](#page-110-1) P.111)をご覧ください。

#### ■ イベントログの消去

システムイベントログの消去は、BIOS セットアップユーティリティで行います。

- *1* BIOS セットアップユーティリティを起動します。 「3.2.1 BIOS [セットアップユーティリティの起動と終了」\(→](#page-79-0) P.80)
- *2* 「Server」メニューから「IPMI」サブメニューを選択します。 「3.2.18 IPMI [サブメニュー」\(→](#page-100-0) P.101)
- *3* 「Clear System Event Log」項目を「Enabled」に設定します。
- *4* 設定を保存し、BIOS セットアップユーティリティを終了します。

## 5.1.3 トラブルが解決されない場合

#### ■ 修理相談窓口へ連絡する

ハードウェアのトラブルが発生した場合や POST エラーメッセージの対処方法でトラブルが 解決しない場合は、修理相談窓口に連絡してください。

- なお、連絡の前に次のことをご確認のうえ、必要な情報をお手元に準備してください。
- 情報の採取 Windows をお使いの場合は、「5.4 [トラブル発生時の情報収集」\(→](#page-161-0) P.162)をご覧になり、 トラブルの原因調査に必要な情報を採取してください。また、QSS 収集ツールによる情報 採取を行ってください。すべてのトラブル発生時に必要になります。
- 『環境設定シート』の各設定シート 『環境設定シート』を出力し、搭載している内蔵オプションの種類や搭載位置、BIOS の設 定値を記載した各設定シートをお手元にご準備ください。

• 『環境設定シート』の「障害連絡シート」 『環境設定シート』の「障害連絡シート」を出力し、サーバ本体の型名や製造番号、問題 発生状況を記入してください。

本製品の型名および製造番号は、サーバ本体前面のシステム ID カードに記載されていま す。

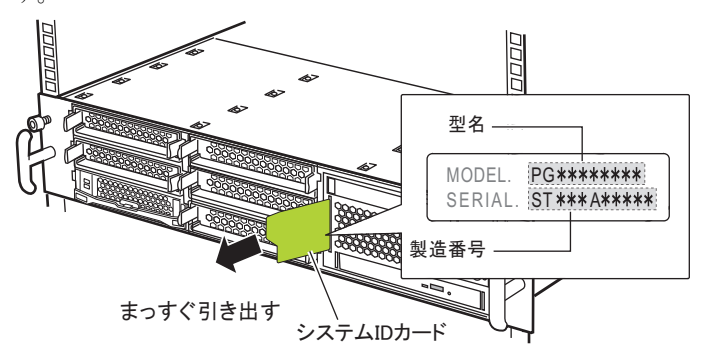

### ■ システムを修復する

#### ● Windows

システムファイル、システム構成、およびスタートアップ時の環境変更などが損傷を受けた 場合は、あらかじめ作成した修復ディスクに保存されている修復情報を使ってこれらを再構 築できます。修復方法については、「4.7 [システムの修復方法」\(→](#page-130-1) P.131) をご覧ください。

#### ● Linux

インストール CD を使用してレスキューモードで起動することにより、CD からシステムを起 動できます。トラブルが発生して起動しなくなったシステムを復旧できる場合があります。 「● [レスキューモードでのシステム起動」\(→](#page-153-0)P.154)をご覧ください。

## <span id="page-140-0"></span>5.2 ハードウェアのトラブルシューティング

ハードウェアに関するトラブルシューティングです。うまく動作しない場合や「故 障かな?」と思ったときには、次のことを確認してください。 なお、オプションの装置については、オプション装置に添付のマニュアルをご覧く ださい。

### <span id="page-140-1"></span>5.2.1 サーバ本体

#### ■ 本体の雷源が入らない、本体前面の雷源ランプがつかない

本体の電源ケーブルが正しくコンセントに接続されているかどうか確認してください。 電源ケーブルの接続については、『はじめにお読みください』をご覧ください。

### ■ 拡張カードを増設したときに、他の拡張カードまたはオンボードデバイス が認識されない

認識されなくなった拡張カード、またはオンボードデバイスのドライバを再度インストール してください。

#### ■ 温度警告のログが出力される、または ServerView Operations Manager により通知される

本サーバでは、温度条件(10 ~ 35 ℃)の上限付近である 30 ~ 35 ℃近辺まで周囲温度が上 昇すると、上記のログが出力され、また ServerView Operations Manager により通知されます。 これは周囲温度が実際に温度条件の範囲を超える前に管理者に通知を行うためのものです。 温度条件 (10 ~ 35 ℃) 範囲内でご使用であれば問題ありませんが、このようなログが出力 された場合、または ServerView Operations Manager による通知があった場合は、再度周囲環 境の見直しを行ってください。

#### ■ CPU Internal Error(CPU IERR)が発生した場合

次の事象が発生した場合、CPU IERR が発生している可能性があります。

- システム運用中、予期せぬシャットダウンが発生しシステムが再起動される
- システムシャットダウン時、電源切断されずシステムが再起動される

この場合は、システムイベントログ(→ [P.138](#page-137-2))を確認し、CPU IERR が発生していないかど うかを確認してください。CPU IERR が発生している場合は、次の対処方法を実施してくだ さい。

#### システムイベントログの表示例)

'CPU*n*': CPU internal error (IERR)

メッセージ内の CPU*n* には、異常が発生している CPU の番号が表示されます。

#### 対処方法

次の対処を実施してください。

- *1* インターネット情報ページ「ダウンロード」ページを表示します。 <http://primeserver.fujitsu.com/primergy/downloads/>
- *2* 「BIOS / ファームウェア」をクリックし、最新の BIOS / ファームウェアが提供 されていないかを確認します。 提供されている場合は、ダウンロードして適用してください。
- *3* 「ダウンロード」ページに戻り、「ドライバ情報」の「周辺装置」をクリック します。 サーバに搭載している PCI カードのドライバ/ファームウェアの更新情報が提供され ていないかを確認します。 更新情報が提供されている場合は、ダウンロードして適用してください。

対処後も事象が発生する場合は、修理相談窓口までご連絡ください。

### 重要

▶ CPU IERR が発生しても、故障ランプは点灯しません。また、本製品に添付されている ServerView Operations Manager ではポップアップによる画面通知は行われません。 CPU IERR をポップアップ通知するには、インターネット情報ページ([http://primeserver.fujitsu.com/](http://primeserver.fujitsu.com/primergy/downloads/) [primergy/downloads/](http://primeserver.fujitsu.com/primergy/downloads/))より、ServerView Operations Manager の更新版をダウンロードして適用して ください。

## <span id="page-141-0"></span>5.2.2 ディスプレイ

#### ■ ディスプレイの電源が入らない

ディスプレイの電源ケーブルが正しくコンセントに接続されているかどうか確認してくださ い。詳細については、『はじめにお読みください』およびディスプレイのマニュアルをご覧く ださい。

#### ■ Linux シャットダウン時に画面が乱れる

Linux 環境でシステムのシャットダウンを行った際、画面表示が乱れることがありますが、 シャットダウンは正常に行われます。システムに影響はありません。

#### ■ 画面に何も表示されない

• ディスプレイのケーブルが正しく接続されているかどうか確認してください。 接続されていない場合は、サーバ本体の電源を切ってから、ケーブルを正しく接続し直し てください。接続位置については、『はじめにお読みください』をご覧ください。

- ディスプレイのブライトネスボリュームとコントラストボリュームが正しく調節されてい るかどうか確認してください。調節されていない場合は、正しく調節してください。 詳細については、ディスプレイのマニュアルをご覧ください。
- メモリのシステム領域が異常の可能性があります。修理相談窓口に連絡してください。

#### ■ 入力した文字が表示されない、マウスカーソルが動かない

キーボードおよびマウスが正しく接続されているかどうか確認してください。接続されてい ない場合、またはお客様で交換する場合は、サーバ本体の電源を切ってからケーブルをサー バ本体に正しく接続してください。接続位置については、『はじめにお読みください』をご覧 ください。

#### ■ 画面が揺れる

近くにテレビやスピーカーなどの強い磁界が発生する機器がある場合、それらをディスプレ イから離して置いてください。

また、近くで携帯電話の着信を受けると、揺れることがあります。ディスプレイの近くでは 携帯電話を使用しないようにしてください。

#### ■ 画面の表示が乱れる

3D のプログラムを使用した場合、画面の表示が乱れたり、3D のプログラムが異常終了した りする場合があります。この場合は、画面のプロパティの設定で、色数を True Color (32 ビット)以外に設定してください。

## <span id="page-142-0"></span>5.2.3 DVD ドライブ

#### ■ データの読み込みができない

- CD/DVD が正しくセットされているかどうか確認してください。 セットされていない場合は、CD/DVD のレーベル面を正しくセットしてください。
- CD/DVD が汚れていないかどうか確認してください。 汚れていたら、乾いた柔らかい布で汚れを落としてください。
- CD/DVD に傷が付いていたり、反っていたりしていないかどうか確認してください。 傷が付いていたりする場合は、CD/DVD を交換してください。
- DVD ドライブが OS 上で認識されていない可能性があります。正しく認識されているかど うか確認してください。
- DVD ドライブユニットが正しく接続されているかどうか確認してください。接続につい ては「2.8.3 内蔵 DVD-RAM [ユニットの取り付け手順」\(→](#page-68-0) P.69)をご覧ください。

#### ■ 内蔵 DVD ドライブユニットが正常に動作しない

内蔵ケーブルが正しく接続されているかどうか確認してください。接続されていない場合は、 ケーブルを正しく接続してください。

## <span id="page-143-1"></span>5.2.4 SCSI / SAS 装置

#### ■ ユニットが正常に動作しない

- 内蔵ケーブルが正しく接続されているかどうか確認してください。 接続されていない場合は、ケーブルを正しく接続してください。
- SCSI-ID および終端抵抗が正しく設定されていますか。 設定されていない場合は、SCSI-ID および終端抵抗を正しく設定し直してください。

## <span id="page-143-0"></span>5.2.5 POST エラーメッセージ

POST (Power On Self Test: 本サーバ起動時に行われる装置チェック)中にエラーが発生した 場合、次の表のとおりに対処してください。

#### $P$ POINT

- ▶ BIOS [セットアップユーティ](#page-79-1)リティの設定を確認/変更する場合は、「3.2 BIOS セットアップユーティ [リティ」\(→](#page-79-1) P.80)をご覧ください。
- ▶ システムイベントログを確認する場合は、「5.1.2 [トラブルの原因を確認する\(システムイベントロ](#page-137-3) [グ\)」\(→](#page-137-3) P.138)をご覧ください。
- ▶ 周辺装置の接続を確認する場合は、『はじめにお読みください』をご覧ください。
- ▶ 内蔵オプションの取り付けを確認する場合は、「第2章 [内蔵オプションの取り付け」\(→](#page-27-0) P.28) をご覧 ください。

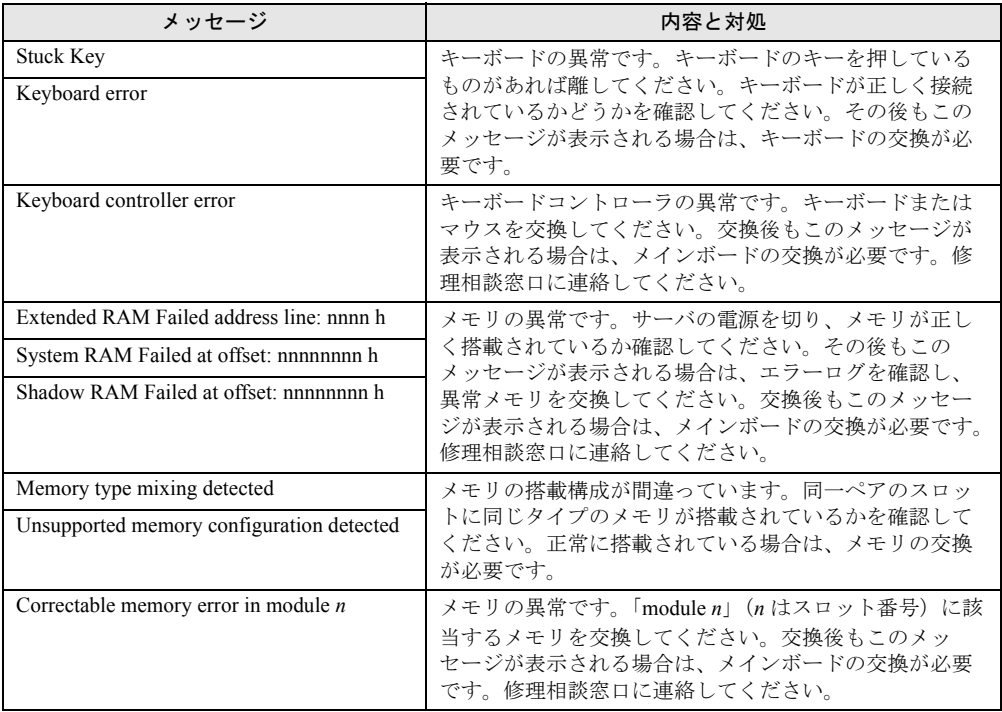
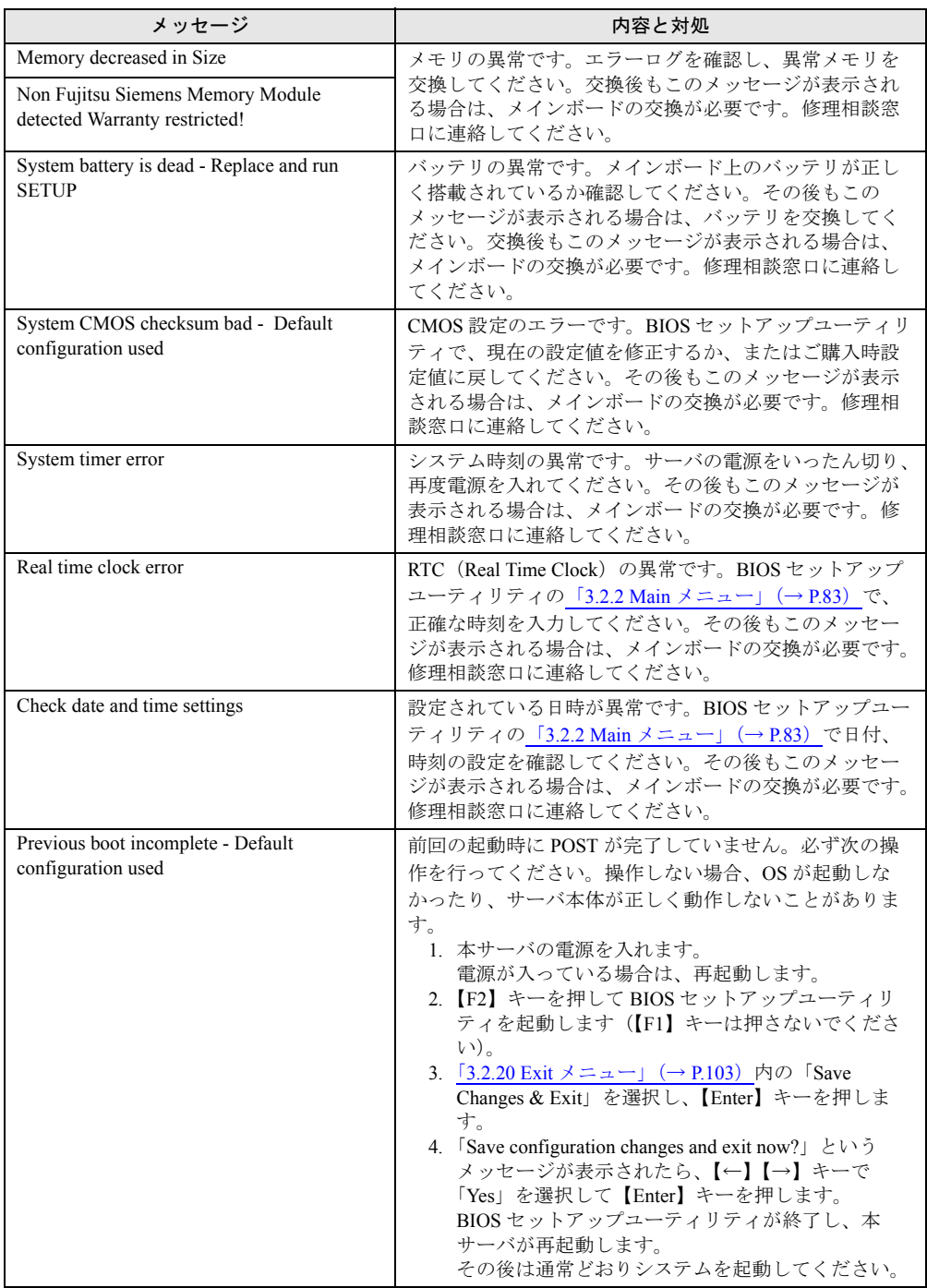

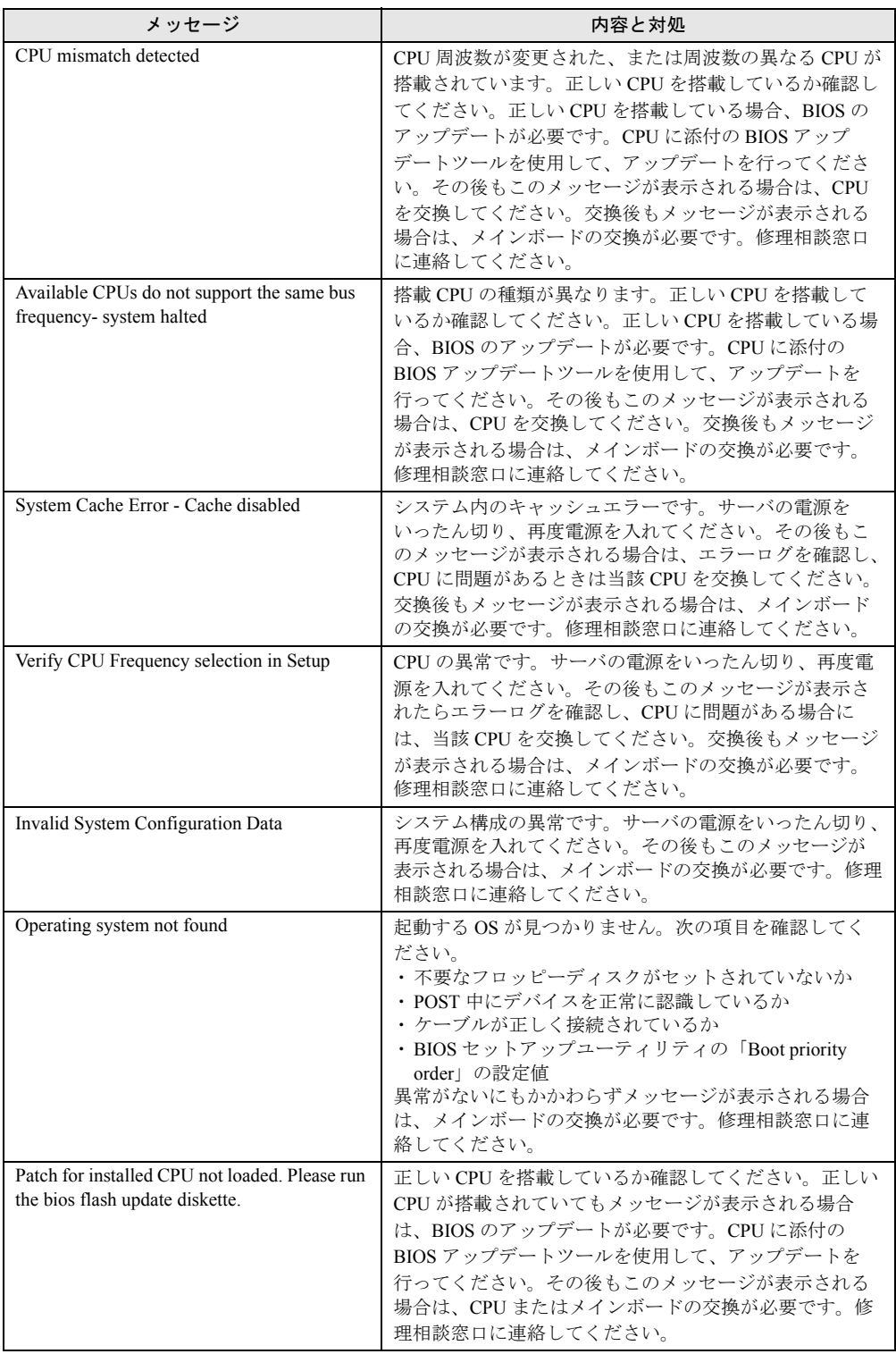

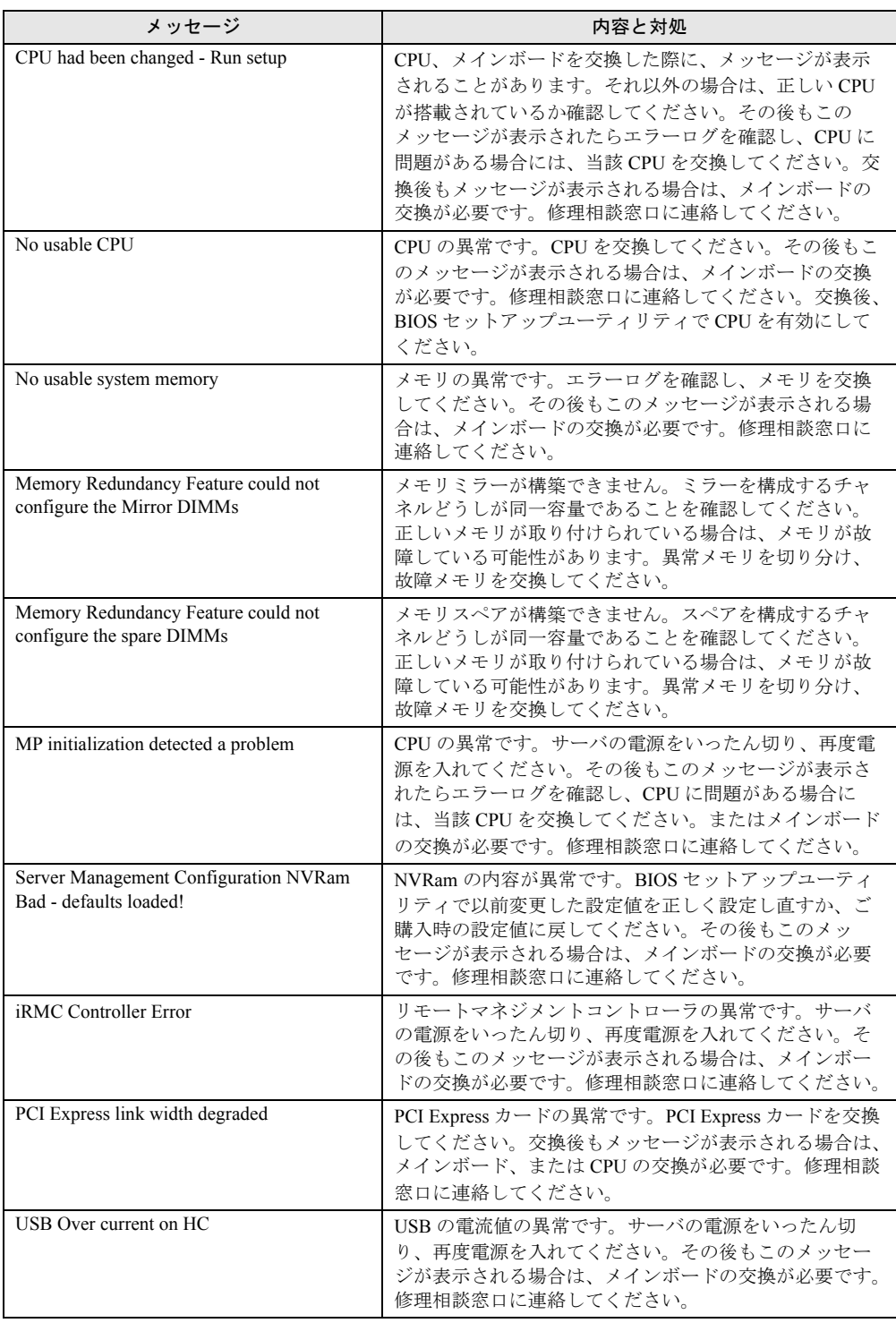

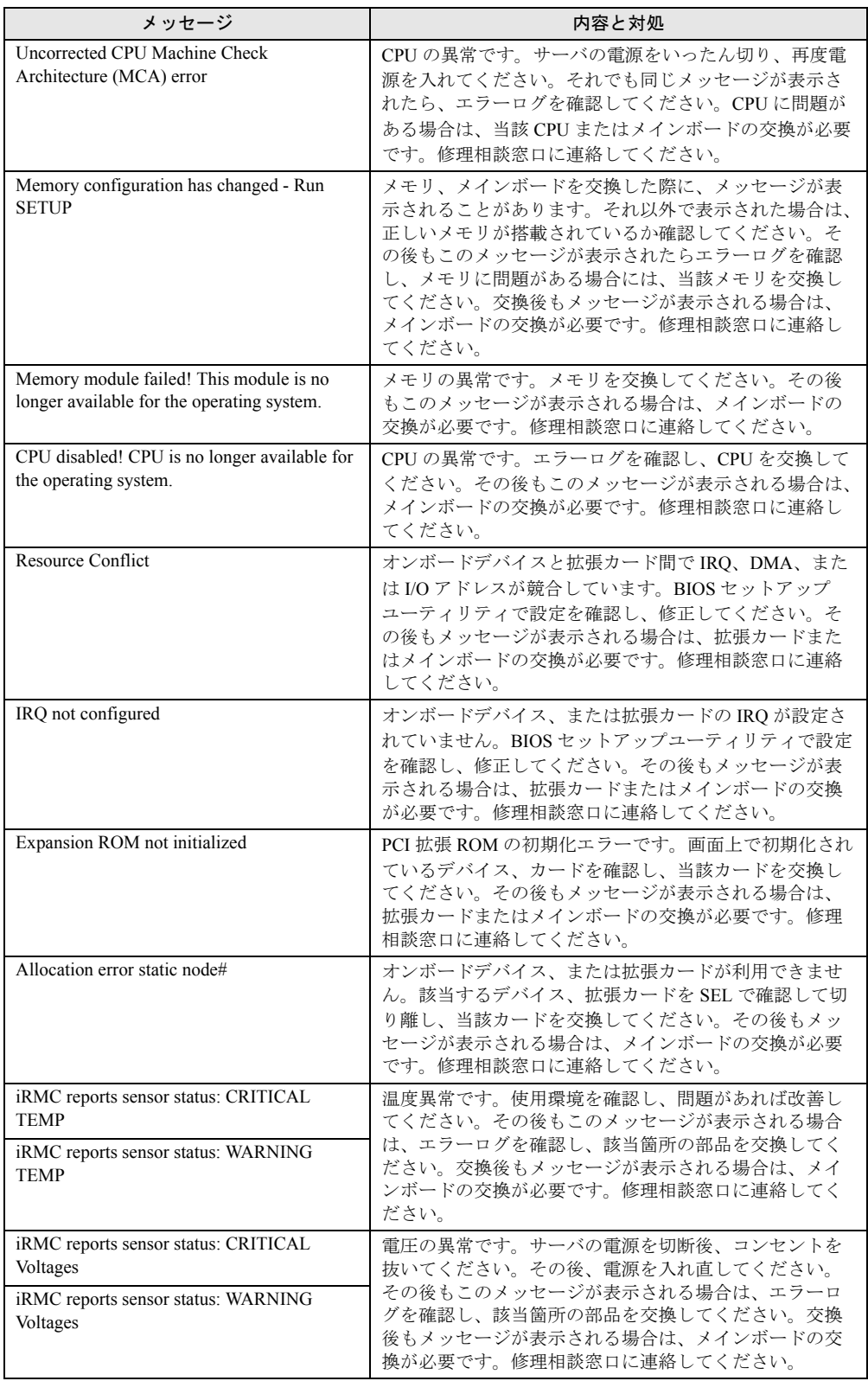

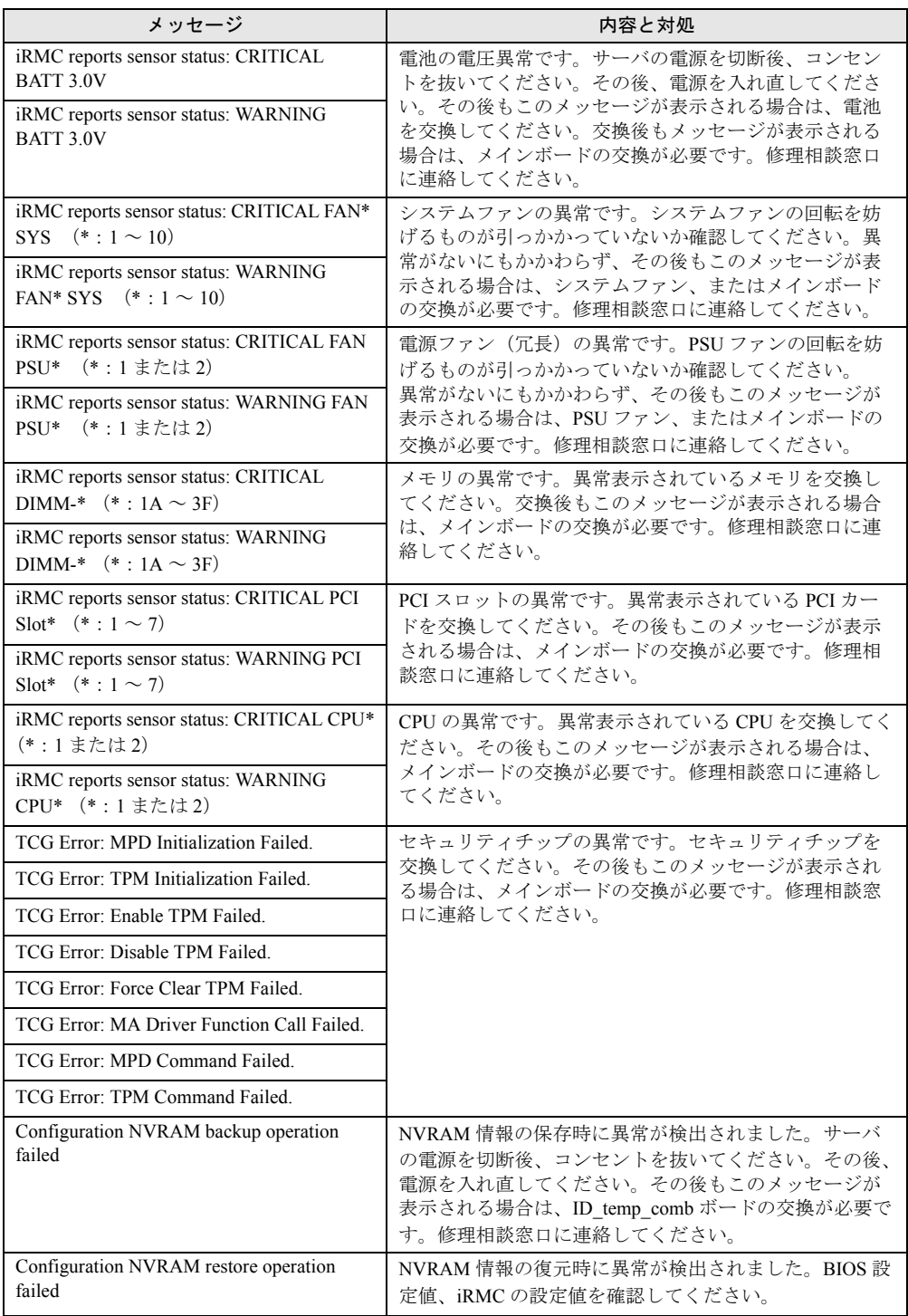

# 5.3 ソフトウェアのトラブルシューティング

<span id="page-149-1"></span><span id="page-149-0"></span>ソフトウェアに関するトラブルシューティングです。OS のインストール時や、運 用中のトラブルについて、次の内容をご確認ください。

### 5.3.1 ServerView Installation Manager による OS インストー ル

ServerView Installation Manager を使用したインストールでのトラブルと対処について説明しま す。

### ■ 未サポート機能について

添付の ServerView Installation Manager(V10.09.03)では、「PXE サーバを使ったリモートイン ストール」は行えません。

### <span id="page-149-2"></span>■ リモートインストールに失敗した

リモートインストールに失敗した場合は、次の項目を確認してください。

#### ● サービスの確認

DHCP、PXE Services、TFTP Service が動作していることを確認します。 確認方法については、『ソフトウェアガイド』をご覧ください。

#### **● TFTPの設定**

TFTP Service サービスを利用するためには、TFTP フォルダに Guest アカウントを追加し、適 切なアクセス権を設定する必要があります。 設定方法については、『ソフトウェアガイド』をご覧ください。

#### ● ネットワーク機能設定の確認

サーバがネットワーク起動 (PXE)に対応している必要があります。また、あらかじめネッ トワーク起動が有効に設定されている必要があります。 設定方法については、『ソフトウェアガイド』をご覧ください。

#### ● MAC アドレスの確認

入力した MAC アドレスが、サーバの MAC アドレスかどうかを確認します。 MAC アドレスの確認方法については『ソフトウェアガイド』をご覧ください。

#### ● LAN ケーブル接続の確認

指定した MAC アドレスに対応する LAN ポートに LAN ケーブルが接続されていて、ネット ワークがつながっていることを確認してください。

### <span id="page-150-0"></span>5.3.2 Windows

### ■ LAN ドライバインストール時にエラーメッセージが表示される、LAN が正 常に動作しない

LAN 以外の拡張カードを含め、システム資源の競合が起きている可能性があります。いった んすべての LAN ドライバを削除し、システム資源の競合が起きていないことを確認し、シス テム再起動後に、再度 LAN ドライバをインストールしてください。

#### <span id="page-150-1"></span>■ SNMP サービスが起動していない

簡易ネットワーク管理プロトコル (SNMP) がインストールされているにもかかわらず、 SNMP サービスが起動していない場合は、次の方法で SNMP サービスを起動してください。

- *1* 「スタート」ボタン→「コンピュータの管理」の順にクリックします。
- *2* 「サービスとアプリケーション」メニューから「サービス」を選択します。
- *3* 詳細情報で「SNMP Service」を選択します。
- *4* 「操作」メニューから「開始」を選択します。

#### $P$ POINT

▶ OS 起動時に毎回自動的に開始するようにするには、詳細情報で「SNMP Service」をダブルクリック し、「SNMP Service のプロパティ」画面で「スタートアップの種類」を「自動」に設定します。

### ■ アプリケーションが起動できない

アプリケーションの起動、またはスケジュールされたジョブを実行しようとした際、次のよ うなメッセージが表示され、操作が完了しない場合があります。

#### メッセージ例

- ダイナミック リンク ライブラリ ¥system32¥user32.dll の初期化に失敗しました。プロセス は異常終了します。
- ダイナミック リンク ライブラリ ¥system32¥kernel32.dll の初期化に失敗しました。プロセス は異常終了します。
- アプリケーションを正しく初期化できませんでした。

このようなメッセージが表示された場合、デスクトップ ヒープと呼ばれるシステム リソース が枯渇している可能性が考えられます。デスクトップヒープモニタを使用して、デスクトッ プヒープが枯渇しているか確認することで、問題の原因および回避方法についての情報を得 ることができます。

デスクトップヒープモニタをご使用になる場合は、ソフトウェアサポートガイドのインス トールフォルダ (C:¥SupportGuide) 内のヘルプファイル (Dheapmon.chm) を開き、「使用方 法」をご覧ください。

### <span id="page-151-1"></span>■ メモリダンプが取得できない

メモリダンプファイルが作成されない場合は、次の方法で対処します。

#### ● 正しい設定を行う

メモリダンプを取得できない場合、ページングファイルの設定とメモリダンプファイルの設 定を確認してください。設定方法については、『ソフトウェアガイド』をご覧ください。

#### ● システムドライブ以外にメモリダンプを取得する

システムドライブ (c:¥) にメモリダンプを取得している場合は、システムドライブ以外にメ モリダンプを取得するように設定を変更します。

設定方法については、『ソフトウェアガイド』をご覧ください。

システムドライブしかない場合や、どのドライブにも空き容量がない場合には、次のどちら かの方法で対処します。

- ハードディスクを増設する
- より大きな容量のハードディスクへ交換する

#### ● 搭載メモリを減らしてメモリダンプを取得する

搭載メモリ容量に応じてハードディスク空き容量が必要なので、搭載メモリをメモリダンプ 取得可能なメモリ容量に減らしてメモリダンプを取得します。 搭載メモリを変更した場合は、メモリダンプの設定を確認してください。 設定方法については、『ソフトウェアガイド』をご覧ください。

#### ● デバッグ情報の書き込みの種類を変更する

メモリダンプを取得できない場合、ボリュームサイズの空き容量の範囲内に収まるデバッグ 情報の書き込みの種類を選択してください。 上記対処ができない場合、ハードディスクを増設するなどの方法で対処します。

### <span id="page-151-0"></span>5.3.3 Linux

#### ■ Linux 環境での OS 上の時刻表示について

### ● OS 上の時刻とハードウェアクロックの時刻のずれについて

Linux 環境での OS 稼動中の時刻表示は、サーバ本体に内蔵のハードウェアクロックを使用せ ず、OS 上のソフトウェアクロックを用いて行っています。

このため、OS 稼動中に OS 上の時刻とハードウェアクロック間に時刻のずれが発生する場合 があります。

OS 上の時刻に時刻精度を必要とする場合は、NTP サービスを利用し、定期的に OS 上の時刻 補正を行う運用を推奨します。

#### ● OS 上の時刻とハードウェアクロックの設定変更

Linux 環境では、シャットダウン時に OS 上で表示されている時刻(OS 上のソフトウェアク ロックの値)がサーバ本体内蔵のハードウェアクロックに書き込まれる仕様となっています。 • OS 上の時刻をハードウェアクロックに書き込まない方法 シャットダウン時に、OS 上の時刻をハードウェアクロックに書き込みたくない場合には、 /etc/rc0.d/S01halt の下記の行をコメントアウトしてください。 [ -x hwclock ] && action \$"Syncing hardware clock to system time" /sbin/hwclock \$CLOCKFLAGS

↓

#[ -x hwclock ] && action \$"Syncing hardware clock to system time" /sbin/hwclock \$CLOCKFLAGS

• ハードウェアクロックの値を OS 上の時刻に反映させる方法 ハードウェアクロックの値を OS 上のソフトウェアクロックへ反映させる場合は、下記コ マンドを実行してください。 >hwclock --hctosys

■ デバイス故障が検出された場合

Linux はハードディスクドライブなどの各種デバイスに対して、システム起動時に認識した 順にデバイス名を割り当てます。このため、ハードディスクドライブやコントローラなどに 故障が発生した状態でシステムを再起動すると、当該ハードディスクドライブが認識できな いために、デバイス名が変わることがあります。

### 例えば、**SCSI ID=1, 2, 3** それぞれにハードディスクドライブが接続されている場合

デバイス名は ID の順番で /dev/sda、 /dev/sdb、 /dev/sdc が割り当てられます。 SCSI ID 2 (/dev/sdb) のハードディスクが故障したまま再起動すると、SCSI ID 3 のハード ディスクが /dev/sdb と認識されてしまいます。

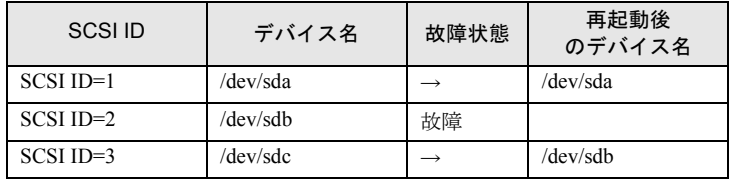

デバイス名が変更されたことにより、システムが起動できなくなることがあります。また、 最悪の場合は、大切なデータが破壊されるおそれがあります。 デバイス故障が検出された場合は、再起動を行わずに次のとおり対処してください。

- *1* レスキューモードで起動し、故障の有無を確認します。 「● [レスキューモードでのシステム起動」\(→](#page-153-0) P.154)
- *2* ハードディスクが故障していた場合は、ハードディスクを交換します。 「2.6.3 [内蔵ハードディスクユニットの取り付け手順」\(→](#page-56-0) P.57)
- *3* バックアップデータなどからシステムを復元します。
- *4* 再起動後、fdisk コマンドを実行して、交換したハードディスクドライブが認 識できるかどうか確認します。 /var/log/messages 内のエラーメッセージを確認してください。

PRIMERGY RX300 S5 ユーザーズガイド 153

### ■ システムが起動しない

インストール CD を使用してレスキューモードで起動することにより、CD からシステムを起 動できます。トラブルが発生して起動しなくなったシステムを復旧できる場合があります。

#### <span id="page-153-0"></span>● レスキューモードでのシステム起動

#### *1* 電源ボタンを押し、インストール CD1 をセットします。

しばらく待つと、画面下に次の文字列が表示されます。

boot:

### *2* 次のコマンドを実行します。

### ▶RHEL 5 の場合

boot: linux rescue nostorage nodmraid

▶RHEL 4 の場合

boot: linux rescue nostorage

### $P$ POINT

- ▶ コマンドを入力しないまま、一定時間(約1分)を経過すると自動的にロードが開始されてし まいます。その場合は、【Ctrl】+【Alt】+【Del】キーを押し、やり直してください。
- ▶ 以降は、キーボードで操作を行います。 項目選択:【←】【→】キーもしくは、タブキー 項目決定:【Enter】キー
- *3* 「English」を選択し、「OK」を選択します。

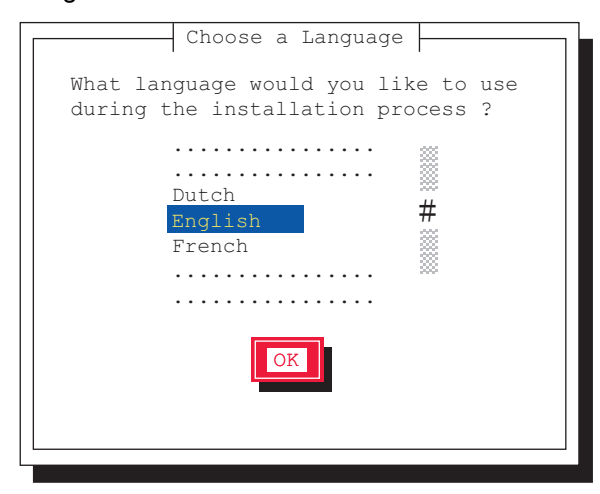

- Keyboard Type  $\vdash$ What type of keyboard do you have? ................  $\begin{matrix} 0 \\ 0 \\ 0 \\ 0 \end{matrix}$ ................ it2  $\frac{4}{200}$ jp106 la-latin1 ................ ................ OK Back
- *4* 「jp106」を選択し、「OK」を選択します。

*5* 「Local CDROM」を選択し、「OK」を選択します。

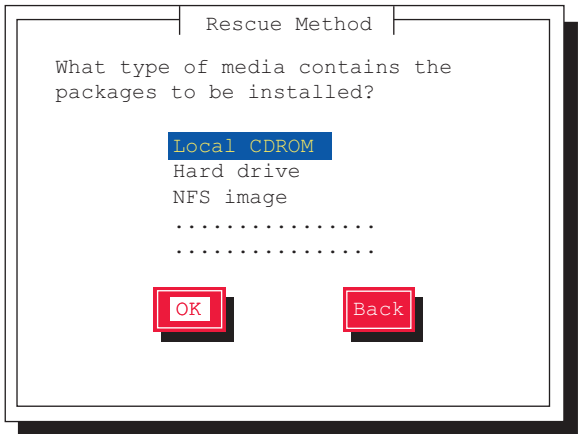

*6* 「Select driver」を選択します。

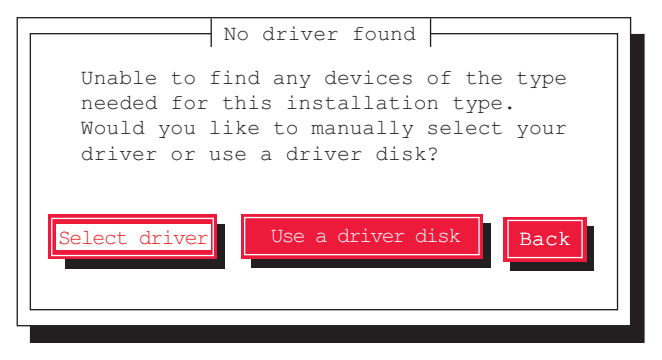

*7* 「Intel PIIX/ICH ATA controllers (ata\_piix)」を選択し、「OK」を選択します。

### $P$ POINT

#### ドライバ選択画面での操作

 ドライバ名の最初の文字キーを押すと、ドライバの一覧の中でその文字から始まるドライバに ジャンプしますので、簡単に目的のドライバを見つけることができます。

#### ▶RHEL 4 の場合

次の画面が表示されます。「Yes」を選択します。

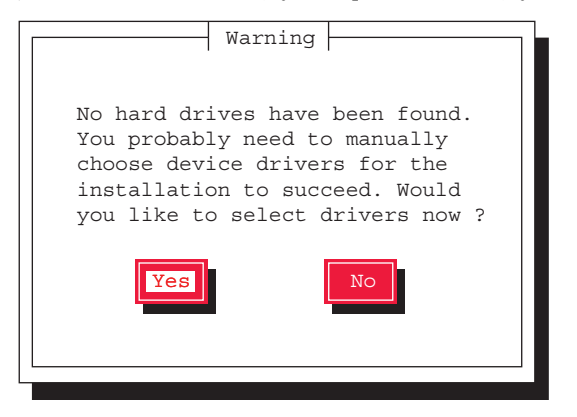

*8* 「Add Device」を選択します。

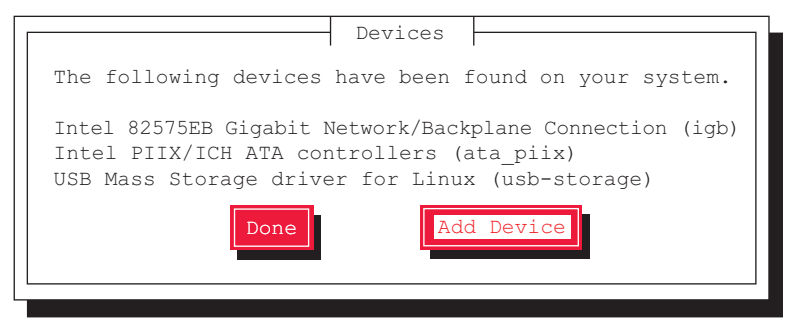

追加ドライバの選択画面が表示されます。

*9* 「LSI MegaRAID Controllers (megaraid\_sas)」を選択し、「OK」を選択します。

選択したドライバがインストールされると、デバイスの追加確認の画面に戻ります。 インストール済みのドライバが表示されています。

*10* 選択したドライバがインストールされていることを確認し、「Done」を選択 します。

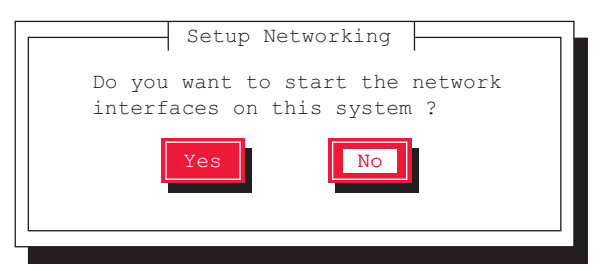

*11* ネットワークの設定は、ここでは行いません。「No」を選択します。

### *12* 「Continue」を選択します。

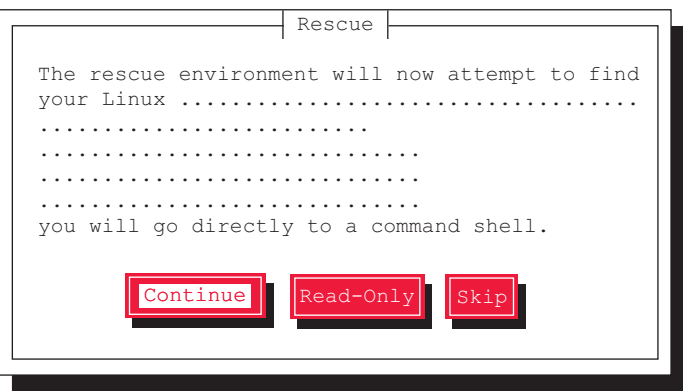

既存の Linux システムのルートパーティション(/)が、/mnt/sysimage にマウントされ、 結果が表示されます。

*13* 「OK」を選択します。

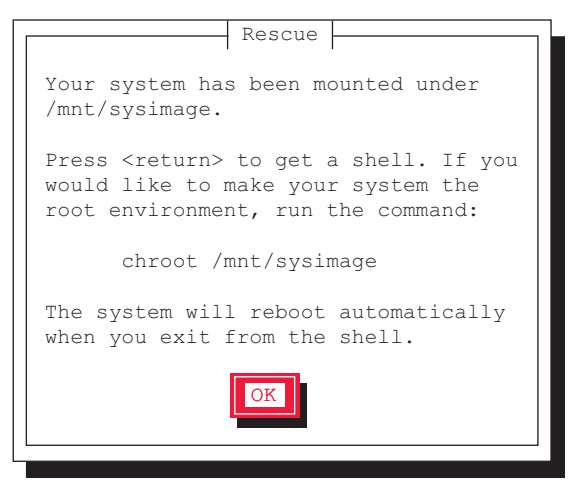

Rescue 画面が閉じ、画面下部に次の文字列が表示されます。

- ・RHEL 5 の場合:sh-3.2#
- ・RHEL 4 の場合:-/bin/sh-3.00#

*14* 次のコマンドを実行し、ルートパスをハードディスクドライブに変更します。

```
# chroot /mnt/sysimage
```
以上で、レスキューモードでの起動が完了します。

- *15* レスキューモードを終了します。
	- 1. chroot 環境から抜けるために、次のコマンドを実行します。

# exit

2. レスキューモードから抜けるために、次のコマンドを実行します。 # exit

### 5.3.4 Windows Server 2003

■ tftp クライアント機能(tftp.exe)を利用するアプリケーションが正常に動 作しない

Windows Server 2003 がインストールされているシステムでは、tftp クライアント機能 (tftp.exe)がデフォルトでインストールされず、tftp クライアント機能(tftp.exe)を利用する アプリケーションが正常に動作しません。

tftp クライアント機能(tftp.exe)を利用する場合は、OS のインストールディスクから次の手 順で "tftp.exe" をインストールしてください。

- *1* OS のインストールディスクを DVD ドライブにセットします。 OS のインストールディスクは、 Windows Server 2003 SP1 適用済み CD、Windows Server 2003 x64 DVD、Windows Server 2003 R2 Disc1 CD-ROM のいずれかを使用してくださ い。
- *2* コマンドプロンプトを起動し、DVD ドライブの i386 フォルダに移動します。
- *3* 次のコマンドを実行して"tftp.exe"を"%Systemroot%¥system32"フォルダに展 開します。

[DVDドライブ]:¥i386>expand -r TFTP.EX\_ %Systemroot%¥system32

*4* "%Systemroot%¥system32" フォルダに "tftp.exe" があることを確認します。

### <span id="page-158-0"></span>■ LAN ドライバのインストール後にエラー画面が表示された

「その他のデバイス」配下の「イーサネット コントローラ」に対して LAN ドライバをインス トールしたときに、ドライバのインストール開始後、次の画面が表示される場合があります。

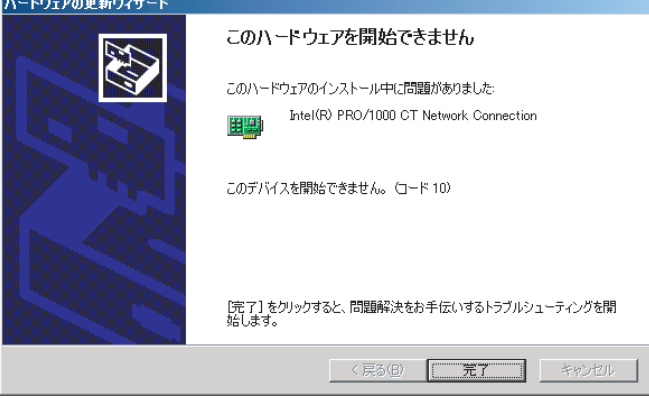

これは、OS インストール直後に認識されたネットワークアダプタの LAN ドライバ更新を 行っていないためです。

この画面が表示された場合、「完了」をクリックすると「ヘルプとサポートセンター」の画面 が表示されますが、「×」をクリックして画面を閉じてください。

また、デバイスマネージャの LAN デバイス名に「!」が表示されますが、すべての LAN ドラ イバをインストールして再起動すると、正常に表示されます。

### 5.3.5 リモートマネジメントコントローラ

### ■ リモートマネジメントコントローラのアカウントを誤って削除した

リモートマネジメントコントローラのアカウントを誤って削除した場合、リモートマネジメ ントコントローラへのアクセスができなくなります。この場合、次の方法でアカウント情報 を初期化して、再度アカウントを設定してください。なお、アカウント情報の初期化には、 Server Management Tools を使用します。あらかじめ Server Management Tools ディスクを作成 してください。

#### ● Server Management Tools ディスクの作成

フォーマット済みの未使用のフロッピーディスクを用意してください。フロッピーディスク ドライブが接続されたクライアントコンピュータで作成します。

- *1* クライアントコンピュータに、PRIMERGY スタートアップディスクと、フ ロッピーディスクをセットします。
- *2* コマンドプロンプトを起動し、次のコマンドを実行します(DVD ドライブを D ドライブとしています)。

```
c:¥ > d:【Enter】
d:¥ > cd SMT【Enter】
d:¥SMT¥ > extr.bat【Enter】
```
*3* 「Press any key to continue」と表示されたら、何かキーを押します。

```
次のメッセージが表示されたら、作成は完了です。
```
Disk copied successfully

- *4* フロッピーディスクを取り出し、次の事項を記入しておきます。
	- ・サーバ本体のモデル名
	- ・Server Management Tools の Version と Level
	- ・作成年月日

### ● アカウントの初期化

### 重要

- ▶ サーバの電源を入れる前に、USB 接続のフロッピーディスクドライブが接続されていることを確認し てください。
- ▶ 操作を始める前に、ServerView Operations Manager の「BOOT ウォッチドッグ(起動監視)」機能が 「有効」に設定されている場合は、「無効」に設定してください(初期設定は「無効」です)。 「BOOT ウォッチドッグ(起動監視)」機能を「有効」にしたままシステムを起動すると、本サーバが 自動的に電源切断や再起動するなど、意図しない動作をするおそれがあります。 「BOOT ウォッチドッグ(起動監視)」機能を「有効」に設定して運用する場合は、本操作の終了後、 再度「有効」に設定してください。 ServerView Operations Manager の詳細については、『ServerView Operations Manager ユーザーズガ イド』をご覧ください。

*1* Server Management Tools ディスクをセットし、電源を入れます。

キーボードを選択する画面が表示されます。

Please select: 1 = JP Keyboard 2 = US Keyboard Your selection

*2* キーボードを選択します。

「1」を選択すると日本語キーボード、「2」を選択すると英語キーボードになります。 初期状態では日本語キーボードが選択されています。

*3* DOS プロンプトが表示されたら、次のコマンドを入力して【Enter】キーを押 します。

A:¥SMT > acclr.bat

*4* 正常にアカウントが初期化された場合は、次のメッセージが表示されます。

Success !

#### $\mathsf{P}$ POINT

▶ アカウント初期化後は、これまで設定していたアカウント情報がすべて消去されます。初期化後、再 度アカウントを設定してください。

# 5.4 トラブル発生時の情報収集

トラブルの原因を突き止めるには、その症状に応じた調査資料が必要になります。 Windows をお使いの場合は、発生事象に応じて情報採取を行ってください。

### 5.4.1 トラブルに応じた情報収集

次のトラブルが発生した場合は発生原因の情報を収集してトラブルを解決します。

### ■ デスクトップ画面がフリーズした

システム運用中に Windows 全体のハングアップ(デスクトップ画面のフリーズ、マウスや キーボードが操作できないなど)が発生した場合は、保守用ボタンによるダンプ採取を行っ てください。

ダンプ 採取については、『ソフトウェアガイド』の「4.5 メモリダンプの設定」をご覧くださ い。

#### ■ マウス/キーボードの応答が極端に悪い

システム運用中にパフォーマンスが極端に低下し、マウスやキーボードの反応が悪いといっ た状態が続く場合は、保守用ボタンによるダンプ採取を行ってください。 ダンプ 採取については、『ソフトウェアガイド』の「4.5 メモリダンプの設定」をご覧くださ い。

#### ■ システム運用中に突然再起動した

システム運用中に突然 再起動した場合、再起動後にダンプ ファイルが作成されていないかを 確認してください。ダンプ ファイルの格納先やダンプファイルの種類については、『ソフト ウェアガイド』の「4.5 メモリダンプの設定」をご覧ください。

### ■「プログラムエラー」のダイアログが表示された場合

OS により、それぞれ次のとおりクラッシュダンプファイルが作成されます。

- Windows Server 2008 アプリケーションプログラム例外が発生した場合、「Windows エラー報告」によりクラッ シュダンプファイルが自動作成されます。
- Windows Server 2003 アプリケーション使用中に、「プログラムエラー」ダイアログが表示された場合は、「ワト ソン博士」により詳細な情報を含むクラッシュダンプファイルおよびワトソンログが作成 されます。

「プログラムエラー」ダイアログで「OK」をクリックしてダイアログを閉じた後、採取さ れた資料を確認してください。

採取された資料の格納先など詳細については、ソフトウェアサポートガイドのインストール 先(C:¥SupportGuide)にあるヘルプファイル(SupportGuide.chm)を開き、「ソフトウェアサ ポートガイドの機能」の以下をご覧ください。

- Windows Server 2008:「Windows エラー報告によるクラッシュダンプファイルの作成」
- Windows Server 2003:「ワトソン博士によるクラッシュダンプファイルの作成」

### ■ アプリケーションがフリーズした

ご使用中のアプリケーションが突然フリーズし、応答なしの状態になった場合は、ユーザダ ンプを使用して対象プロセスのスナップショットダンプを作成してください。 詳細については、ソフトウェアサポートガイドのインストール先 (C:¥SupportGuide) にある ヘルプファイル(SupportGuide.chm)を開き、「トラブル発生時の資料採取方法」の「アプリ ケーションがフリーズした場合」をご覧ください。

### 5.4.2 保守用ボタンによるダンプ採取

保守用ボタンによるダンプ採取について説明します。

#### $P$ POINT

- ▶ あらかじめ、ソフトウェアサポートガイドで「保守スイッチによるダンプ採取設定」が有効になって いる必要があります。なお、初期状態では有効に設定されています。
	- *1* 保守用ボタンを押してダンプ採取を行います。 保守用ボタンの位置は「1.2.1 [サーバ本体前面」\(→](#page-13-0)P.14)をご覧ください。
	- *2* ダンプファイルの内容を確認します。 ダンプファイルの格納先は、『ソフトウェアガイド』の「4.5 メモリダンプの設定」を確 認してください。

### 5.4.3 QSS 収集ツールによる情報採取

トラブルが発生し、修理相談窓口にご連絡いただく場合は、必ず QSS 収集ツールによる情報 採取を行ってください。 採取方法は、ソフトウェアサポートガイドのインストールフォルダ (C:¥SupportGuide) 内の ヘルプファイル(QSS.chm)を開き、「使用方法」をご覧ください。

#### 重要

▶ QSS 収集ツールの実行時に、ウィンドウの「×」をクリックしないでください。「×」をクリックし て中断した場合、作業中の一時ファイルがサーバ上に残ってしまいます。QSS 収集ツールの実行を 中断するときは、【Ctrl】+【C】キーを押して処理を中断してください。

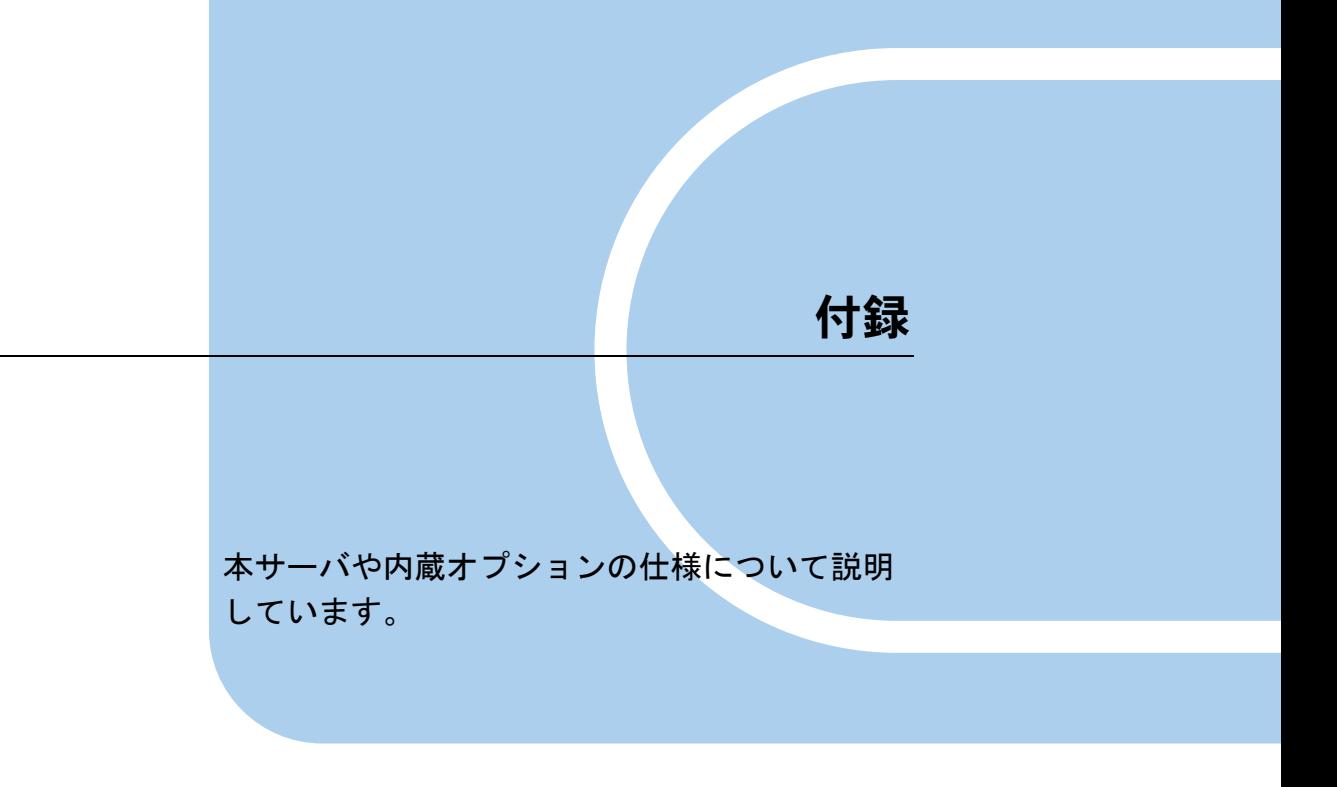

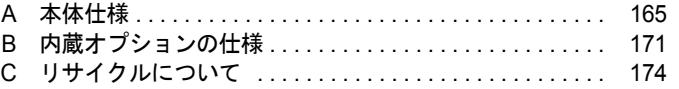

# <span id="page-164-2"></span><span id="page-164-0"></span>A 本体仕様

本サーバの仕様は、改善のため予告なしに変更することがあります。あらかじめご 了承ください。

### A.1 SAS モデル

<span id="page-164-1"></span>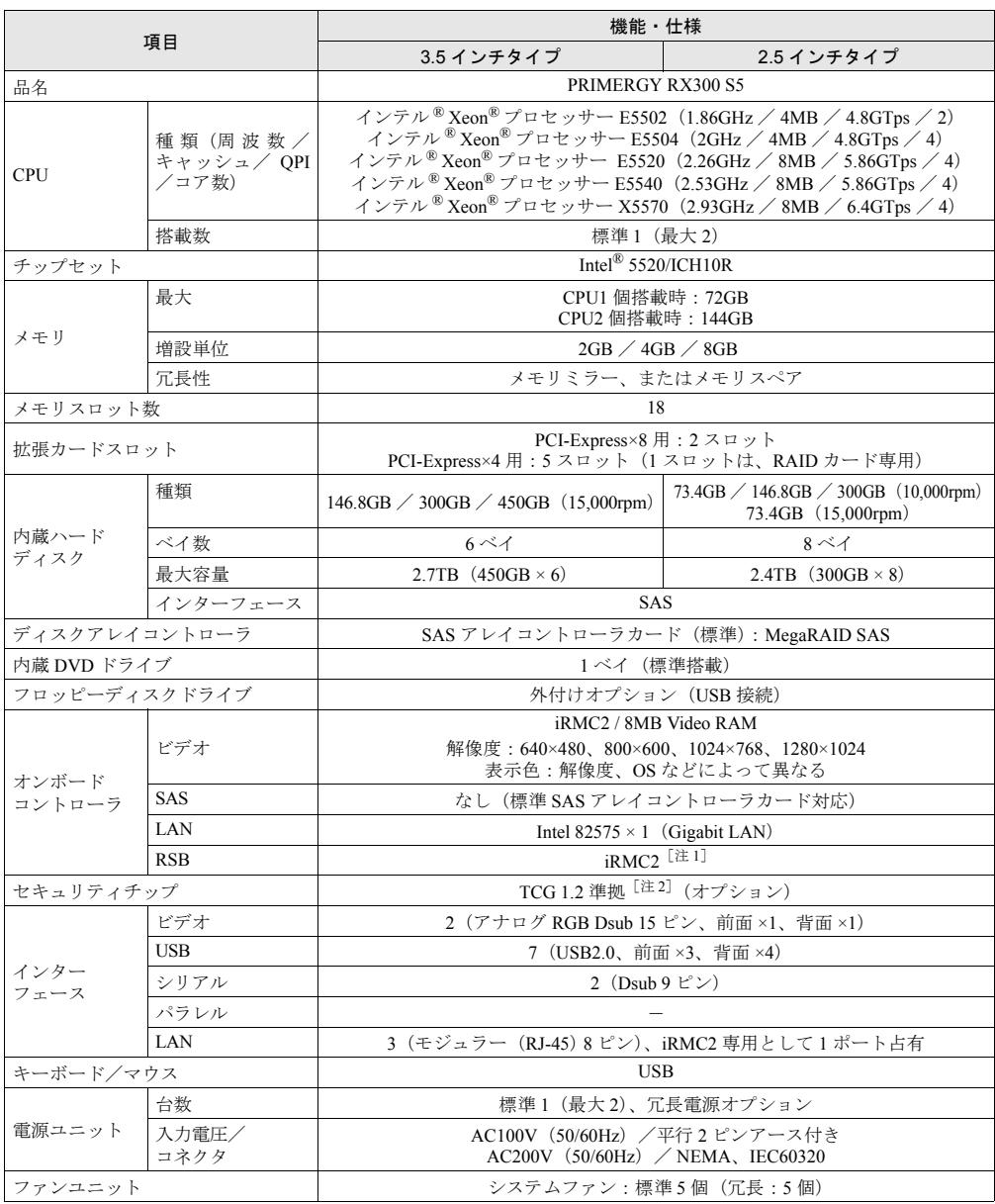

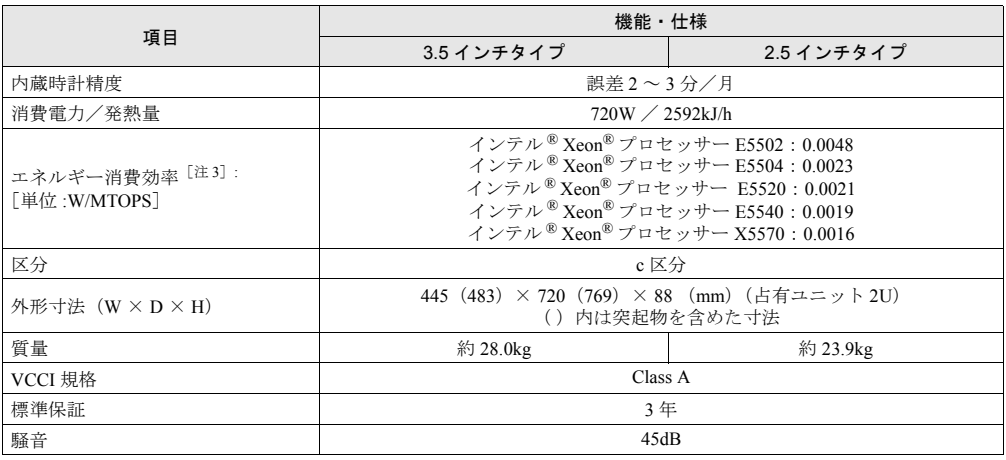

注 1: リモートマネジメントコントローラアップグレード (PG-RMCU2) により機能の拡張が可能です。詳細は <u>「4.1</u><br>- [リモートマネジメントコントローラの使用」\(→](#page-110-0) P.111)をご覧ください。

注 2: Windows Server 2008 のみで使用可能です。留意事項について次の URL をご覧ください。 <http://primeserver.fujitsu.com/primergy/software/windows/os/2008/>

注 3: エネルギー消費効率とは、省エネ法で定める測定方法により測定された消費電力を、省エネ法で定める複合理 論性能で除したものです。

### ■ サポート OS

本サーバでのサポート OS は、次のとおりです。

- Windows Server 2008 Standard (32-bit)
- Windows Server 2008 Enterprise (32-bit)
- Windows Server 2008 Standard (64-bit)
- Windows Server 2008 Enterprise (64-bit)
- Windows Server 2003, Standard Edition (SP2 以降)
- Windows Server 2003, Enterprise Edition (SP2 以降)
- Windows Server 2003, Standard x64 Edition (SP2 以降)
- Windows Server 2003, Enterprise x64 Edition (SP2 以降)
- Windows Server 2003 R2, Standard Edition (SP2 以降)
- Windows Server 2003 R2, Enterprise Edition (SP2 以降)
- Windows Server 2003 R2, Standard x64 Edition (SP2 以降)
- Windows Server 2003 R2, Enterprise x64 Edition (SP2 以降)
- Red Hat Enterprise Linux ES (v.4 for x86)
- Red Hat Enterprise Linux AS (v.4 for x86)
- Red Hat Enterprise Linux ES (v.4 for EM64T)
- Red Hat Enterprise Linux AS (v.4 for EM64T)
- Red Hat Enterprise Linux 5 (for x86)
- Red Hat Enterprise Linux 5 (for Intel64)
- VMware Infrastructure 3
- VMware vSphere $^{TM}$  4

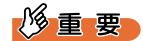

- ▶ 次のLinux OSは、メモリ障害をCPU障害と誤認するOS障害を修正したOS版数からサポートします。 ・Red Hat Enterprise Linux AS/ES (v4 for EM64T)
	- ・Red Hat Enterprise Linux 5 (for Intel64)

サポート OS 版数は、インターネット情報ページ([http://primeserver.fujitsu.com/primergy/software/](http://primeserver.fujitsu.com/primergy/software/linux/) [linux/](http://primeserver.fujitsu.com/primergy/software/linux/))の「Linux サポート版数一覧表」をご覧ください。

インストールに必要なドキュメント/ドライバは、PRIMERGY ダウンロード検索ページ([http://](http://www.fmworld.net/cgi-bin/drviasearch/drviaindex.cgi) [www.fmworld.net/cgi-bin/drviasearch/drviaindex.cgi](http://www.fmworld.net/cgi-bin/drviasearch/drviaindex.cgi)) より、該当する「インストールキット」をダウ ンロードしてご使用ください。

- 本書に記載されていないサポート OS に関する留意事項などの最新情報については、インターネット 情報ページ(<http://primeserver.fujitsu.com/primergy/soft.html>)をご覧ください。
- ▶ VMware については、<http://primeserver.fujitsu.com/primergy/software/vmware/> をご覧ください。

### ■ 各型名における仕様

### ● 3.5 インチタイプ

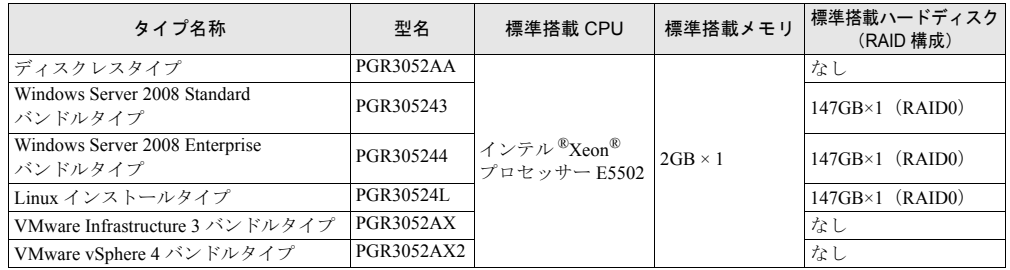

### ● 2.5 インチタイプ

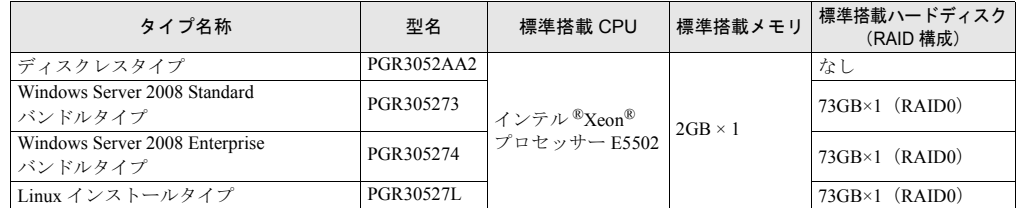

# A.2 SATA モデル

<span id="page-167-0"></span>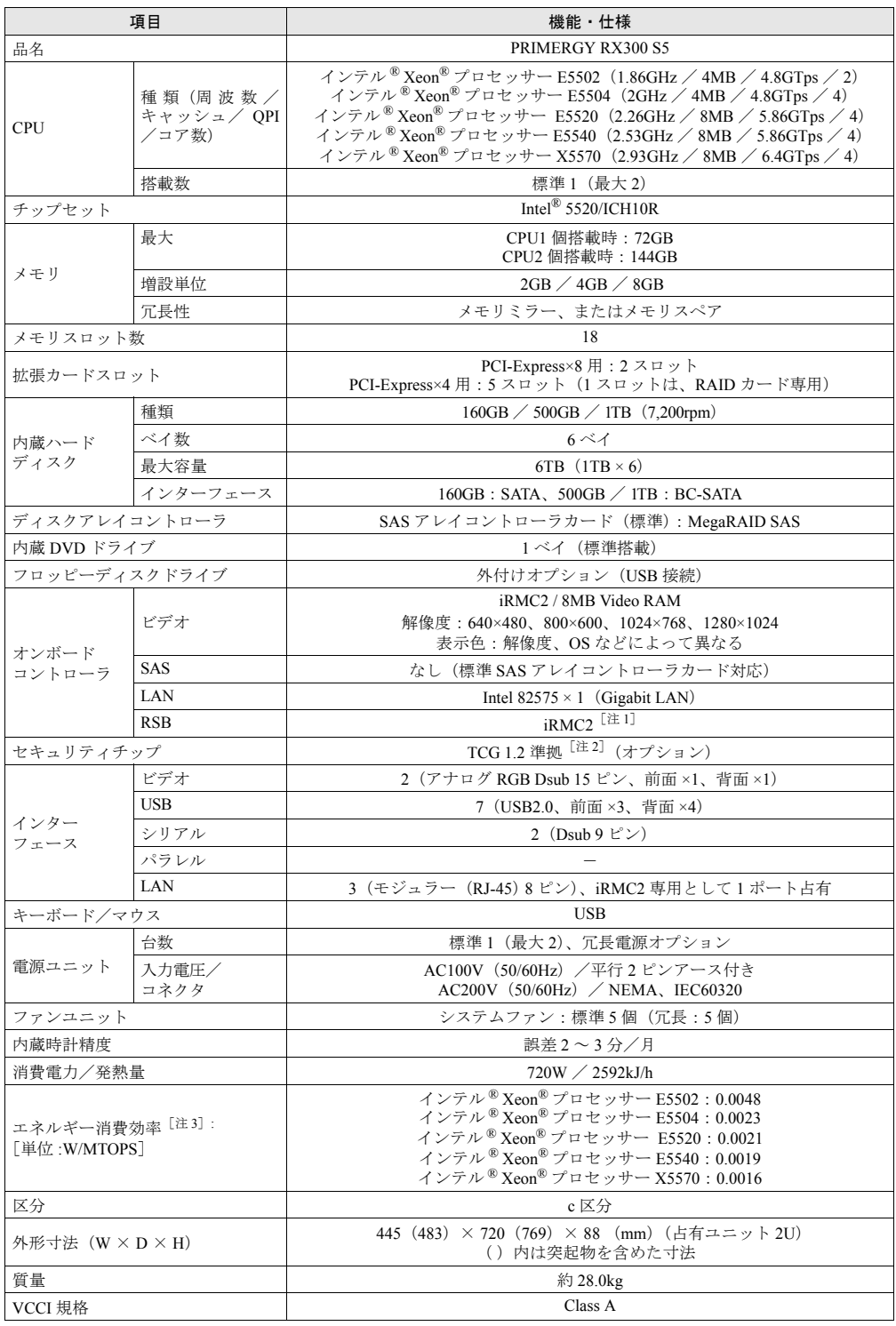

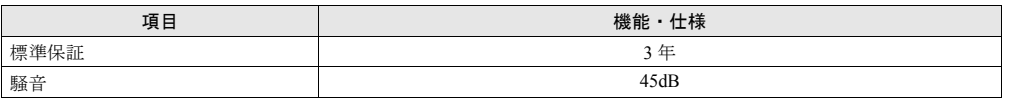

注 1: リモートマネジメントコントローラアップグレード (PG-RMCU2) により機能の拡張が可能です。詳細は <u>「4.1</u><br>- [リモートマネジメントコントローラの使用」\(→](#page-110-0) P.111)をご覧ください。

注 2: Windows Server 2008 のみで使用可能です。留意事項について次の URL をご覧ください。 <http://primeserver.fujitsu.com/primergy/software/windows/os/2008/>

### ■ サポート OS

本サーバでのサポート OS は、次のとおりです。

- Windows Server 2008 Standard (32-bit)
- Windows Server 2008 Enterprise (32-bit)
- Windows Server 2008 Standard (64-bit)
- Windows Server 2008 Enterprise (64-bit)
- Windows Server 2003, Standard Edition (SP2 以降)
- Windows Server 2003, Enterprise Edition (SP2 以降)
- Windows Server 2003, Standard x64 Edition (SP2 以降)
- Windows Server 2003, Enterprise  $x64$  Edition (SP2 以降)
- Windows Server 2003 R2, Standard Edition (SP2 以降)
- Windows Server 2003 R2, Enterprise Edition (SP2 以降)
- Windows Server 2003 R2, Standard x64 Edition (SP2 以降)
- Windows Server 2003 R2, Enterprise x64 Edition (SP2 以降)
- Red Hat Enterprise Linux ES (v.4 for x86)
- Red Hat Enterprise Linux AS (v.4 for x86)
- Red Hat Enterprise Linux ES (v.4 for EM64T)
- Red Hat Enterprise Linux AS (v.4 for EM64T)
- Red Hat Enterprise Linux 5 (for x86)
- Red Hat Enterprise Linux 5 (for Intel64)

### 重要

- ▶ 次の Linux OS は、メモリ障害を CPU 障害と誤認する OS 障害を修正した OS 版数からサポートします。
	- ・Red Hat Enterprise Linux AS/ES (v4 for EM64T)
	- ・Red Hat Enterprise Linux 5 (for Intel64)

サポート OS 版数は、インターネット情報ページ([http://primeserver.fujitsu.com/primergy/software/](http://primeserver.fujitsu.com/primergy/software/linux/) [linux/](http://primeserver.fujitsu.com/primergy/software/linux/))の「Linux サポート版数一覧表」をご覧ください。

インストールに必要なドキュメント/ドライバは、PRIMERGY ダウンロード検索ページ([http://](http://www.fmworld.net/cgi-bin/drviasearch/drviaindex.cgi) www.fmworld.net/cqi-bin/drviasearch/drviaindex.cqi)より、該当する「インストールキット」をダウ ンロードしてご使用ください。

 本書に記載されていないサポート OS に関する留意事項などの最新情報については、インターネット 情報ページ(<http://primeserver.fujitsu.com/primergy/soft.html>)をご覧ください。

注 3: エネルギー消費効率とは、省エネ法で定める測定方法により測定された消費電力を、省エネ法で定める複合理 論性能で除したものです。

### ■ 各型名における仕様

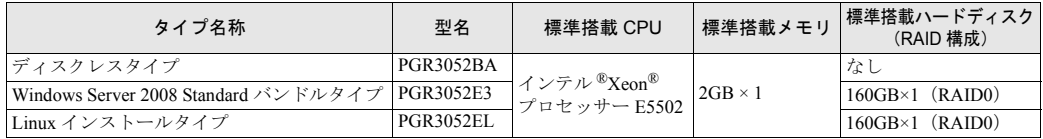

# <span id="page-170-0"></span>B 内蔵オプションの仕様

<span id="page-170-2"></span>本サーバの内蔵オプションの仕様について説明します。 内蔵オプションを一般オプションとしてご購入された場合は、お使いになる前に、 各オプションの梱包物を確認してください。万一足りないものがございましたら、 おそれいりますが担当営業員までご連絡ください。

### B.1 CPU の仕様

#### ■ 梱包物

- CPU $(1 \text{ 6})$
- ヒートシンク (1個)
- 保証書(1 部)
- 『製品の取り扱いについて』(1 部)

### ■ 仕様

<span id="page-170-3"></span>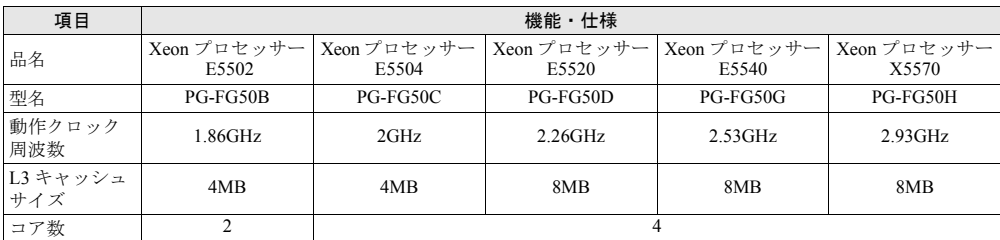

### B.2 メモリの仕様

### ■ 梱包物

- <span id="page-170-1"></span>• DIMM $(1 \nmid \nmid \nmid \nmid)$
- 保証書(1 部)
- 『製品の取り扱いについて』(1 部)

### ■ 仕様

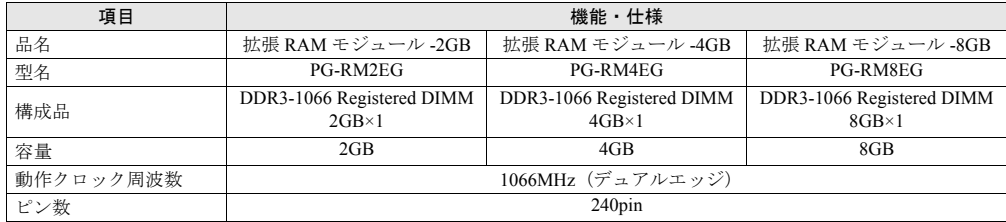

### B.3 内蔵ハードディスクユニットの仕様

### ■ 梱包物

- <span id="page-171-0"></span>• 内蔵ハードディスクユニット(1台)
- 保証書(1 部)
- 『製品の取り扱いについて』(1 部)

### ■ 仕様

### **● 3.5 インチ SAS ハードディスク**

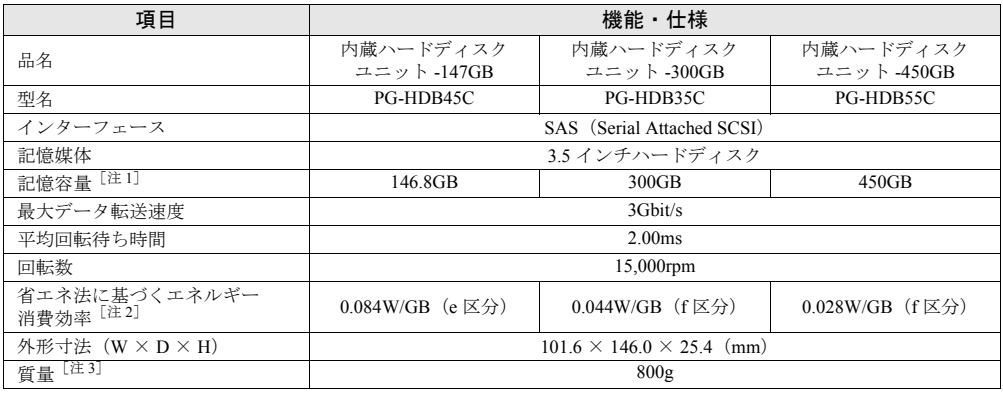

注 1: 記憶容量は、フォーマット時、1GB=10003 byte 換算です。

注 2: 1Gbyte あたりの消費電力です。

注 3: ホットプラグ用キャリアを含みません。

### ● 2.5 インチ SAS ハードディスク

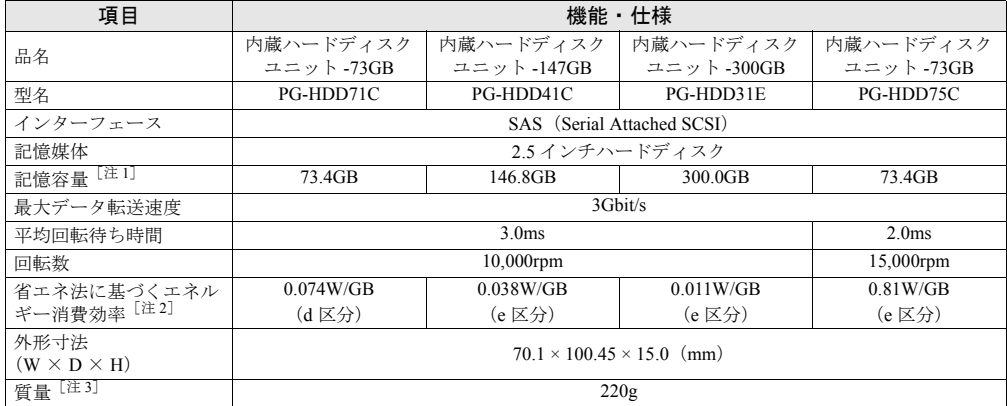

注 1: 記憶容量は、フォーマット時、1GB=1000<sup>3</sup> byte 換算です。

注 2: 1Gbyte あたりの消費電力です。

注 3: ホットプラグ用キャリアを含みません。

### **● 3.5 インチ SATA ハードディスク**

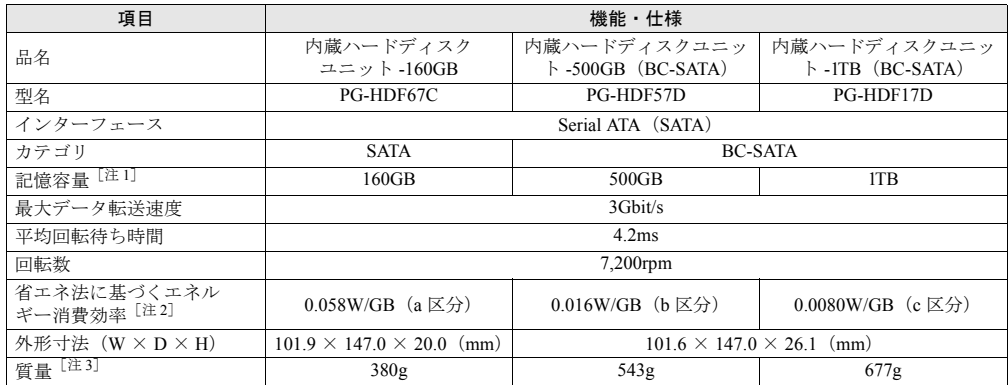

注 1: 記憶容量は、フォーマット時、1GB=1000<sup>3</sup> byte 換算です。

注 2: 1Gbyte あたりの消費電力です。

注 3: ホットプラグ用キャリアを含みません。

# <span id="page-173-0"></span>C リサイクルについて

本サーバのリサイクルについて説明します。

### ■ サーバ本体の廃棄について

本サーバを廃却する場合、担当営業員に相談してください。本サーバは産業廃棄物として処 理する必要があります。 なお、サーバを使用していた状態のまま廃棄すると、ハードディスク内の情報を第三者に見 られてしまうおそれがあります。廃棄するときは、すべてのドライブをフォーマットするこ とをお勧めします。 「4.5.3 [サーバ本体廃棄時の情報漏洩の防止」\(→](#page-125-0) P.126)

■ 使用済電池の廃却について

使用済電池を廃棄する場合は、産業廃棄物の扱いとなりますので、産業廃棄物処分業の許可 を取得している会社に処分を委託してください。

# 索 引

### い

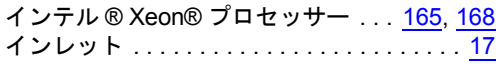

### か

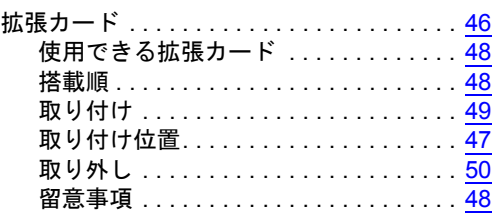

# き

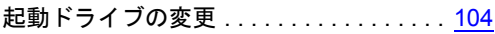

# さ

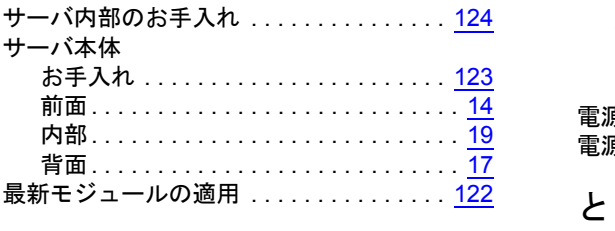

# し

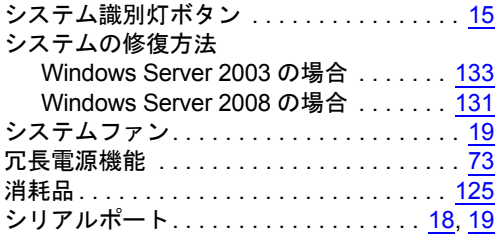

# す

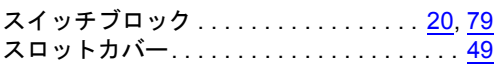

## せ

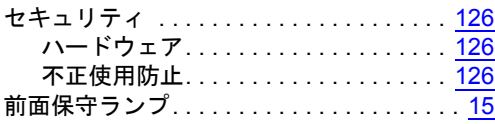

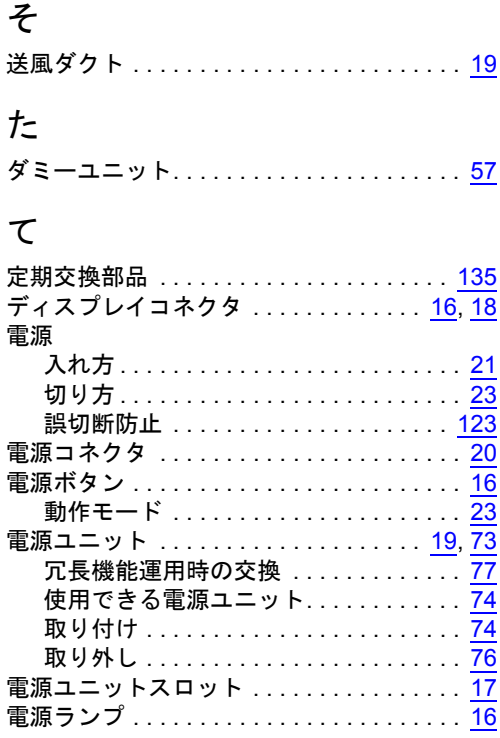

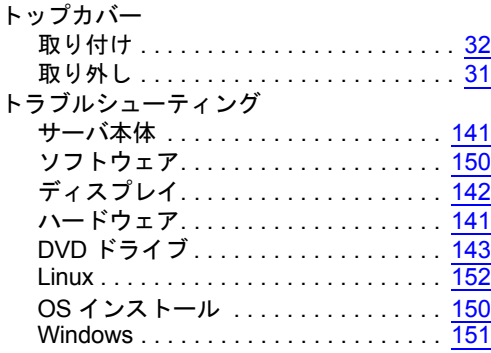

# な

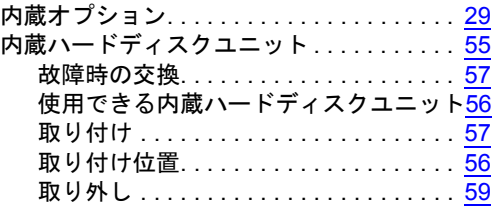

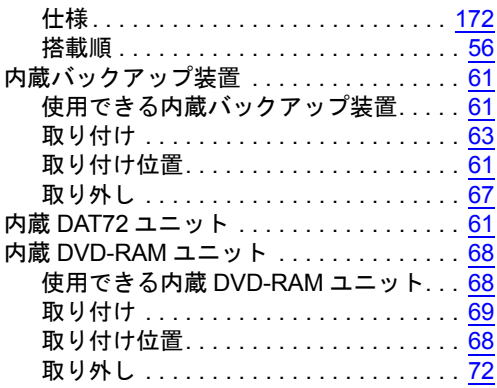

# は

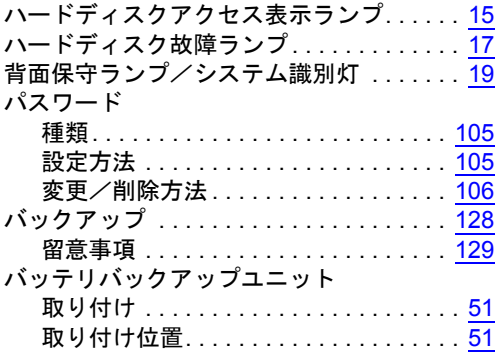

# ひ

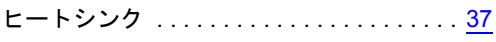

# ほ

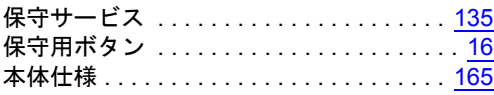

# む

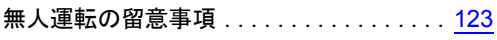

### め

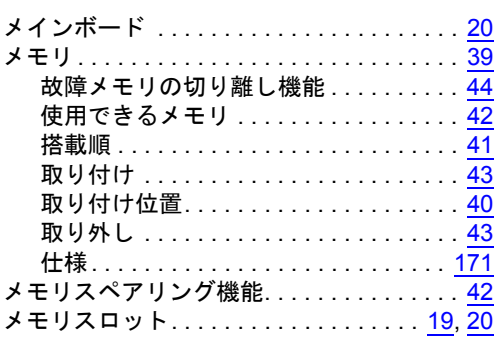

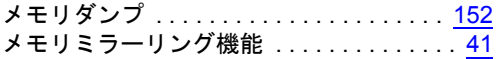

### り

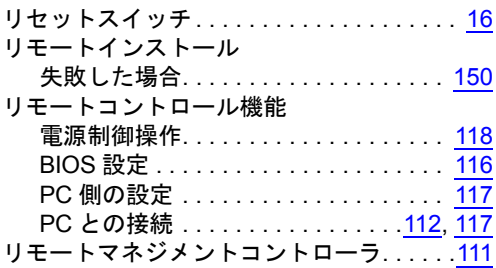

### B

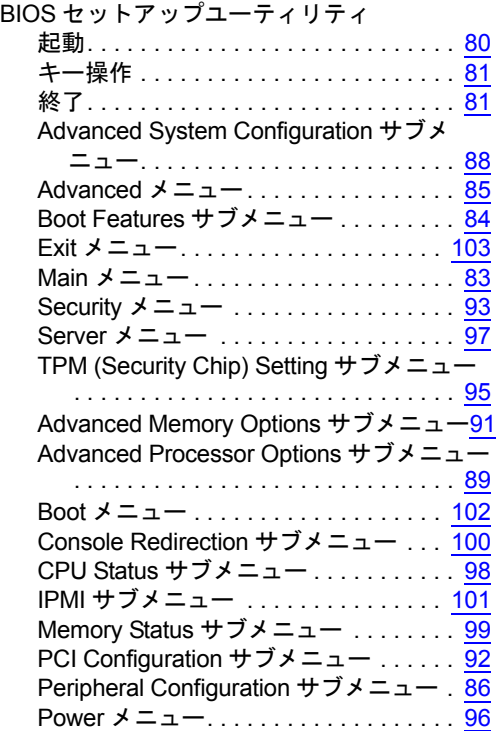

# C

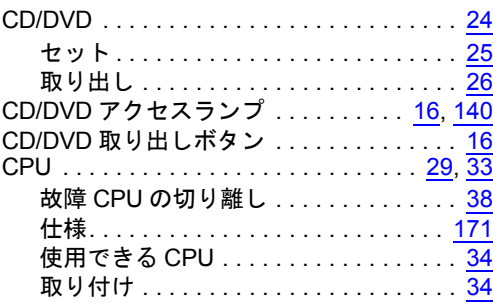

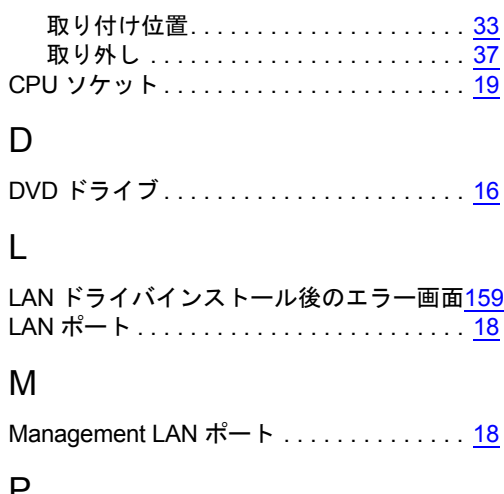

### P

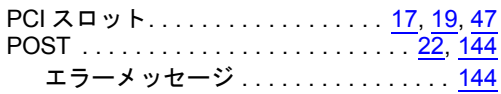

# S

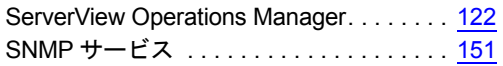

# U

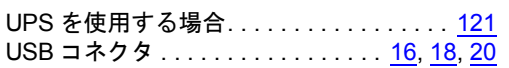

# X

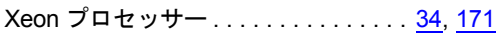

### PRIMERGY RX300 S5 ユーザーズガイド

B7FH-6031-02 Z0-00

発 行 日 2009 年 09 月

発行責任 富士通株式会社

●本書の内容は、改善のため事前連絡なしに変更することがあります。

●本書に記載されたデータの使用に起因する、第三者の特許権およびその他 の権利の侵害については、当社はその責を負いません。

●無断転載を禁じます。